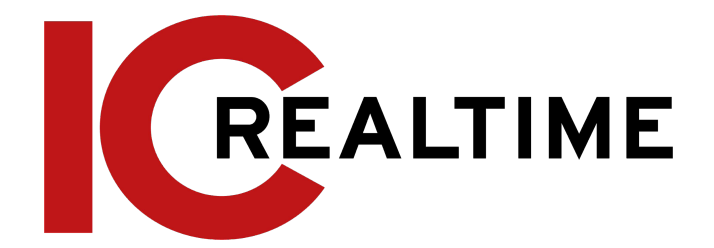

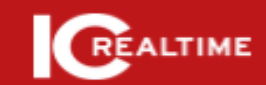

**IC Realtime IP Camera Web 2.X** 

> User's Manual V2.1.1

<span id="page-1-0"></span>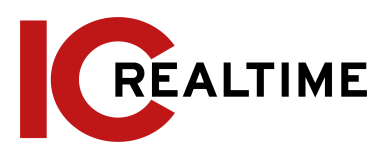

# **Foreword**

## <span id="page-1-1"></span>General

This manual introduces the functions, configuration, general operation, and system maintenance of the network camera.

## <span id="page-1-2"></span>Safety Instructions

The following signal words may appear in the manual.

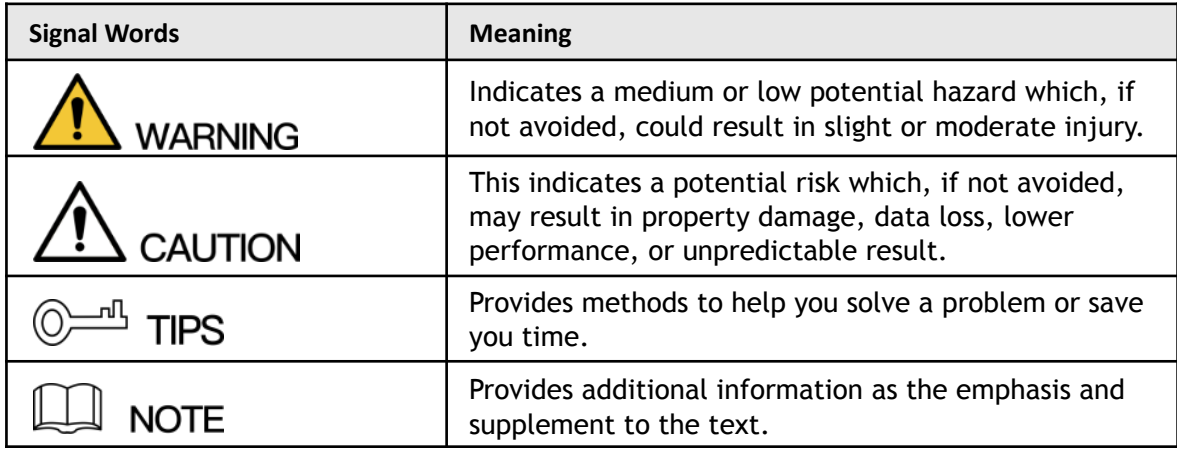

## <span id="page-1-3"></span>Revision History

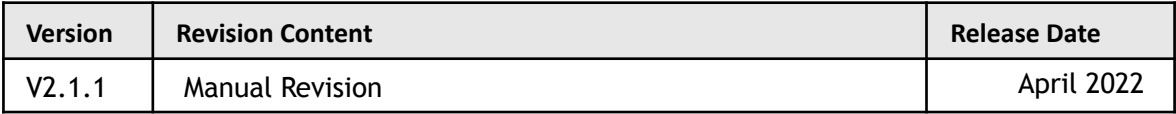

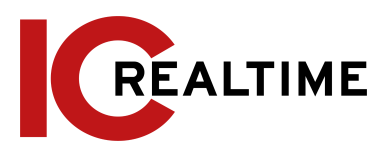

## Privacy Protection Notice

As the device user or data controller, you may collect the personal data of others such as their face, fingerprints, and license plate number. You need to be in compliance with your local privacy protection laws and regulations to protect the legitimate rights and interests of other people by implementing measures that include but are not limited: Providing clear and visible identification to inform people of the existence of the surveillance area and provide required contact information.

## <span id="page-2-0"></span>About the Manual

- The manual is for reference only. Slight differences may be found between the manual and the product.
- We are not liable for losses incurred due to operating the product in ways that are not in compliance with the manual.
- The manual will be updated according to the latest laws and regulations of related jurisdictions. For detailed information, see the paper user's manual, use our CD-ROM, scan the QR code or visit our official website. The manual is for reference only. Slight differences may be found between the electronic version and the paper version.
- All designs and software are subject to change without prior written notice. Product updates may result in some differences appearing between the actual product and the manual. Please contact customer service for the latest program and supplementary documentation.
- There may be errors in the print or deviations in the description of the functions, operations and technical data. If there is any doubt or dispute, we reserve the right to final explanation.
- Upgrade the reader software or try other mainstream reader software if the manual (in PDF format) cannot be opened.
- All trademarks, registered trademarks and company names in the manual are properties of their respective owners.
- Please visit our website, contact the supplier or customer service if any problems occur while using the device.
- If there is any uncertainty or controversy, we reserve the right to a final explanation.

# **Important Safeguards and Warnings**

## <span id="page-3-1"></span><span id="page-3-0"></span>Electrical Safety

- All installation and operation shall conform to your local electrical safety codes.
- The power supply must conform to the requirements of ES1 in IEC 62368-1 standard and be no higher than PS2. Note that the power supply requirements are subject to the device label.
- Make sure that the power supply is correct before operating the device.
- A readily accessible disconnecting device shall be incorporated in the building installation wiring.
- Prevent the power cable from being trampled or pressed, especially the plug, power socket and the junction box.

### <span id="page-3-2"></span>Environment

- Do not aim the device at strong light to focus, such as lamp light and sun light; otherwise, it may cause over brightness or light marks, which are not device malfunctions, and affect the longevity of Complementary Metal-Oxide Semiconductor (CMOS).
- Do not place the device in a damp, dusty extremely hot or cold environment, or locations with strong electromagnetic radiation or unstable lighting.
- Keep the device away from any liquid to avoid damage to the internal components.
- Keep the indoor device away from rain or damp to avoid fire or lightning.
- Keep sound ventilation to avoid heat accumulation.
- Transport, use and store the device within the range of allowed humidity and temperature.
- Heavy stress, violent vibration or water splash are not allowed during transportation, storage and installation.
- Pack the device with standard factory packaging or the equivalent material when transporting the device.
- Install the device in a location where only the professional staff with relevant knowledge of safety guards and warnings can access it. The accidental injury may happen to the

non-professionals who enter the installation area when the device is operating normally.

## <span id="page-3-3"></span>Operation and Daily Maintenance

- Do not touch the heat dissipation component of the device to avoid scald.
- Carefully follow the instructions in the manual when disassembling the device; otherwise, it may cause water leakage or poor image quality due to unprofessional operations. Make sure that the gasket ring is flat and properly installed in the groove before installing the cover. Contact after-sales service for desiccant replacement if there is condensed fog on the lens after unpacking or when the desiccant turns green (Not all models are included with the desiccant).
- We recommend using the device together with a lightning arrester to improve

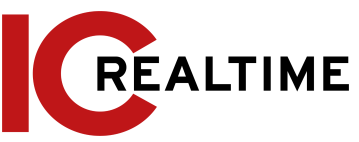

the lightning protection.

- We recommend grounding the device to enhance reliability.
- Do not touch the image sensor (CMOS) directly. Dust and dirt could be removed with air blower, or you can wipe the lens gently with a soft cloth that is moistened with alcohol.
- You can clean the device body with a soft dry cloth, and for stubborn stains, use the cloth with mild detergent. To avoid possible damage on device body coating which could cause a performance decrease, do not use volatile solvents such as alcohol, benzene, diluent to clean the device body, nor can strong, abrasive detergent be used.
- The Dome cover is an optical component. Do not touch or wipe the cover with your hands directly during installation or operation. For removing dust, grease or fingerprints, wipe gently with moistened oil-free cotton with diethyl or moistened soft cloth. You can also remove dust with an air blower.

#### **WARNING**

- Strengthen the protection of network, device data and personal information by adopting measures that include but not limited to using a strong password, changing passwords regularly, upgrading the firmware to the latest version, and isolating the computer network. For some devices with old firmware versions, the ONVIF password will not be changed automatically along with changing the system password, and you need to upgrade the firmware or manually change the ONVIF password.
- Use standard components or accessories provided by the manufacturer and make sure that the device is installed and maintained by professional engineers.
- Do not expose the surface of the image sensor to laser beam radiation in an environment where a laser beam device is used.
- Do not provide two or more power supply sources for the device unless otherwise specified. A failure to follow this instruction may cause damage to the device.

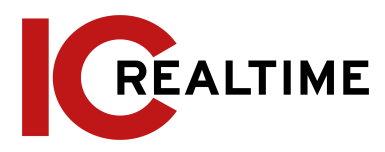

# **Table of Contents**

<span id="page-5-0"></span>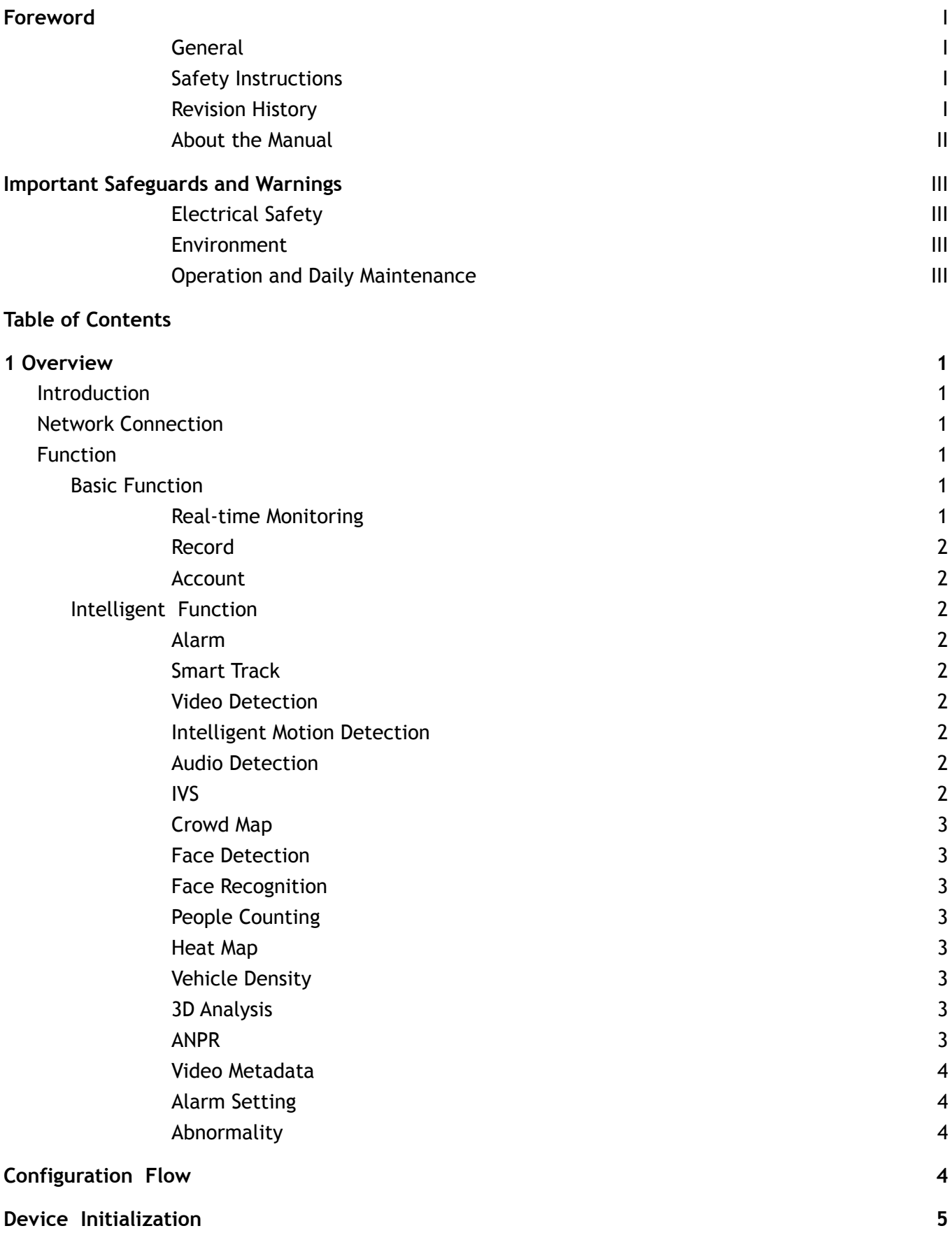

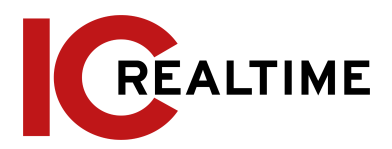

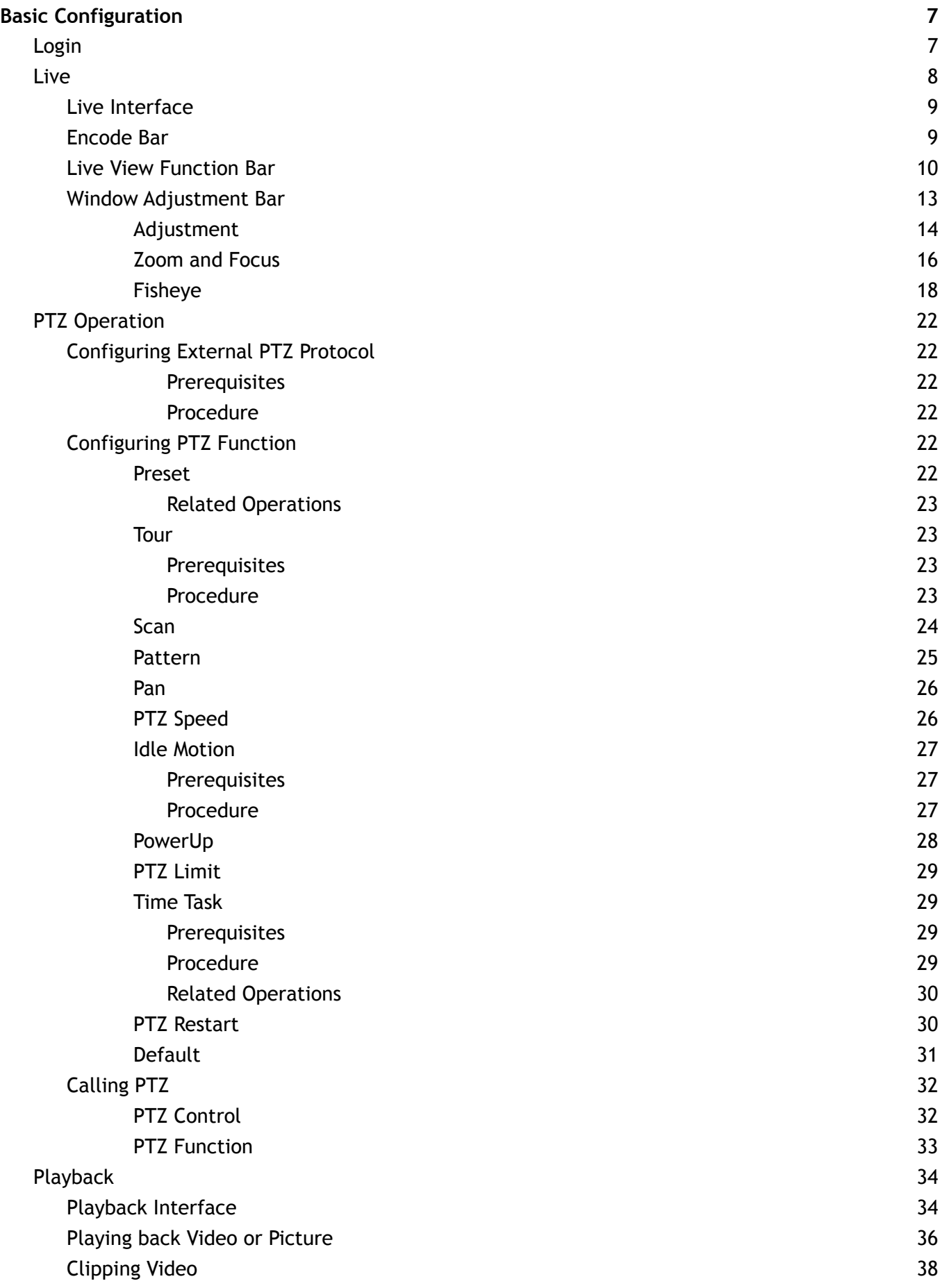

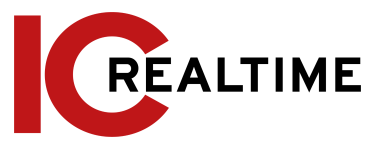

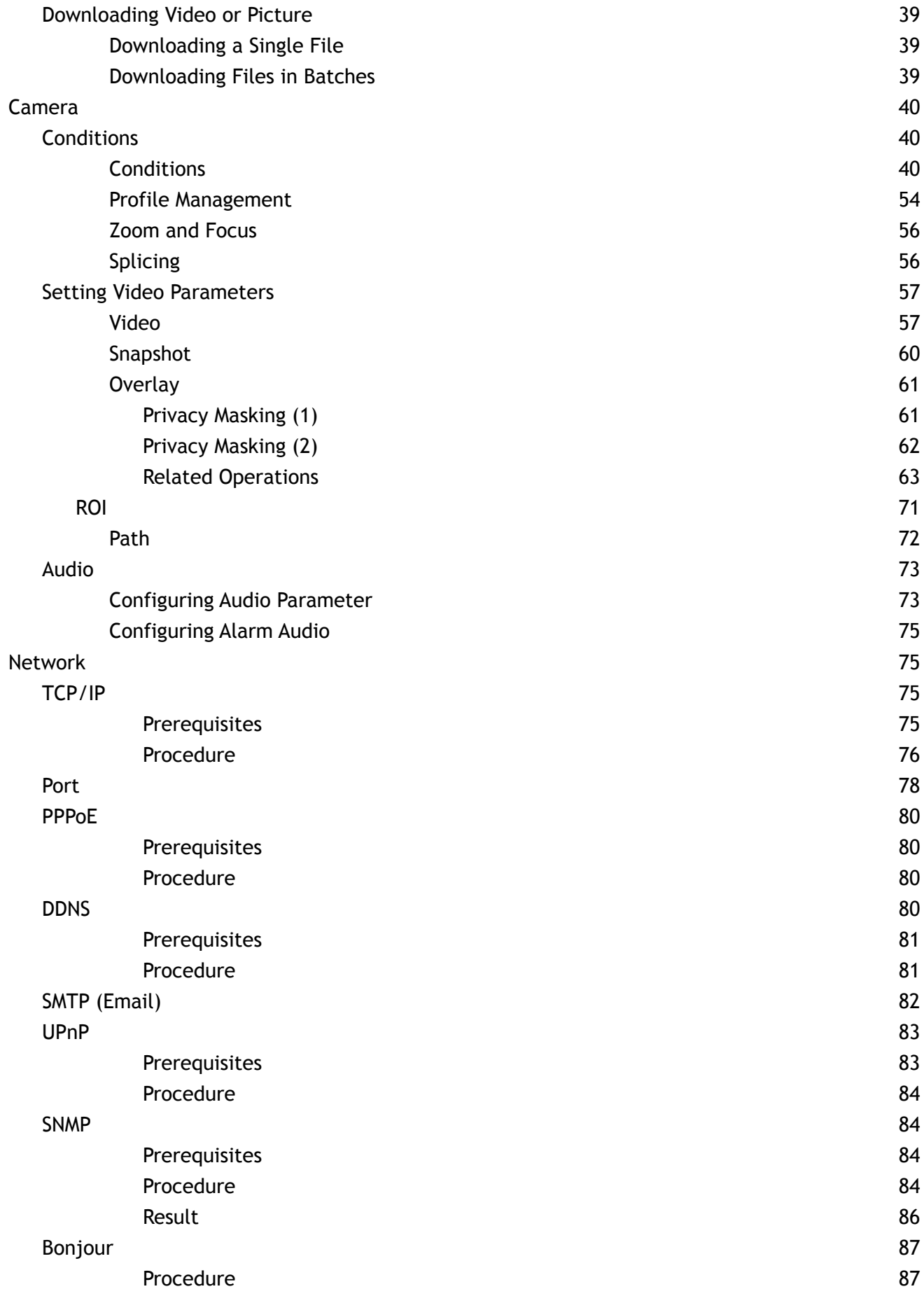

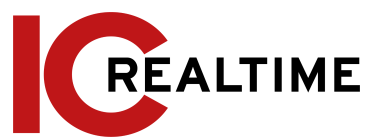

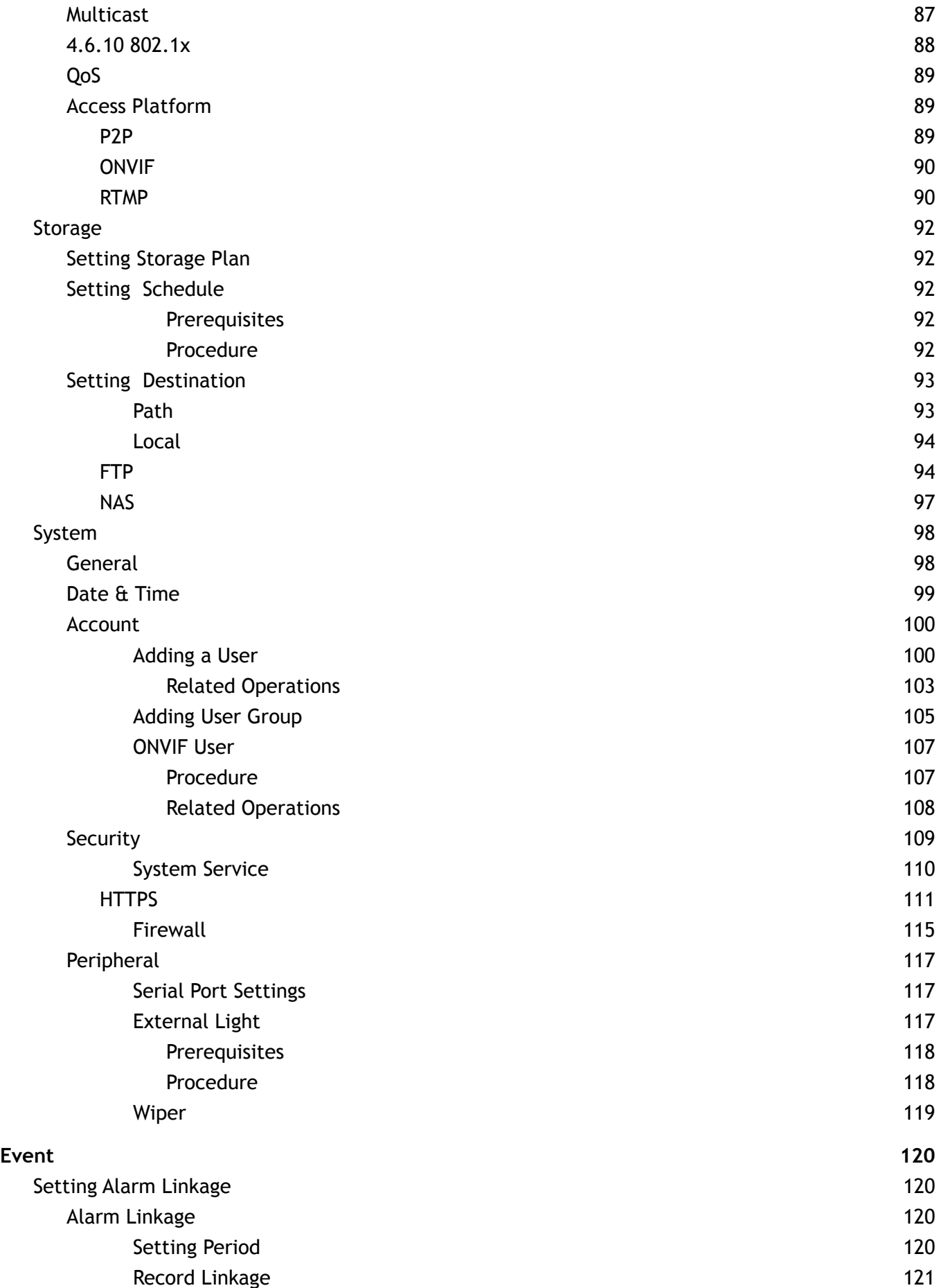

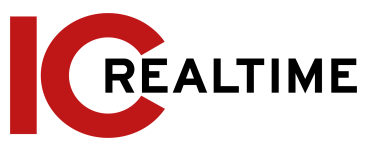

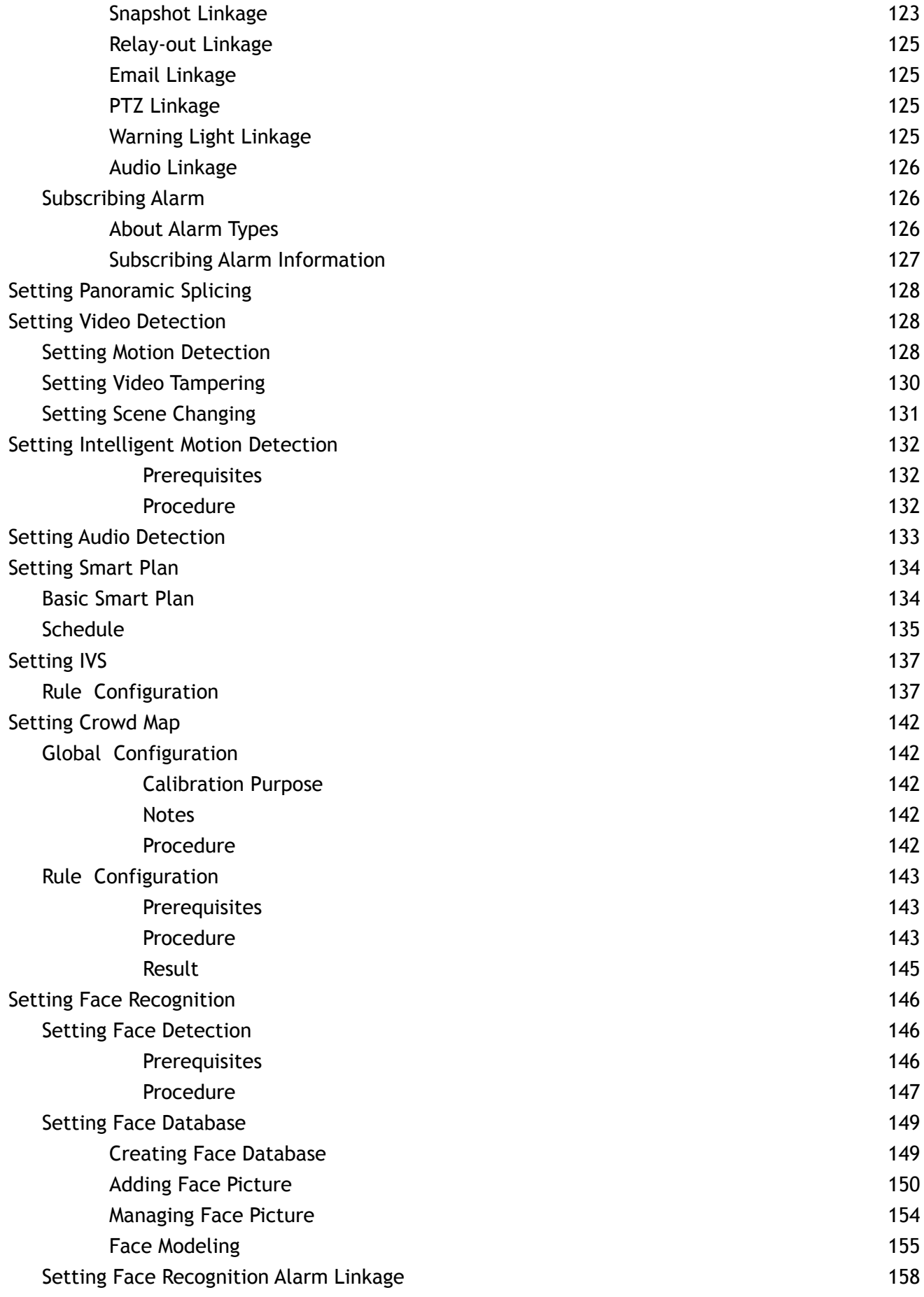

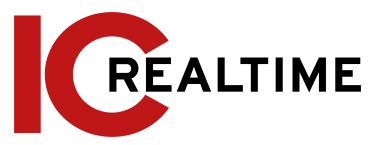

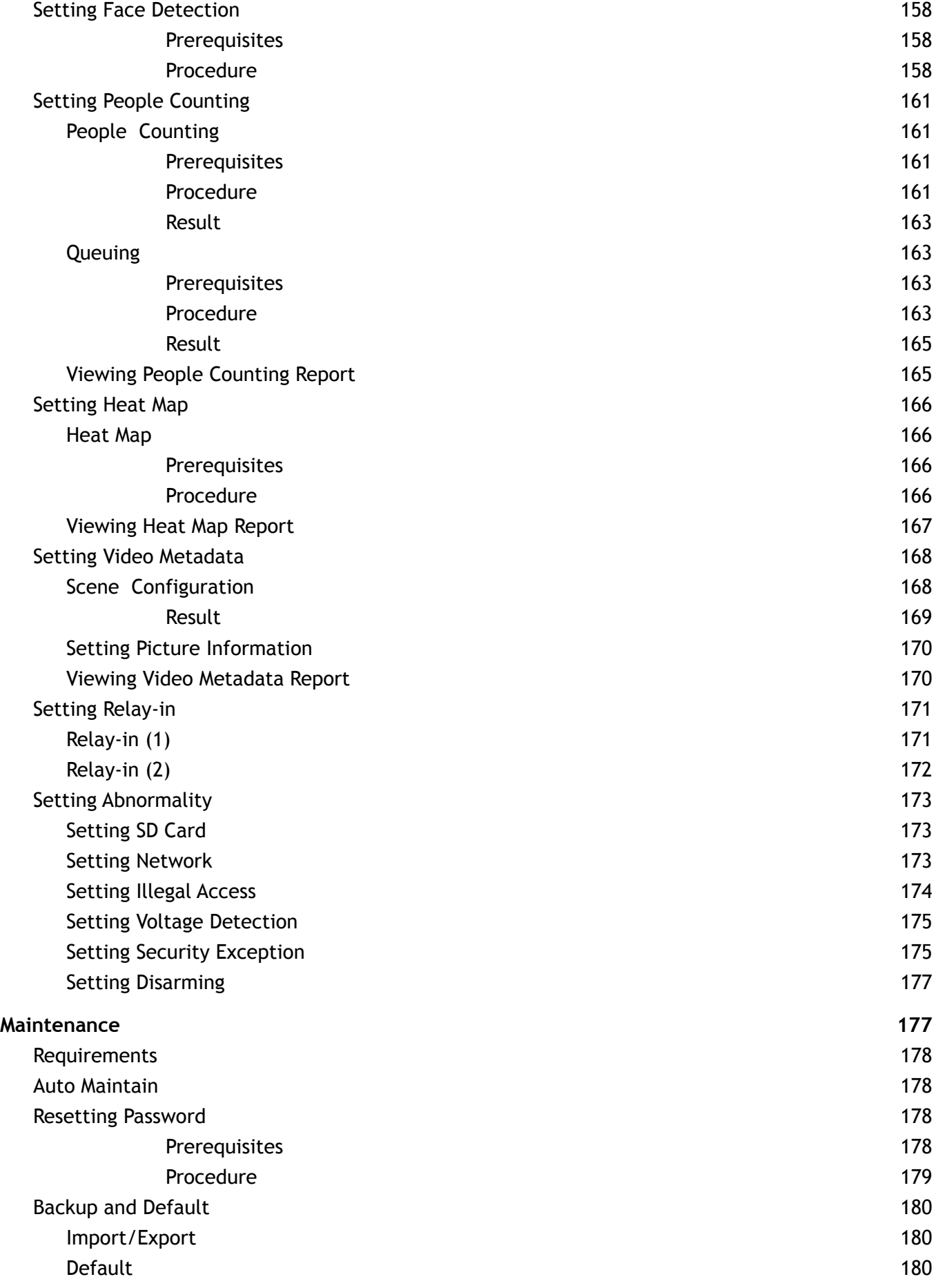

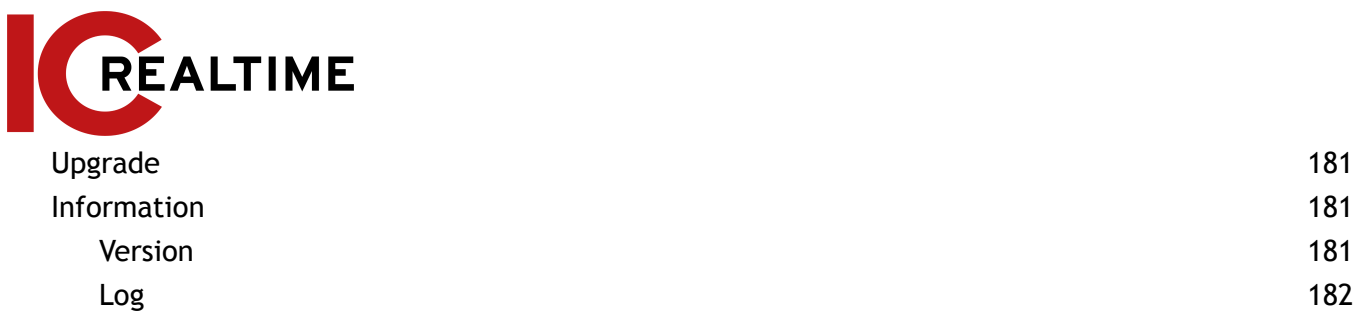

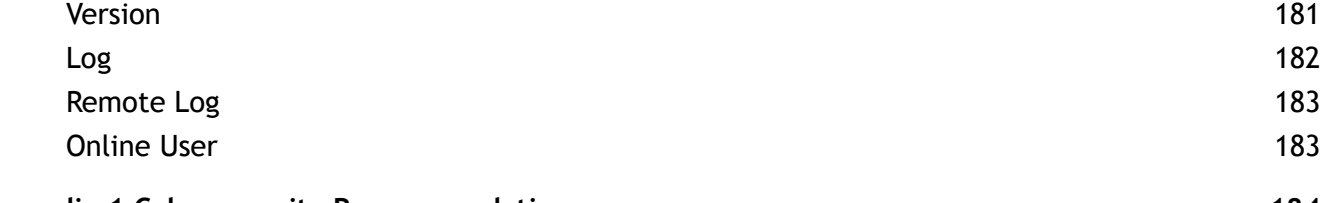

1 [8](#page-194-0) 1

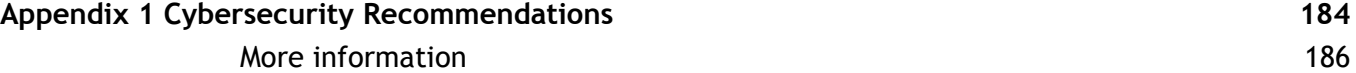

<span id="page-12-0"></span>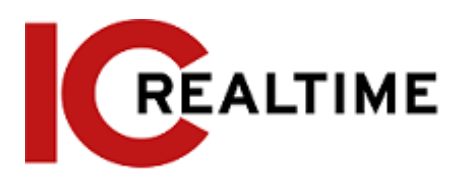

# **1 Overview**

## <span id="page-12-1"></span>**1.1 Introduction**

An IP camera (Internet Protocol camera), is a type of digital video camera that receives control data and sends image data through the internet. They are commonly used for surveillance, requiring no local recording device, but only a local area network, although adding them to an NVR greatly increases its utility. IP cameras are divided into single-channel and multi-channel cameras according to the Lens quantity. For a multi-channel camera, you can set the parameters for each channel or lens.

# <span id="page-12-2"></span>**1.2 Network Connection**

In the general IP Camera (IPC) network topology, IPC is connected to PC through a network switch or router.

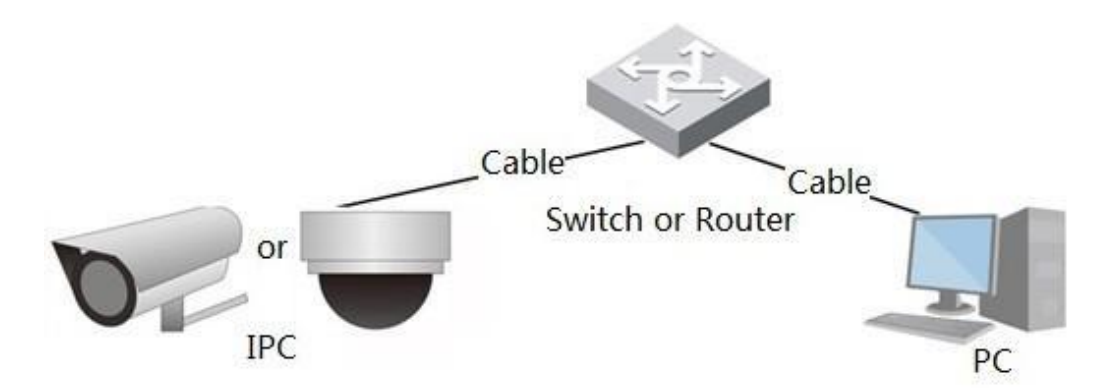

Figure 1-1 General IPC network

You can acquire the IP address by searching on ConfigTool, and then access IPC through the network.

# <span id="page-12-3"></span>**1.3 Function**

Functions may vary with different devices according to the actual product specifications.

## <span id="page-12-5"></span><span id="page-12-4"></span>**1.3.1 Basic Function**

#### Real-time Monitoring

- Live view.
- When live viewing the image, you can enable audio, and voice talk.

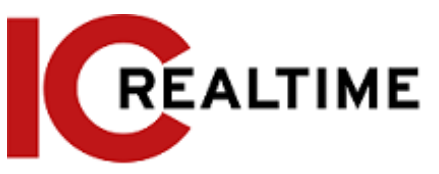

- Adjust the PTZ image to the proper position.
- <span id="page-13-0"></span>Snapshot or triple snapshot of the monitoring image for subsequent view and processing.

### Record

- Record events when monitoring for subsequent view and processing.
- Configure coding parameters, and adjust the live view image.
- Auto record as scheduled.
- Play back recorded video and pictures.
- Download recorded video and pictures.
- Alarm linked recording.

#### <span id="page-13-1"></span>Account

- Add, modify and delete user group, and manage user authorities according to the user group.
- Add, modify and delete users, and configure user authorities.
- Modify user password.

## <span id="page-13-3"></span><span id="page-13-2"></span>**1.3.2 Intelligent Function**

#### Alarm

- Set alarm prompt mode and tone according to alarm type.
- View alarm prompt message.

#### <span id="page-13-4"></span>Smart Track

- Set calibration and parameters for smart track and enable alarm track.
- Switch between smart track and PTZ camera auto track.

#### <span id="page-13-5"></span>Video Detection

- Motion detection, video tampering detection, and scene changing detection.
- When an event is triggered, the system can activate linkages such as recording, alarm output, sending email, PTZ operation, and snapshot.

#### <span id="page-13-6"></span>Intelligent Motion Detection

- Avoid the alarms triggered by environmental changes such as lights and shadows.
- When an event is triggered by a Person or Vehicle, the system can activate linkages such as recording, alarm output, sending email, PTZ operation, and snapshot.

#### <span id="page-13-7"></span>Audio Detection

- Audio input abnormal detection and intensity change detection.
- When an event is triggered, the system can activate linkages such as recording, alarm output, sending email, PTZ operation, and snapshot.

#### <span id="page-13-8"></span>IVS

● Tripwire, intrusion, abandoned object, moving object, fast-moving, parking detection,

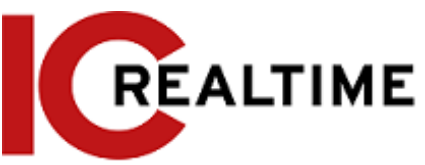

people gathering, and loitering detection.

● When an event is triggered, the system can activate linkages such as recording, alarm output, sending email, PTZ operation, and snapshot.

## <span id="page-14-0"></span>Crowd Map

- View crowd distribution in real-time for a timely arm to avoid accidents like stampedes.
- When an event is triggered, the system can activate linkages such as recording, alarm output, sending email, PTZ operation, and snapshot.

#### <span id="page-14-1"></span>Face Detection

- This function detect faces and displays the related attributes on the live interface.
- When an event is triggered, the system can activate linkages such as recording, alarm output, sending email, PTZ operation, and snapshot.

#### <span id="page-14-2"></span>Face Recognition

- After detecting a face, the system will compare the detected face with faces in the face database, and activates events.
- Query the recognition result.

#### <span id="page-14-3"></span>People Counting

- Count the people flow in/out of the detection area and generate a report.
- When an event is triggered, the system can activate linkages such as recording, alarm output, sending email, PTZ operation, and snapshot.

### <span id="page-14-4"></span>Heat Map

- Counts the cumulative density of moving objects.
- View report of the heat map.

#### <span id="page-14-5"></span>ANPR

- Recognizes plate number in the detection area, and display the related information on the live interface.
- When an event is triggered, the system can activate alarm output, send email and snapshots.

### <span id="page-14-6"></span>Video Metadata

- Takes a snapshot of people, non-motor vehicles and vehicles, and displays the related information on the live interface.
- When an alarm is triggered, the system links alarm output.

### <span id="page-14-7"></span>Alarm Setting

- An event will be triggered when an external alarm input device on the IPC is triggered.
- When an event is triggered, the system can activate linkages such as recording,

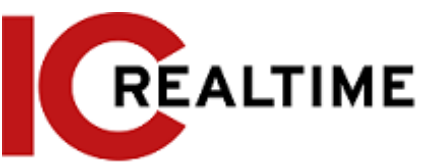

alarm output, sending email, PTZ operation, and snapshot.

### <span id="page-15-0"></span>Abnormality

- SD card error, network disconnection, illegal access, voltage detection, and security exception.
- When there is an SD card error or illegal access is triggered, the system can activate the alarm output and send an email.
- When a network disconnection event is triggered, the system can activate recording and alarm output.
- When the input voltage is more or less than the rated voltage, the event is triggered and the system can activate sending email.

# <span id="page-15-1"></span>**2 Configuration Flow**

<span id="page-15-2"></span>See [Figure 2-1.](#page-15-2) For details, see [Table 2-1.](#page-15-3) Configure the device according to the local environment.

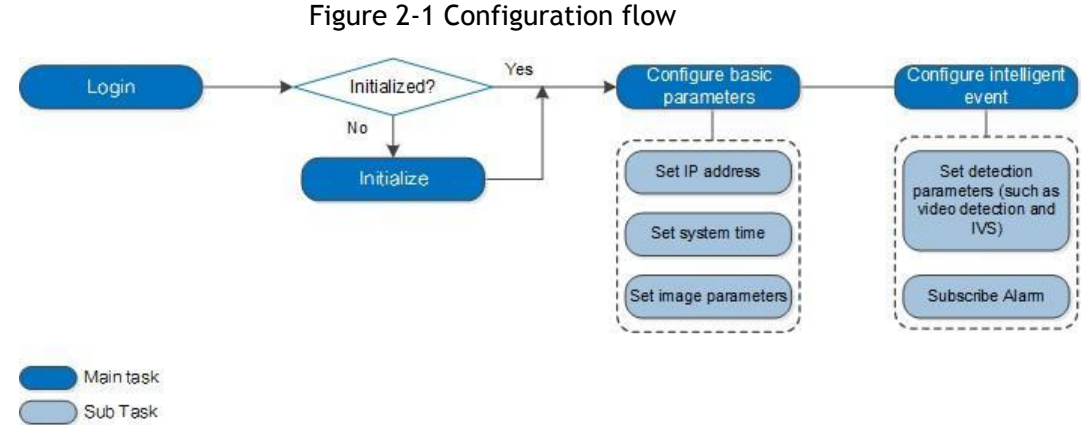

> Judging Task

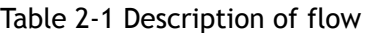

<span id="page-15-3"></span>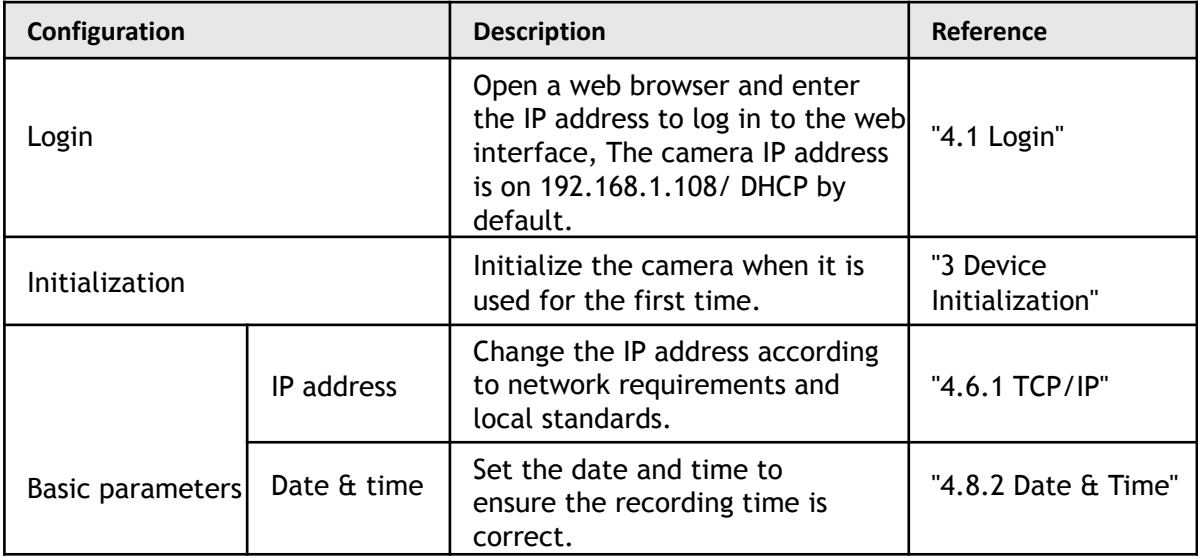

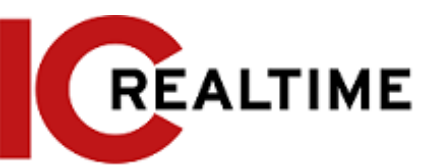

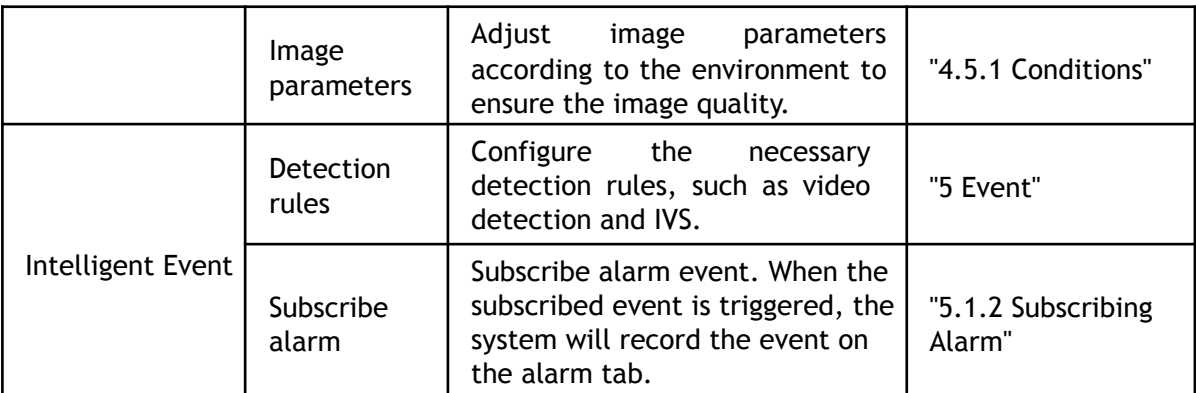

# <span id="page-16-0"></span>**3 Device Initialization**

The device initialization is a mandatory step for first-time use. This manual is based on the operation of the web interface. You can also initialize the device through the ConfigTool, NVR, or platform ITM-9000.

 $\square$ 

- To ensure the device's security, keep the password properly secured after initialization and change the password regularly.
- When initializing the device, make sure the PC IP and device IP are on the same network.
- Step 1 Open a web browser, enter the IP address of the device in the address bar, then press the Enter key.

 $\Box$ 

The IP is set on DHCP (or 192.168.1.108 if it is not plugged into a network with DHCP) by default.

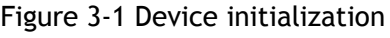

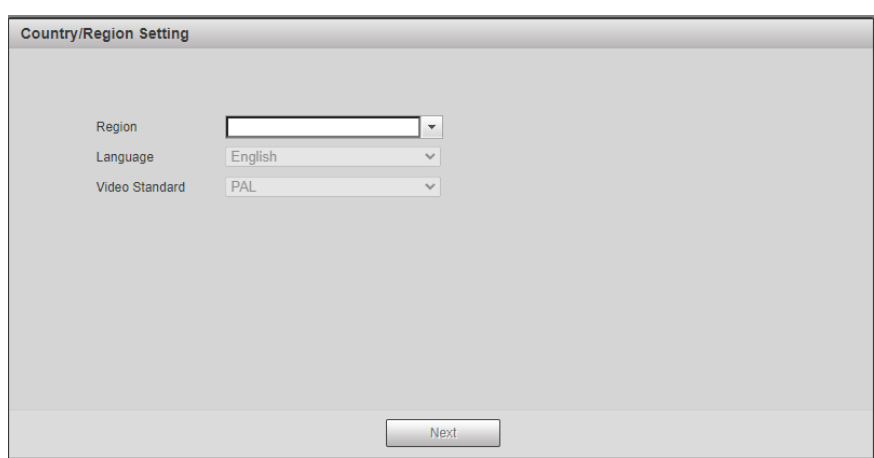

Step 2 Set the Region, Language, and Video Standard (NTSC for North America) and then click **Next**. Step 3 Set the Time Zone settings and then click **Next**.

Figure 3-2 Time Zone Setting

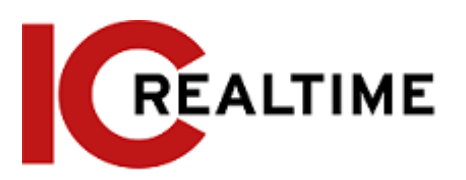

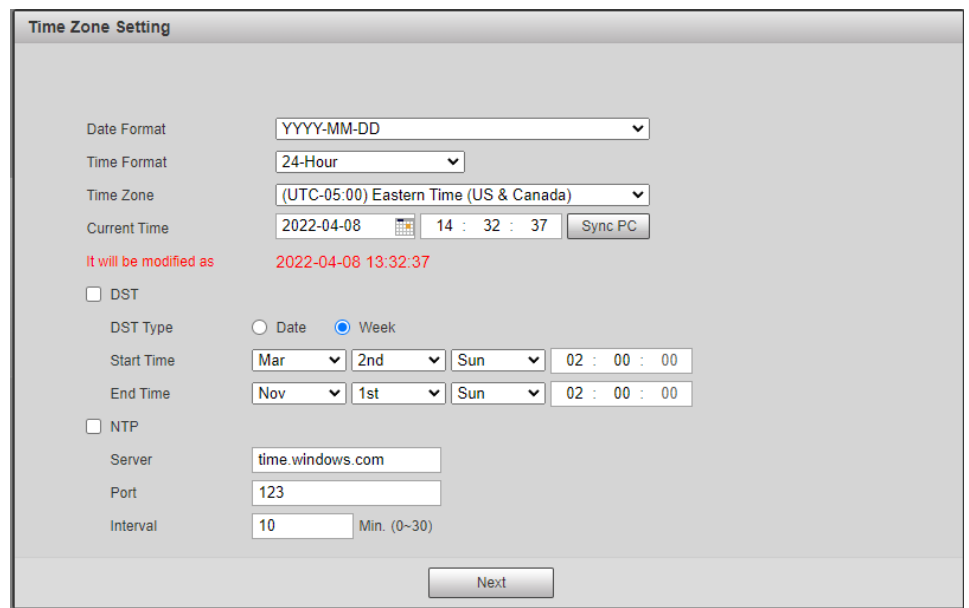

Step 4 Set the password for the admin account as well as the security questions in case the password is lost. Click **Next** when finished to save.

|  |  | Table 3-1 Description of password configuration |
|--|--|-------------------------------------------------|
|  |  |                                                 |

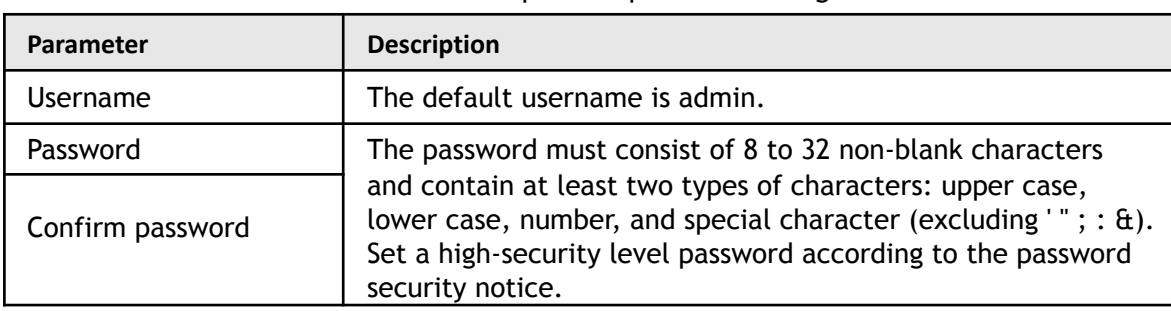

#### Figure 3-3 Password Setup

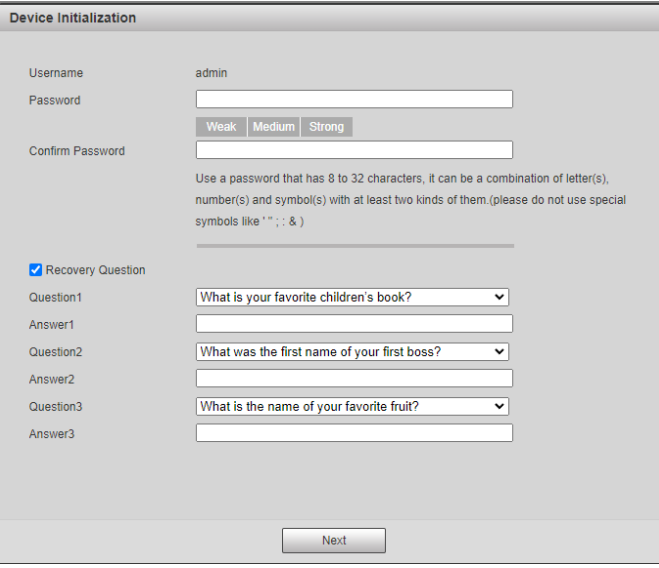

# <span id="page-17-0"></span>**4 Basic Configuration**

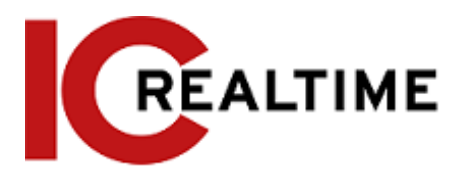

The chapter introduces the basic configuration, including login, live view, PTZ operation, playback, camera configuration, network configuration, storage configuration, and system configuration.

# <span id="page-18-0"></span>**4.1 Login**

This section introduces how to log in to and log out of the web interface. This section takes IE Explorer 9 as an example. If using HTML5 with other web browsers, some options may not appear.

- $\Box$ ● You need to initialize the camera before logging in to the web interface. For details, see ["3 Device](#page-16-0) [Initialization".](#page-16-0)
- Follow the instructions to download and install the plug-in for the first login.
- Step 1 Open the Internet Explorer (IE) browser (or any browser of your choice), then enter the IP address of the camera (192.168.1.108 by default) in the address bar and press Enter.

**IP Camera Username** Password: Forgot password? Cancel Login

Step 2 Enter the username and password. The username is "admin" by default.

**@edge** 

Click **Forget password?**, to reset the password through the security questions that were set during the initialization. If security questions were not set up you will have to open the camera and do a hard reset.

Step 3 Click **Login**.

- Live: Click **Live** to view the IPC's real-time monitoring image.
- Playback: Click **Playback** to playback or download recorded video or image files.
- Setting: Click **Setting** to configure the basic and intelligent functions of the camera.
- For the camera with multiple channels, select channel numbers to set the parameters of the channels.

Figure 4-1 Login

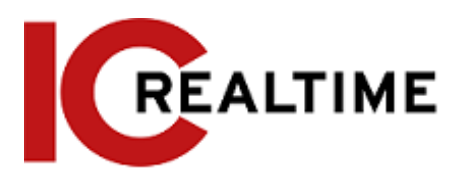

## <span id="page-19-0"></span>**4.2 Live**

This section introduces the Live View layout of the interface and function configuration.

- Alarm: Select **Alarm** to subscribe and view alarm information.
- Logout: Select **Logout** to go to the login interface.
- The system will sleep automatically after idling for a period of time.

#### Figure 4-2 Live

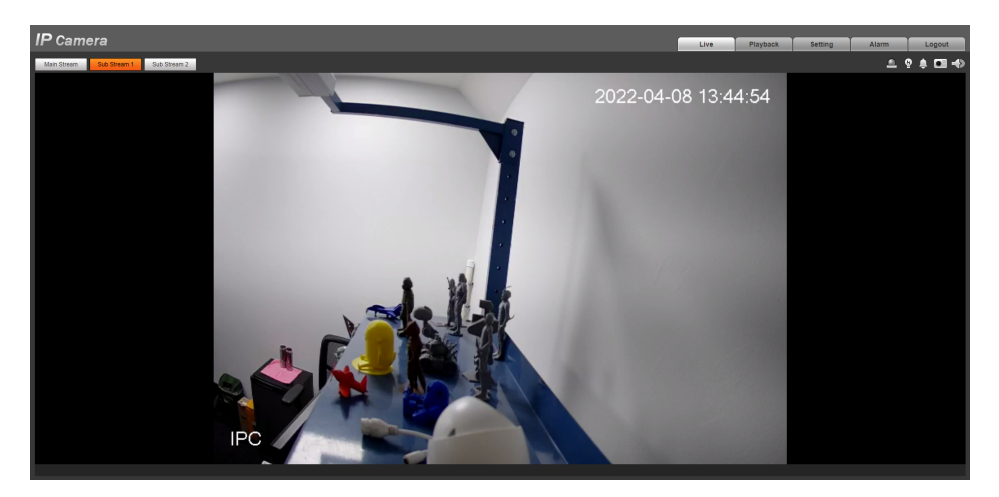

## <span id="page-19-1"></span>**4.2.1 Live Interface**

This section introduces the system menu, encode bar, live view function bar, and window adjustment bar.

Log in and click the **Live** tab.

 $\Box$ 

The functions and interfaces of different models may vary.

Figure 4-3 Live

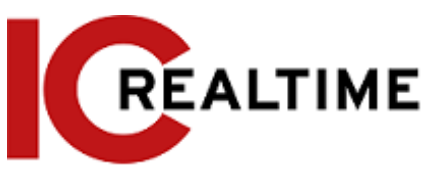

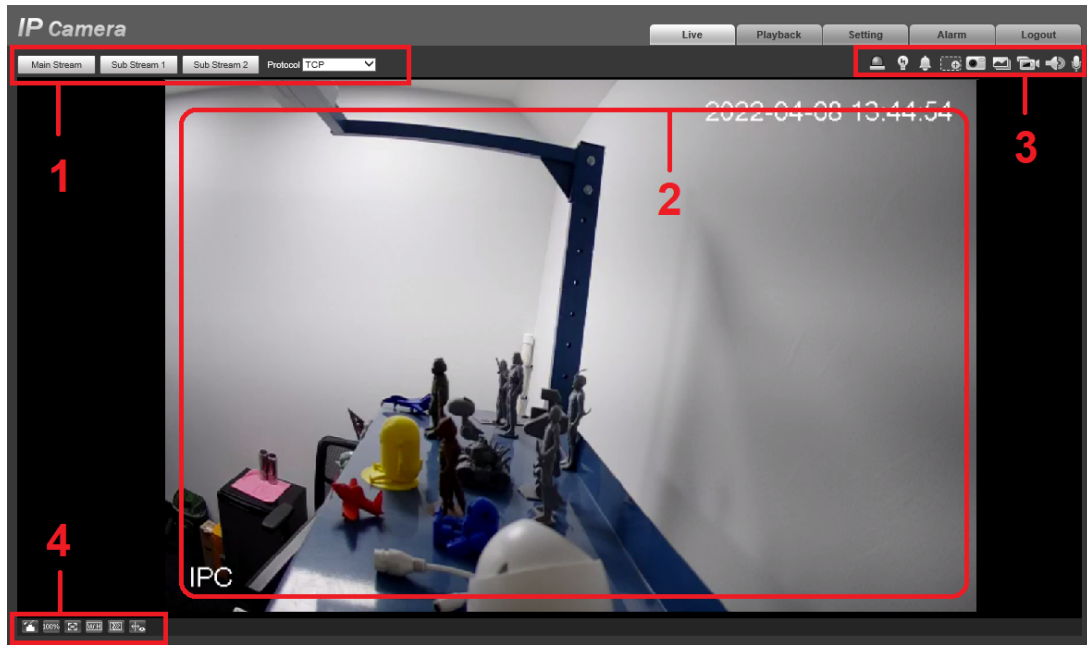

Table 4-1 Description of function bar

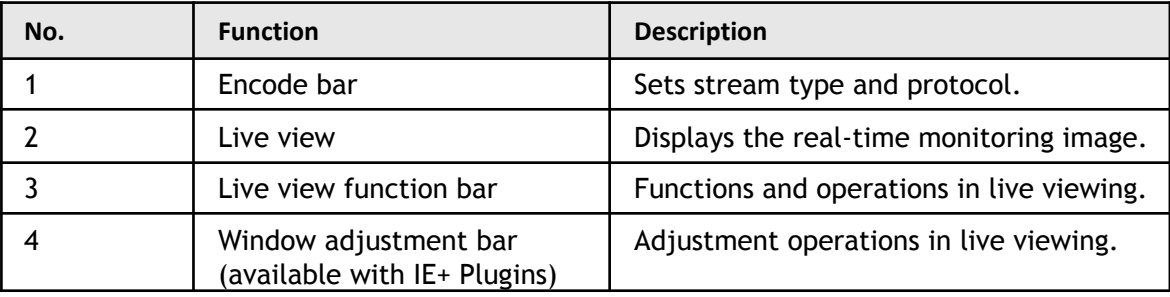

## <span id="page-20-0"></span>**4.2.2 Encode Bar**

#### Figure 4-4 Encode bar

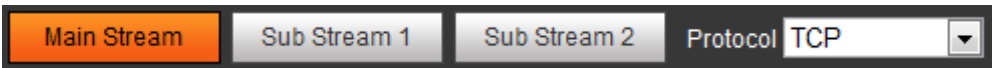

- **Main Stream**: This is the camera's high-resolution stream, but also requires large bandwidth. This option can be used for storage and monitoring. For details, see ["4.5.2.1](#page-69-1) [Video".](#page-69-1)
- **Sub Stream**: This is the camera's lower resolution stream that may result in a smooth image, and requires less bandwidth. This option is normally used to replace mainstream when network bandwidth or PC resources are insufficient. For details, see ["4.5.2.1 Video".](#page-69-1)
- **Protocol**: You can select the network transmission protocol as needed, and the options are **TCP**, **UDP,** and **Multicast**.

 $\Box$ 

Before selecting **Multicast**, make sure that you have set the **Multicast** parameters.

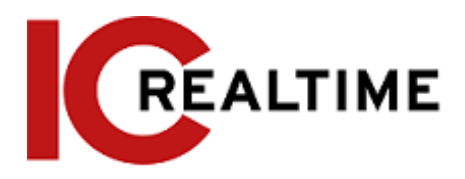

## <span id="page-21-0"></span>**4.2.3 Live View Function Bar**

Options in the Live function Bar vary dispensing on IPC model. For the live view function bar, see Table 4-2.

Table 4-2 Description of live view function bar

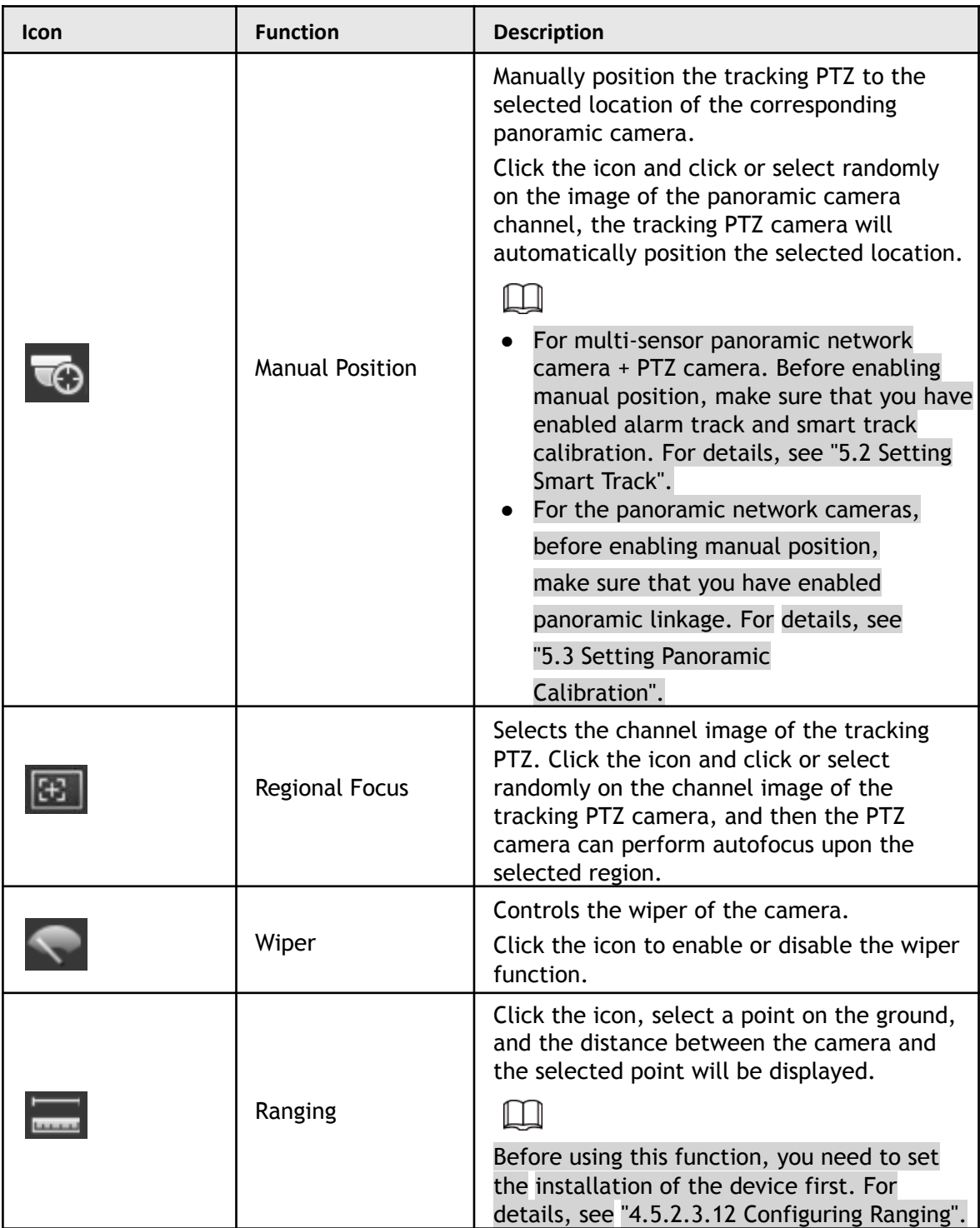

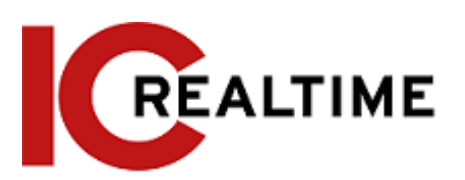

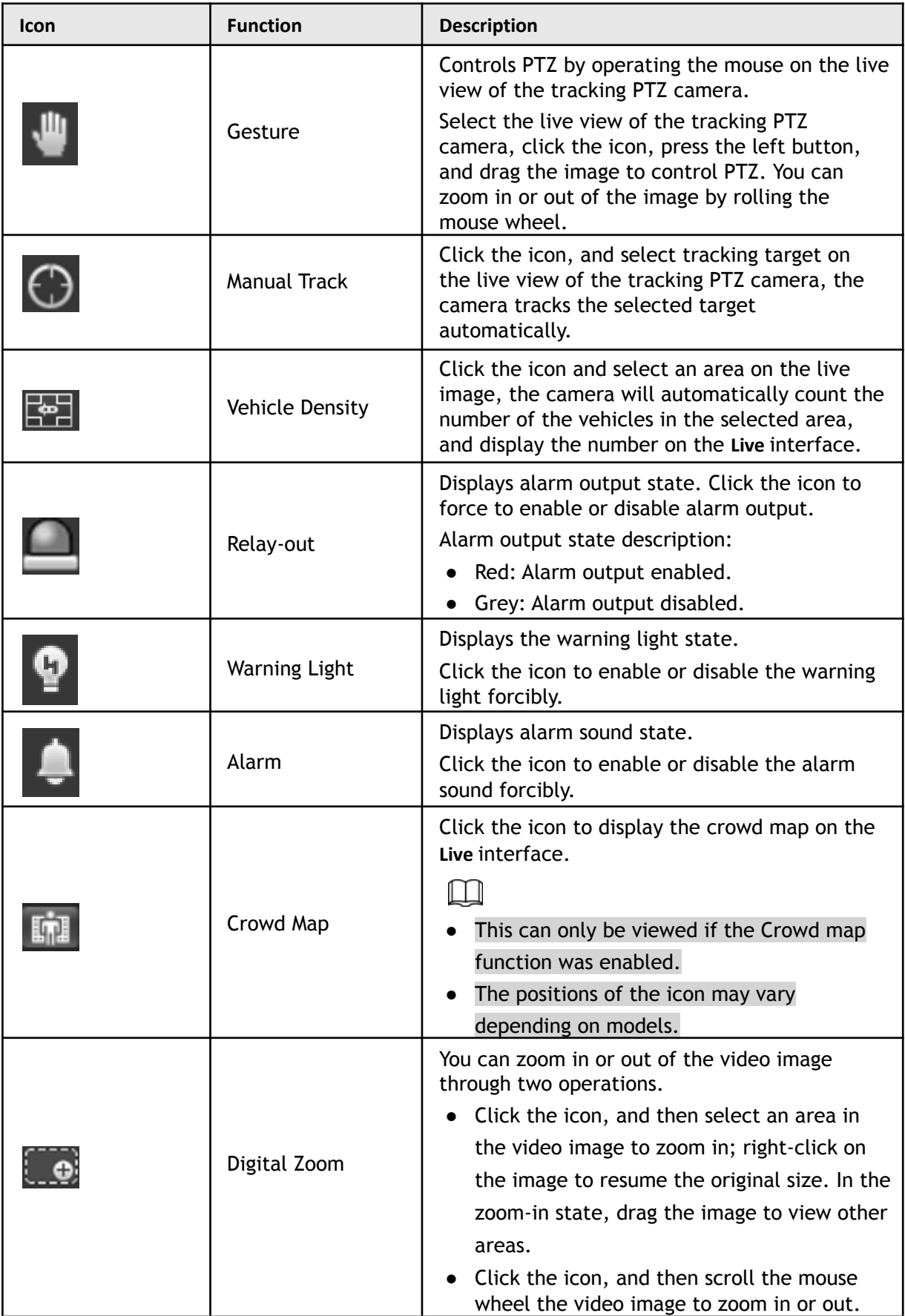

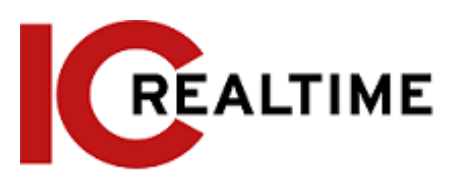

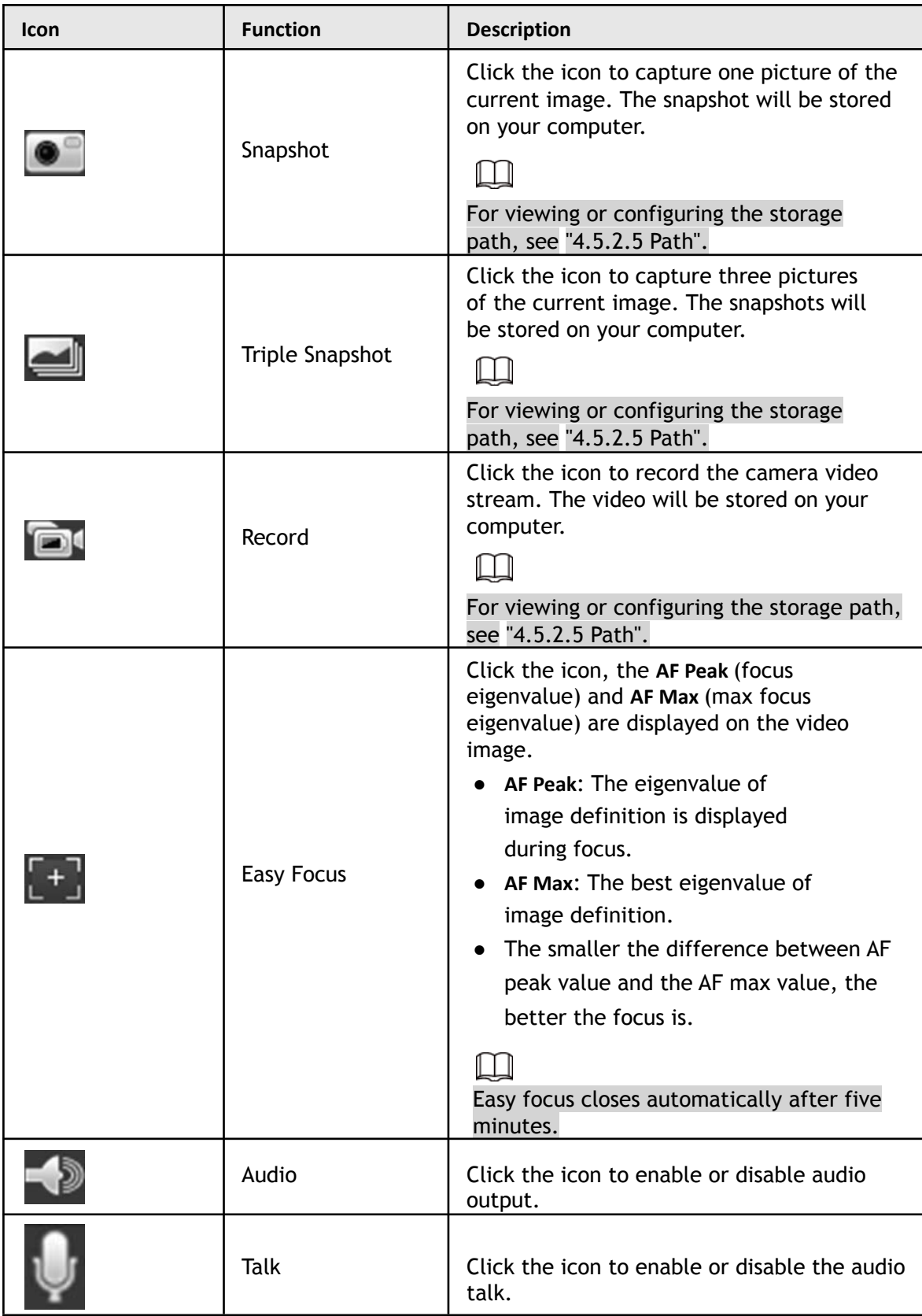

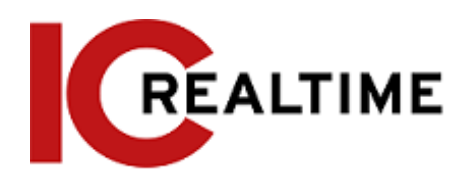

# <span id="page-24-0"></span>**4.2.4 Window Adjustment Bar**

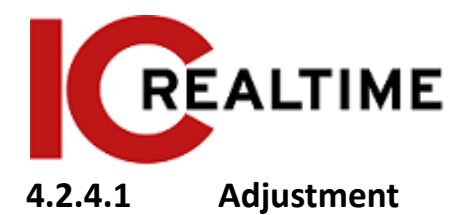

<span id="page-25-0"></span>This section introduces the image adjustment options.

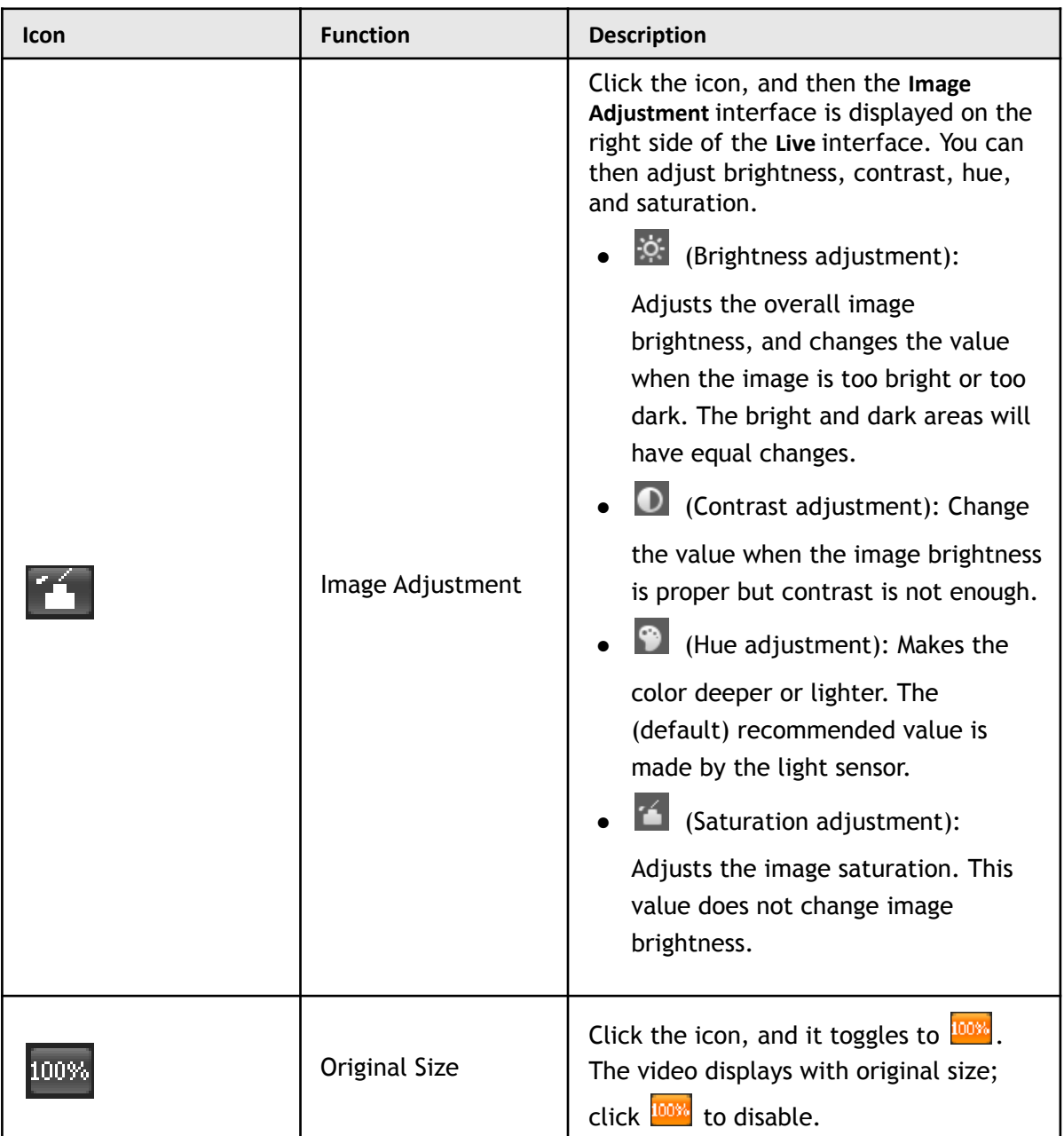

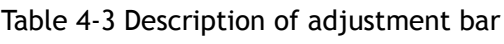

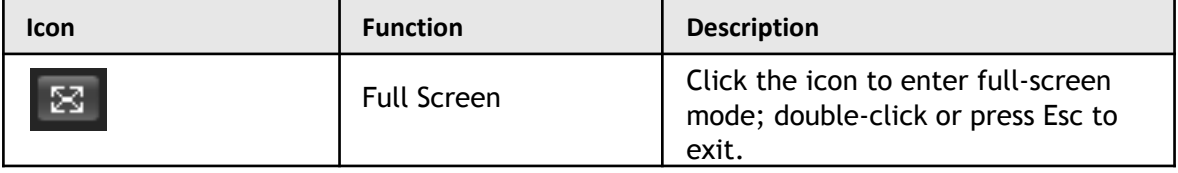

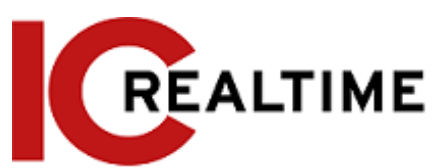

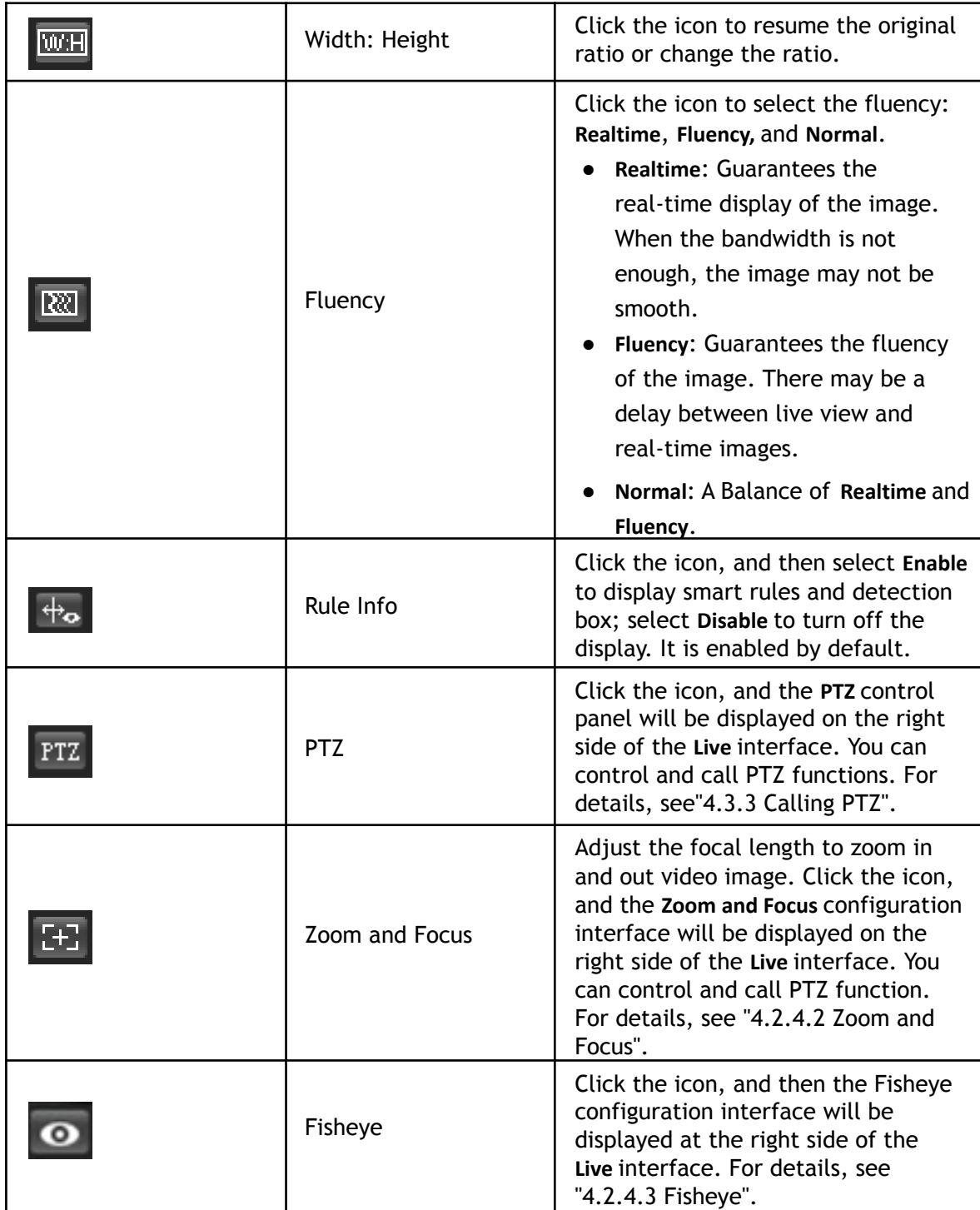

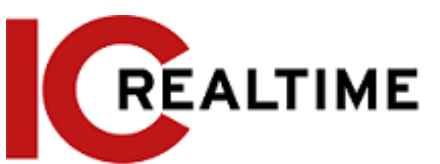

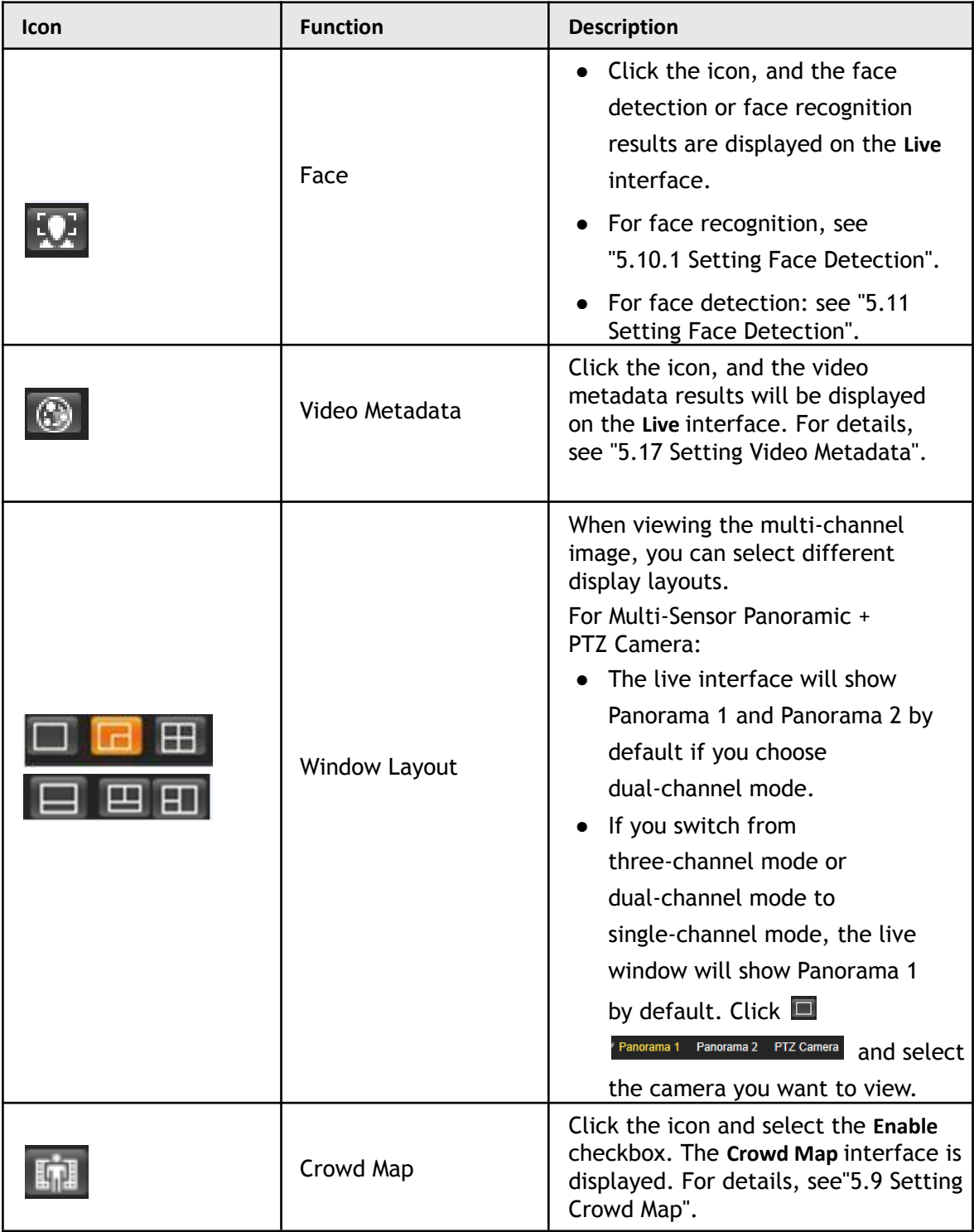

### <span id="page-27-0"></span>**4.2.4.2 Zoom and Focus**

You can adjust the focal length to zoom in or out video images and the image clarity.

 $\Box$ The focus will adjust automatically after zooming in or out.

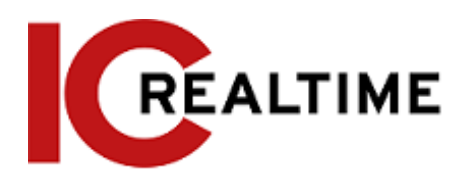

Figure 4-5 Zoom and focus

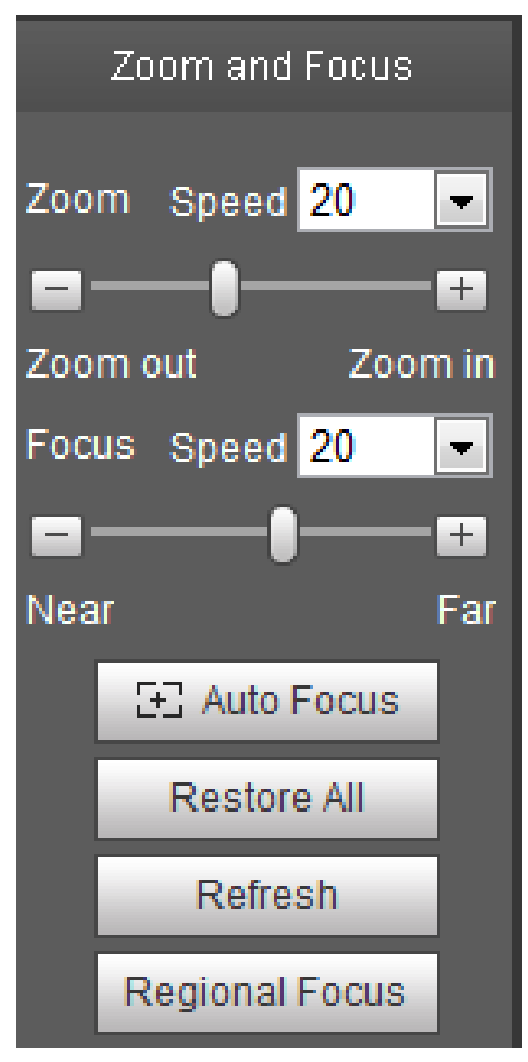

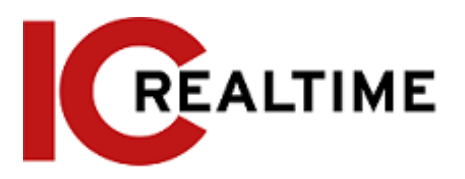

#### Table 4-4 Description of zoom and focus

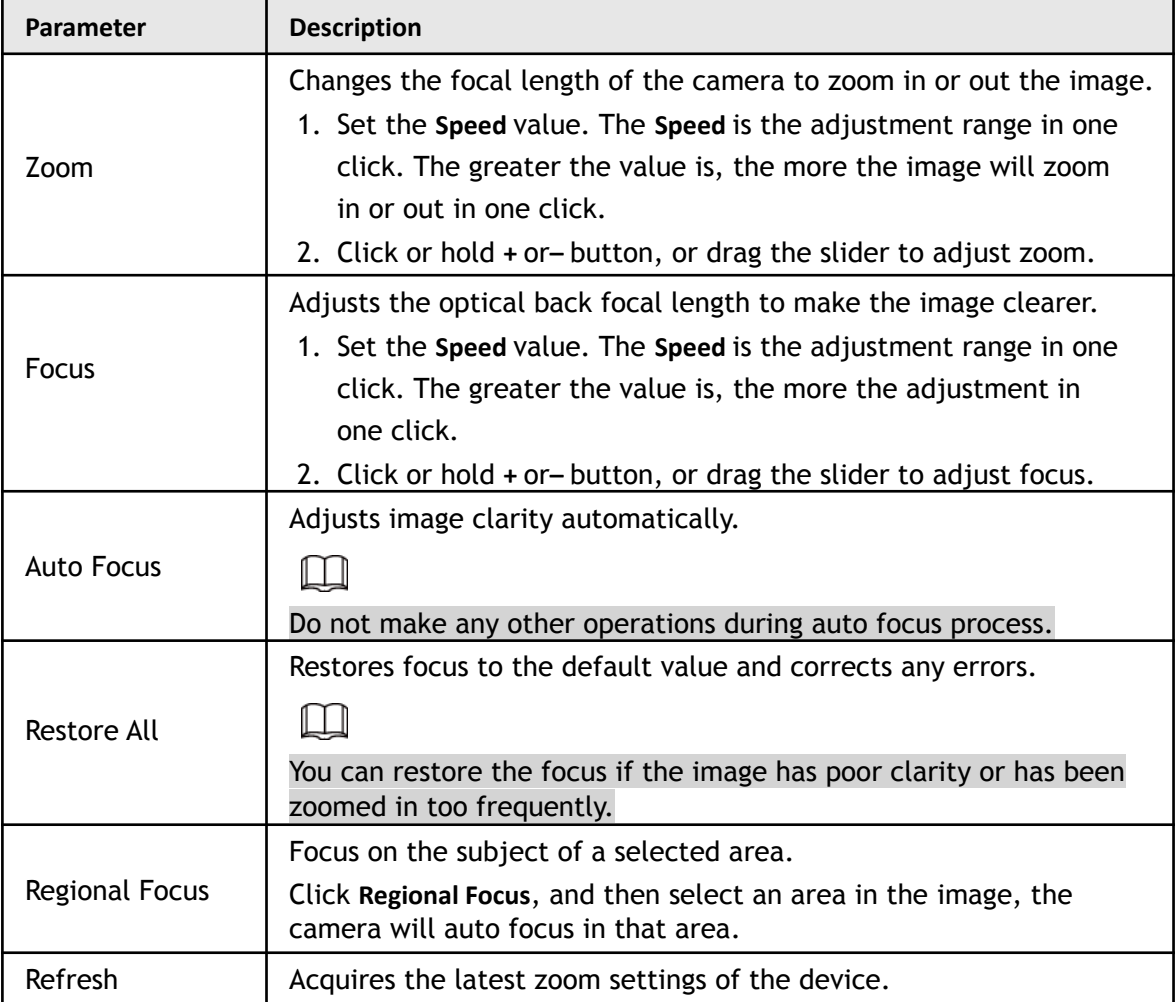

#### <span id="page-29-0"></span>**4.2.4.3 Fisheye**

You can select the installation mode, display mode and VR mode of fisheye devices as needed. For details, see [Table 4-5.](#page-30-0)

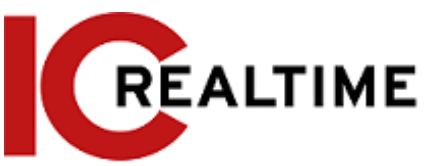

- **Install Mode**: Select the installation mode according to the camera mounting situation.
- **Display Mode**: Select the display mode of live view.
- **VR Mode**: Select VR mode to display images in stereo mode.

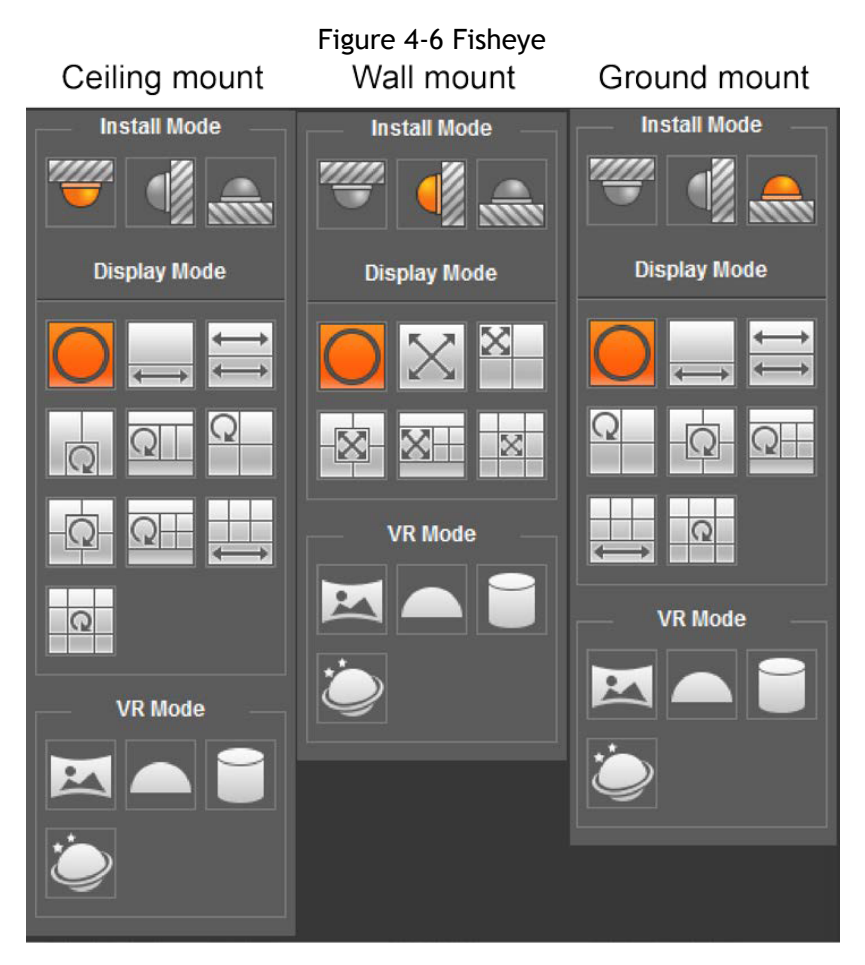

Table 4-5 Description of fisheye configuration

<span id="page-30-0"></span>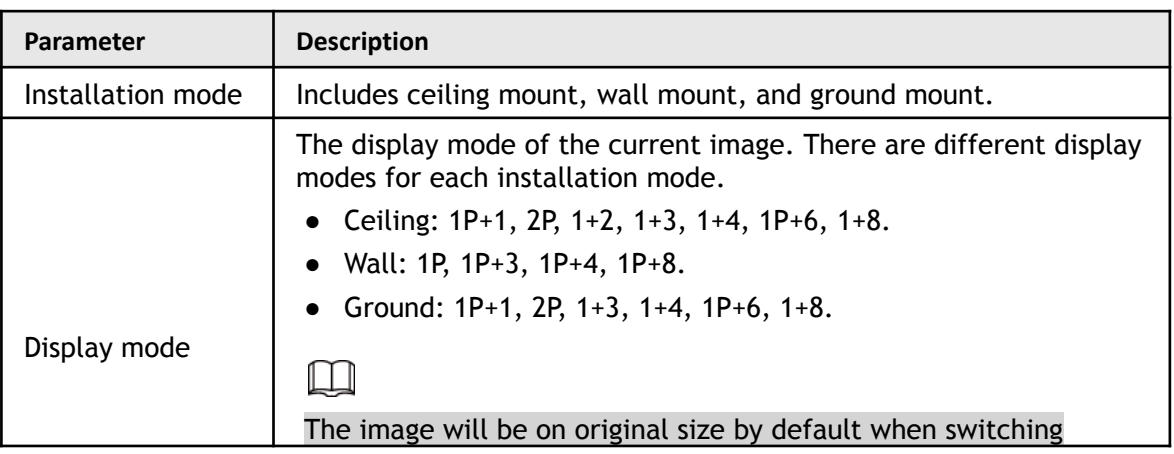

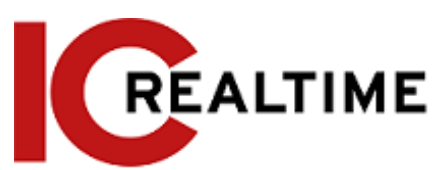

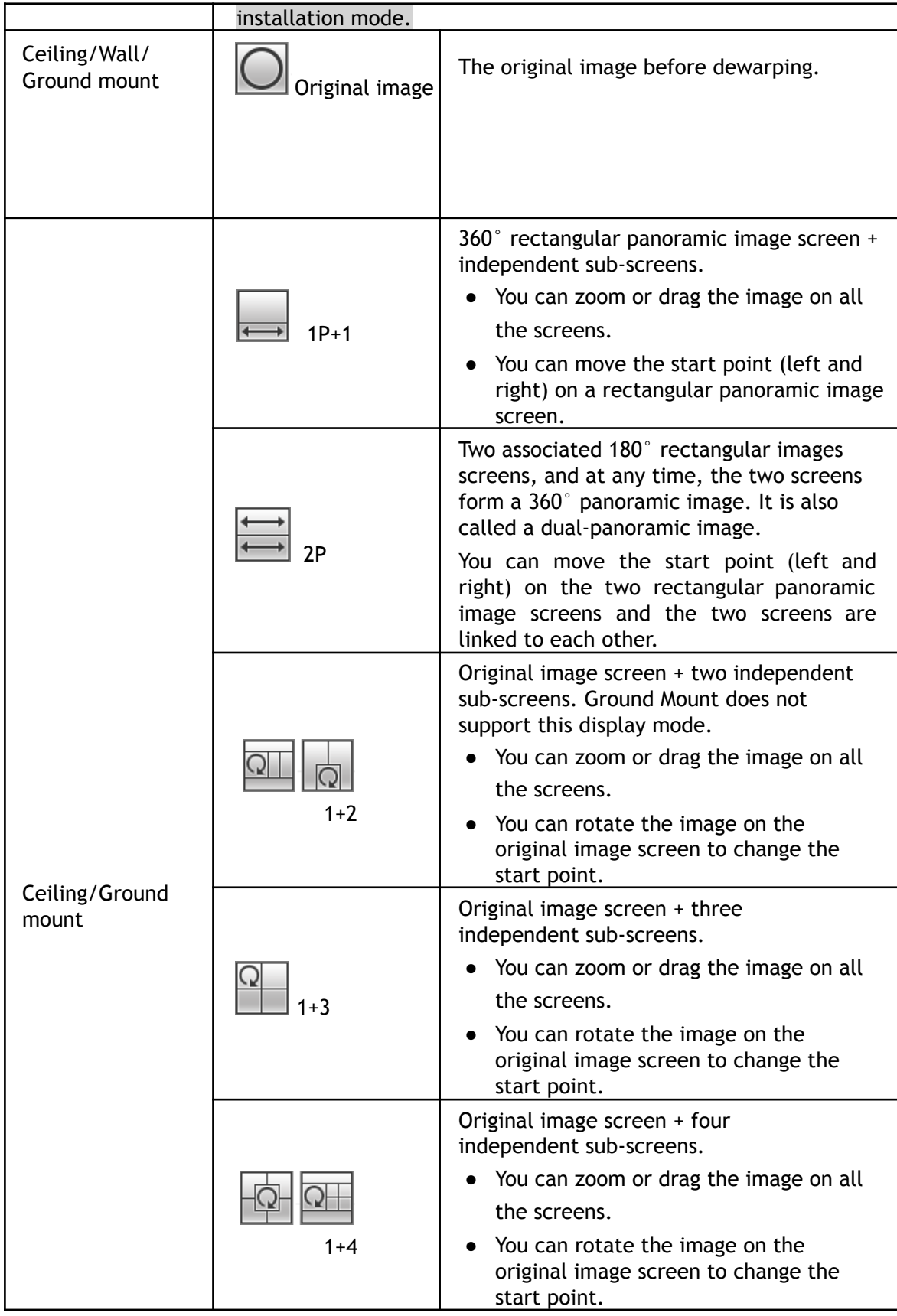

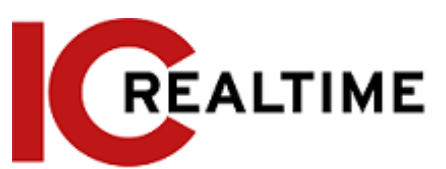

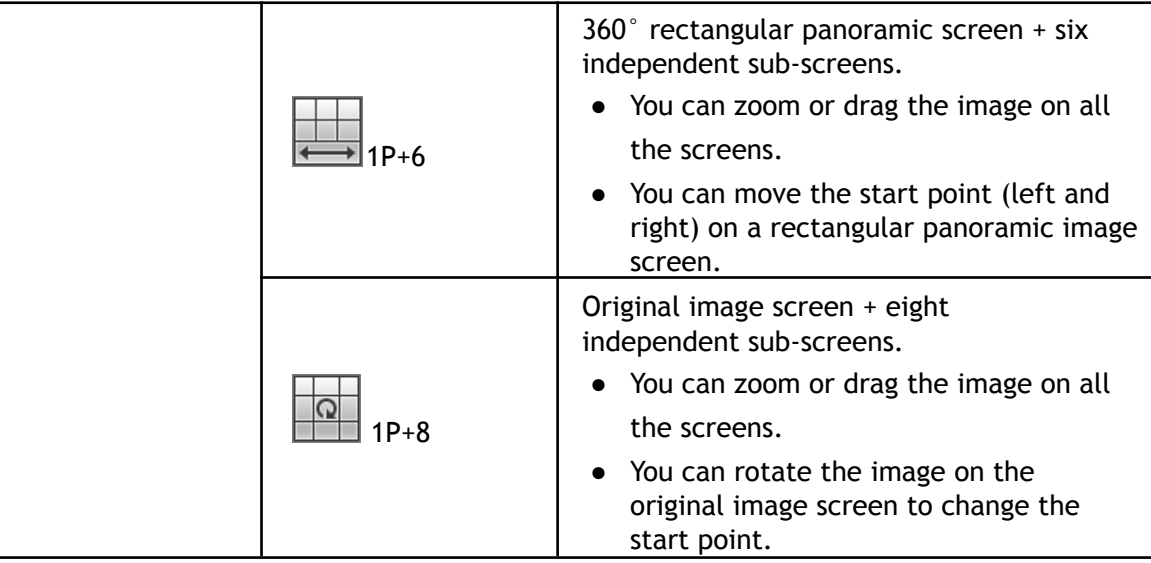

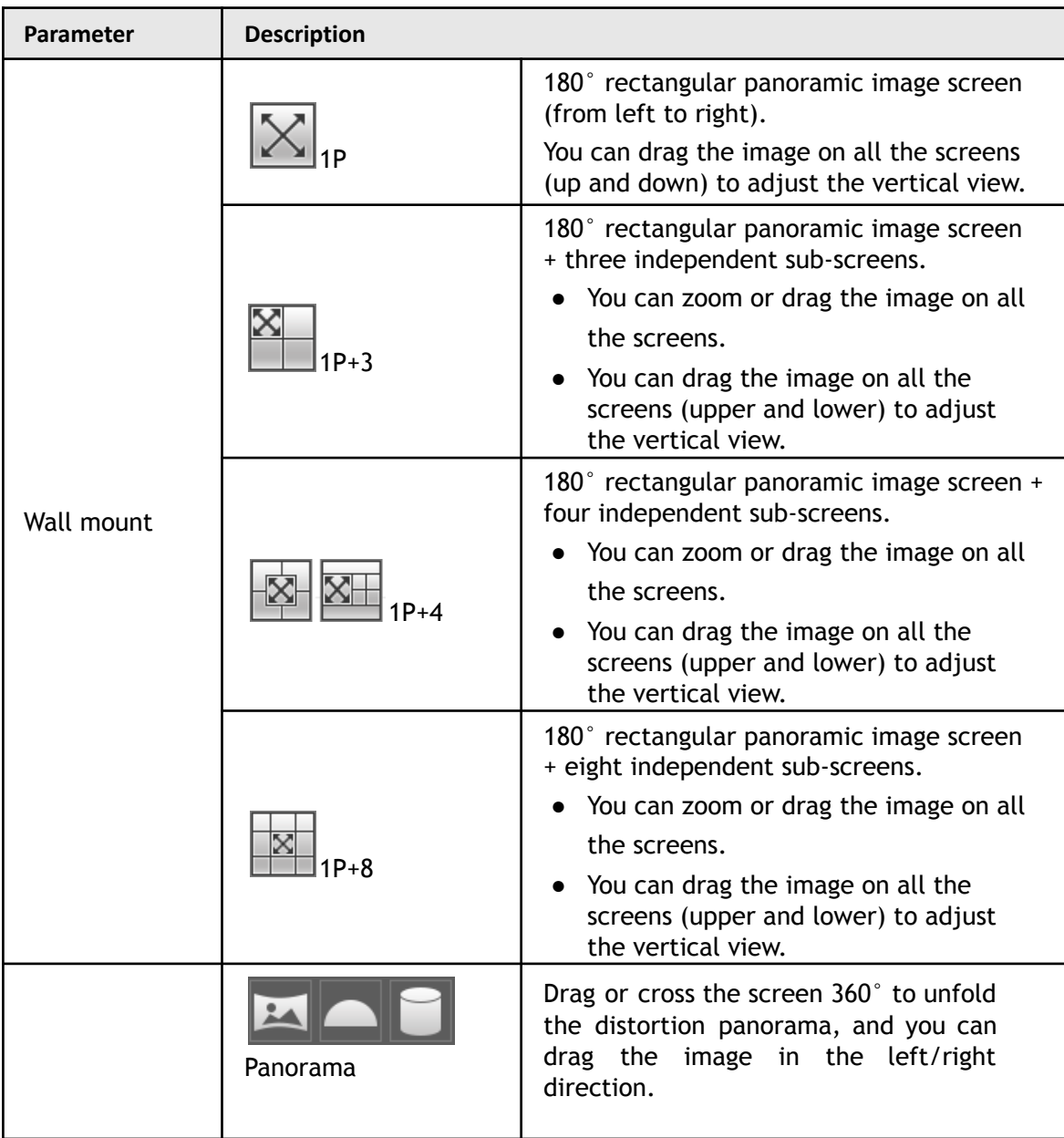

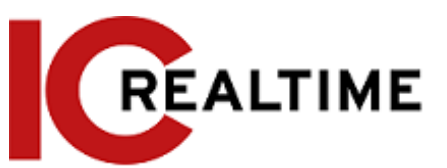

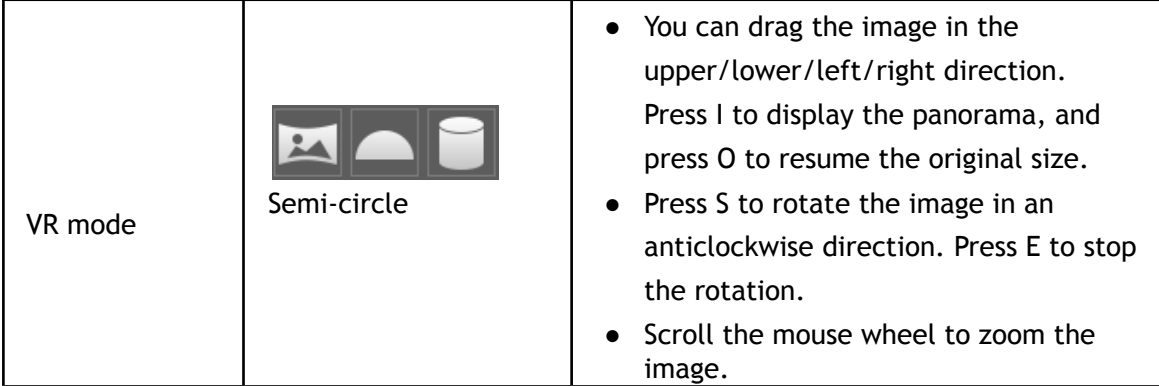

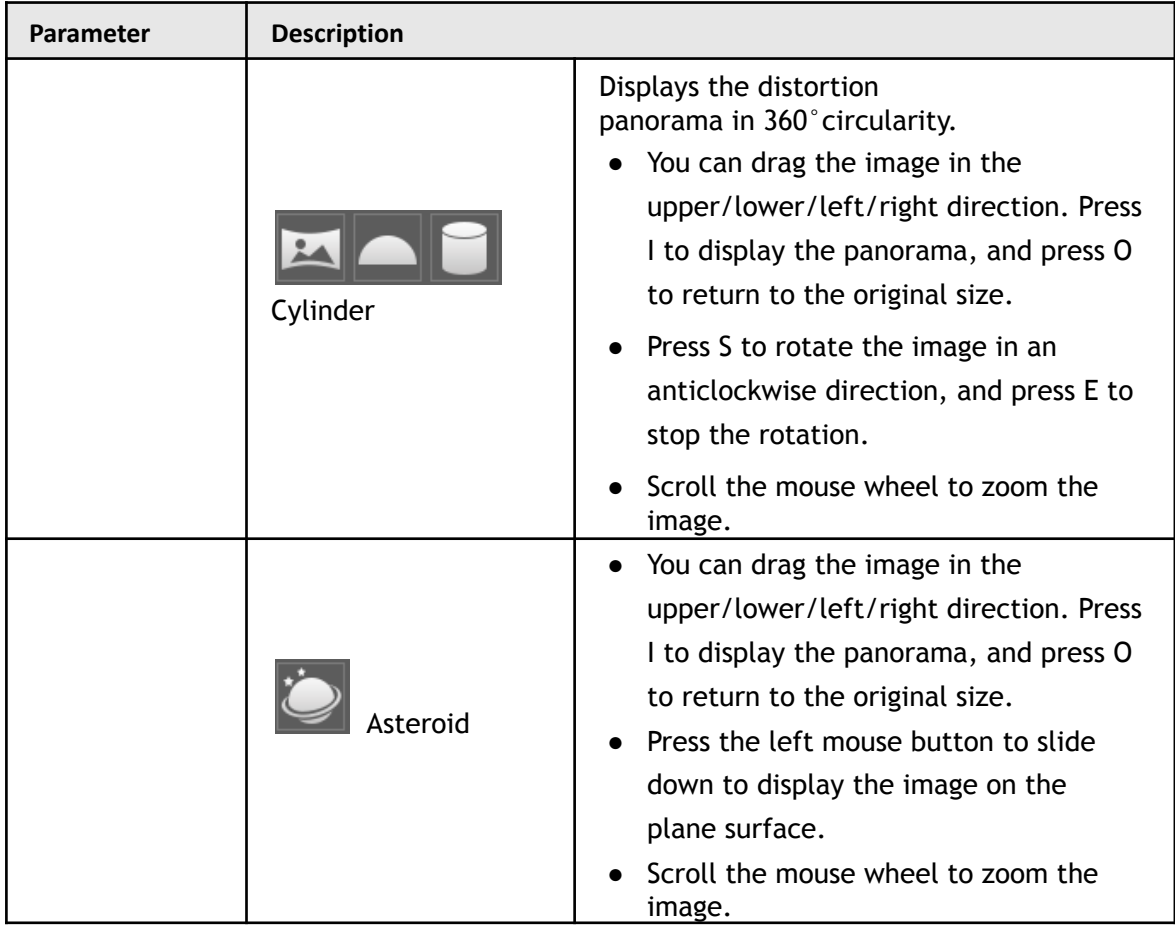

# <span id="page-33-0"></span>**4.3 PTZ Operation**

This section introduces PTZ parameter configuration, PTZ control, and PTZ function configuration.

## <span id="page-33-1"></span>**4.3.1 Configuring External PTZ Protocol**

If using the IP camera with serial control, you will need to configure PTZ protocol when accessing an external PTZ camera; otherwise the camera cannot control the external PTZ camera.

<span id="page-34-0"></span>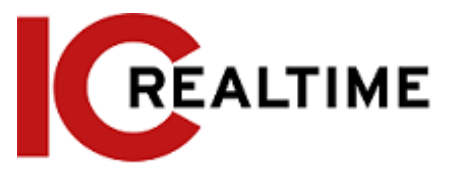

### Prerequisites

- Access external PTZ through RS-485.
- You have configured the parameters of serial port. For details, see ["4.8.5.1](#page-129-1) [Serial Port Settings".](#page-129-1)

### <span id="page-34-1"></span>Procedure

Step 1 Select **Setting** > **PTZ Setting** > **Protocol**.

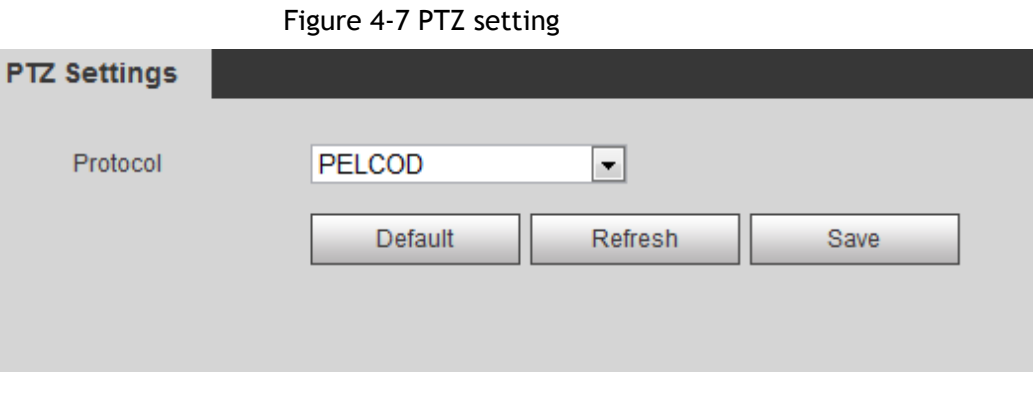

Step 2 Select the PTZ protocol.

Step 3 Click **OK**.

## <span id="page-34-2"></span>**4.3.2 Configuring PTZ Function**

#### <span id="page-34-3"></span>**4.3.2.1 Preset**

A preset is a user-specified position that the camera can make quick orientation to. It includes PTZ pan and tilt coordinates, camera focus, and zoom position.

Step 1 Select **Setting** > **PTZ Settings** > **Function** > **Preset**.

Figure 4-8 Preset

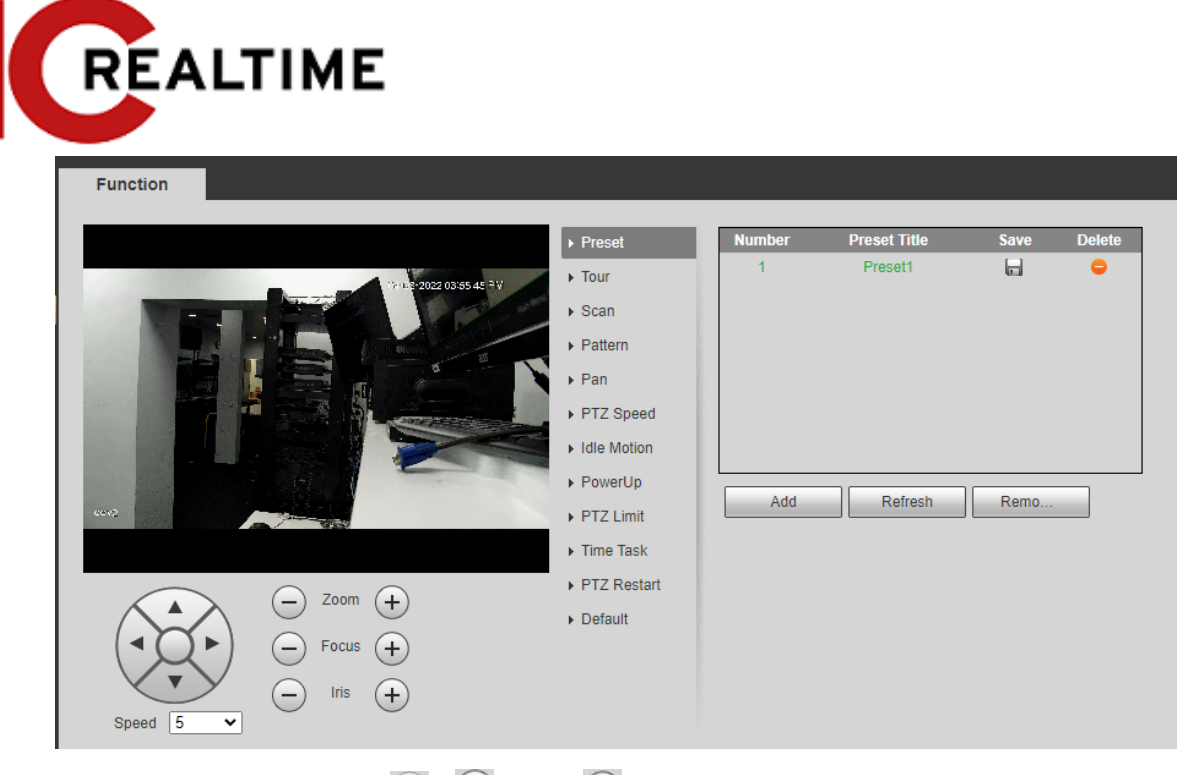

Step 2 Set the speed, click  $\mathbb{R}, \ominus$  and  $\oplus$  to adjust the parameters of direction, zoom,

focus and iris, to move the camera to the desired position.

- Step 3 Click **Add** to add the current position as a preset, and the preset will be displayed in preset list.
- Step 4 Double-click the preset title to edit it.
- Step 5 Click  $\Box$  to save the preset.

#### <span id="page-35-0"></span>Related Operations

- $\bullet$  Click  $\bullet$  to delete the preset.
- Click **Remove All** to remove all presets.

#### <span id="page-35-1"></span>**4.3.2.2 Tour**

Tour means a series of movements that the camera makes along several presets.

### <span id="page-35-2"></span>Prerequisites

You have set several presets.

#### <span id="page-35-3"></span>Procedure

Step 1 Select **Setting** > **PTZ settings** > **Function** > **Tour**.

Figure 4-9 Tour
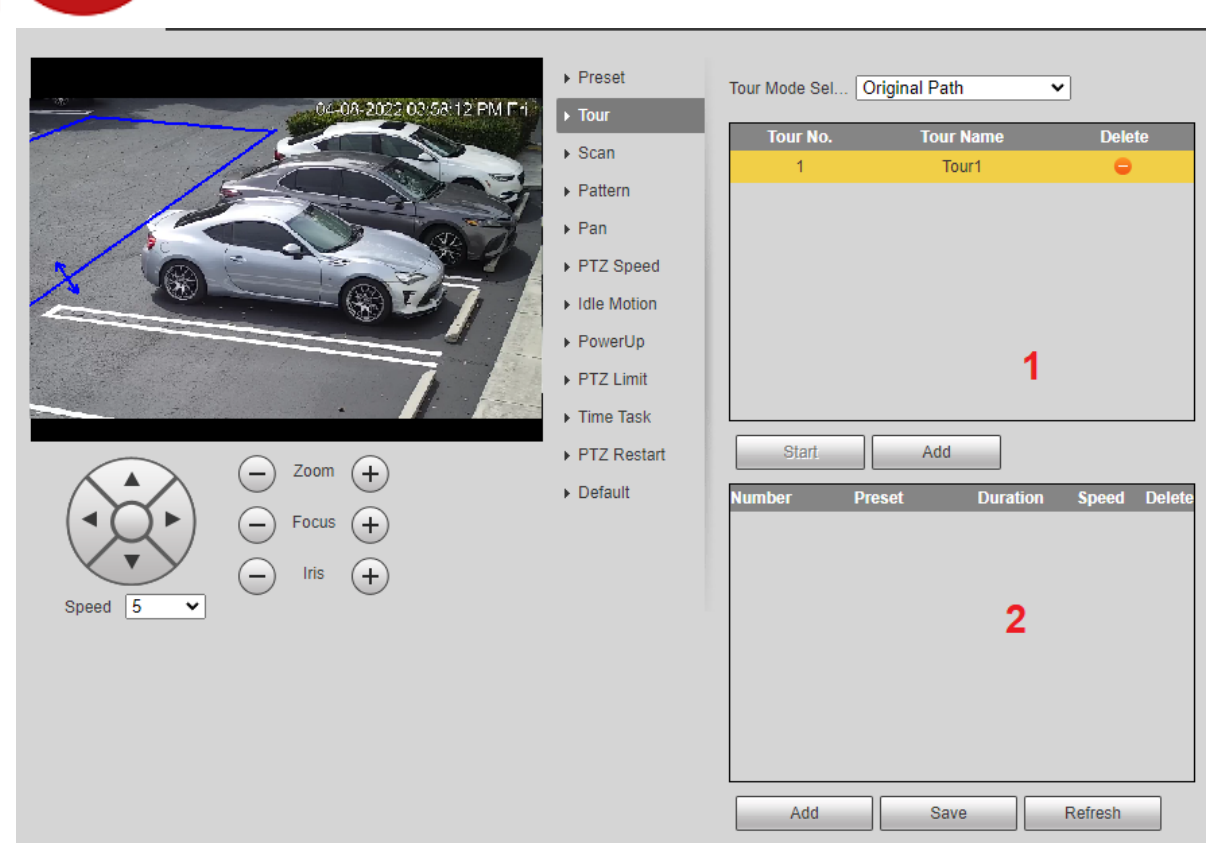

Step 2 Click **Add** ① to add tour. Double-click the tour name to edit the name.

Step 3 Click Add 2 to add preset.

**REALTIME** 

Double-click the duration to set the duration.

# Step 4 Select the tour mode.

- Original path: The PTZ camera moves in the order of the selected presets.
- Shortest path: The PTZ camera ranks presets by distance, and moves in the optimal path.
- Step 5 Click **Save**.
- Step 6 Click **Start** to start touring.

m

- If you operate a PTZ during a tour, the camera will stop the tour.
- It is recommended to set up idle motion to automate the activation of the tour.
- Click **Stop** to stop touring.

# **4.3.2.3 Scan**

When a Scan is enabled, the camera will move horizontally at a certain speed between the configured left and right limits.

Step 1 Select **Setting** > **PTZ settings** > **Function** > **Scan**.

Figure 4-10 Scan

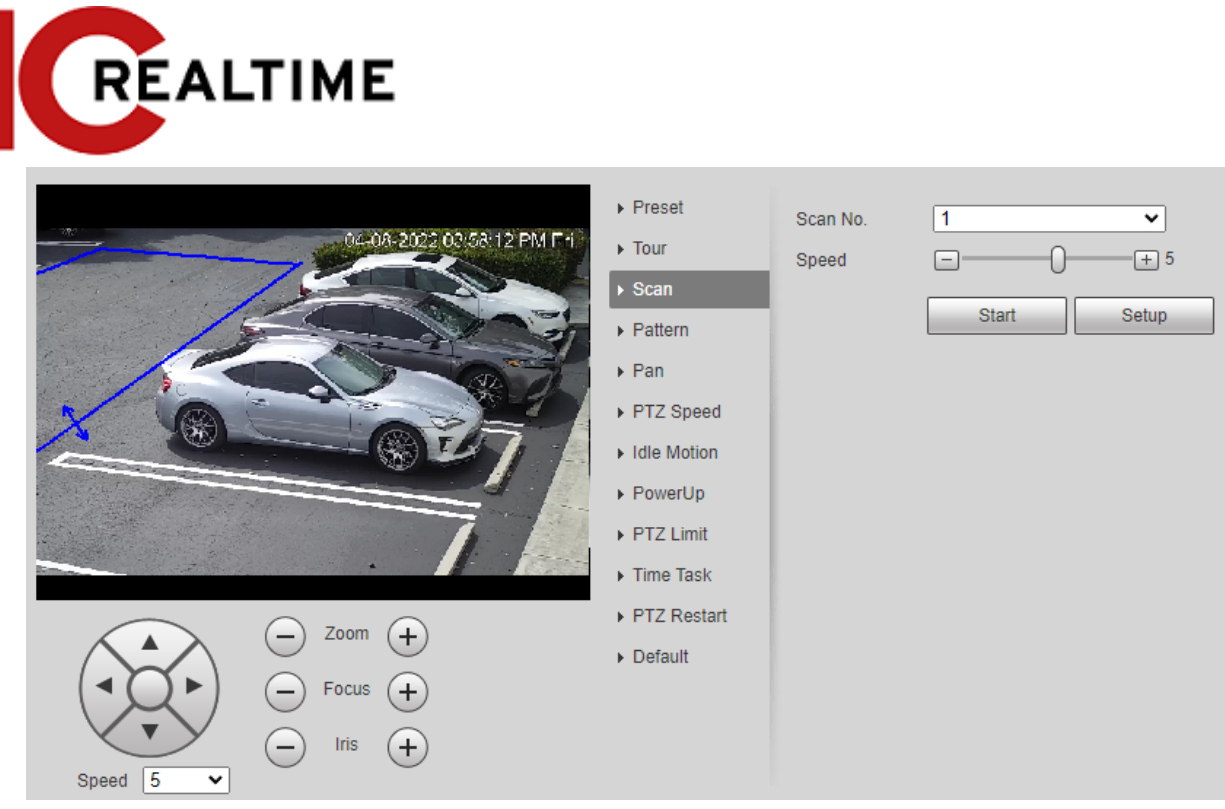

Step 2 Select the scan number and set the speed. Step 3

Click **Setup** to set the left limit and right limit.

- 1) Click **Set Left Limit** to set the current position to be the left limit.
- 2) Click **Set Right Limit** to set the current position to be the right limit.
- Step 4 Click **Start** to start scanning. Click **Stop** to stop scanning.

M

- If you operate a PTZ during a scan, the camera will stop the tour.
- It is recommended to set up idle motion to automate the activation of the tour.

# **4.3.2.4 Pattern**

A Pattern is a recorded series of operations that you make to the camera, and when the pattern starts, the camera performs the operations repeatedly. The operations include horizontal and vertical movements, zoom, and preset calling. Record and save the operations as a pattern to call the pattern path directly.

Step 1 Select **Setting** > **PTZ settings** > **Function** > **Pattern**.

Figure 4-11 Pattern

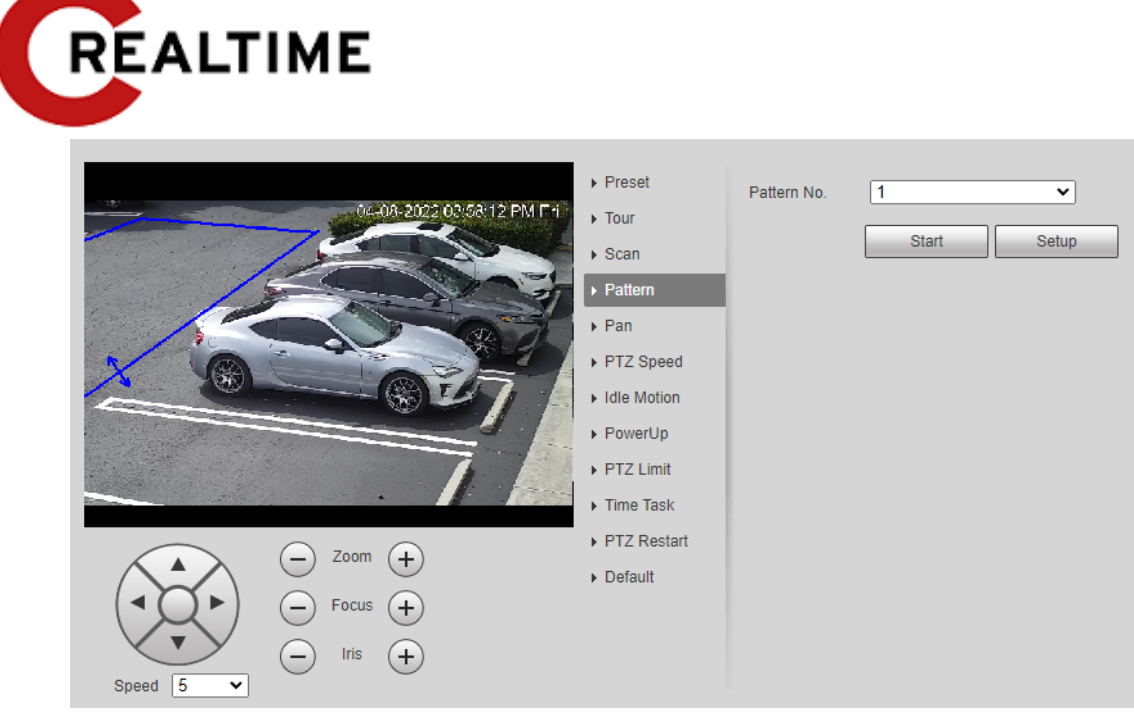

- Step 2 Select the pattern number.
- Step 3 Click **Setup**, and then click **Start Rec**. Adjust the parameters of direction, zoom, focus and iris according to the environmental conditions.
- Step 4 Click **Stop Rec** to stop recording.
- Step 5 Click **Start** to start patterning.
- Step 6 Click **Stop** to stop patterning.

```
M
```
- If you operate a PTZ during a pattern, the camera will stop the tour.
- It is recommended to set up idle motion to automate the activation of the tour.

### **4.3.2.5 Pan**

Enable Pan, the camera can realize continuous 360° horizontal rotation at a certain speed. Step 1 Select **Setting** > **PTZ settings** > **Function** > **Pan**.

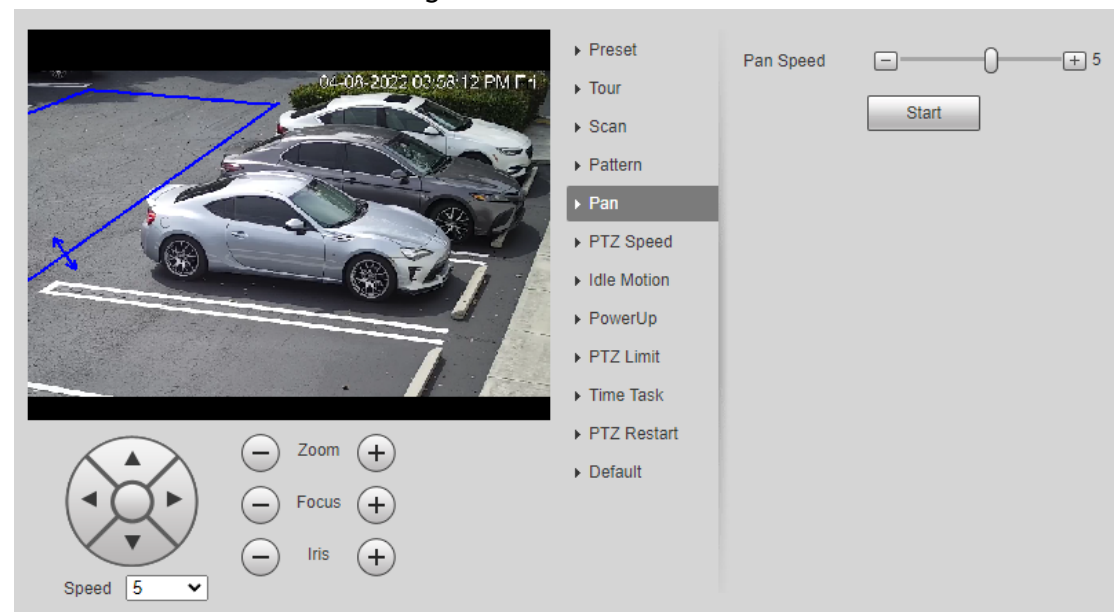

Figure 4-12 Pan

Step 2 Set the pan speed and click **Start**, and the camera starts horizontal rotation.

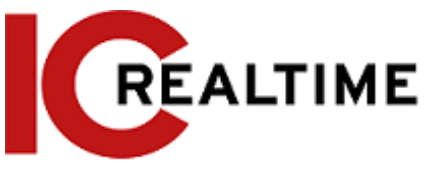

Click **Stop** to stop rotation.

# **4.3.2.6 PTZ Speed**

PTZ speed means the rotation speed of the PTZ camera during touring, pattern, or auto-tracking.

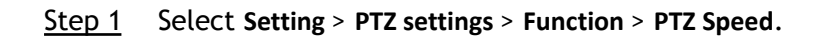

Figure 4-13 PTZ speed  $\triangleright$  Preset PTZ Speed ◯ Low ● Medium ● High 08-2022 03:58:12 PM Fri  $\triangleright$  Tour  $\overline{\mathbf{S}}$  Scan  $\triangleright$  Pattern  $\triangleright$  Pan ▶ PTZ Speed Idle Motion ▶ PowerUp PTZ Limit Time Task ▶ PTZ Restart Zoom  $(+)$  $\triangleright$  Default Focus ′+ Speed  $\sqrt{5}$  $\overline{\bm{\cdot}}$ 

Step 2 Select the PTZ speed: **Low**, **Middle**, and **High**.

### Ш

**Speed** under the direction buttons refers to the rotation angle of the PTZ camera for each press of the direction button.

# **4.3.2.7 Idle Motion**

The Idle motion is a PTZ operation that is configured in advance when it does not receive any valid command within the set time. These operations include preset, scan, tour, or pattern.

# **Prerequisites**

You have configured the PTZ motions, including preset, scan, tour, or pattern.

# Procedure

Step 1 Select **Setting** > **PTZ settings** > **Function** > **Idle Motion**.

Figure 4-14 Idle motion

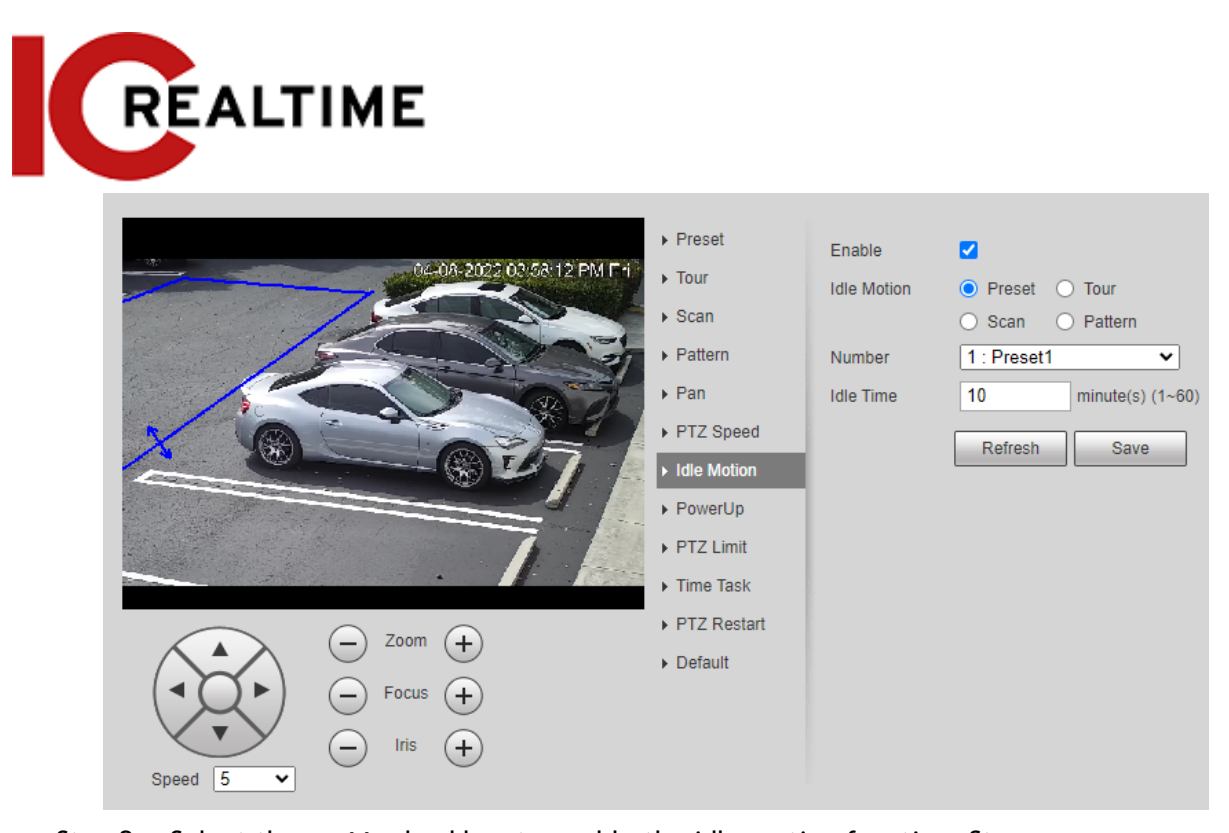

- Step 2 Select the **Enable** checkbox to enable the idle motion function. Step 3 Select the idle motion and set the idle time. You need to select the corresponding number for some selected idle motions, such as **Preset001**.
- Step 4 Click **Save**.

# **4.3.2.8 PowerUp**

After setting the Powerup motion, the camera will perform the configured motion after it is powered on.

#### Step 1 Select **Setting** > **PTZ settings** > **Function** > **PowerUp**.

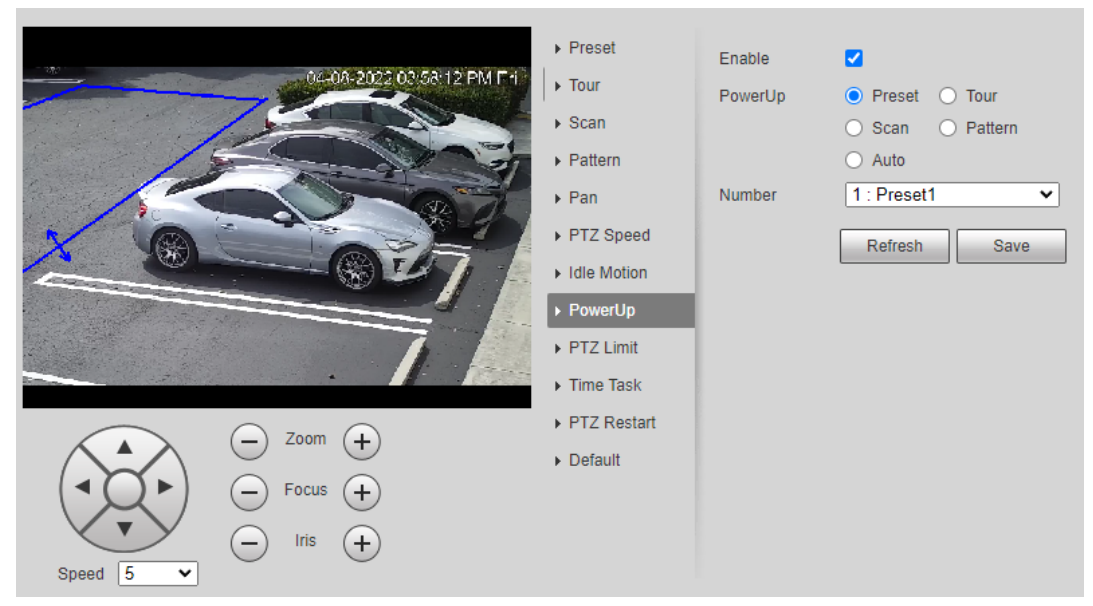

Figure 4-15 PowerUp

Step 2 Select the **Enable** checkbox to enable the power up function.

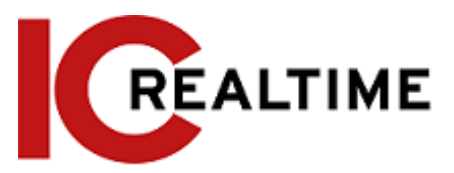

Step 3 Select the power up motion.

```
\square
```
If you select **Auto**, the system will perform the last motion that is executed for more than 20 s before power-off.

Step 4 Click **OK**.

# **4.3.2.9 PTZ Limit**

After setting PTZ limit, the camera can only rotate within the configured area.

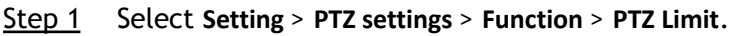

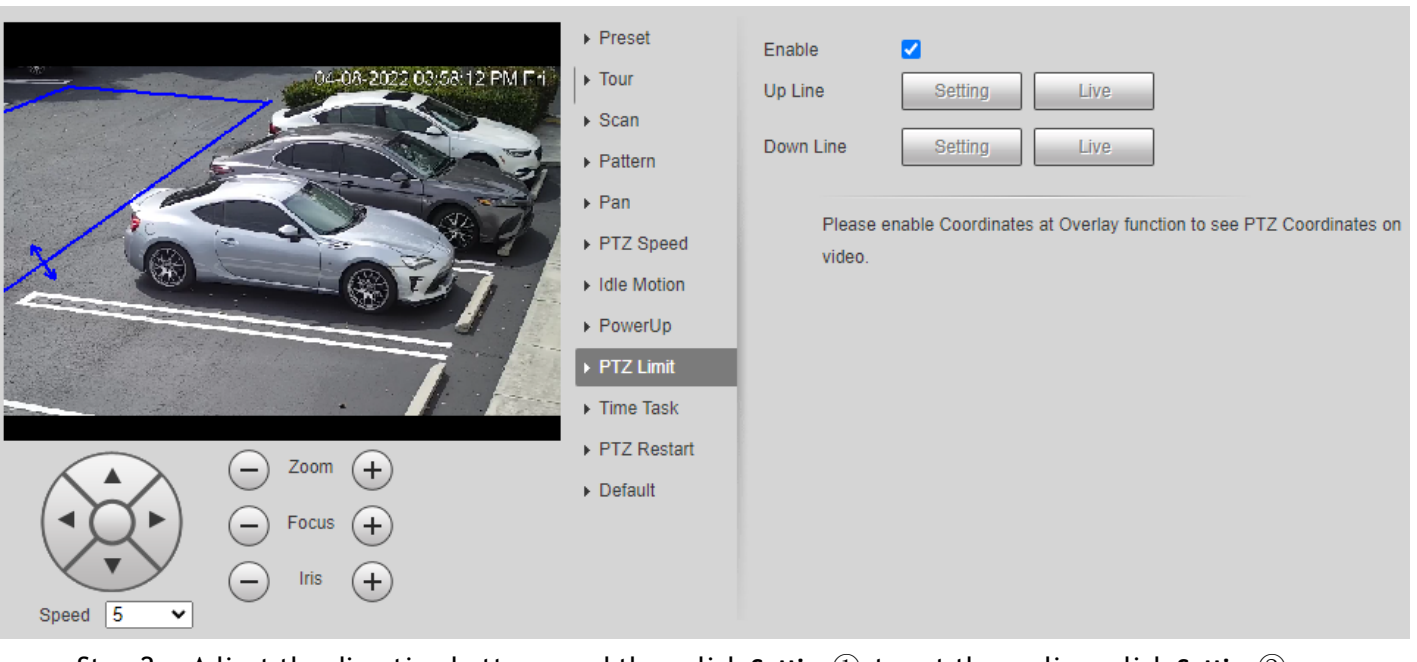

Figure 4-16 PTZ limit

Step 2 Adjust the direction buttons, and then click **Setting**① to set the up line; click **Setting**② to set the down line.

Click **Live** to view the configured up line and down line.

Step 3 Select the **Enable** checkbox to enable the PTZ limit function.

# **4.3.2.10 Time Task**

After setting time task, the camera performs the motions during the configured period.

# **Prerequisites**

You have configured the PTZ motions, including preset, scan, tour, and pattern.

# Procedure

Step 1 Select **Setting** > **PTZ settings** > **Function** > **Time Task**.

Figure 4-17 Time task

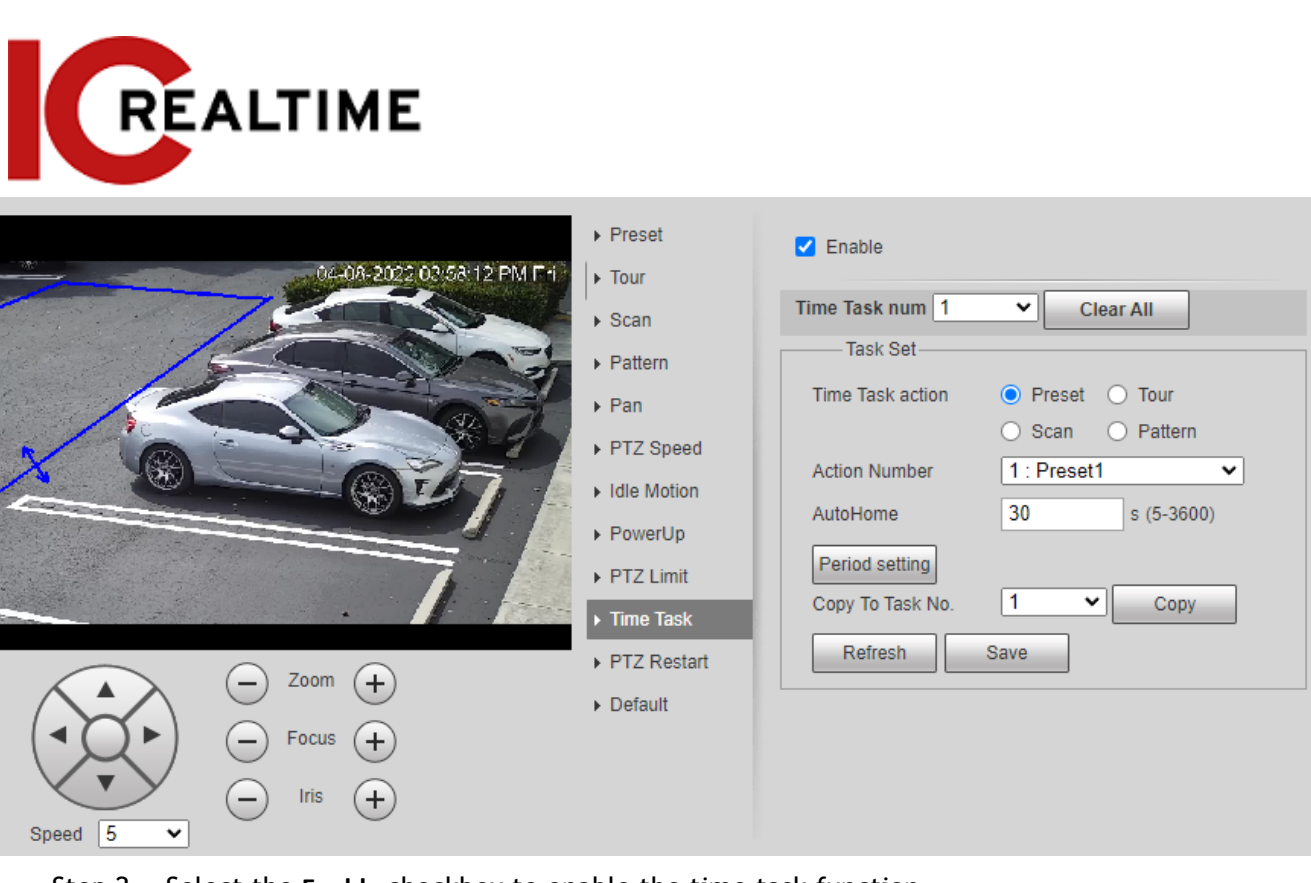

- Step 2 Select the **Enable** checkbox to enable the time task function.
- Step 3 Select the time task number.
- Step 4 Select the time task action.

You need to select the corresponding action number for some selected time task actions.

Step 5 Set the auto home time in **AutoHome**. **AutoHome**: When you call PTZ, the time task will be interrupted. After setting **AutoHome**

time, the camera will resume the time task automatically.

- Step 6 Click the **Period setting** to set the time of the task, and then click **Save**. For setting arm time, see ["5.1.1.1 Setting Period".](#page-132-0)
- Step 7 Click **Save**.

## Related Operations

You can copy the configurations of the existing task numbers to other task numbers.

- 1. Select the existing task number in **Time Task num**.
- 2. Select the task number to be configured in **Copy To Task No**.
- 3. Click **Copy**.
- 4. Click **Save**.

### **4.3.2.11 PTZ Restart**

Step 1 Select **Setting** > **PTZ settings** > **Function** > **PTZ Restart**.

Figure 4-18 PTZ restart

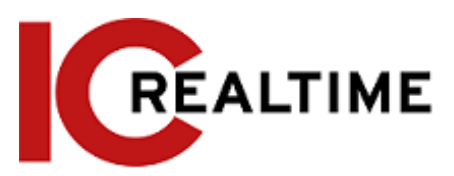

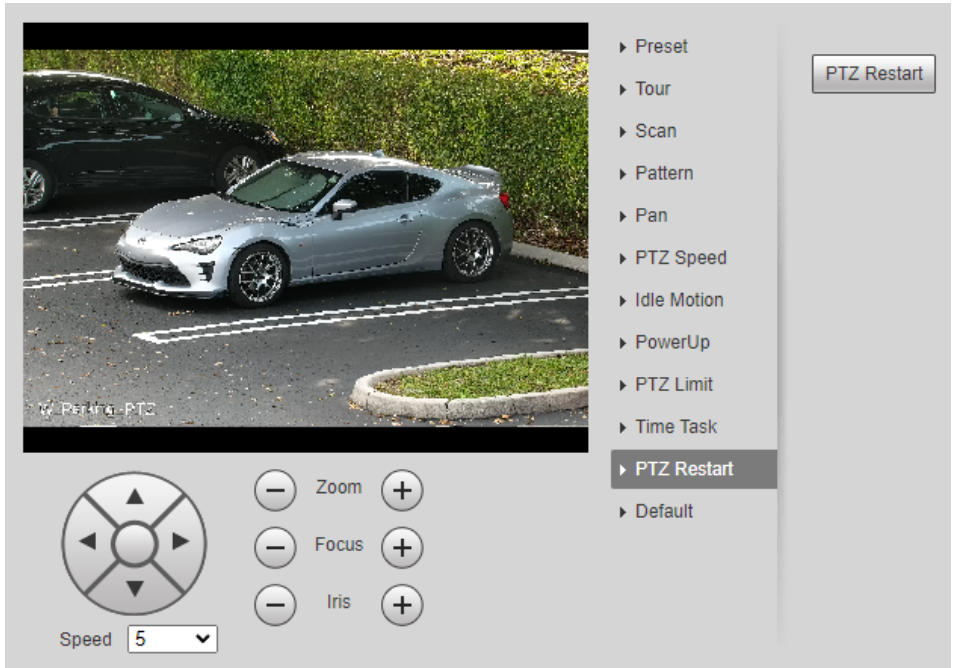

Step 2 Click **PTZ Restart** to restart PTZ.

# **4.3.2.12 Default**

Be careful when doing this operation. It will restore the camera to default configuration, and result in data loss.

Step 1 Select **Setting** > **PTZ settings** > **Function** > **Default**.

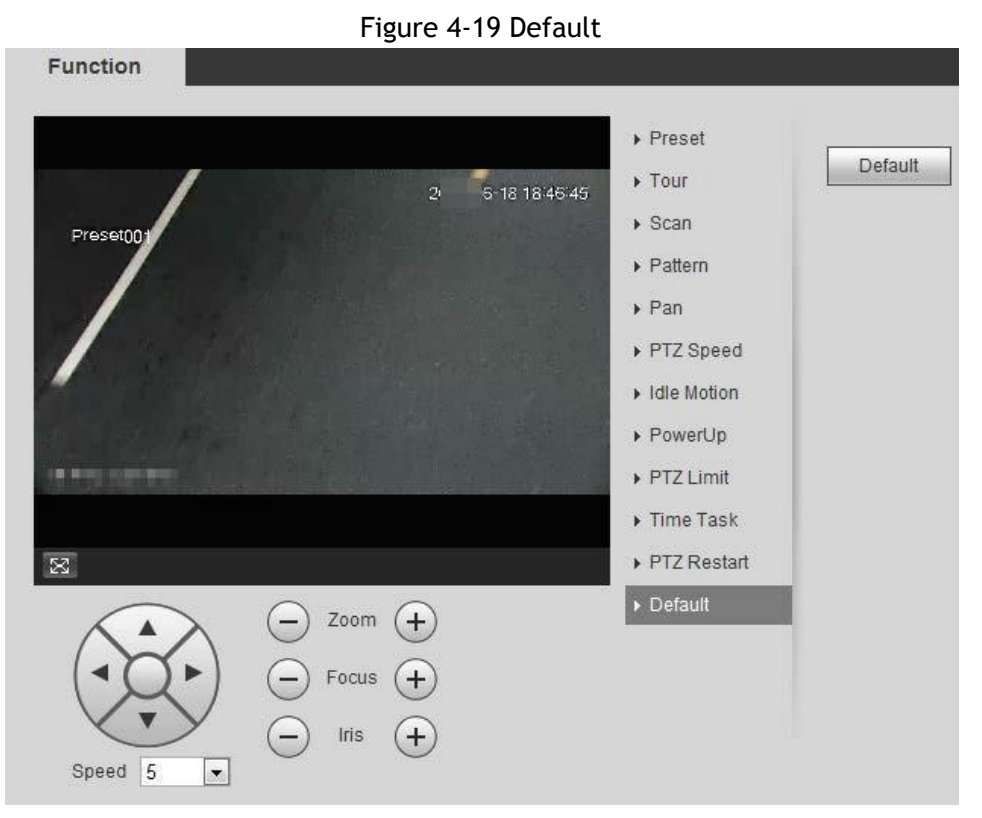

Step 2 Click **Default** and the PTZ function is restored to default.

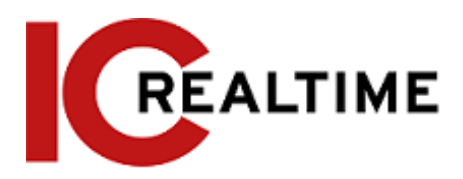

# **4.3.3 Calling PTZ**

Click <sup>FTZ</sup> on Live interface, and the PTZ configuration panel is displayed. You can control PTZ and call PTZ function.

# **4.3.3.1 PTZ Control**

<span id="page-44-1"></span><span id="page-44-0"></span>You can rotate device, zoom image, and adjust iris through PTZ control or virtual joystick. See [Figure](#page-44-0) [4-20](#page-44-0) and [Figure 4-21.](#page-44-1)

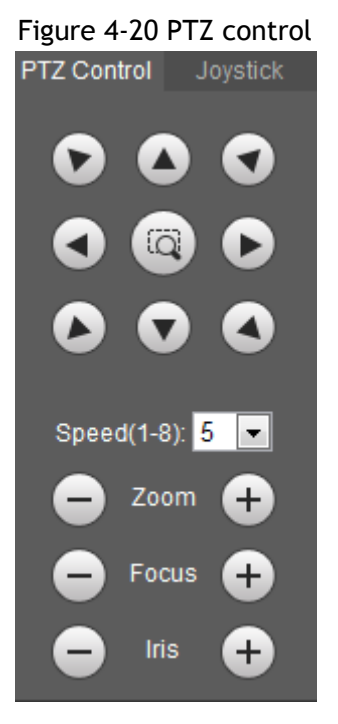

Figure 4-21 Joystick

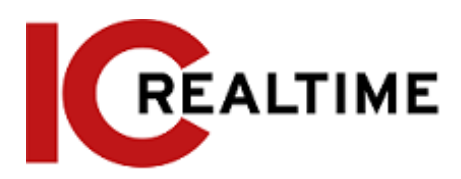

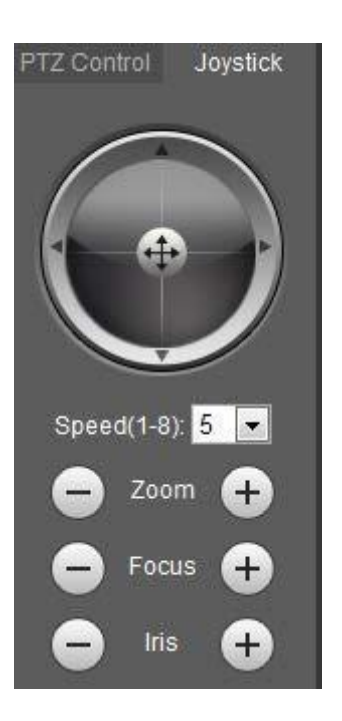

$$
\begin{array}{c}\n0 & 0 & 0 \\
0 & 0 & 0 \\
0 & 0 & 0\n\end{array}
$$

 $\bullet$   $\bullet$   $\bullet$   $\bullet$  : Rotates the PTZ direction using the directional buttons. PTZ supports eight directions:

left/right/up/down/upper left/upper right/bottom left/bottom right. Click a, and draw a box in the image, PTZ will rotate, focus and quickly position the defined scene.

 $\bullet$   $\bullet$  : Rotate PTZ direction through joystick. Select and hold  $\bullet$ , and drag it to the direction

that you need, then PTZ will move to the defined direction.

- Speed: Measure the rotation speed. The higher the speed value is, the faster the speed becomes.
- Zoom, focus and iris: Click or  $F$  to adjust zoom, focus and iris.

# **4.3.3.2 PTZ Function**

Select the PTZ function from the drop-down list to call the corresponding functions, including Scan, Preset, Tour, Pattern, Pan, Go to, Assistant and Light Wiper. See [Figure 4-22.](#page-45-0) For details, see [Table 4-6.](#page-46-0) Before calling PTZ function, see ["4.3.2 Configuring](#page-34-0) PTZ Function" to configure PTZ function.

 $\square$ 

- If an external PTZ is connected to the camera, the configurations are valid only when the corresponding functions are available on the external PTZ.
- <span id="page-45-0"></span>● The range of PTZ function (such as preset and tour) depends on the PTZ protocol.

Figure 4-22 PTZ function

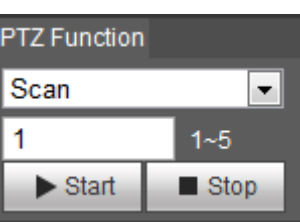

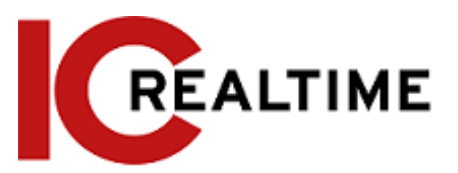

<span id="page-46-0"></span>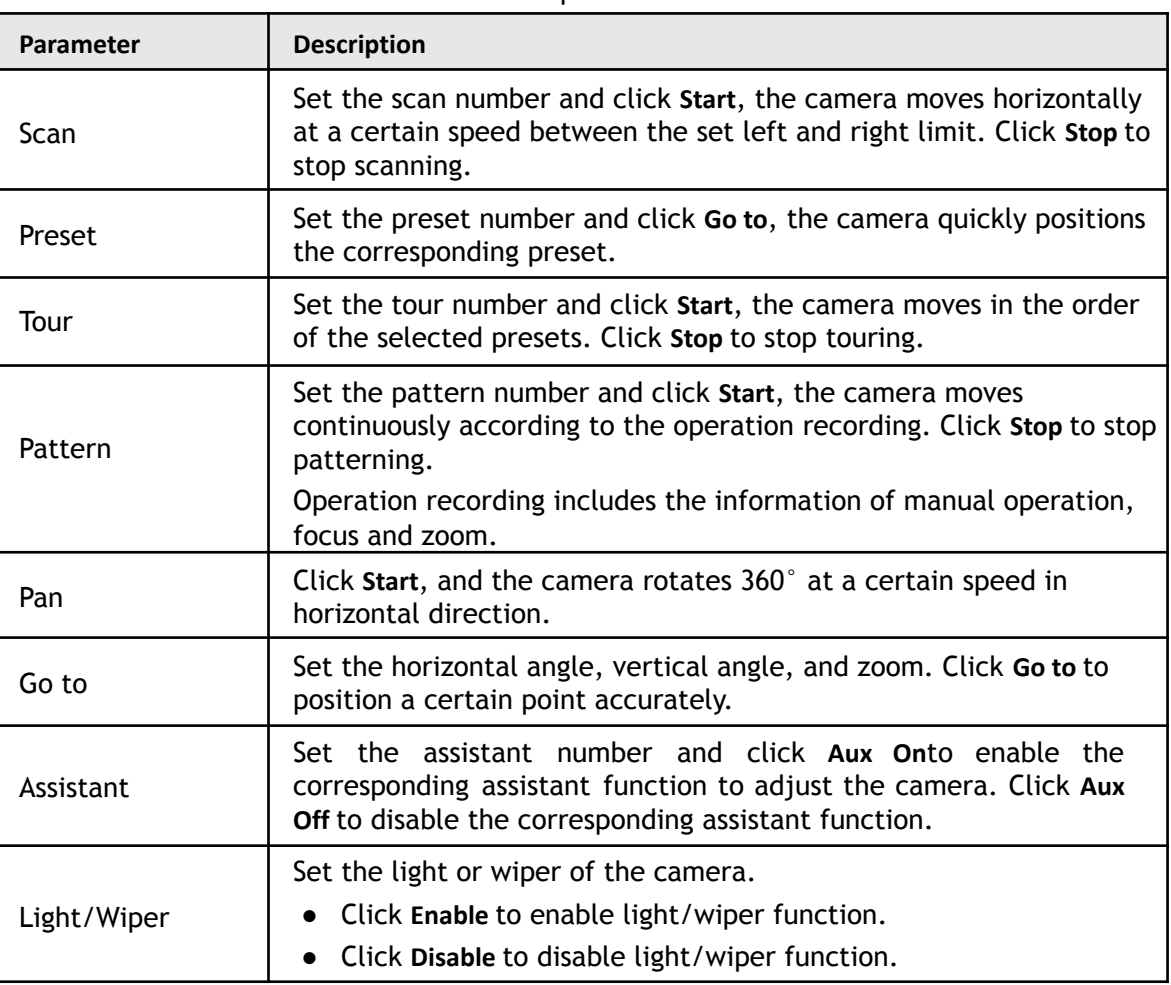

#### Table 4-6 Description of PTZ function

# **4.4 Playback**

This section introduces playback related functions and operations, including video playback and picture playback.

 $\Box$ 

- Before playing back video, configure record time range, record storage method, record schedule and record control. For details, see ["5.1.1.2.1 Setting](#page-133-0) Record Plan".
- Before playing back picture, configure snapshot time range, snapshot storage method, snapshot plan. For details, see["5.1.1.3.1 Setting Snapshot](#page-136-0) Plan".

# **4.4.1 Playback Interface**

Click the **Playback** tab, and the **Playback** interface is displayed.

Figure 4-23 Video playback

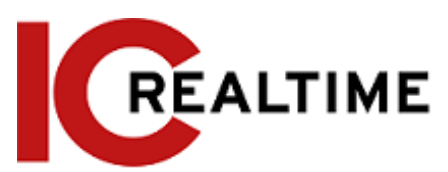

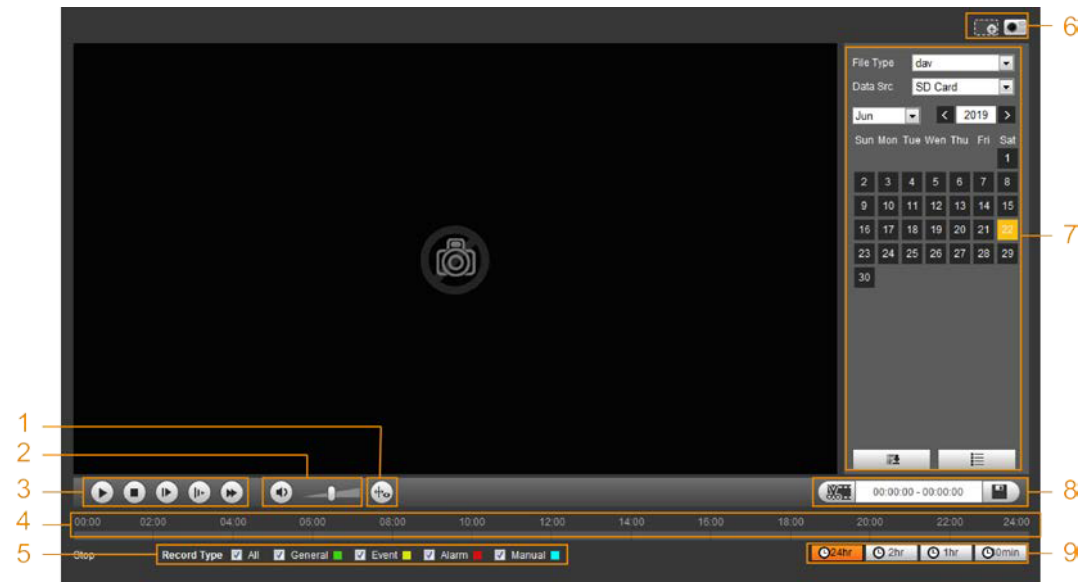

Figure 4-24 Picture playback

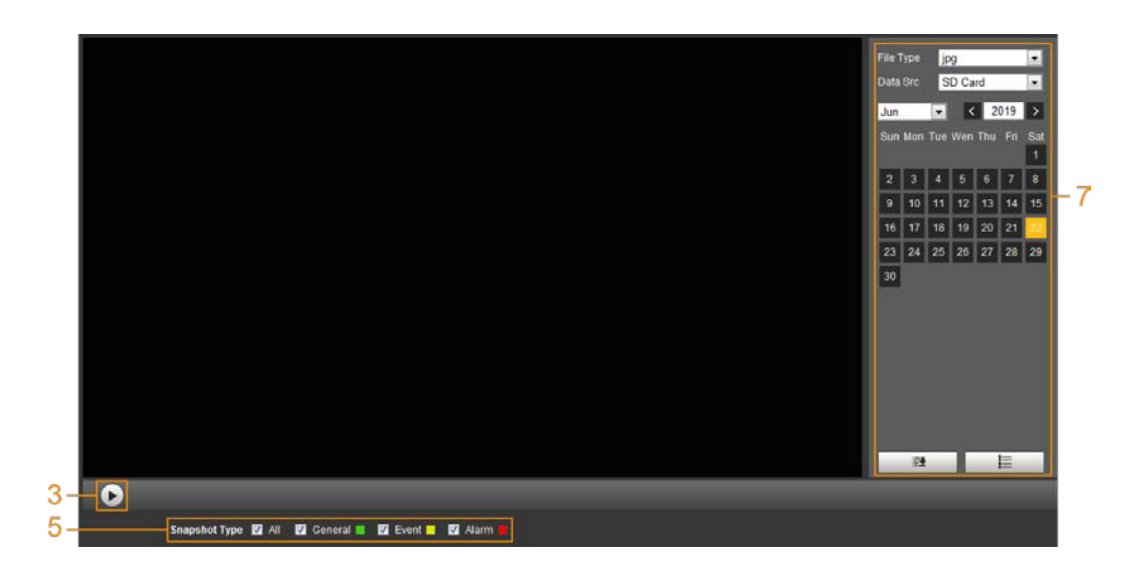

Table 4-7 Playback interface description

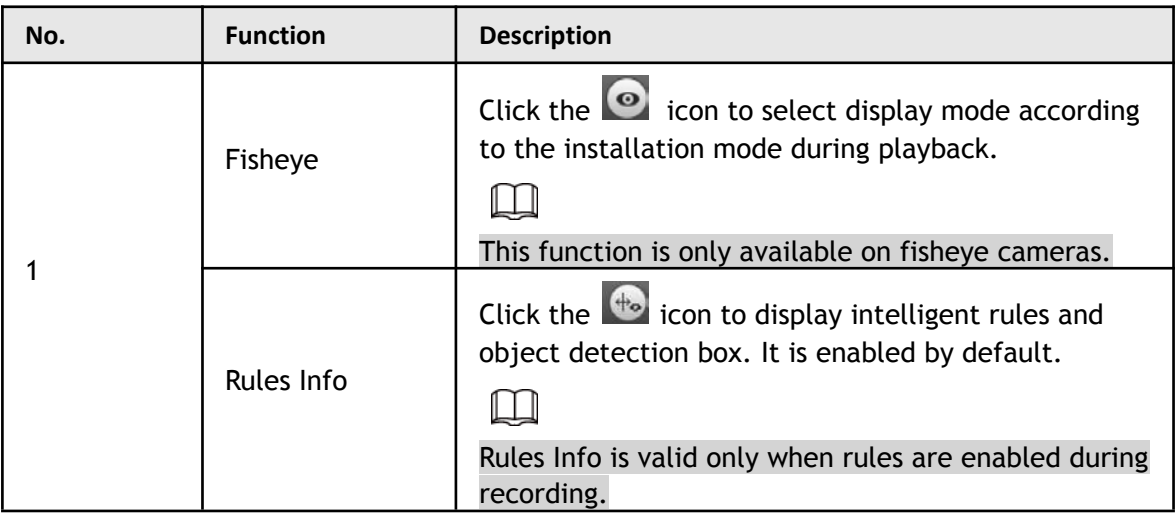

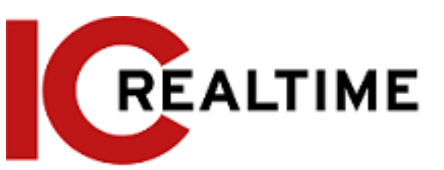

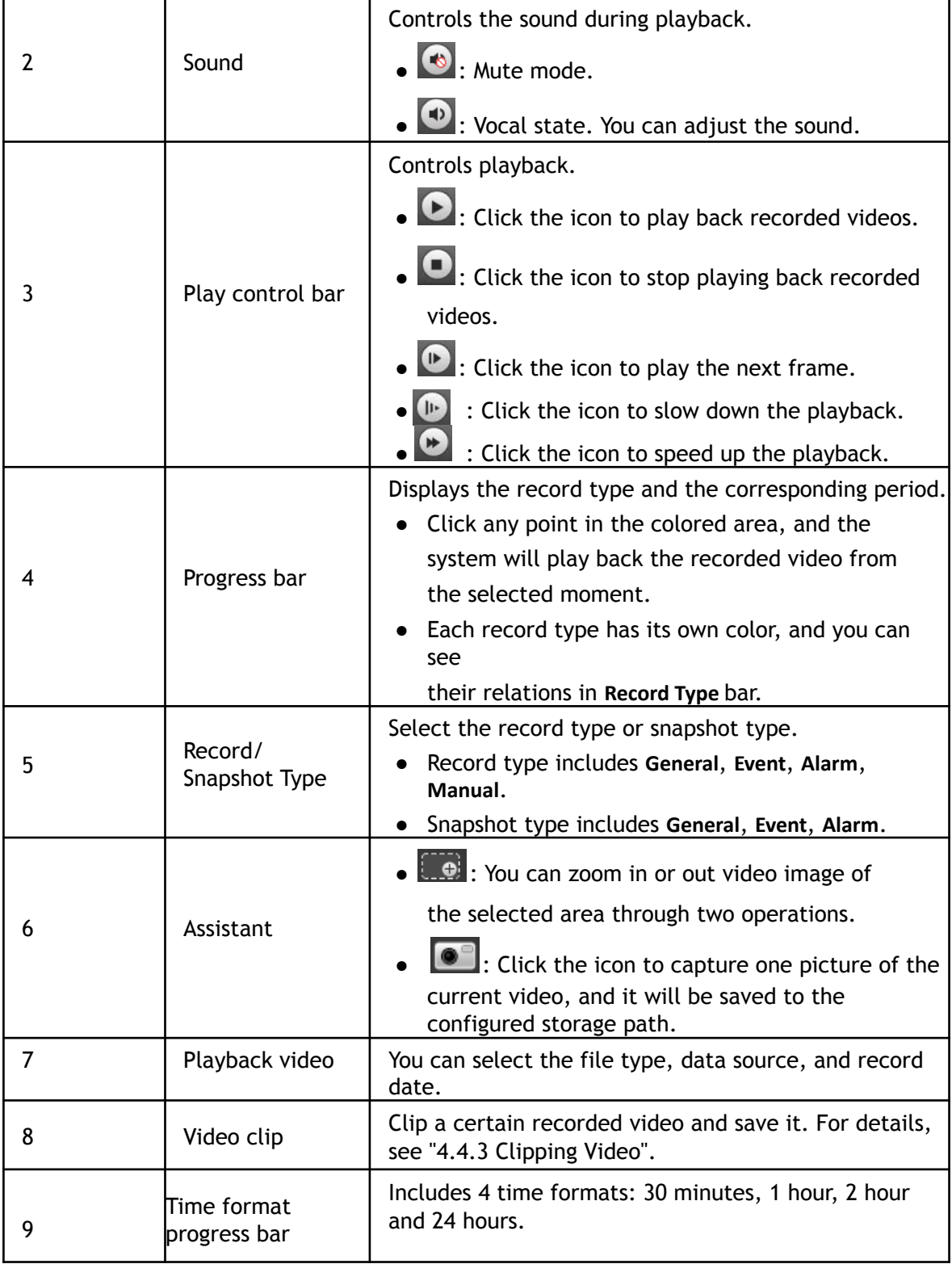

# **4.4.2 Playing back Video or Picture**

This section introduces the operation of video playback and picture playback. This section utilizes video playback as an example.

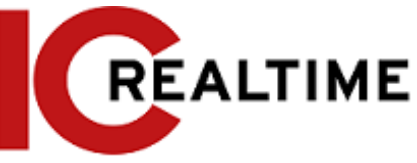

Step 1 Select **dav** from the **Record Type** drop-down list and **SD card** from the **Data Src** drop-down list. If **jpg is** selected from **Record Type** drop-down list when playing back pictures, you do not need to select a data source.

Figure 4-25 File type selection

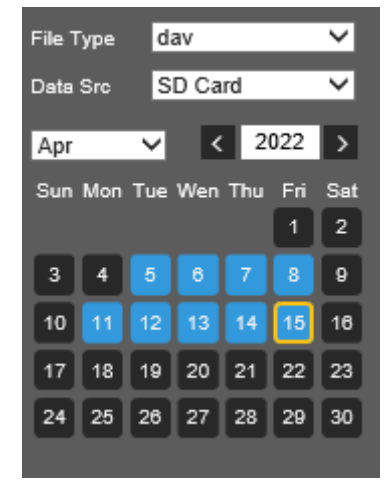

Step 2 Select the record type in **Record Type**.

Figure 4-26 Record type selection

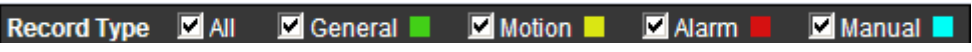

When selecting **Event** as the record type, you can select the specific event types from the playback file list, such as **Motion Detection**, **Video Tamper** and **Scene Changing**.

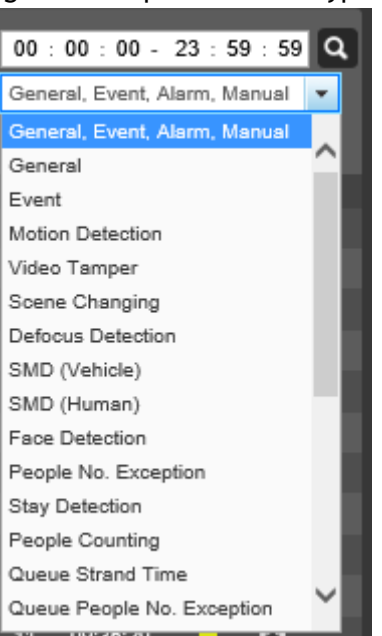

Figure 4-27 Specific event types

Step 3 Select the month and year of the video that you want to play.

### $\Box$

The dates highlighted in blue color indicate there were videos recorded on those days.

- Step 4 Play video.
	- $\bullet$  Click  $\bullet$  in the control bar.

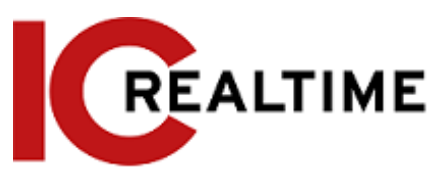

The system will play the recorded video of the selected date (in the order of time).

- The system will play the recorded video of the selected date (in the order of time).
- Click any point in the colored area on the progress bar. The playback starts from that moment.

Figure 4-28 Progress bar

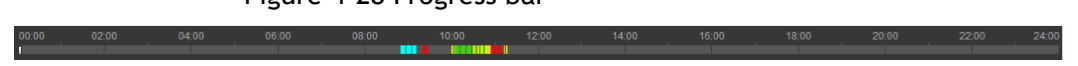

• Click the  $\blacksquare$  icon to list the video files of the selected date. Enter the start time and

end time, and then click  $\overline{Q}$  to search all files between the start time and end time.

Double-click the file in the list, and the system plays the video and displays file size, starting time, and ending time.

# <span id="page-50-1"></span><span id="page-50-0"></span>**4.4.3 Clipping Video**

This section allows you to clip a certain video time frame. This will only work with Internet Explorer and plugins installed.

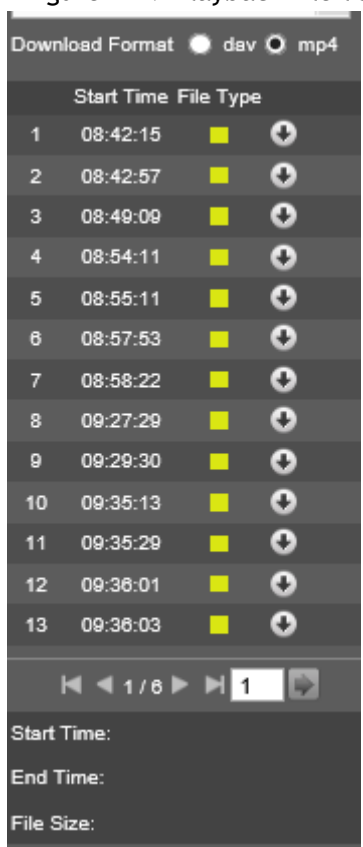

Figure 4-29 Playback file list

- Step 1 Click the  $\overline{E}$  icon to list the video files of the selected date.
- Step 2 Select **dav** or **mp4** in **Download Format**.

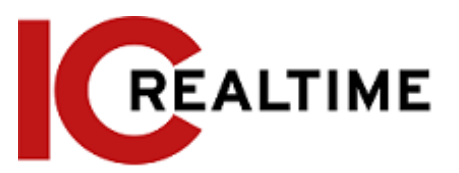

<span id="page-51-0"></span>Step 3 Click on the progress bar to select the start time of the target video, and then click  $\sqrt{3.1}$ . See [Figure 4-30.](#page-51-0)

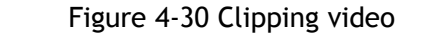

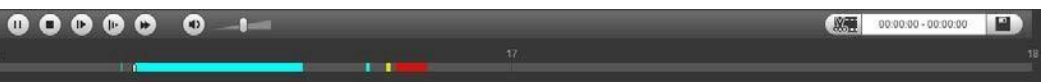

- Step 4 Click again on the progress bar to select the end time of the target video, and then click  $C_{\mathcal{L}}$
- Step 5 Click  $\Box$  to download the video.

The system will prompt that it cannot play back and download at the same time.

Step 6 Click **OK**.

The playback stops and the clipped file is saved in the configured storage path. For the configuration of storage path, see ["4.5.2.5 Path".](#page-84-0)

# **4.4.4 Downloading Video or Picture**

Download video or picture to a defined path on your PC. You can download a single video or picture file, or download them in batches. This section utilizes downloading videos as an example.

M

- Playback and downloading at the same time is not supported.
- Operations may vary with different browsers.
- For details on viewing or setting storage path, see ["4.5.2.5 Path".](#page-84-0)

# **4.4.4.1 Downloading a Single File**

- Step 1 Select **dav** from the **Record Type** drop-down list and **SD card** from the **Data Src** drop-down list. Select **jpg** from the **Record Type** drop-down list when playing back pictures, and you do not need to select data source.
- Step 2 Click the  $\overline{E}$  icon to list the video files of the selected date. See [Figure 4-29.](#page-50-1)
- Step 3 Select dav or mp4 in Download Format. Click **0** next to the file to be downloaded. The system starts to download the file to the configured path. When downloading pictures, you do not need to select the download format.

# **4.4.4.2 Downloading Files in Batches**

Step 1 Click  $\Box$  on the playback interface.

Figure 4-31 Batch download

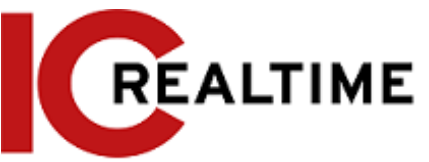

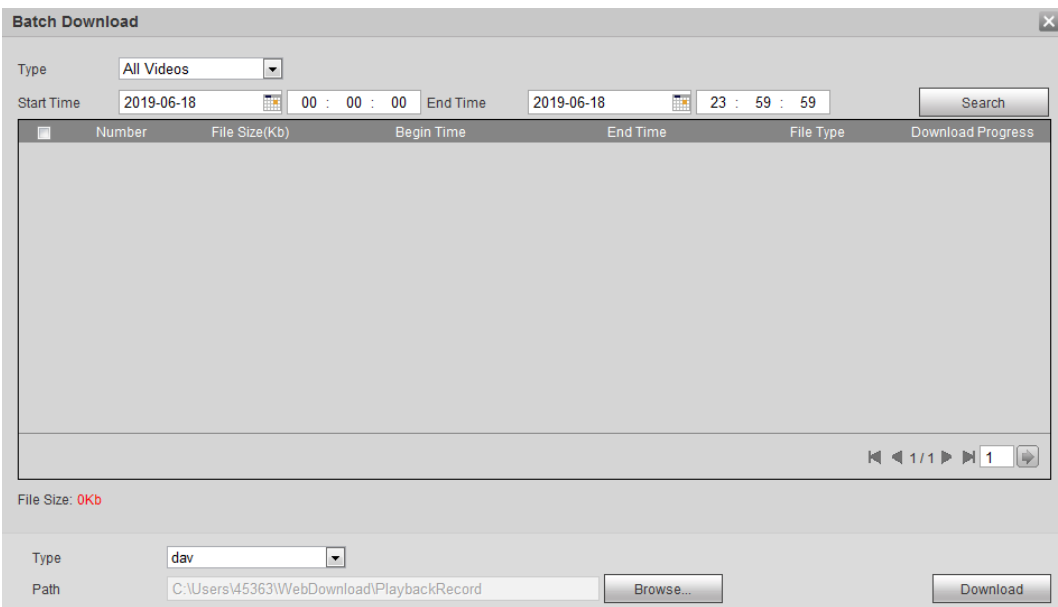

- Step 2 Select the record type, set the start time and end time, and then click **Search**. The searched files are listed.
- Step 3 Select the files to be downloaded, select **dav** or **mp4** from the **Format** drop-down list, and then set the storage path. Click **Download**. The system starts to download the file to the configured path. When downloading picture,

you do not need to select the download format.

# **4.5 Camera**

This section introduces the camera stream settings, including conditions, video and audio options.

```
M
```
Camera options and parameters may vary depending on models.

# **4.5.1 Conditions**

This section allows you to configure the image and lighting parameters of the camera to ensure the best image quality.

# **4.5.1.1 Conditions**

Configure parameters according to the install location, including picture settings, exposure, backlight and white balance.

# **4.5.1.1.1 Interface Layout**

Configure camera parameters to improve the scene clarity, and ensure that image quality is optimized. See [Figure 4-32.](#page-53-0)

● Under profile, you can select between 9 different styles, such as normal, day, night or flowing

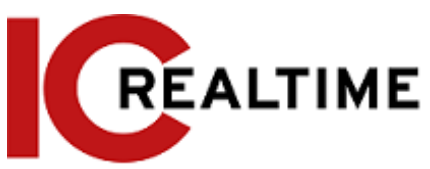

light mode. Parameters (such as contrast and saturation) will change to match the style. You can

also further modify the configurations for select modes (such as picture, exposure and backlight) after changing the main style. Flowing light is suitable for situations where there is dim lighting, and the panoramic function is unable to effectively detect targets.

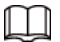

- $\diamondsuit$  After switching to flowing light, the mode in the exposure menu is automatically set to manual. The shutter time is adaptive, working at a maximum speed of 333 ms.
- $\diamondsuit$  By default the backlight is off. The wide dynamic effect function can be determined by identifying the overexposure in the picture. This gives you control over overexposure in the picture.
- <span id="page-53-0"></span>● A camera with PTZ function supports zoom, focus and iris operations. See [Figure](#page-53-1) 4-33. Configure speed, click the direction buttons,  $\Theta$  and  $\Theta$  to adjust the direction, zoom, focus and iris and so on, to adjust the camera to the proper position.

Figure 4-32 Camera conditions

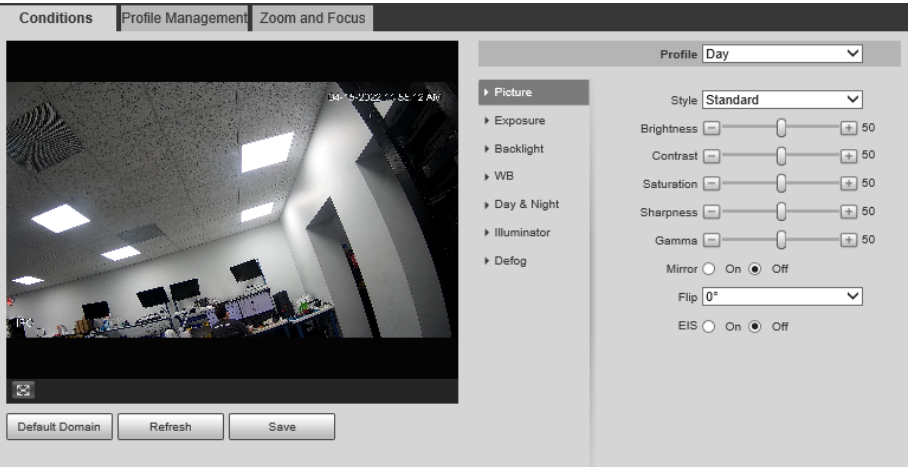

<span id="page-53-1"></span>Figure 4-33 Camera conditions (PTZ camera)

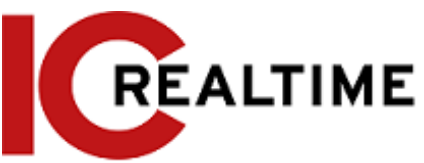

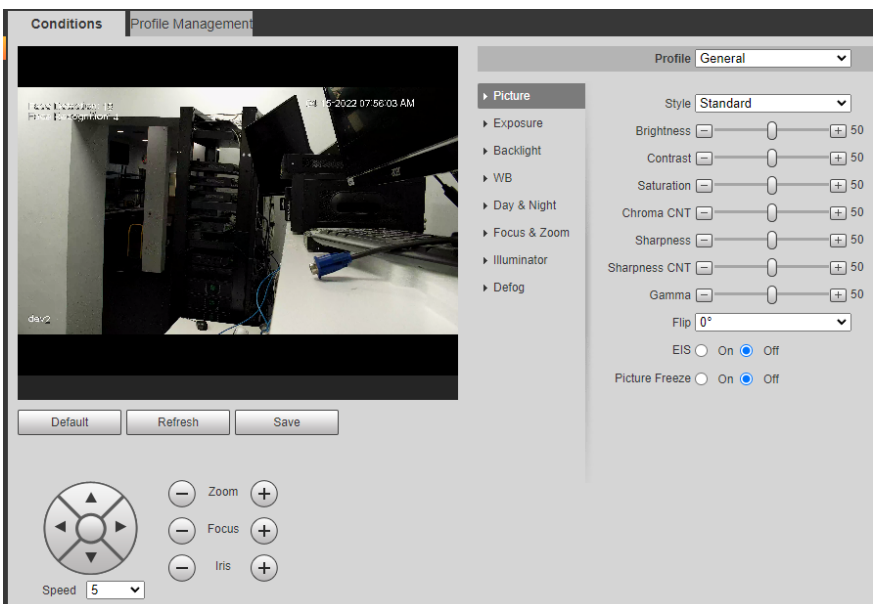

#### **4.5.1.1.2 Picture**

You can configure picture parameters like brightness, contrast or image flip as necessary. Step 1 Select **Setting** > **Camera** > **Conditions** > **Conditions** > **Picture**.

#### Profile General  $\overline{\mathbf{v}}$  $\rightarrow$  Picture Style Standard ▽∣  $\triangleright$  Exposure Brightness  $\Box$ ∩  $\boxed{+}$  50  $\triangleright$  Backlight Contrast  $\Box$ ∩  $\boxed{+}$  50  $\triangleright$  WB Saturation  $\boxed{-}$ ∩  $\boxed{+}$  50 Day & Night Chroma CNT $\Box$ ∩  $\boxed{+}$  50 ▶ Focus & Zoom Sharpness  $\boxed{-}$ ∩  $\boxed{+}$  50  $\blacktriangleright$  Illuminator Sharpness CNT  $\boxed{-}$ ∩  $\boxed{+}$  50  $\triangleright$  Defog Gamma $\Box$ ∩  $\boxed{+}$  50 Flip  $\boxed{0^{\circ}}$ v|  $EIS$   $\bigcirc$   $on$   $\bigcirc$   $off$ Picture Freeze ○ On ● Off

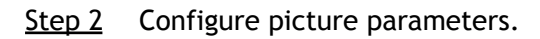

Table 4-8 Description of picture parameters

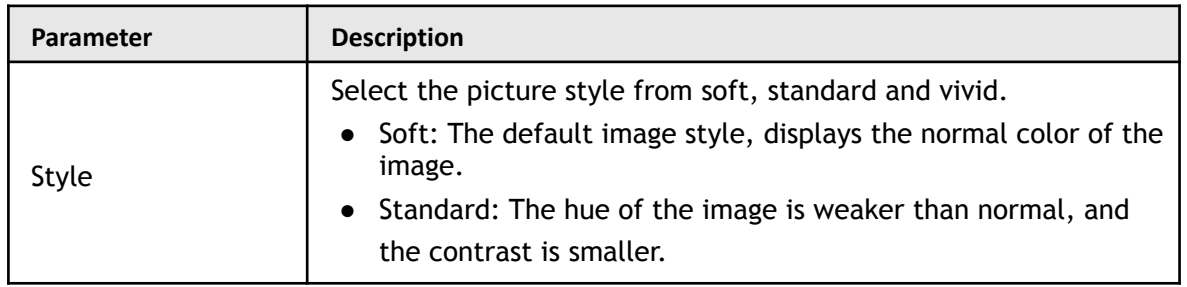

Figure 4-34 Picture

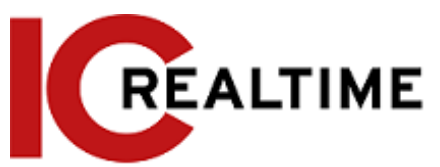

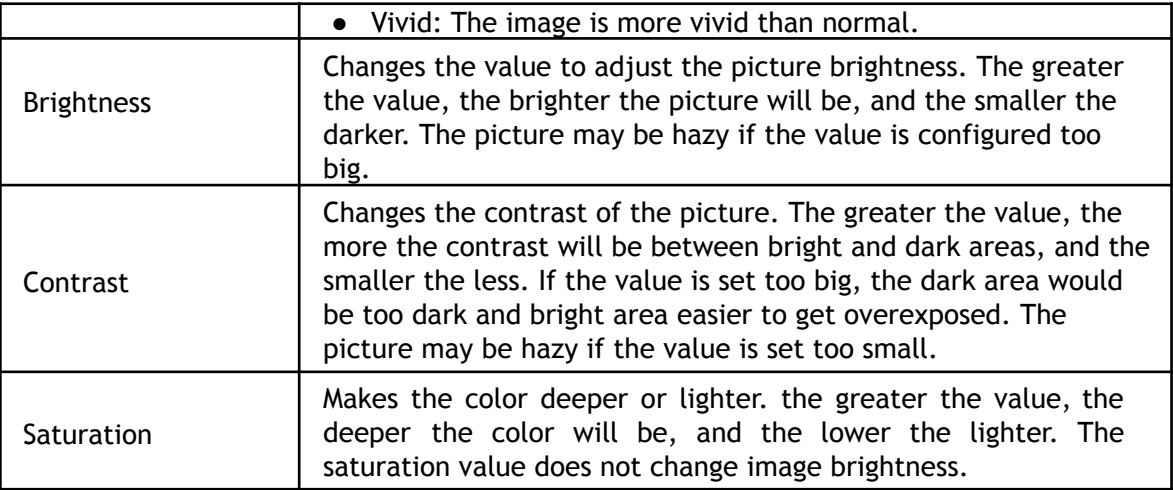

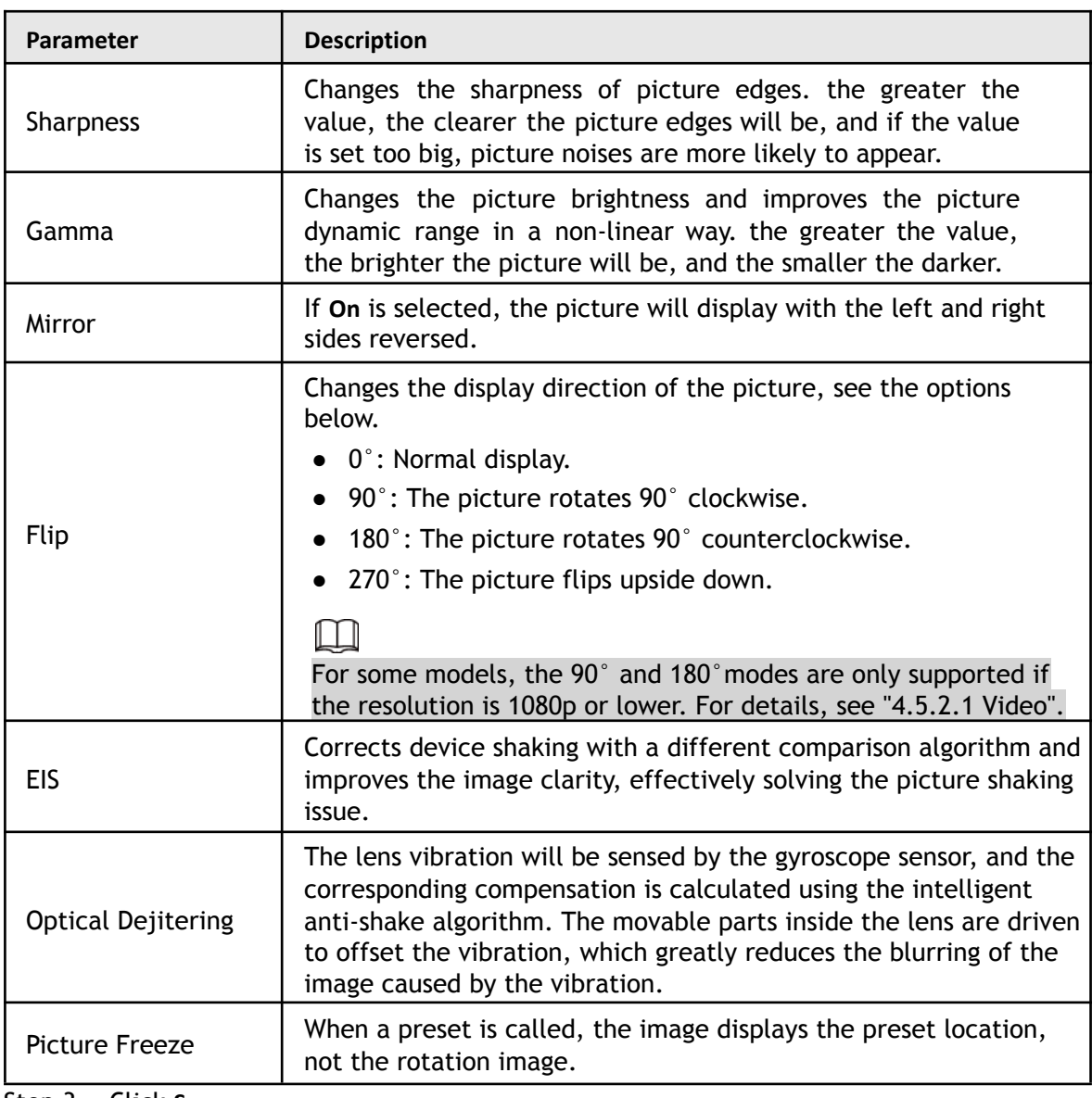

Step 3 Click **Save**.

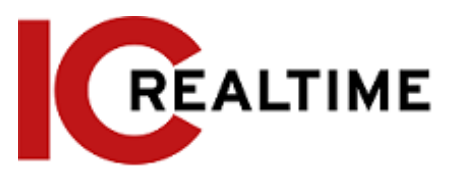

This section allows you to configure the iris and shutter settings to improve image clarity.

### $\Box$ Cameras with true WDR do not support long exposure when WDR is enabled in **Backlight**.

#### Step 1 Select **Setting** > **Camera** > **Conditions** > **Conditions** > **Exposure**.

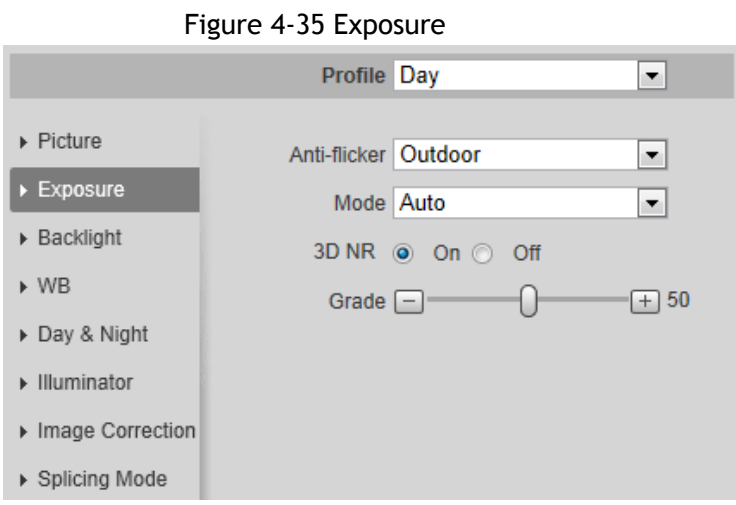

Step 2 Configure exposure parameters.

#### Table 4-9 Description of exposure parameters

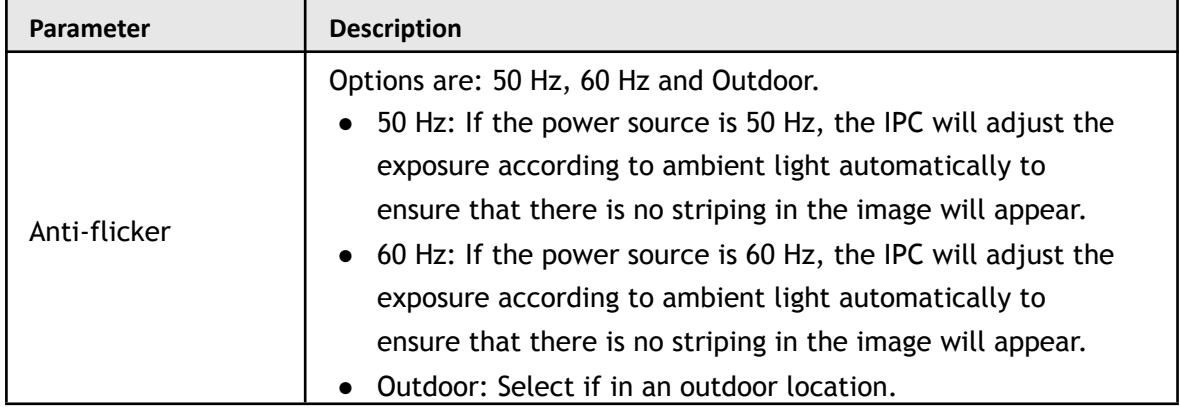

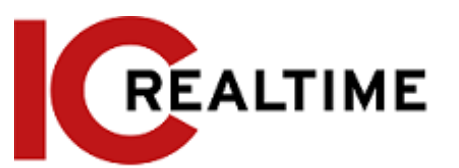

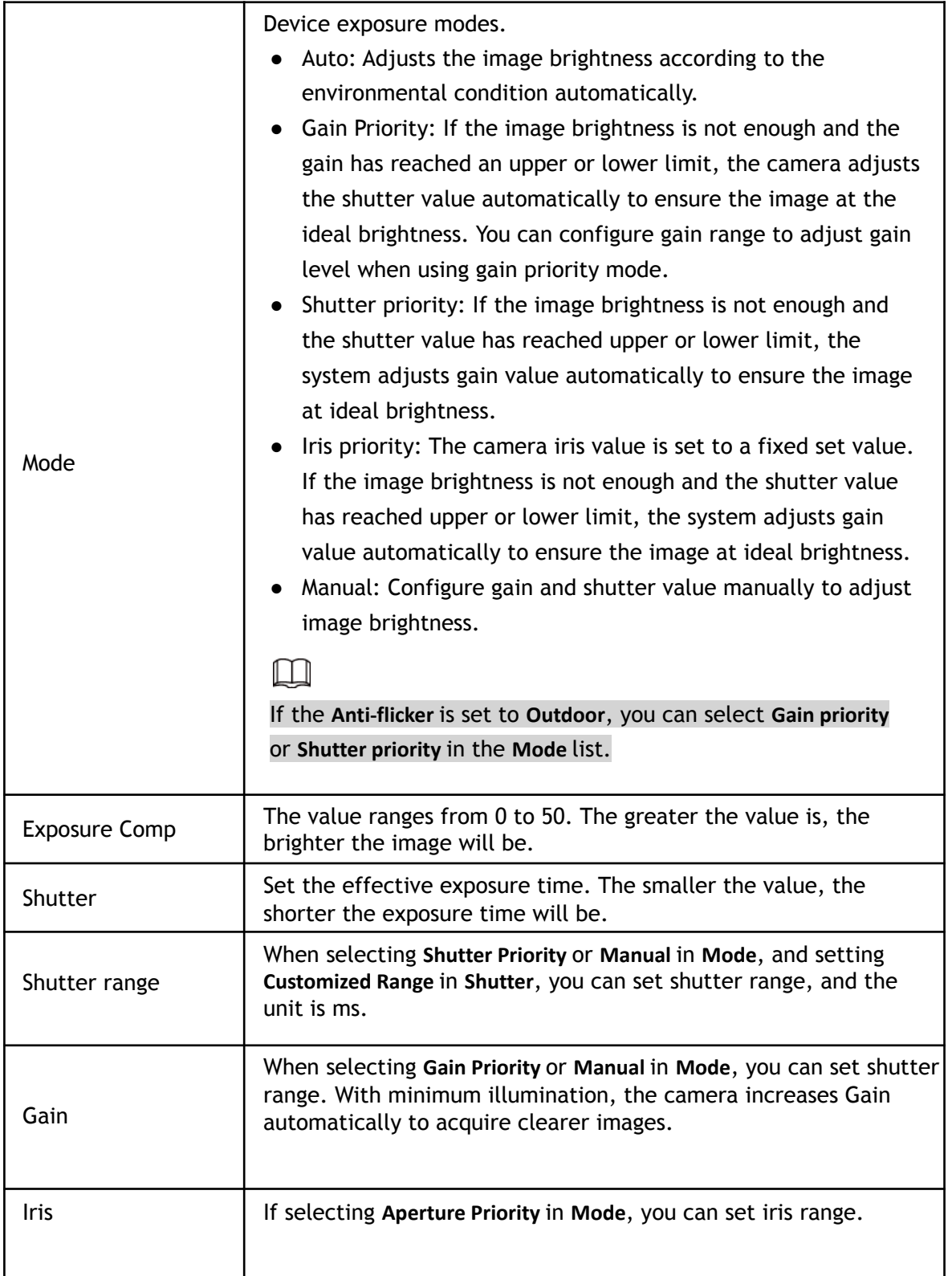

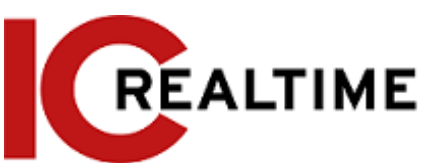

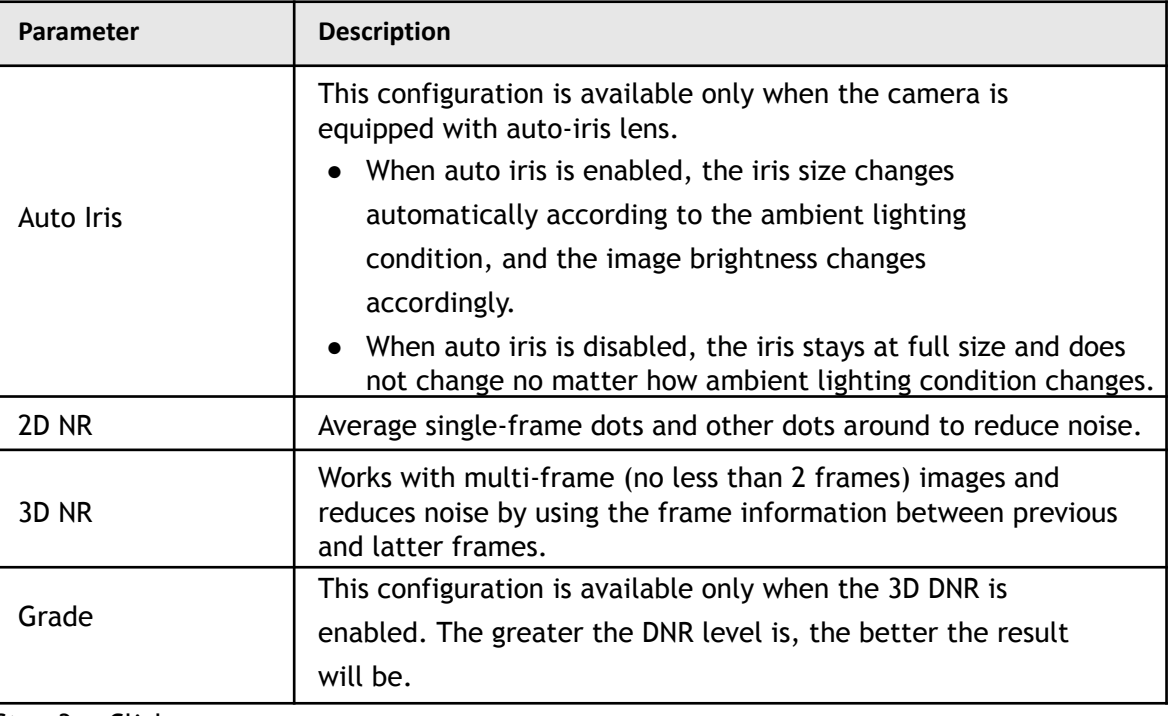

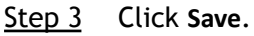

### **4.5.1.1.4 Backlight**

Backlight options offer better image clarity dispensing on the different lighting conditions using Auto, BLC, WDR, or HLS.

### Step 1 Select **Setting** > **Camera** > **Conditions** > **Conditions** > **Backlight**.

#### Figure 4-36 Backlight

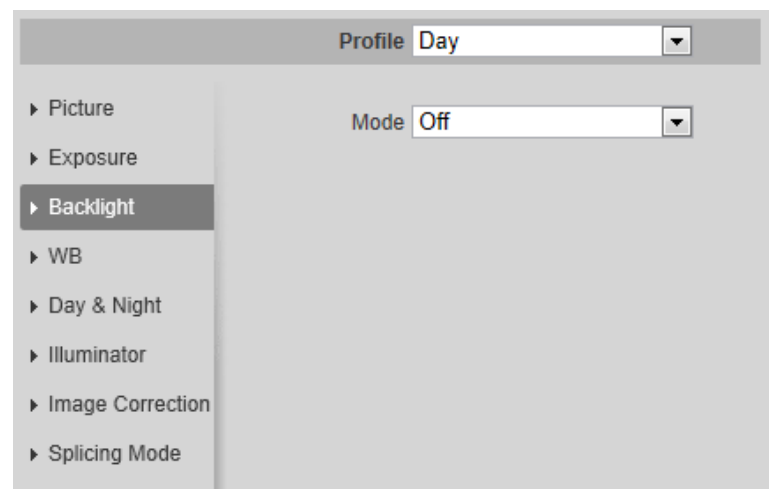

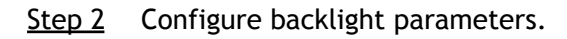

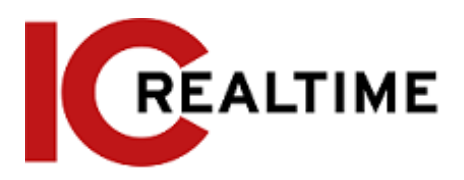

#### Table 4-10 Description of backlight parameters

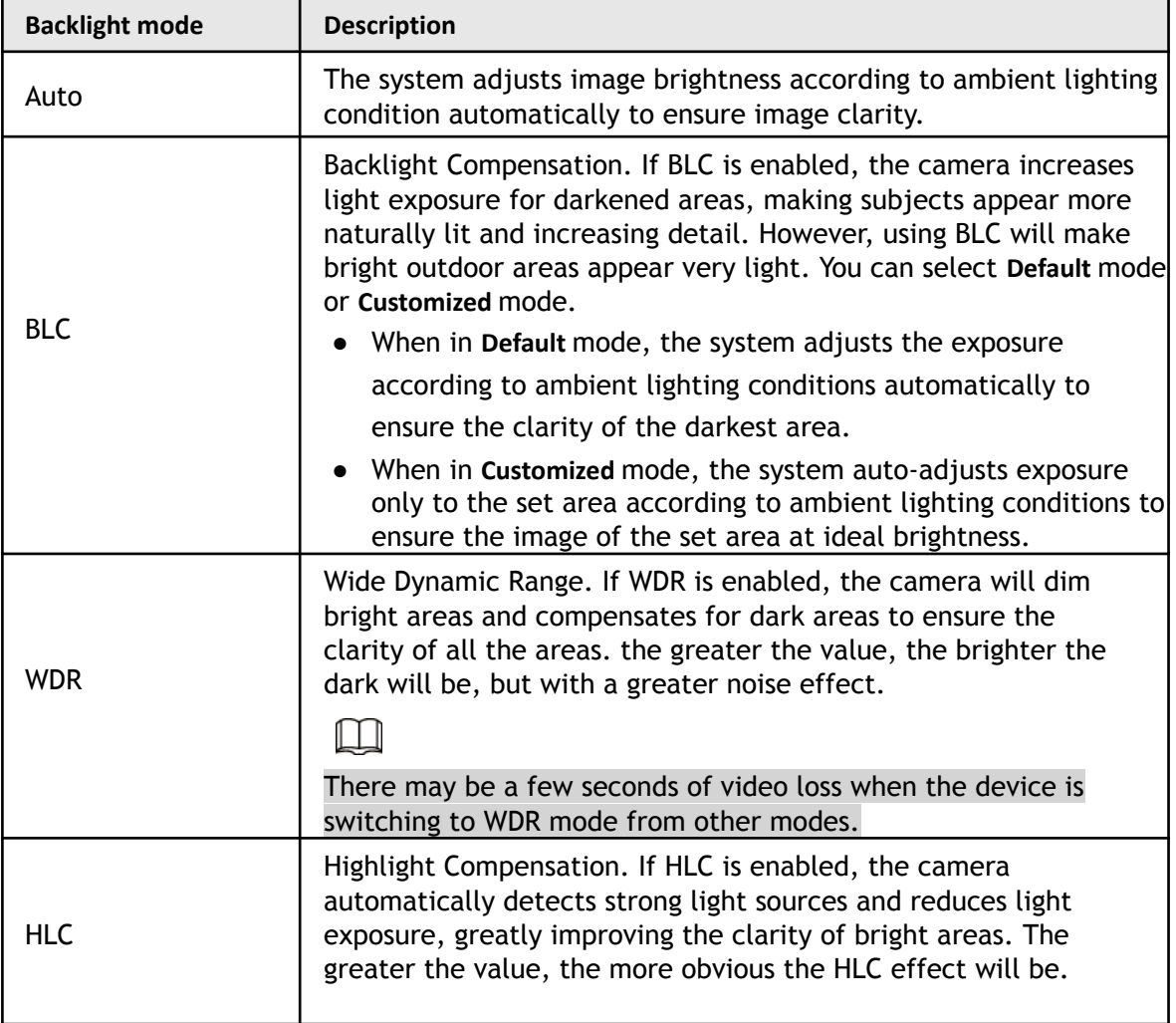

Step 3 Click **Save**.

#### **4.5.1.1.5 WB**

White balance (WB) is used to adjust colors on the image to match the color of the light source so that white objects appear white.

Step 1 Select **Setting** > **Camera** > **Conditions** > **Conditions** > **WB**.

Figure 4-37 WB

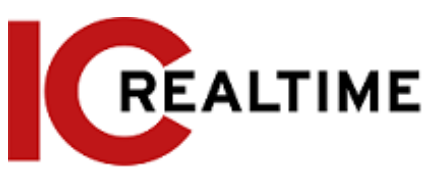

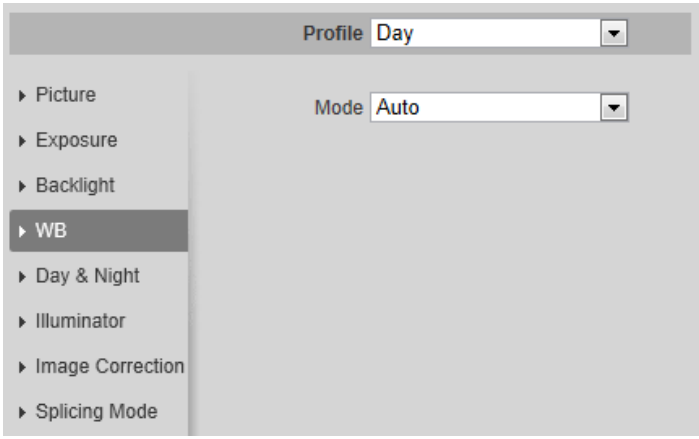

#### Step 2 Configure WB parameters.

#### Table 4-11 Description of WB parameters

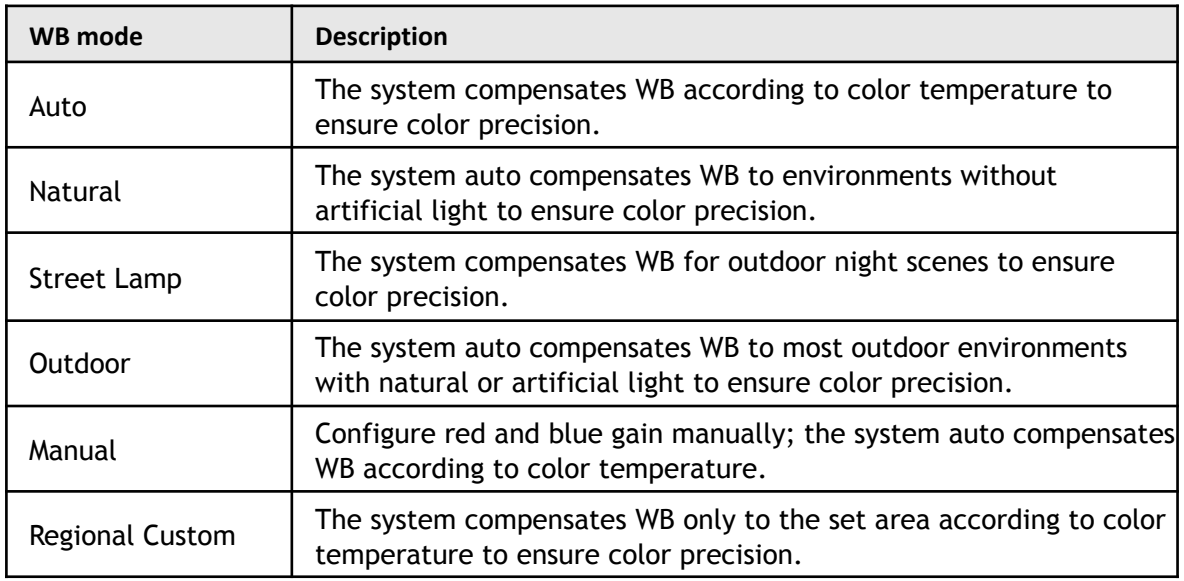

Step 3 Click **Save**.

### **4.5.1.1.6 Day & Night**

The section configures the camera behavior when day or night mode is toggled. The system switches between color and black-and-white mode according to the environmental condition.

Step 1 Select **Setting** > **Camera** > **Conditions** > **Conditions** > **Day & Night**.

Figure 4-38 Day and night

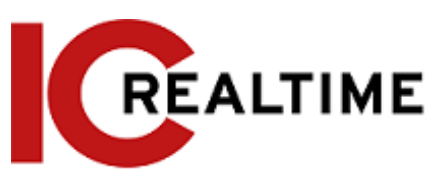

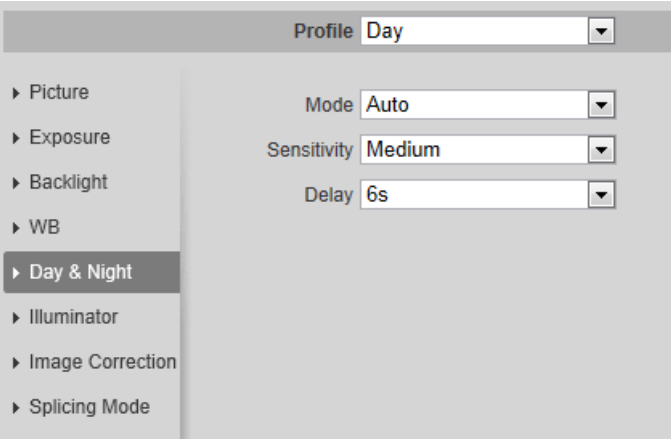

Step 2 Configure day and night parameters.

Table 4-12 Description of day and night parameters

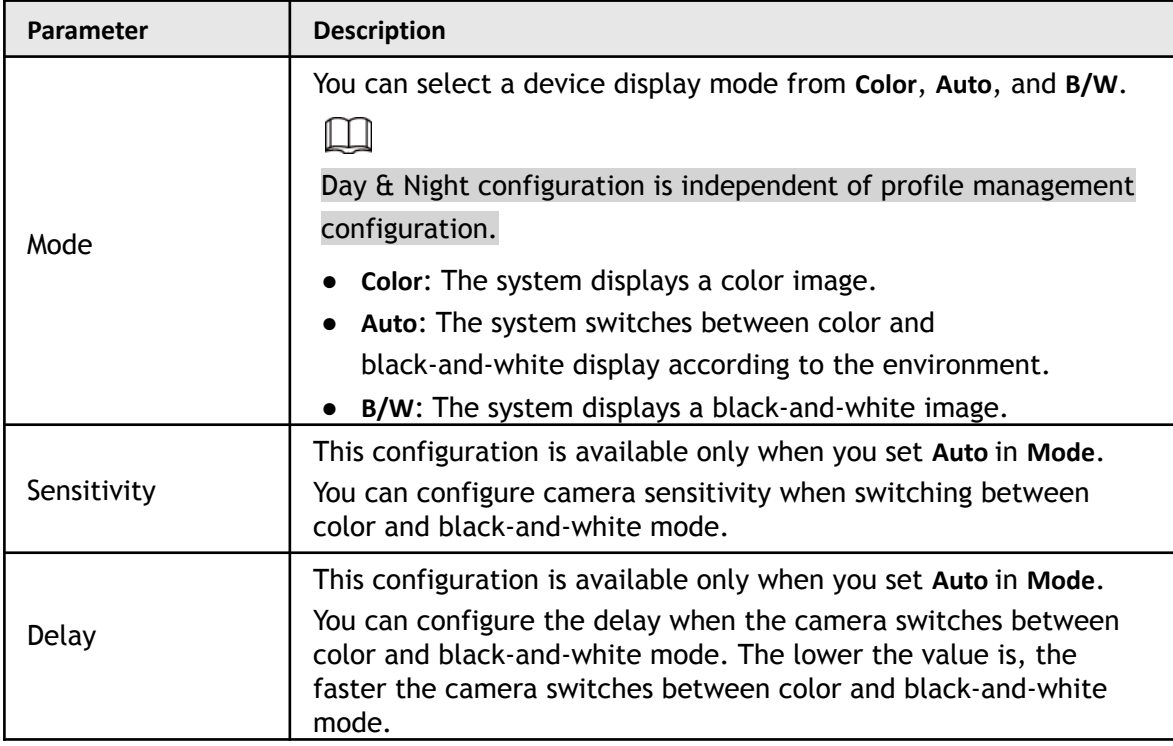

Step 3 Click **Save**.

#### **4.5.1.1.7 Zoom and Focus**

Initialize the lens to adjust zoom and focus. (Only PTZ/ motorized Varifocal cameras support lens initialization)

#### Step 1 Select **Setting** > **Camera** > **Conditions** > **Conditions** > **ZoomFocus**.

Figure 4-39 Zoom and focus

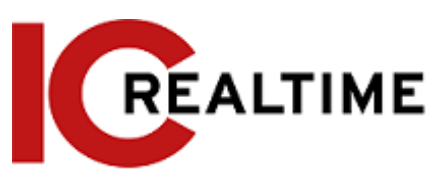

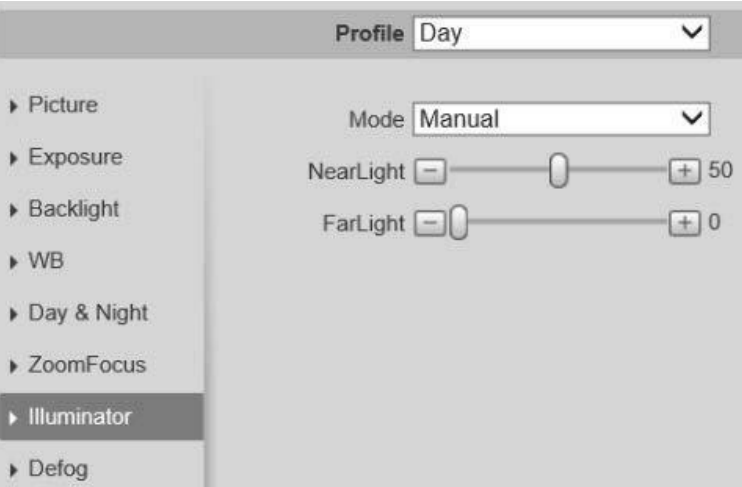

#### Step 2 Configure zoom and focus parameters.

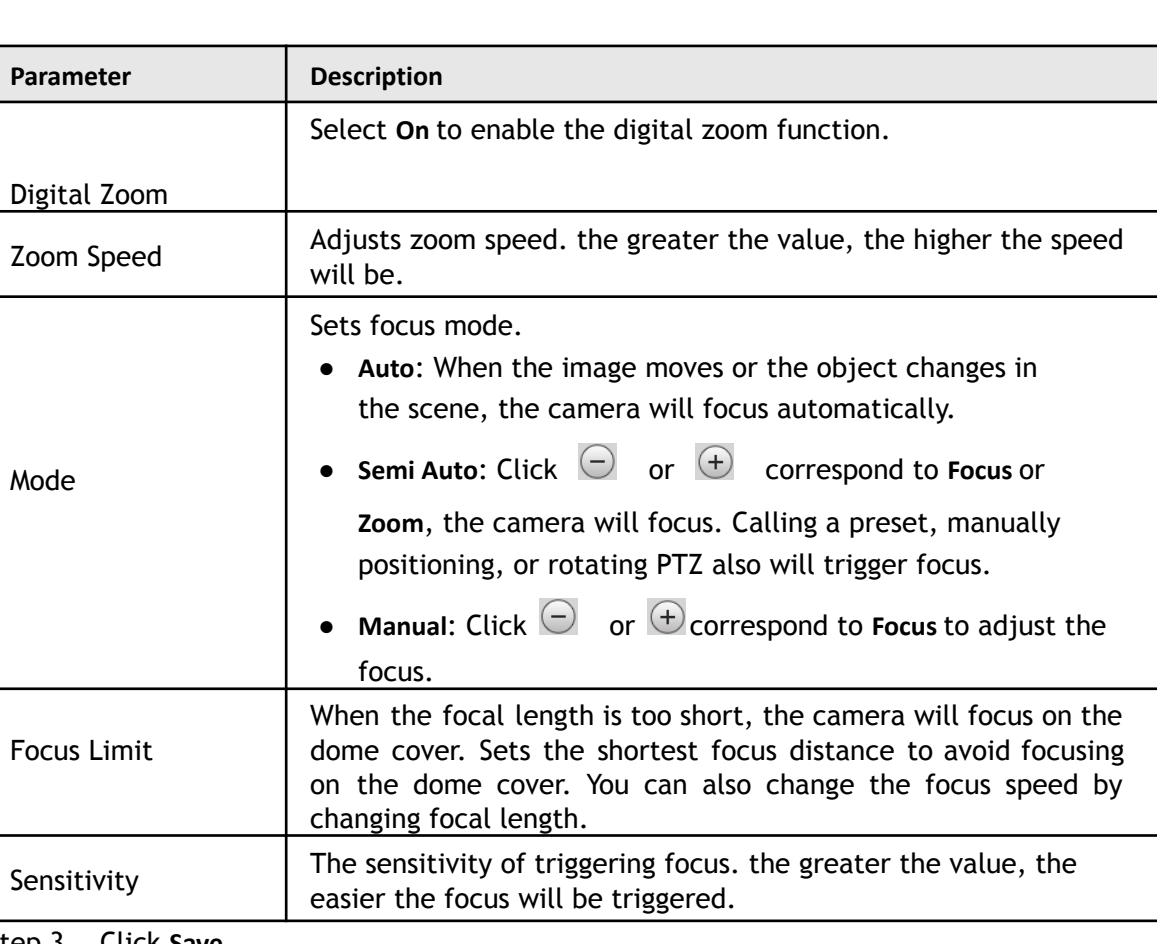

Table 4-13 Description of zoom and focus parameters

### Step 3 Click **Save**.

Click **Lens Initialization**, the lens will adjust the zoom and focus parameters.

### **4.5.1.1.8 Illuminator**

This configuration is available only for devices equipped with an illuminator.

 $\Box$ 

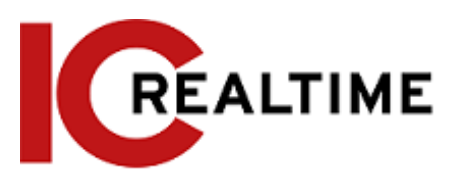

#### Step 1 Select **Setting** > **Camera** > **Conditions** > **Conditions** > **Illuminator**.

#### Figure 4-40 Illuminator

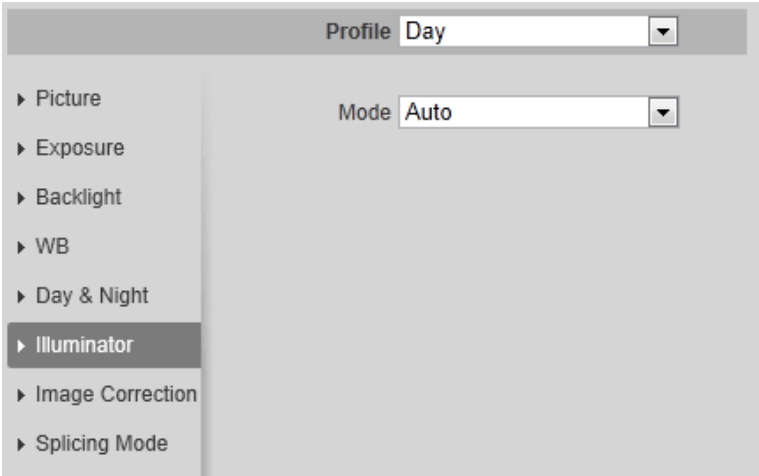

#### Step 2 Configure illuminator parameters.

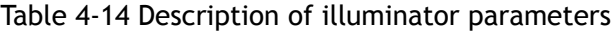

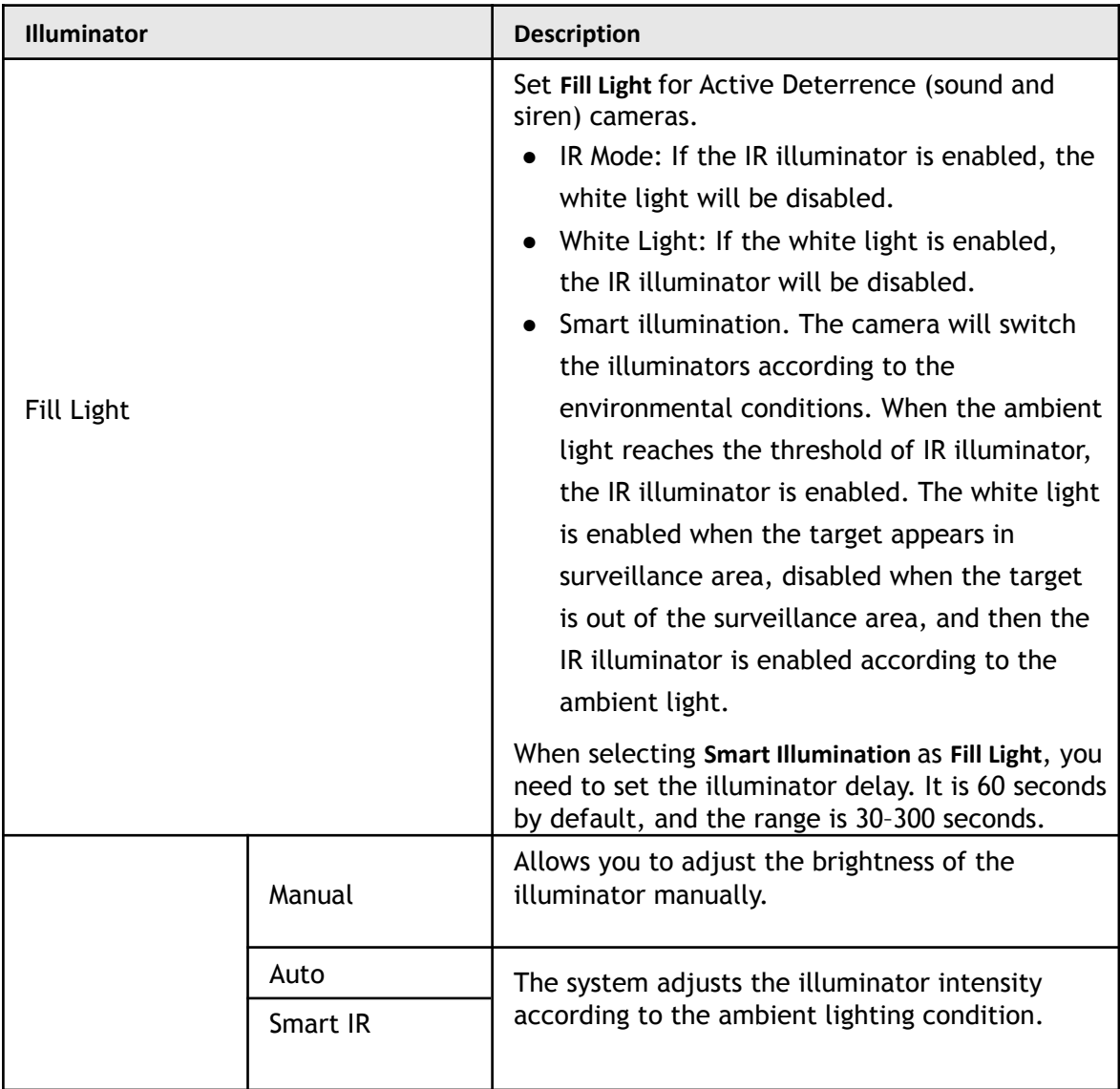

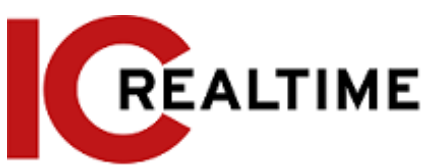

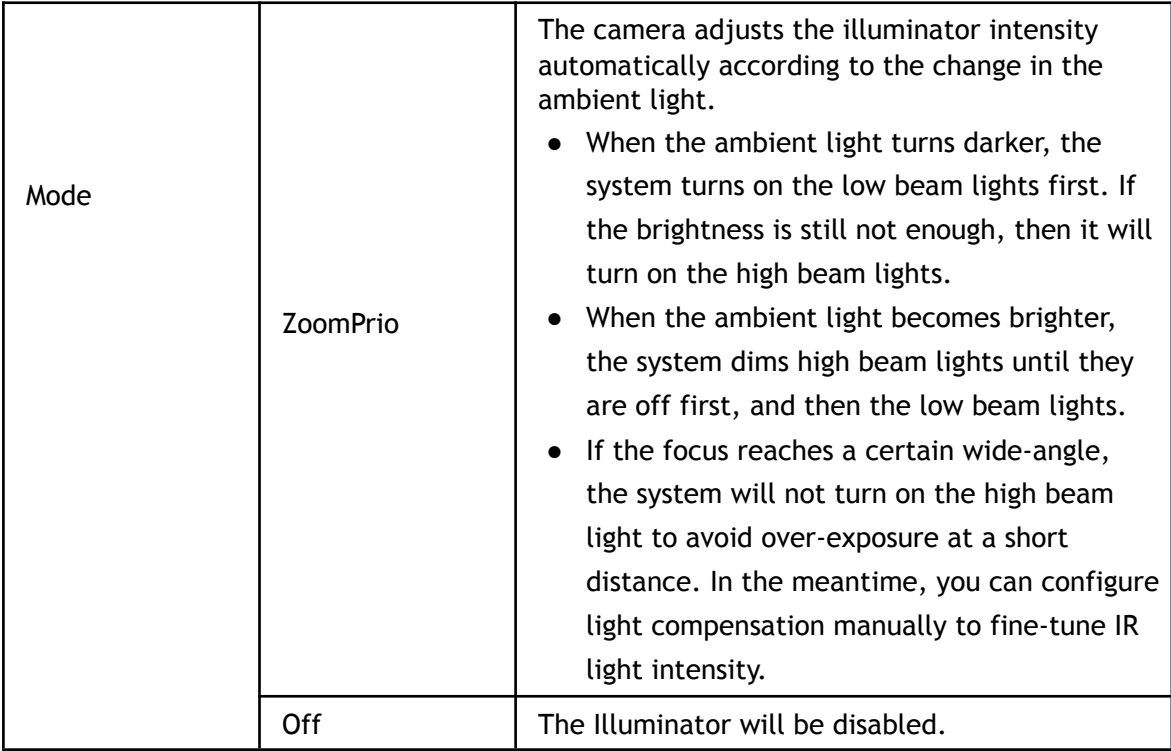

Step 3 Click **Save**.

#### **4.5.1.1.9 Defog**

If the image quality is compromised in foggy or hazy environment, and defog option can be used to improve

image clarity.

#### Step 1 Select **Setting** > **Camera** > **Conditions** > **Conditions** > **Defog**.

| Figure 4-41 Defog          |                                     |  |  |  |  |  |
|----------------------------|-------------------------------------|--|--|--|--|--|
|                            | Profile Day<br>$\blacktriangledown$ |  |  |  |  |  |
| $\triangleright$ Picture   | Mode Off<br>▼.                      |  |  |  |  |  |
| ▶ Exposure                 |                                     |  |  |  |  |  |
| $\triangleright$ Backlight |                                     |  |  |  |  |  |
| $\triangleright$ WB        |                                     |  |  |  |  |  |
| Day & Night                |                                     |  |  |  |  |  |
| Illuminator                |                                     |  |  |  |  |  |
| $\triangleright$ Defog     |                                     |  |  |  |  |  |

Step 2 Configure defog parameters.

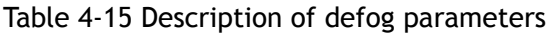

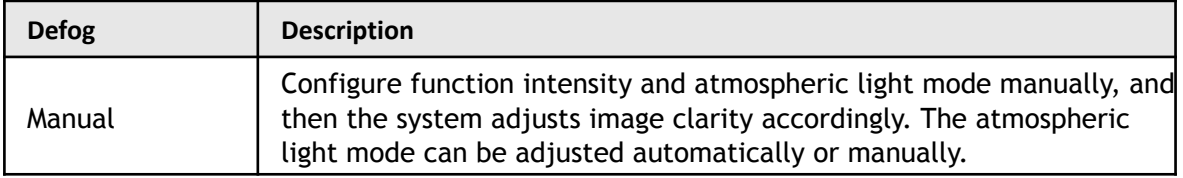

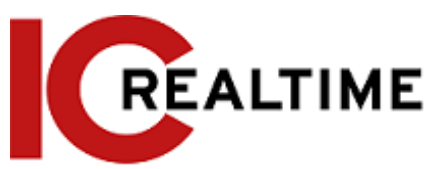

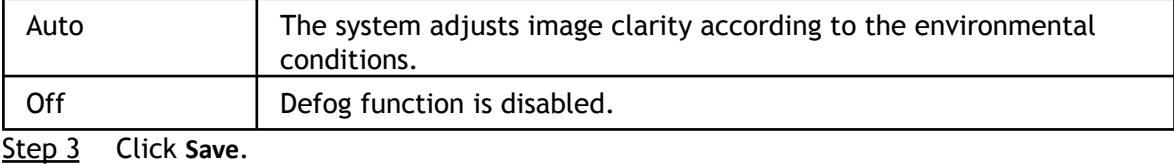

### **4.5.1.1.10 Fisheye**

This function allows you to dewarp the 360 fisheye cameras to different layouts.

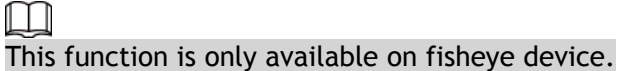

#### Step 1 Select **Setting** > **Camera** > **Conditions** > **Conditions** > **Fisheye**.

Figure 4-42 Fisheye

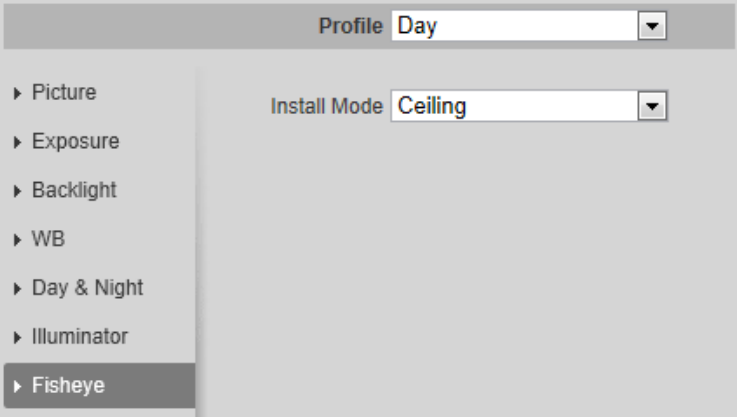

Step 2 Set install mode and record mode.

#### Table 4-16 Description of fisheye parameters

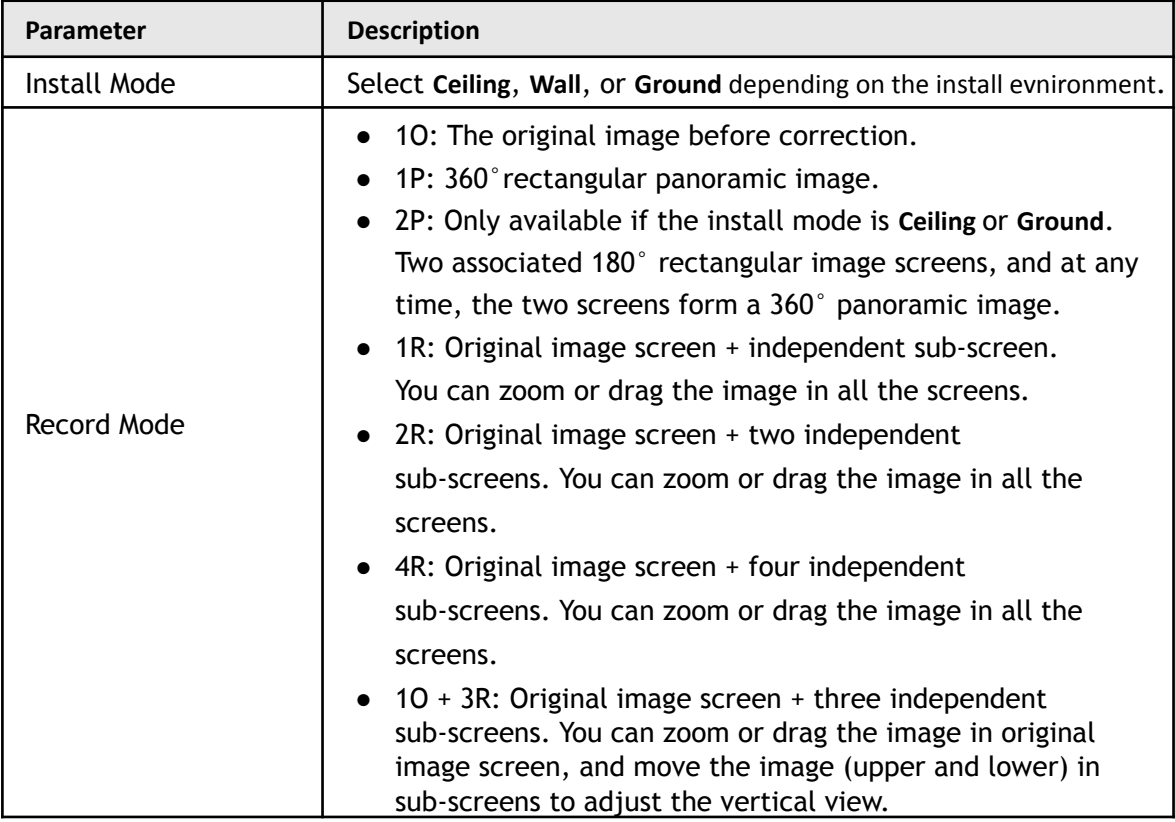

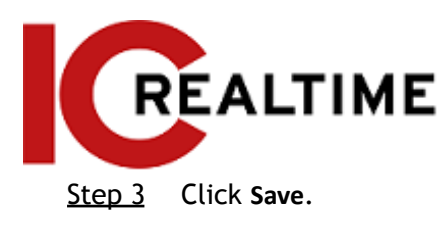

#### **4.5.1.1.11 Image Correction**

The image correction function corrects some bent objects (such as roads) in the image of panoramic splicing cameras at the cost of influencing the field of view.

Figure 4-43 Image correction

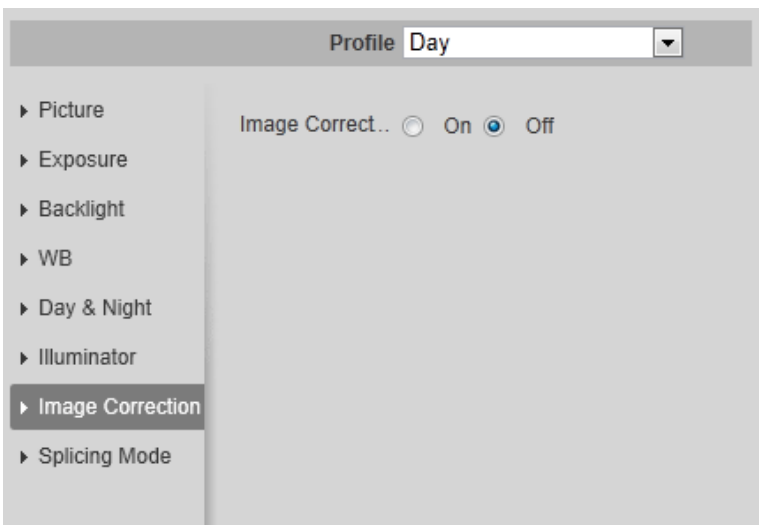

1 I D

- If the camera has multiple sensors, the image correction function will only displayed if the number of splicing sensors is 4 or less.
- If the image correction is enabled, intelligent events and sub stream 2 are disabled automatically.

#### **4.5.1.1.12 Splicing Mode**

For Panoramic multi lens cameras, select the splicing mode to splice several images of different lens to a panoramic image. You can select **Merged Splicing** or **Splicing** for **Mode**.

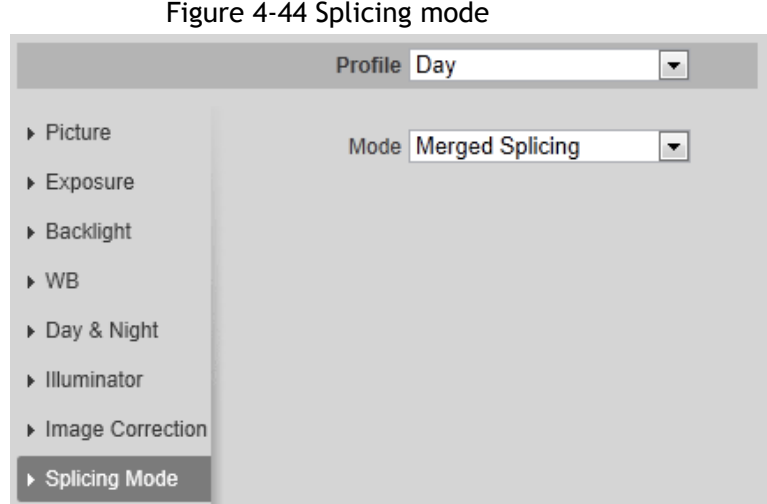

# **4.5.1.2 Profile Management**

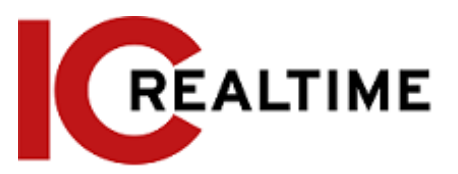

You can set different time periods with their own image condition settings.

- Step 1 Select **Setting** > **Camera** > **Conditions** > **Profile Management**. The **Profile Management** interface is displayed.
- Step 2 Manage profile.
	- When **Profile Management** is set as **General**, the camera works under the **default** configuration.

#### Figure 4-45 General

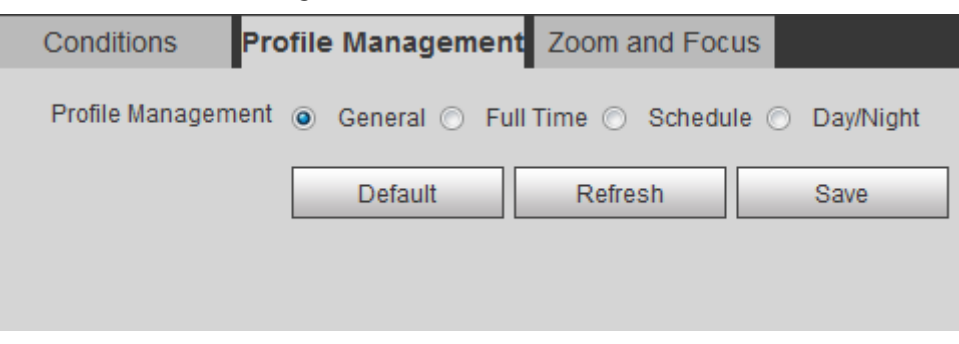

● When **Profile Management** is set as **Full Time**, you can select **Day** or **Night** in the **Always Enable** list, the camera works under **Always Enable** configuration.

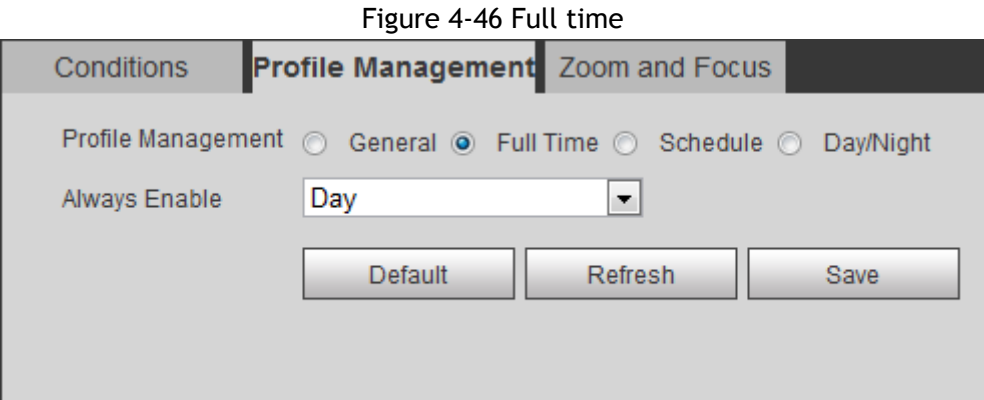

● When **Profile Management** is set as **Schedule**, you can drag the slide block to set certain time as **Day** or **Night**. For example, set 8:00–18:00 as day, and 0:00–8:00 and 18:00–24:00 as night.

Figure 4-47 Schedule

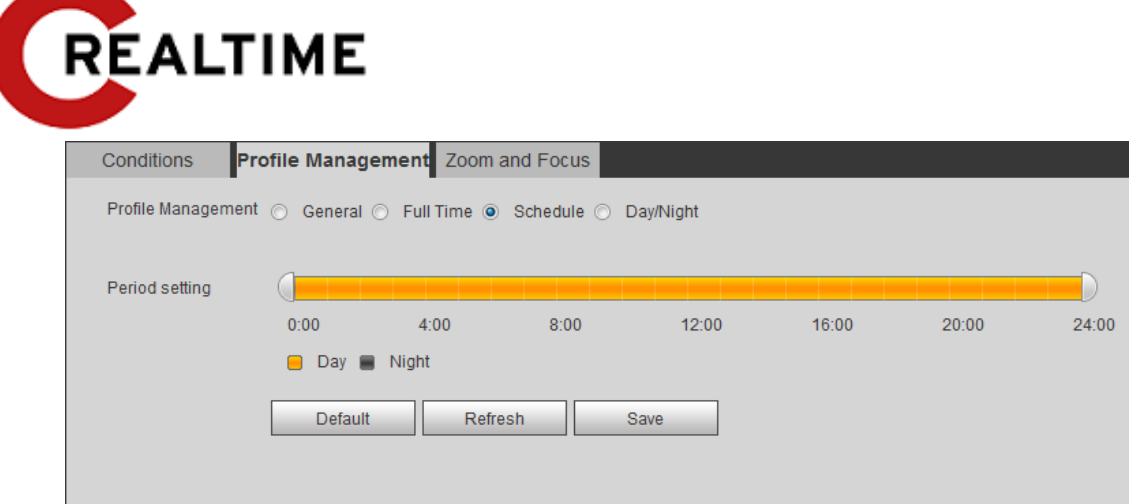

● When **Profile Management** is set as **Day & Night**, the camera works under **Day & Night** configuration.

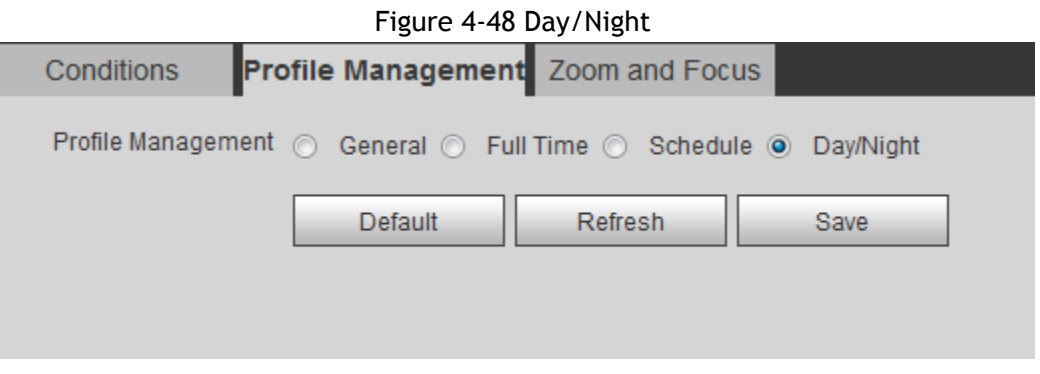

Step 3 Click **Save**.

# **4.5.1.3 Zoom and Focus**

You can adjust image clarity through auto or manual focus; and adjust the image size through zoom. For details, see ["4.2.4.2 Zoom and Focus".](#page-27-0)

# **4.5.1.4 Splicing**

A panoramic camera contains multiple images captured by different lenses to create a single image. Before splicing, make sure that the camera scene is covering a large area and there are no objects blocking the

camera from taking a clear picture, otherwise, the splicing may fail.

```
Step 1 Select Setting > Camera > Conditions > Splicing.
```
Figure 4-49 Splicing

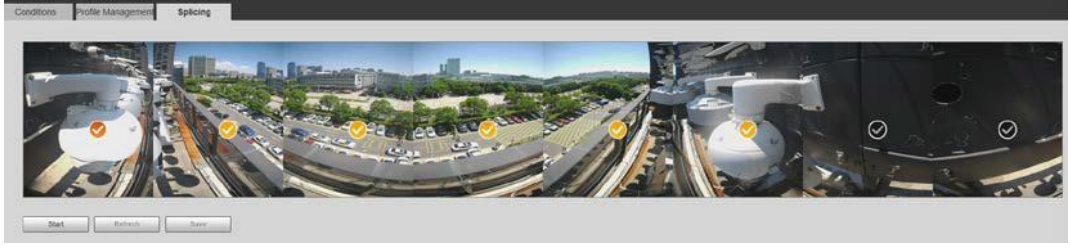

Step 2 Select the lenses that need to be spliced.

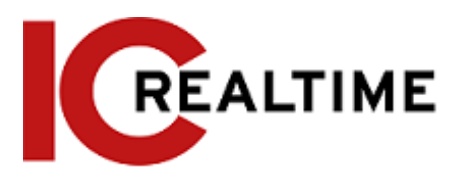

You will need to select the continuous splicing screens. The screen with the icon  $\bigcirc$ 

(deeper color) is the first screen of the splicing. You can select any screen as the first one, and then select the following screens continuously. The system supports the splicing of 2 to 8 lenses.

 $\Box$ 

- This function is available on select Panoramic camera models.
- For Multi-Sensor Panoramic + PTZ Camera, the 4-sensor device supports 2 to 4 lenses splicing; the 6-sensor device supports 2 to 6 lenses splicing; the 8-sensor device supports 2-8 lenses splicing.

### Step 3 Click **Start**.

The system will start to splice the image.

- Some cameras restart automatically after splicing is complete, You can view the results of the splicing in the **Live** window.
- Some cameras display splicing live window after splicing is complete. Click **OK**, and then the default window will appear. Click **OK** to have the splicing take effect.

# **4.5.2 Setting Video Parameters**

This section introduces video parameters, such as video, snapshot, overlay, ROI (region of interest), and path.

M

Click **Default**, and the device is restored to the default configuration. Click **Refresh** to view the latest configuration.

# <span id="page-69-0"></span>**4.5.2.1 Video**

This section contains video stream parameters, such as stream type, encode mode, resolution, frame rate, bit rate type, bit rate, I frame interval, SVC, and watermark.

Step 1 Select **Setting** > **Camera** > **Video** > **Video**.

Figure 4-50 Video

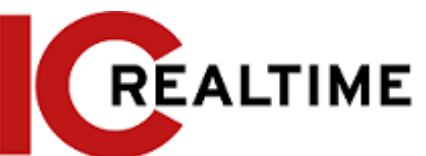

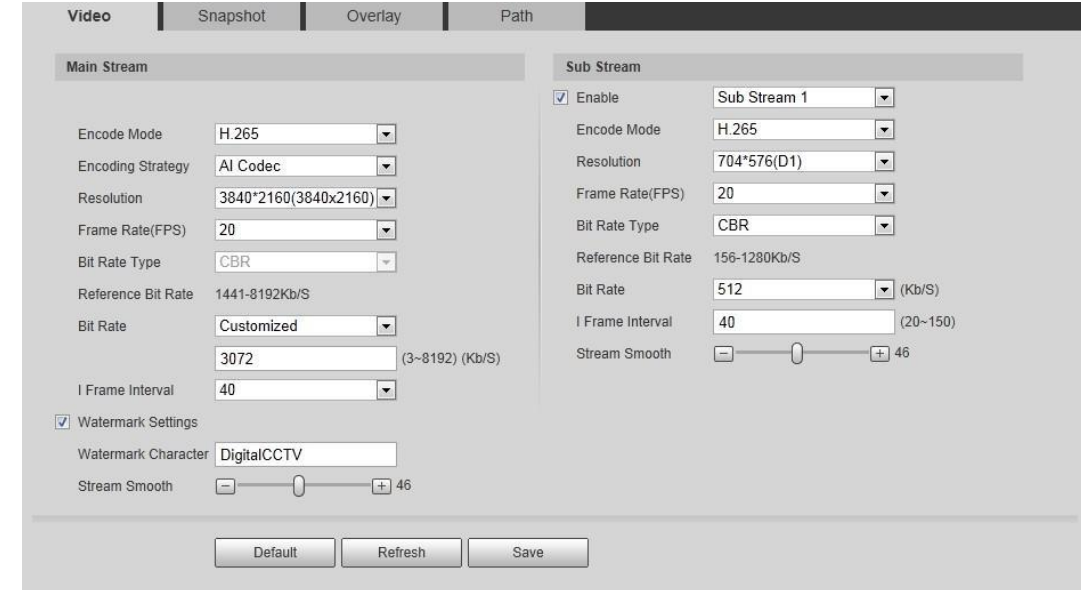

Step 2 Configure video parameters.

|  |  | Table 4-17 Description of video parameters |
|--|--|--------------------------------------------|
|  |  |                                            |

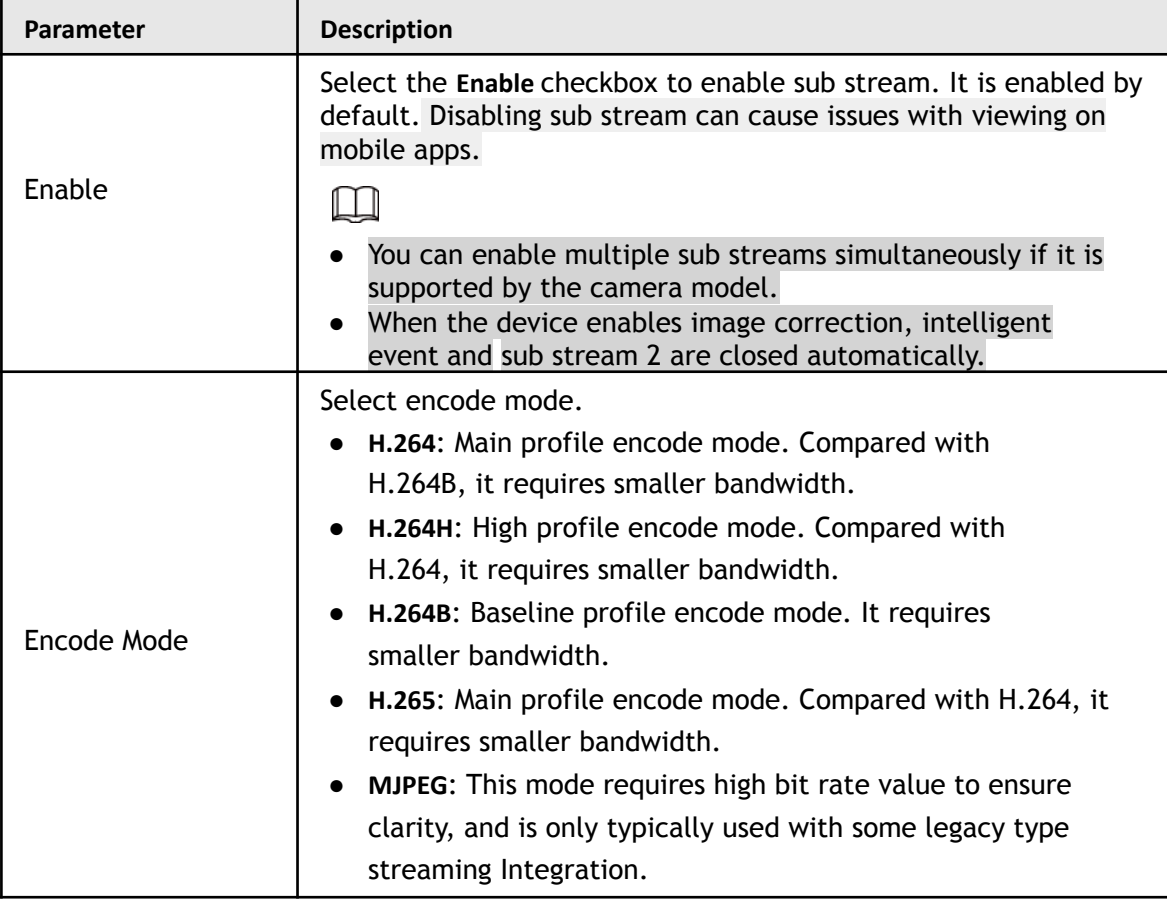

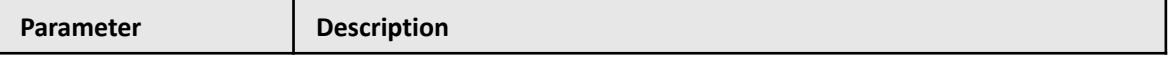

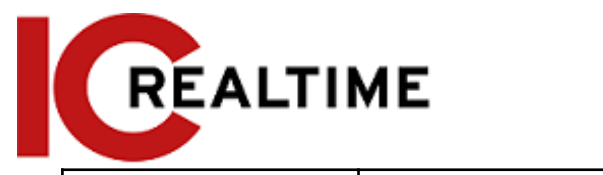

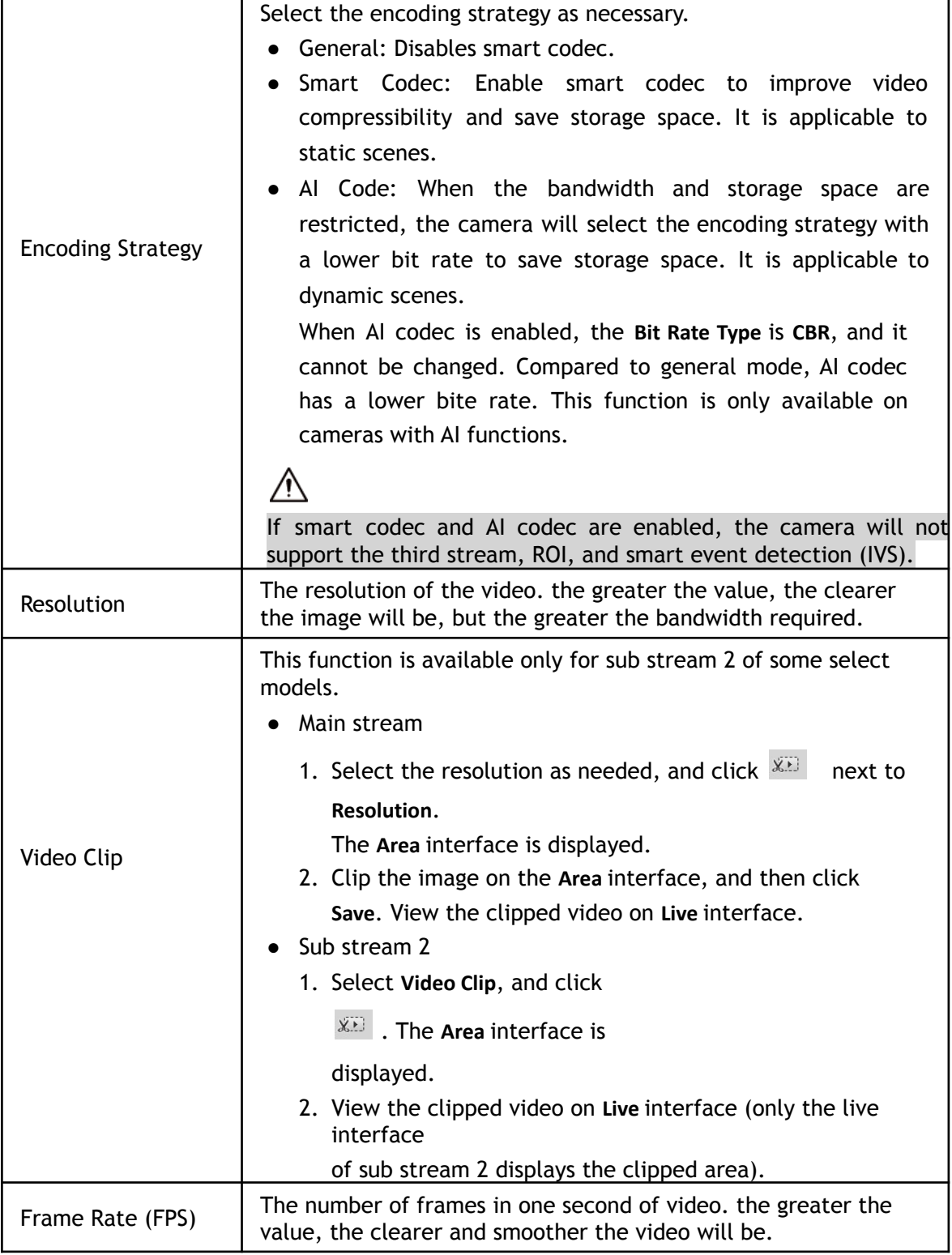
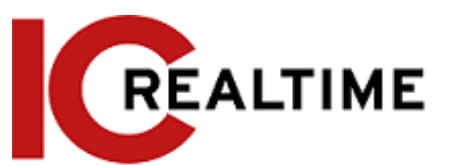

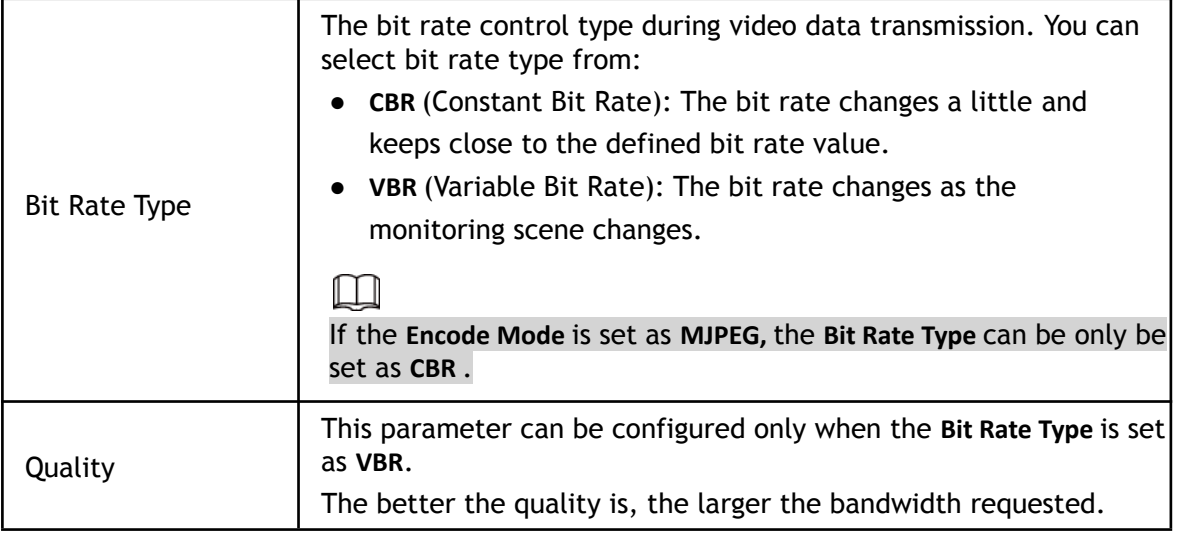

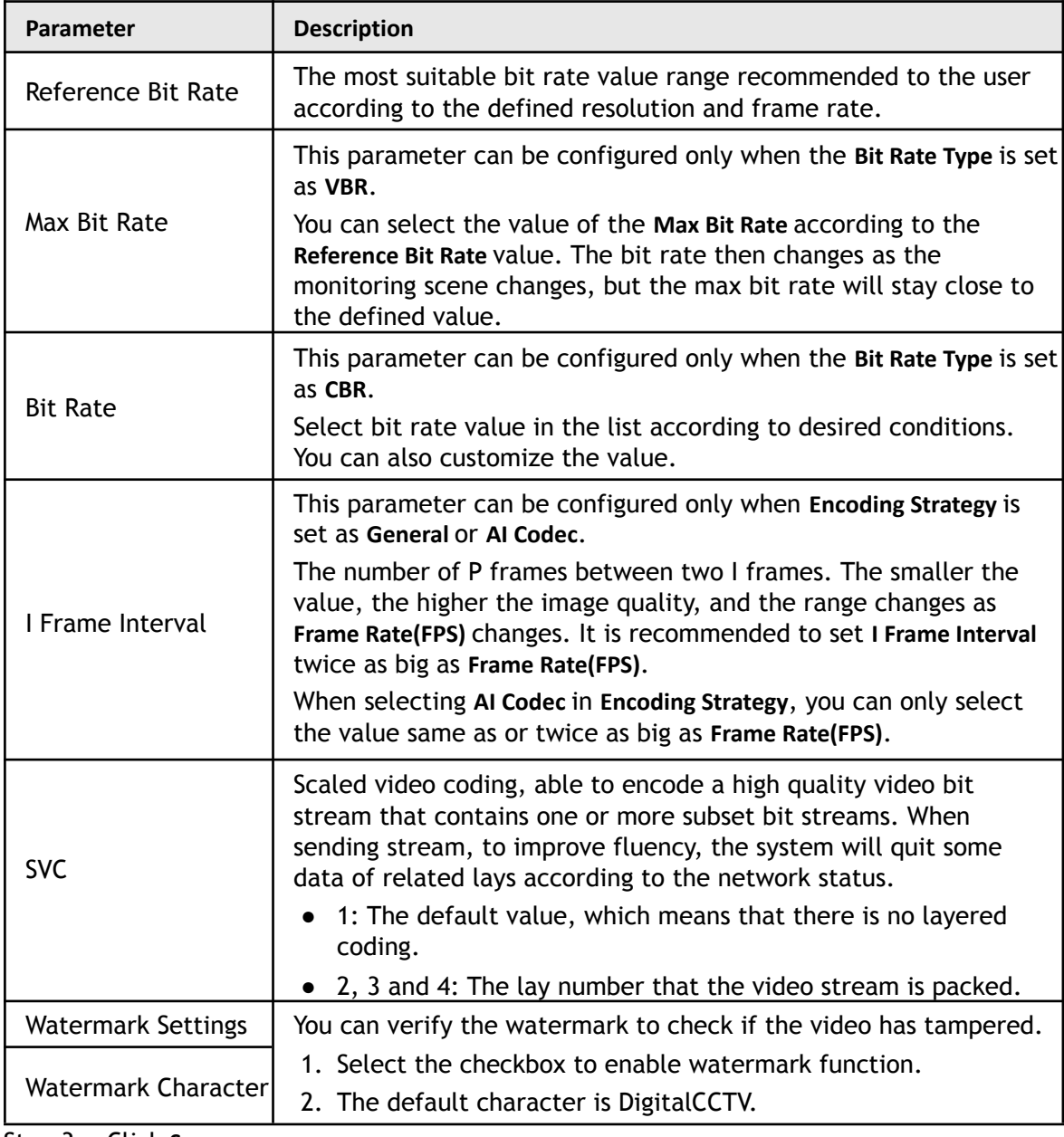

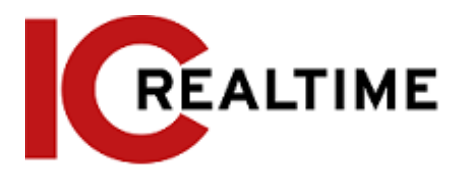

## **4.5.2.2 Snapshot**

You can configure snapshot parameters, including snapshot type, image size, quality and interval.

Step 1 Select **Setting** > **Camera** > **Video** > **Snapshot**.

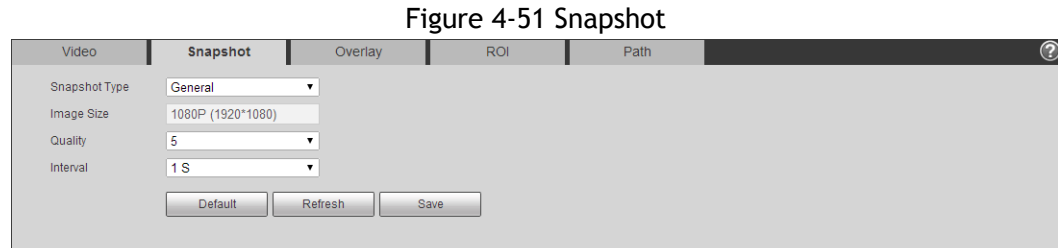

Step 2 Configure snapshot parameters.

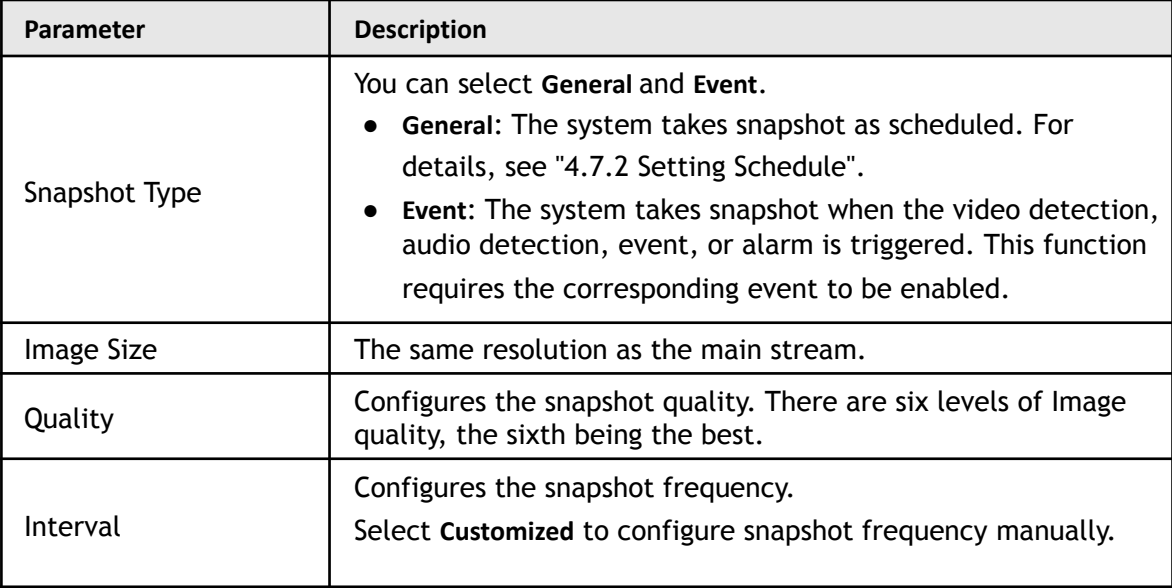

#### Table 4-18 Description of snapshot parameter

Step 3 Click **Save**.

## **4.5.2.3 Overlay**

This section configures overlay information displayed on the **Live** interface.

### **4.5.2.3.1 Configuring Privacy Masking**

Enable this function when you need to protect the privacy of some areas on the video image.

```
M
```
Functions may vary with different models.

Privacy Masking (1)

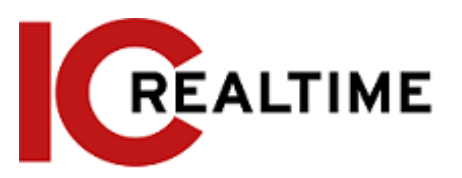

#### Step 1 Select **Setting** > **Camera** > **Video** > **Overlay** > **Privacy Masking**.

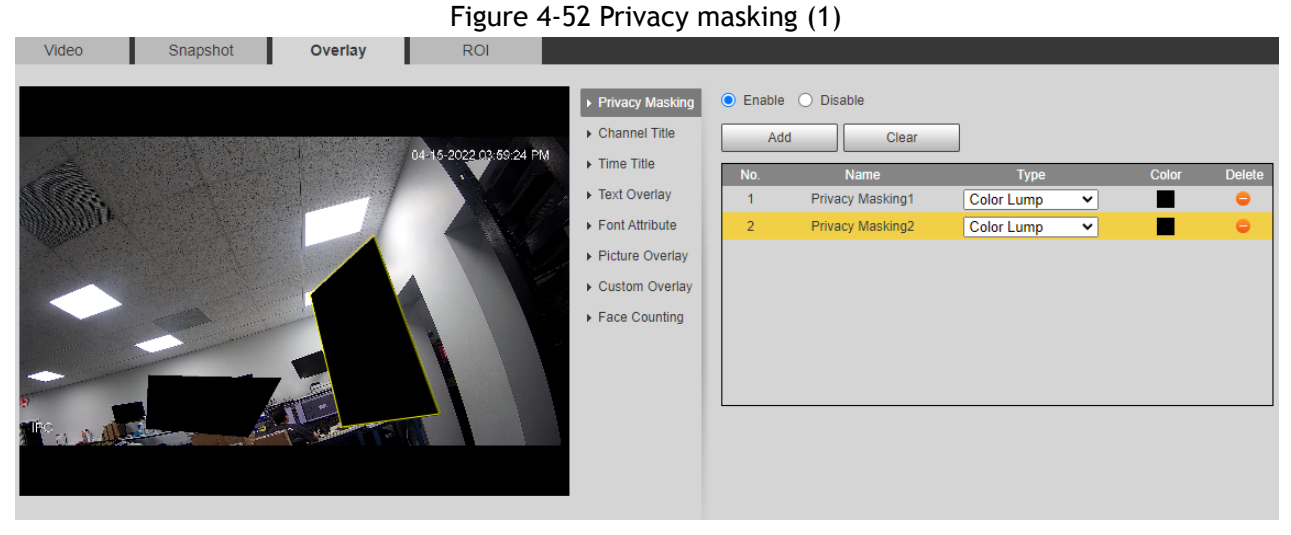

#### Figure 4-53 Privacy masking (PTZ dome)

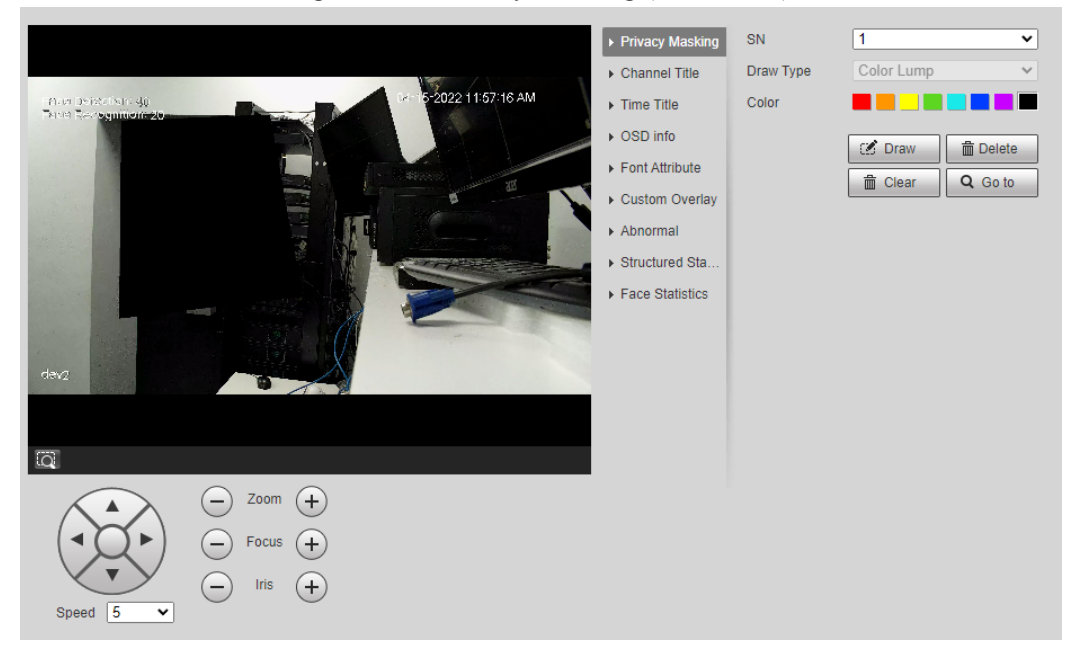

#### Step 2 Configure privacy masking.

- PTZ dome
	- 1. Select the SN.
	- 2. Adjust the live image to the proper location through PTZ, select the color, and then click **Draw**. Press the mouse button to draw rectangles. The configuration takes effect immediately.
	- 3. Other operations:
		- ◇ Select the SN, and click **Go to**, the PTZ will rotate to the masked area.
		- ◇ Select the SN, and click **Delete** to delete the masking rectangles.
		- ◇ Click **Clear**, and then click **OK** to clear all masking rectangles.
- Other cameras
	- 1. Select **Enable**, and then drag the block to the area that you need to cover.

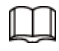

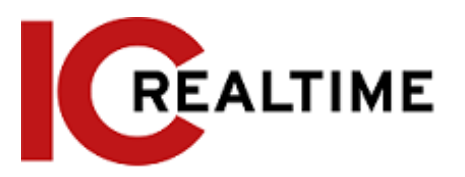

- $\diamond$  You can drag 4 rectangles max.
- ◇ Click **Remove All** to delete all the area boxes; select one box, and then click **Delete** or right-click to delete it.
- 2. Adjust the size of the rectangle to protect privacy.
- 3. Click **Save**.

## Privacy Masking (2)

- You can select the type of masking from **Color Lump** and **Mosaic**.
- When selecting **Color Lump**, you only can draw triangles and convex quadrilaterals as blocks. You can drag 8 blocks at most, and the color is black.
- When selecting **Mosaic**, you can draw rectangles as blocks with mosaic. You can draw 4 blocks at most.
- **Color Lump** + **Mosaic** (≤4): You can draw 8 blocks at most.
- Step 1 Select **Setting** > **Camera** > **Video** > **Overlay** > **Privacy Masking**.
- Step 2 Select **Enable**.
- Step 3 Click **Add**, select the masking type, and then draw blocks in the image as needed.

Figure 4-54 Privacy masking (2)

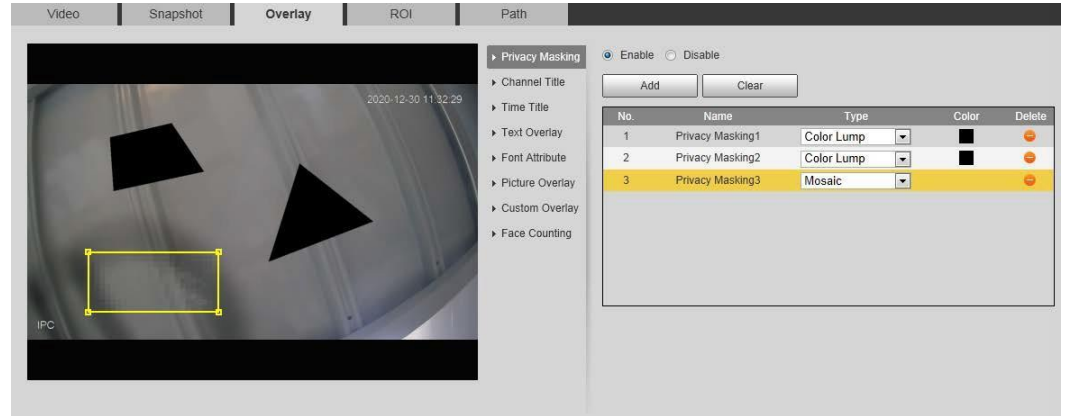

# Related Operations

● View and edit the block

Select the privacy masking rule to be edited in the list, then the rule is highlighted, and the block frame is displayed in the image. You can edit the selected block as needed, including moving the position, and adjusting the size.

● Edit the block name

Double-click the name in **Name** to edit the block name.

● Delete the block

 $\Diamond$  Click to delete blocks one by one.

◇ Click **Clear** to delete all blocks.

### **Configuring Channel Title**

You can enable this function when you need to display channel title in the video image.

Step 1 Select **Setting** > **Camera** > **Video** > **Overlay** > **Channel Title**.

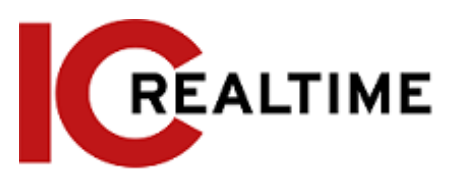

### Figure 4-55 Channel title

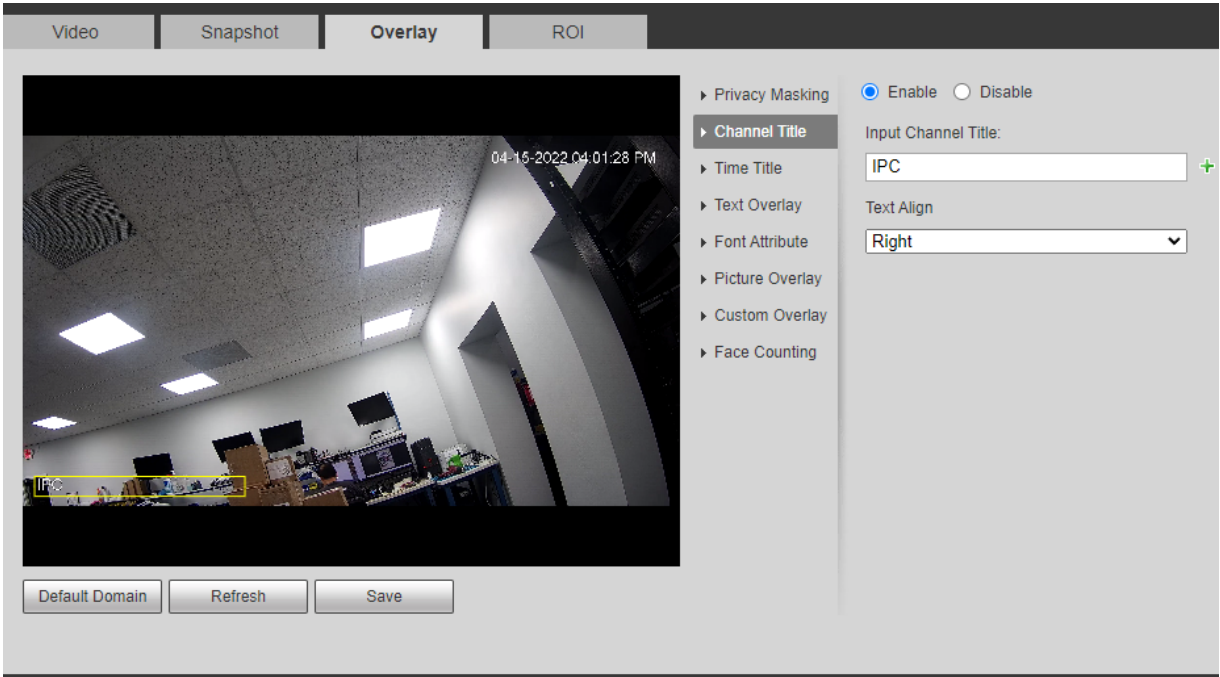

Step 2 Select the **Enable** checkbox, enter the channel title, and then select the text align.

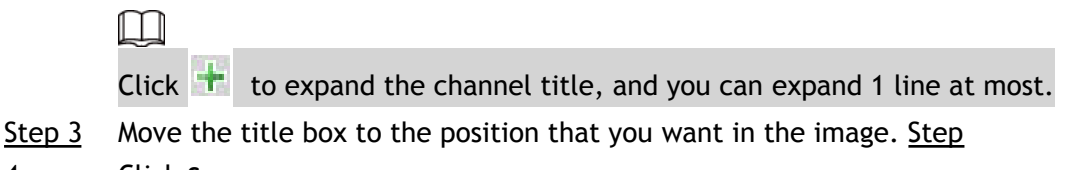

4 Click **Save**.

### **4.5.2.3.2 Configuring Time Title**

You can enable this function when you need to display time in the video image.

Step 1 Select **Setting** > **Camera** > **Video** > **Overlay** > **Time Title**.

Figure 4-56 Time title

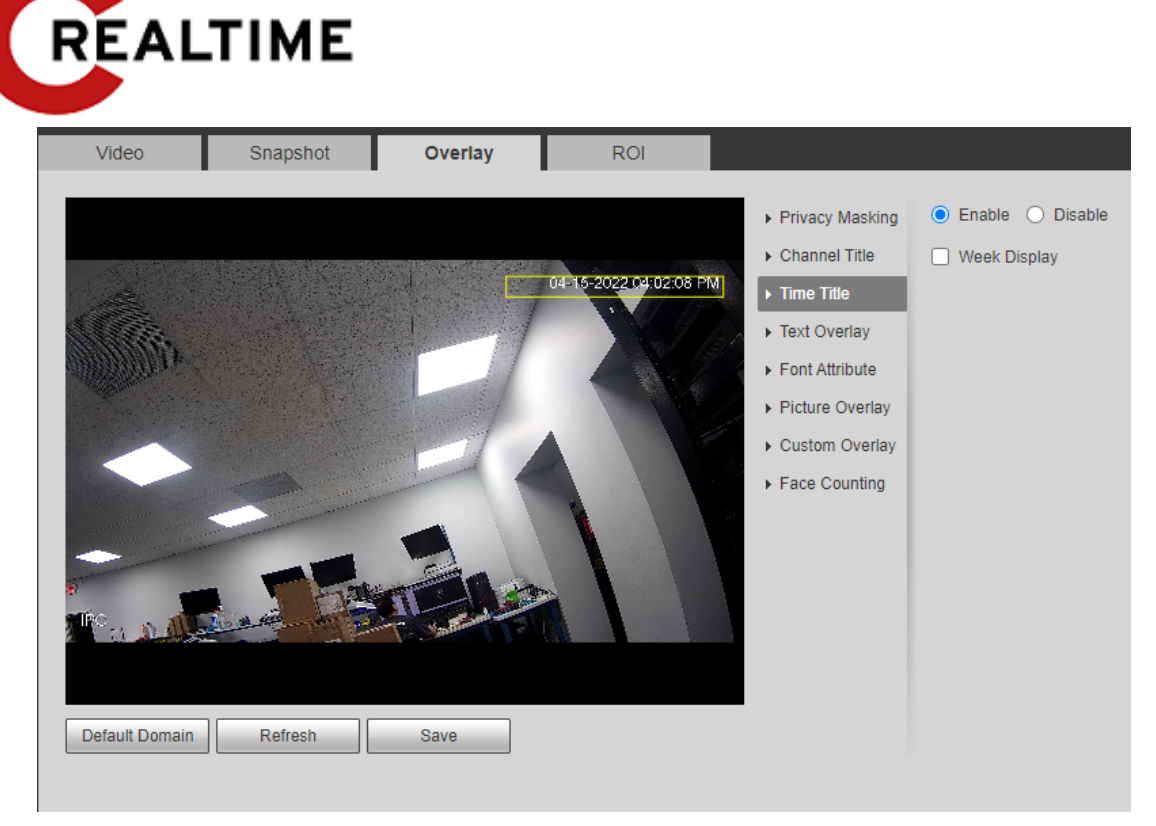

- Step 2 Select the **Enable** checkbox.
- Step 3 Select the **Week Display** checkbox.
- Step 4 Move the time box to the position that you want in the image. Step
- 5 Click **Save**.

#### **4.5.2.3.3 Configure Text Overlay**

You can enable this function if you need to display text in the video image.

 $\square$ 

Text overlay and picture overlay cannot be enabled simultaneously. An IPC connecting to mobile NVR with private protocol will display GPS information as priority.

Step 1 Select **Setting** > **Camera** > **Video** > **Overlay** > **Text Overlay**.

Figure 4-57 Text overlay

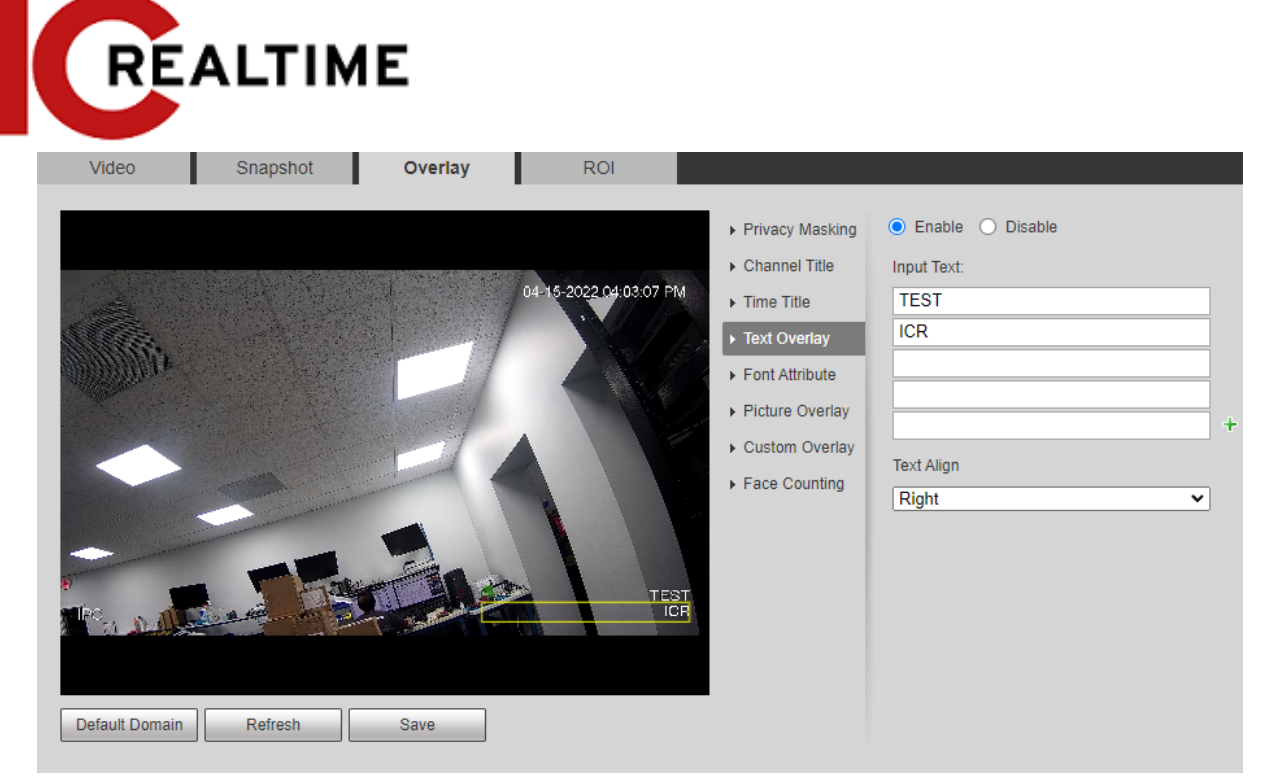

Step 2 Select the **Enable** checkbox, enter the text you need, and then select alignment. The text will be displayed in the video image.

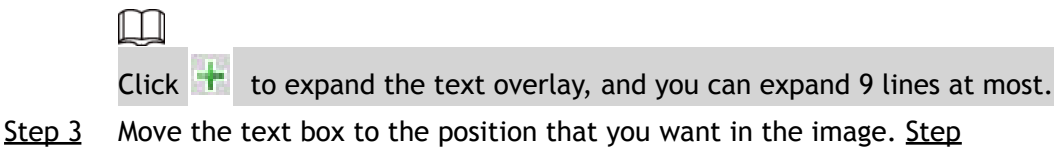

4 Click **Save**.

#### **4.5.2.3.4 Configure Font Attribute**

You can enable this function if you need to adjust the font size in the video image.

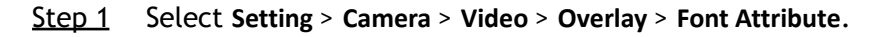

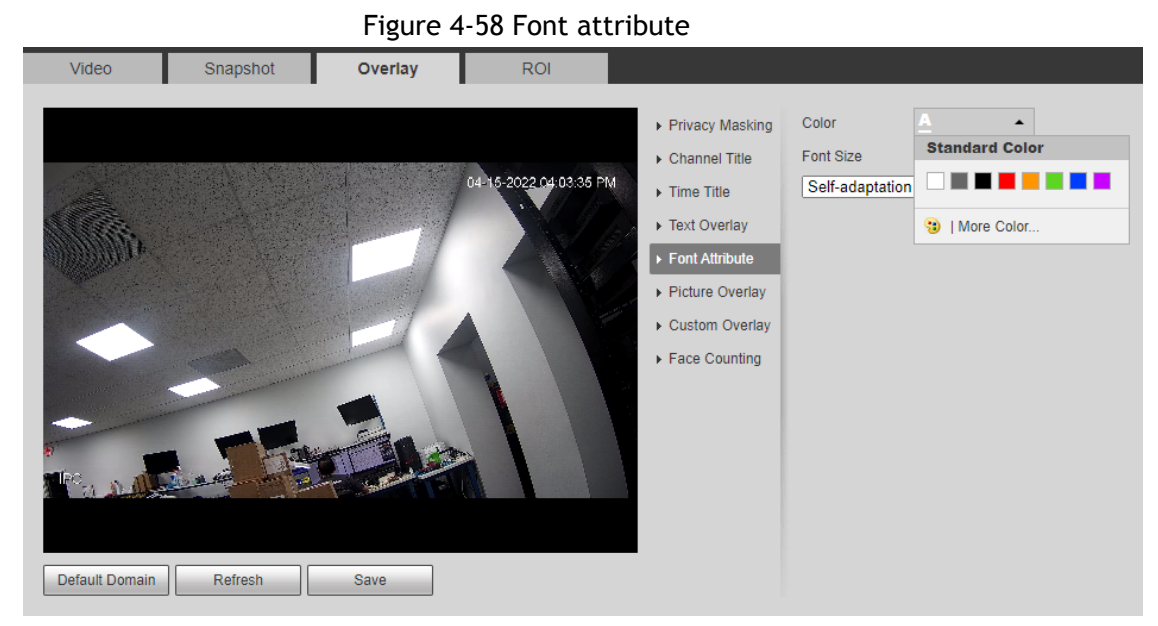

Step 2 Select the font color and size. Click **More Color** to customize the font color.

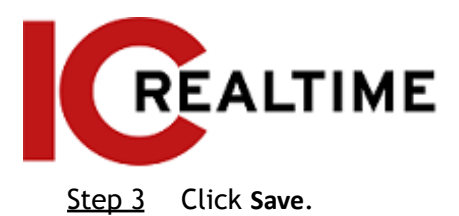

### **4.5.2.3.5 Configure Picture Overlay**

You can enable this function if you need to display picture information on the video image.

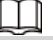

Text overlay and picture overlay cannot work at the same time.

Step 1 Select **Setting** > **Camera** > **Video** > **Overlay** > **Picture Overlay**.

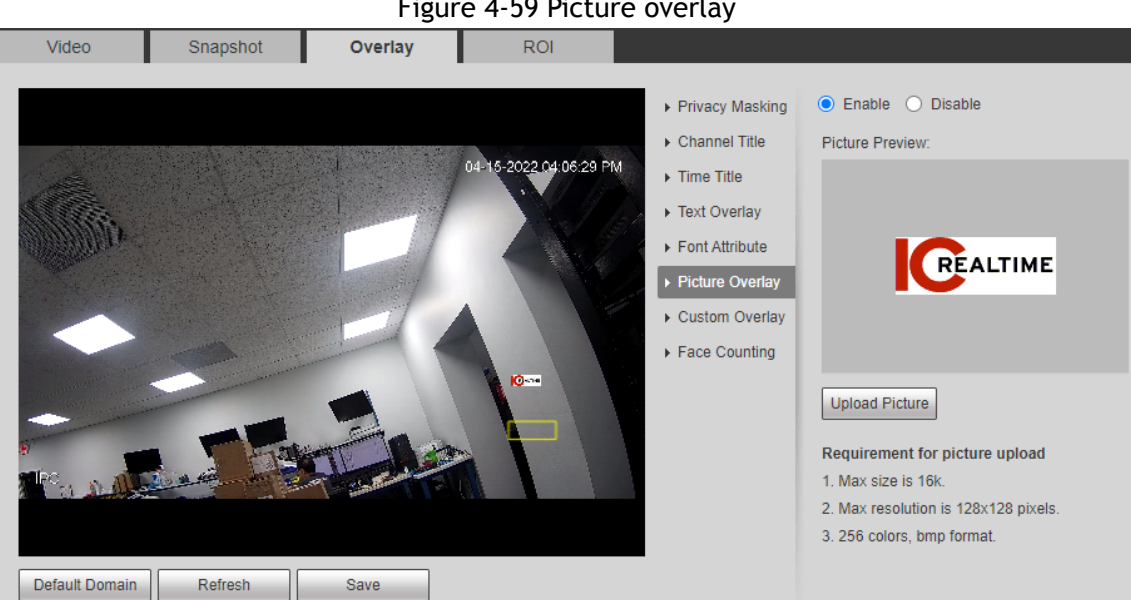

Figure 4-59 Picture overlay

Step 2 Select the **Enable** checkbox, click **Upload Picture**, and then select the picture to be overlaid.

The picture is displayed on the video image.

- Step 3 Move the overlaid picture to the position that you want in the image. Step
- 4 Click **Save**.

#### **4.5.2.3.6 Configure Custom Overlay**

You can enable this function if you need to display custom information on the video image.

Step 1 Select **Setting** > **Camera** > **Video** > **Overlay** > **Custom Overlay**.

Figure 4-60 Custom overlay

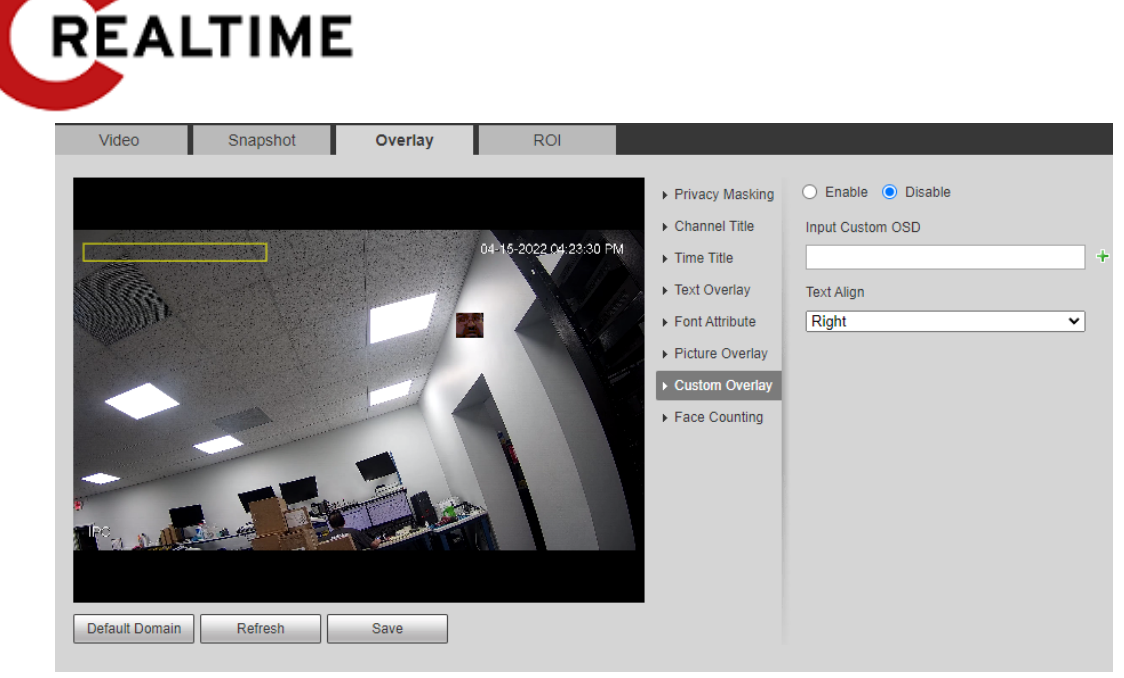

Step 2 Select the **Enable** checkbox, and then select the text align.

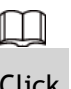

Click  $\mathbf{t}$  to expand the custom overlay, and you can expand 1 line at most.

Step 3 Move the custom box to the position that you want in the image. Step 4 Click **Save**.

### **4.5.2.3.7 Configuring OSD Info**

You can enable this function if you want to display the information of preset, PTZ coordinates, zoom, tour and location on the video image.

 $\square$ 

Only tracking PTZ supports OSD info function.

Step 1 Select **Setting** > **Camera** > **Video** > **Overlay** > **OSD Info**.

Figure 4-61 OSD information

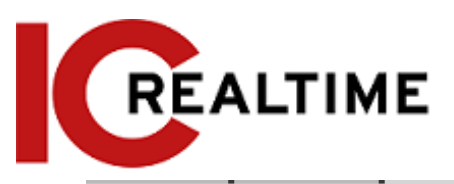

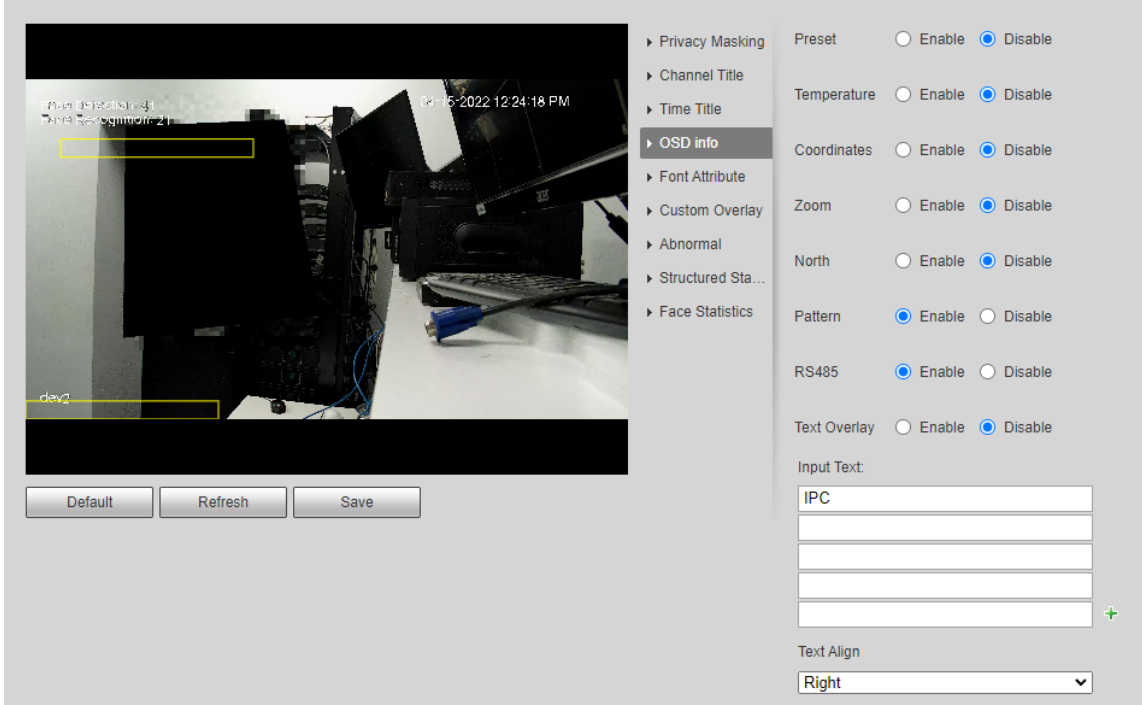

#### Step 2 Configure OSD information.

#### Table 4-19 Description of OSD information

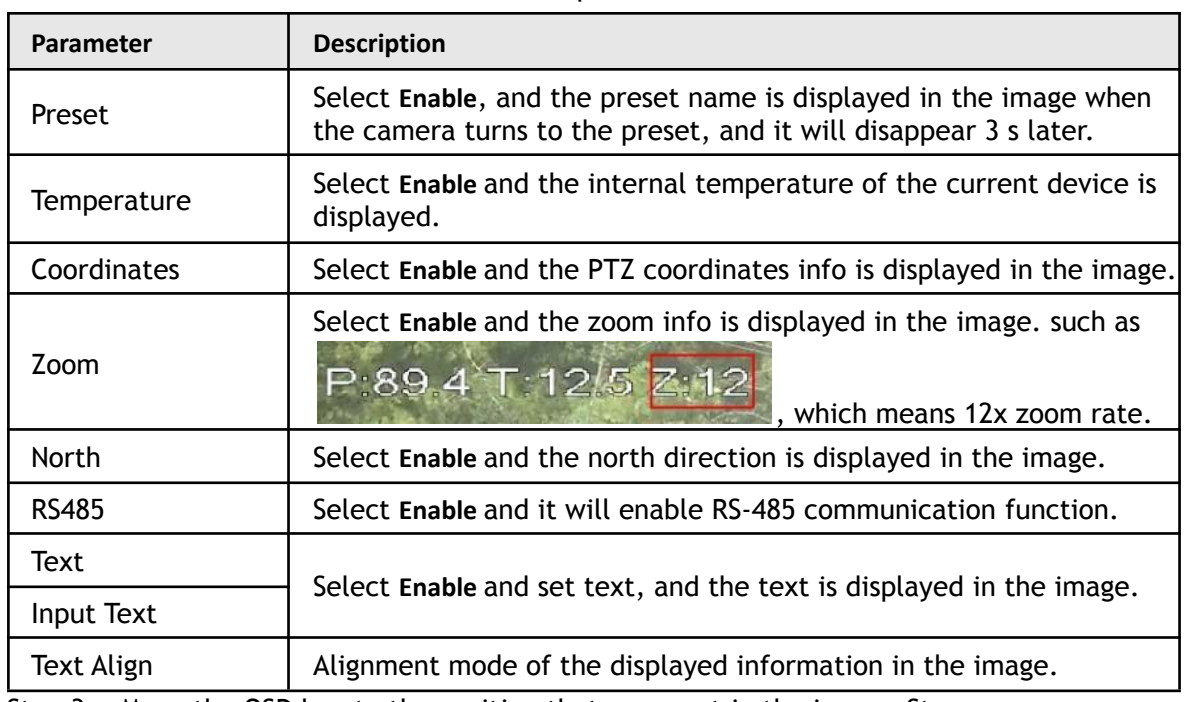

Step 3 Move the OSD box to the position that you want in the image. Step

4 Click **Save**.

### **4.5.2.3.8 Configuring Counting**

The image displays statistics of the people entering and leaving numbers. When the overlay function is enabled during intelligent rules configuration, this function is enabled simultaneously.

Step 1 Select **Setting** > **Camera** > **Video** > **Overlay** > **Counting**.

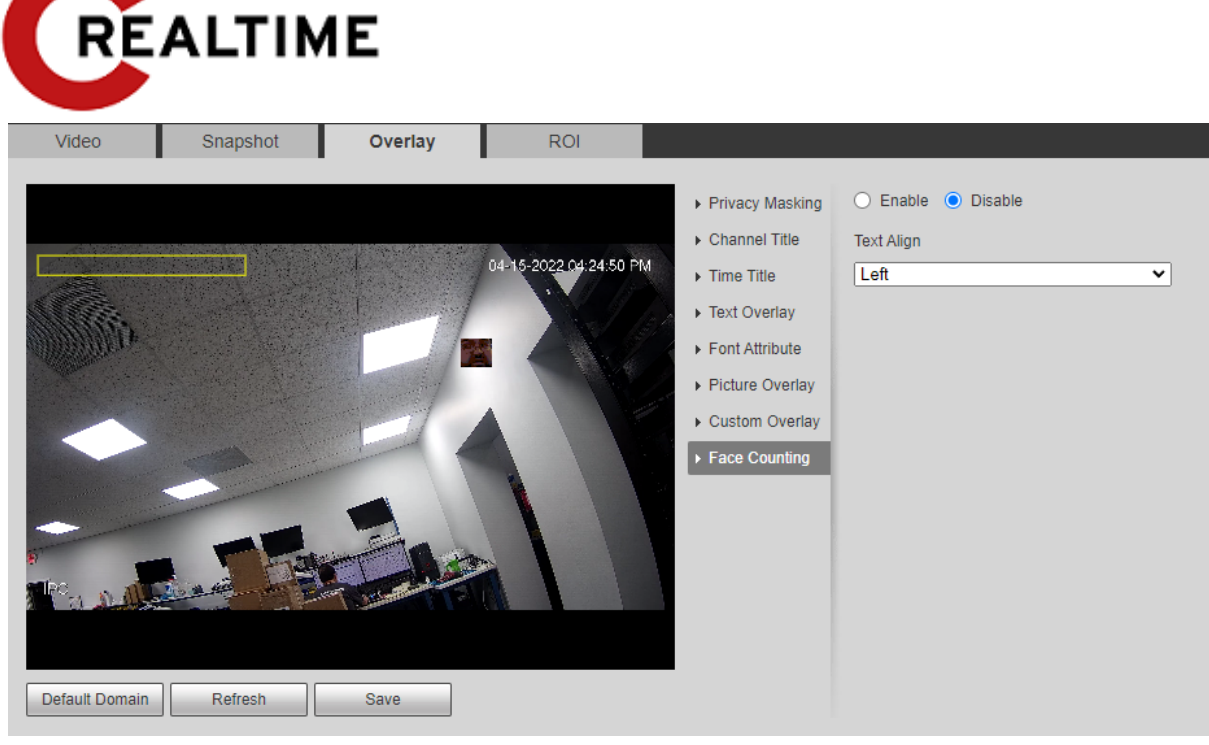

Step 2 Select the **Enable** checkbox, and then configure the counting method and alignment.

- Step 3 Move the counting box to the position that you want in the image.
- Step 4 Click **Save**.

#### **4.5.2.3.9 Configuring Structured Statistics**

The image displays structured statistics. When the overlay function is enabled during intelligent rules configuration, this function is enabled simultaneously.

Step 1 Select **Setting** > **Camera** > **Video** > **Overlay** > **Structured Statistics**.

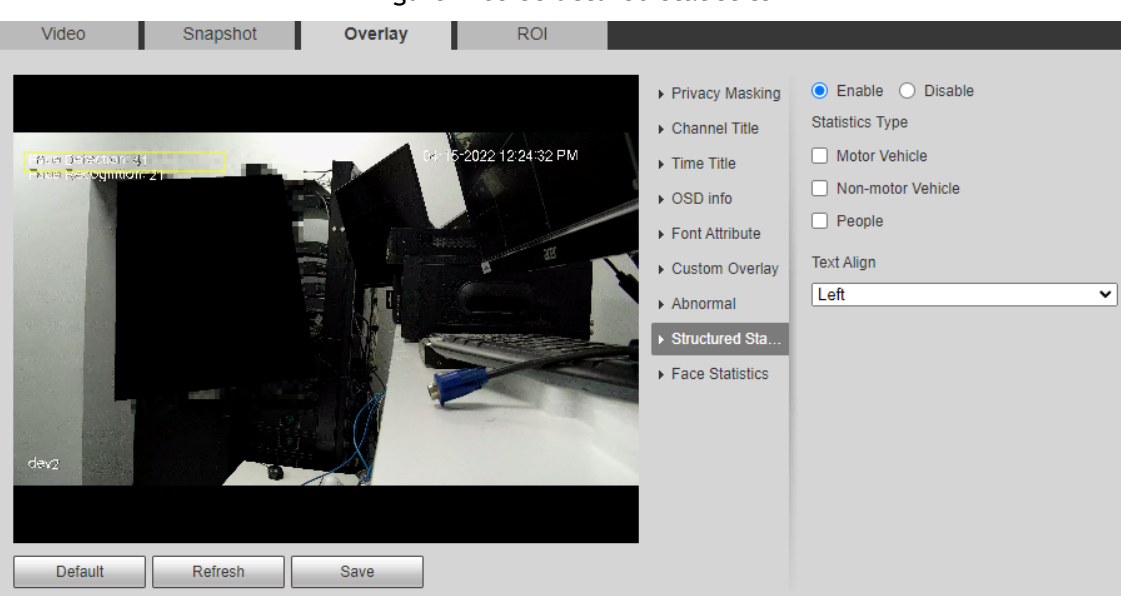

Figure 4-63 Structured statistics

- Step 2 Select the **Enable** checkbox, select the statistics type, and then select text align.
- Step 3 Move the structured statistics box to the position that you want in the image.
- Step 4 Click **Save**.

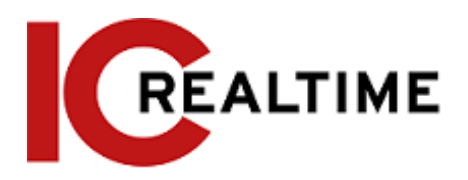

### **4.5.2.3.10 Configuring Face Statistics**

The image displays face statistics information. When the overlay function enabled during intelligent rules configuration, this function is enabled simultaneously.

```
Step 1 Select Setting > Camera > Video > Overlay > Face Statistics.
```
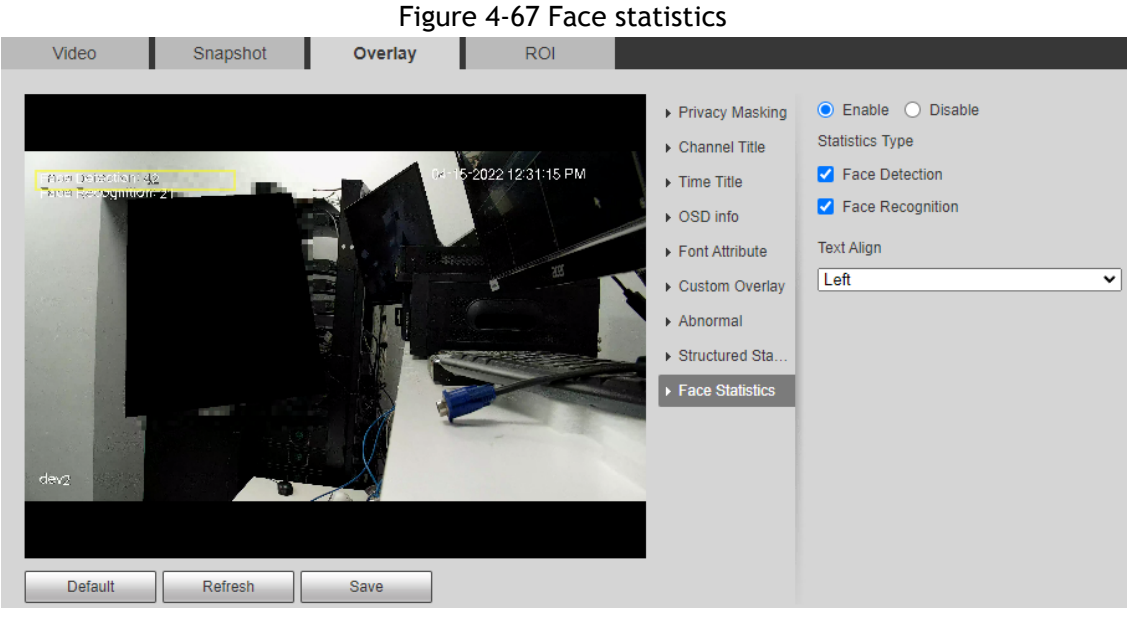

- Step 2 Select the **Enable** checkbox, and select text align.
- Step 3 Move the structured statistics box to the position that you want in the image.
- Step 4 Click **Save**.

### **4.5.2.4 ROI**

Select ROI (region of interest) on the image and configure the image quality of ROI, and then the selected image is display at defined quality.

Step 1 Select **Setting** > **Camera** > **Video** > **ROI**.

Figure 4-68 ROI

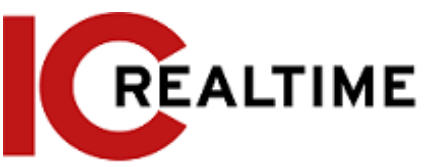

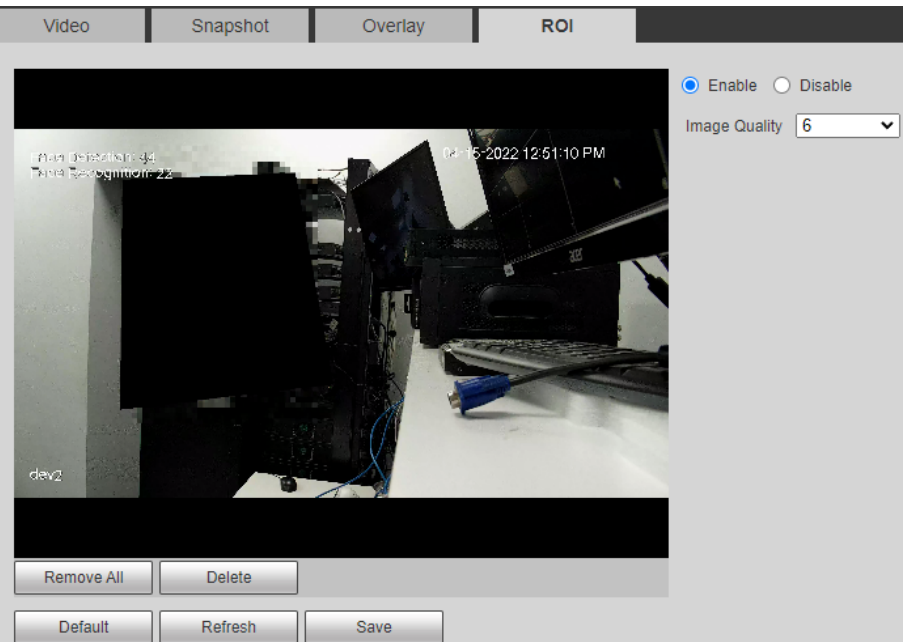

Step 2 Select the **Enable** checkbox, draw the area on the image, and then configure the image quality of ROI.

m

- You can draw four area boxes at most.
- The higher the image quality value is, the better the quality will be.
- Click **Remove All** to delete all the area boxes; select one box, and then click **Delete** or right-click to delete it.
- Step 3 Click **Save**.

### **4.5.2.5 Path**

This section allows you to configure the storage path for live snapshot, live record, playback snapshot, playback download, and video clips. This section is only available when using Internet Explorer with plugins installed.

```
Step 1 Select Setting > Camera > Video > Path.
```
Figure 4-69 Path

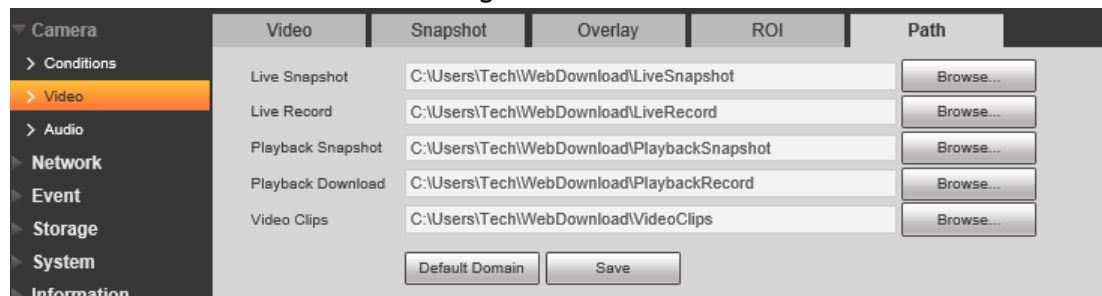

Step 2 Click **Browse** to select the storage path for live snapshot, live record, playback snapshot, playback download, and video clips.

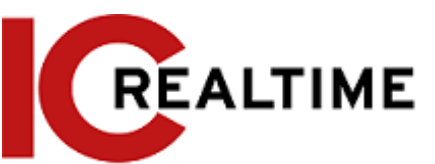

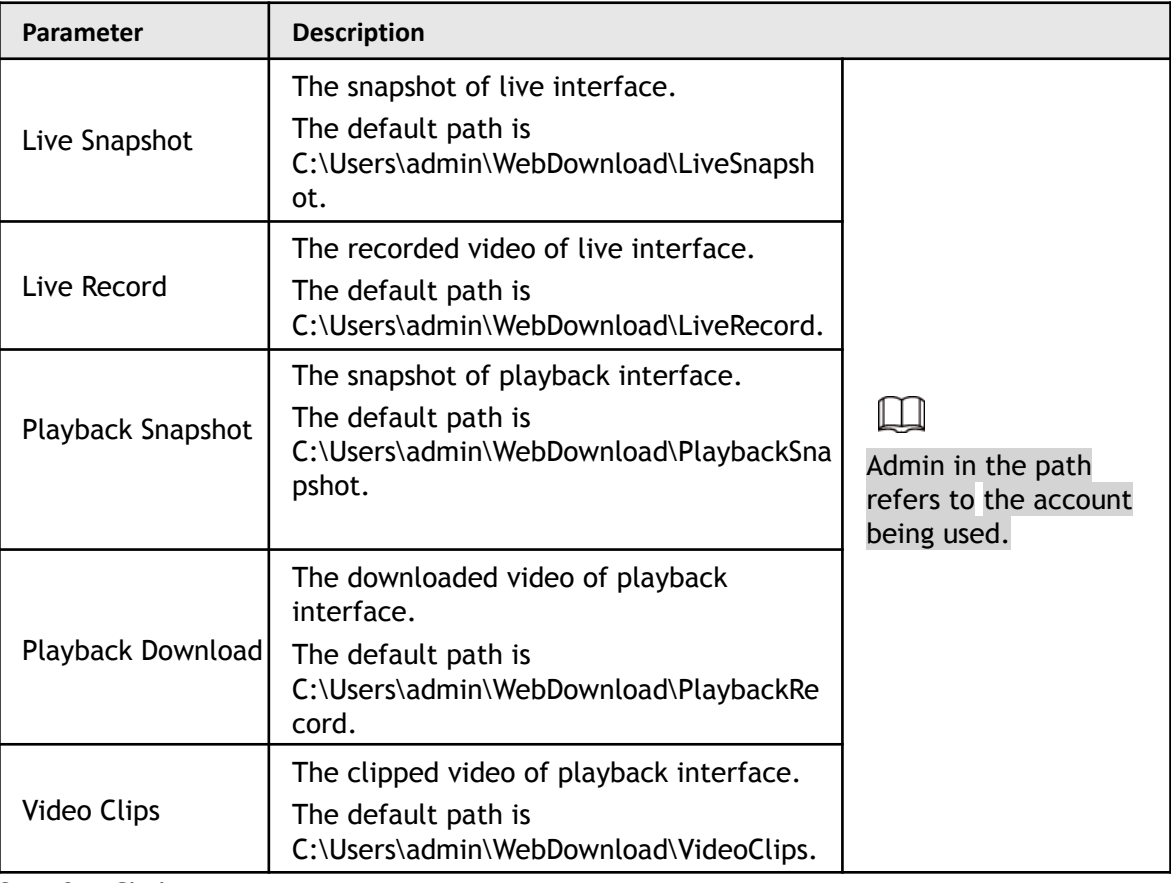

Step 3 Click **Save**.

# **4.5.3 Audio**

This section allows you to configure audio parameters and alarm audio.

## **4.5.3.1 Configuring Audio Parameter**

This section includes audio parameters including: encode mode, sampling frequency, audio in type, and noise filter.

Step 1 Select **Setting** > **Camera** > **Audio** > **Audio**.

Figure 4-70 Audio

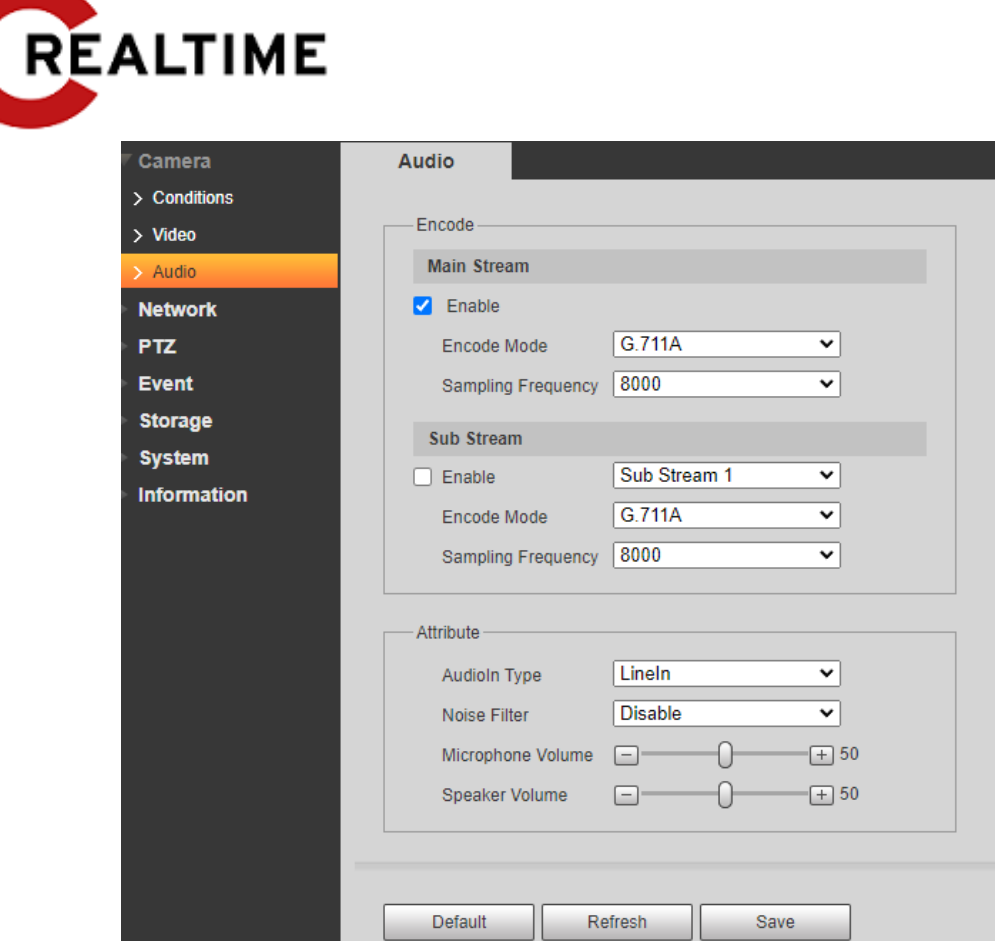

Step 2 Select the **Enable** checkbox in **Main Stream** or **Sub Stream**. For the camera with multiple channels, select the channel number.

# $\bigwedge$

Please be mindful of local laws and regulations when enabling and recording audio.

Step 3 Configure audio parameters.

Table 4-21 Description of audio parameters

| Parameter          | <b>Description</b>                                                                                                    |
|--------------------|----------------------------------------------------------------------------------------------------|
| Encode Mode        | You can select audio Encode Mode from G.711A, G.711Mu, AAC,<br>G.726.<br>The configured audio encode mode applies to both audio and<br>intercom. The default value is recommended.                                                  |
| Sampling Frequency | Sampling number per second. The higher the sampling<br>frequency value, the more the samples in a second, and the<br>restored signal will be more accurate. You can select audio<br>Sampling Frequency from 8K, 16K, 32K, 48K, 64K. |
| Audio in Type      | You can select audio in type from:<br>Line-in: Requires external audio device.<br>Mic: Not require an external audio device. Uses the camera's<br>built-in microphone.                                                              |
| Noise Filter       | Enable this function to auto filter ambient noise.                                                                                                    |
| Microphone Volume  | Adjusts microphone volume.                                                                                                    |
| Speaker Volume     | Adjusts speaker volume.                                                                                                    |

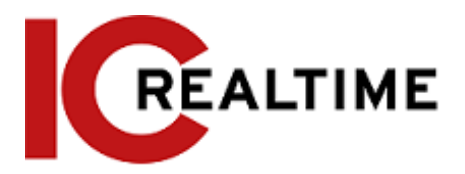

## **4.5.3.2 Configuring Alarm Audio**

You can record or upload an event audio file. The audio file will be played when the event is triggered.

- $\bullet$  Click  $\bullet$  to play the selected audio.
- Click  $\overline{\phantom{a}}$  to download the audio to local storage.

Step 1 Select **Setting** > **Camera** > **Audio** > **Alarm Audio**.

Figure 4-71 Alarm audio

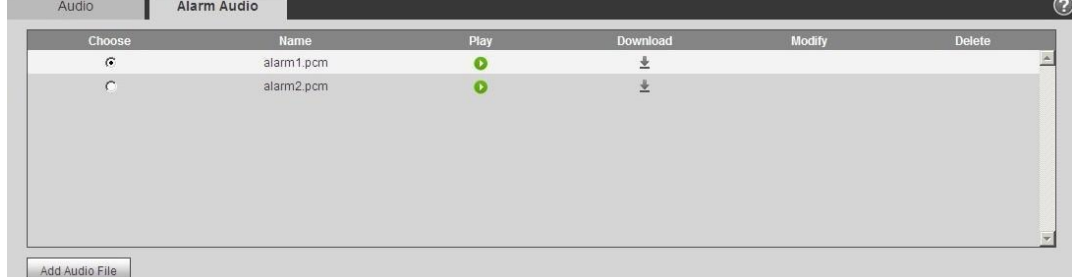

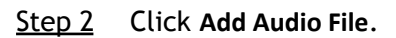

Figure 4-72 Add audio file

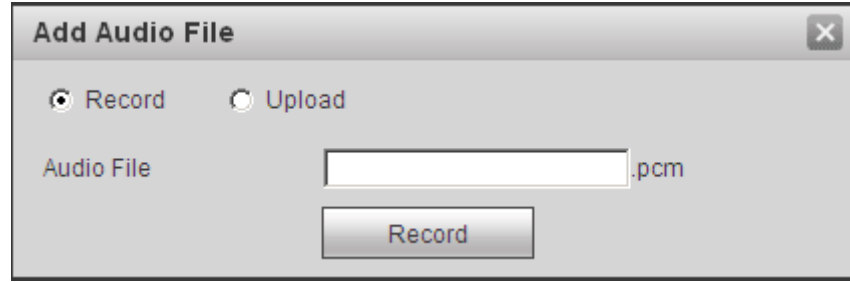

#### Step 3 Configure the audio file.

- Select **Record**, enter the audio name in the input box, and then click **Record**.
- Select Upload, click **the** to select the audio file to be uploaded, and then click Upload.

Depending on the model, the camera may support audio files with .mp3 or .wav format.

Step 4 Select the desired file.

# **4.6 Network**

This section introduces network configuration.

# **4.6.1 TCP/IP**

This section allows you to configure the IP address and DNS (Domain Name System) server according to the local network standards and requirements.

### **Prerequisites**

The camera is connected to a local network.

ſП

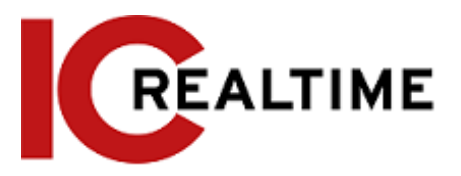

# Procedure

### Step 1 Select **Setting** > **Network** > **TCP/IP**.

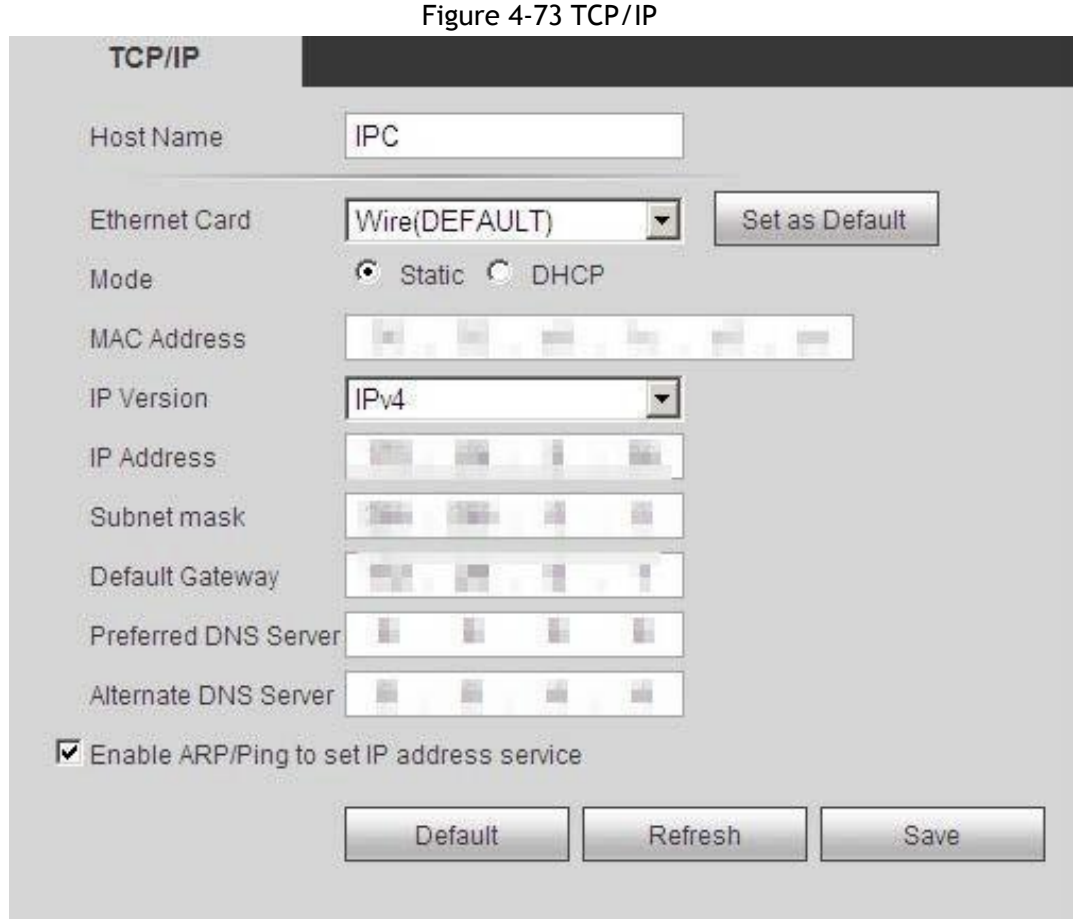

### Step 2 Configure TCP/IP parameters.

Table 4-22 Description of TCP/IP parameters

| Parameter            | <b>Description</b>                                                                                                    |
|----------------------|----------------------------------------------------------------------------------------------------|
| Host Name            | Enter the host name, and the maximum length is 15 characters.                                                                                                    |
| <b>Ethernet Card</b> | Select the Ethernet card to be configured, and the default one<br>is Wired. The Wireless option is for WiFi camera models.                                           |
| Mode                 | Select an IP mode:<br>Static (192.168.1.108 if no DHCP pool)                                                                                                    |
|                      | Configure IP Address, Subnet Mask, and Default Gateway<br>manually, and then click <b>Save</b> , the login interface with the<br>configured IP address is displayed. |
|                      | <b>DHCP</b> (default)<br>$\bullet$<br>The camera will acquire an IP address automatically if there<br>is DHCP server in the network.                                 |
| <b>MAC Address</b>   | Displays host MAC address.                                                                                                    |
| <b>IP</b> Version    | Select IPv4 or IPv6.                                                                                                    |

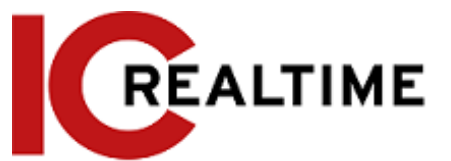

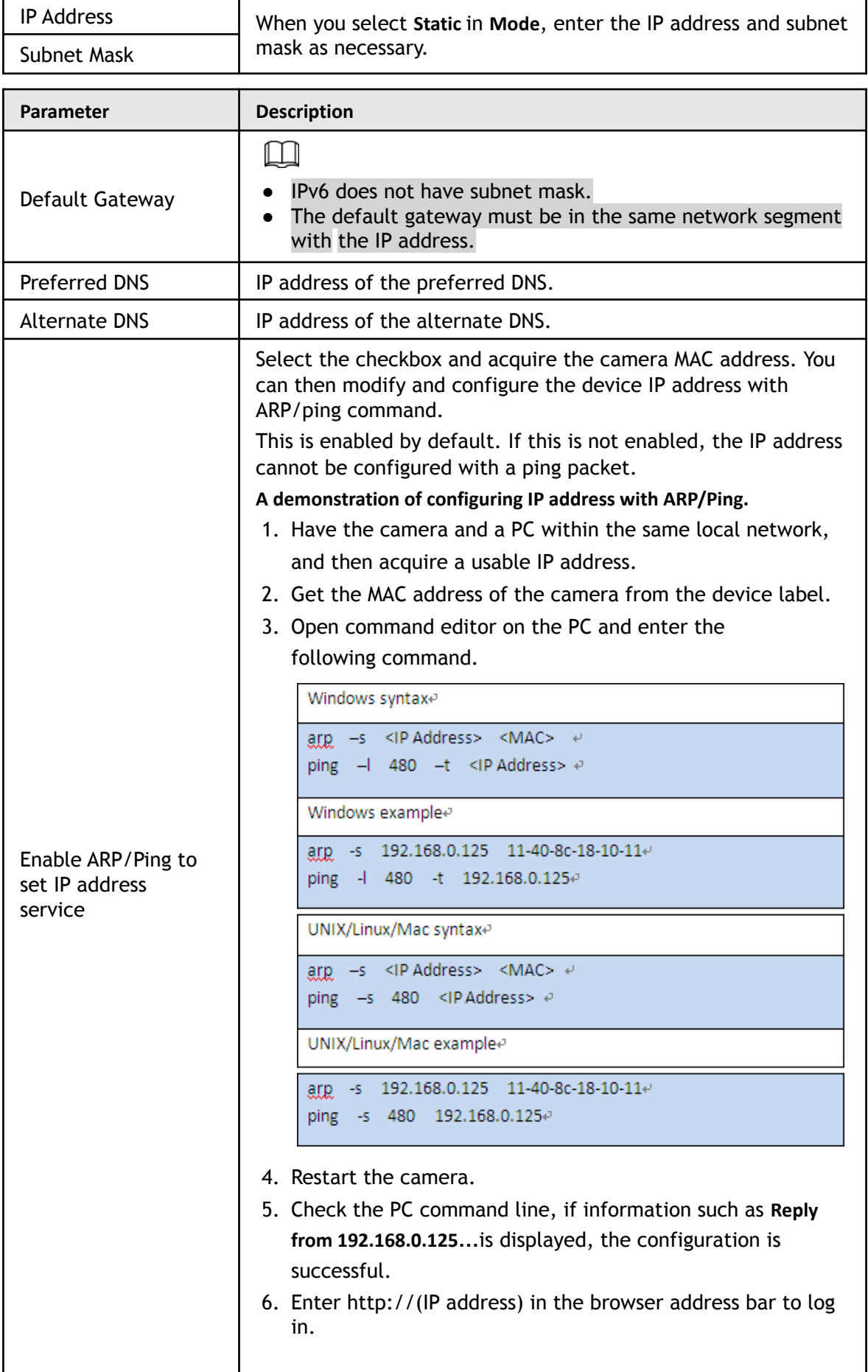

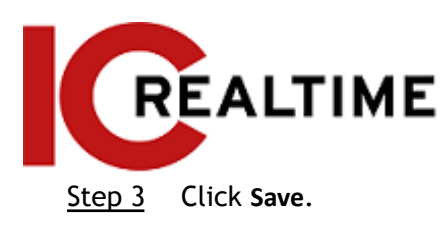

# **4.6.2 Port**

This section allows the configuration of the port numbers and the maximum number of users (includes web, platform client, and mobile phone client) that can connect to the device simultaneously. Step 1 Select **Setting** > **Network** > **Port**.

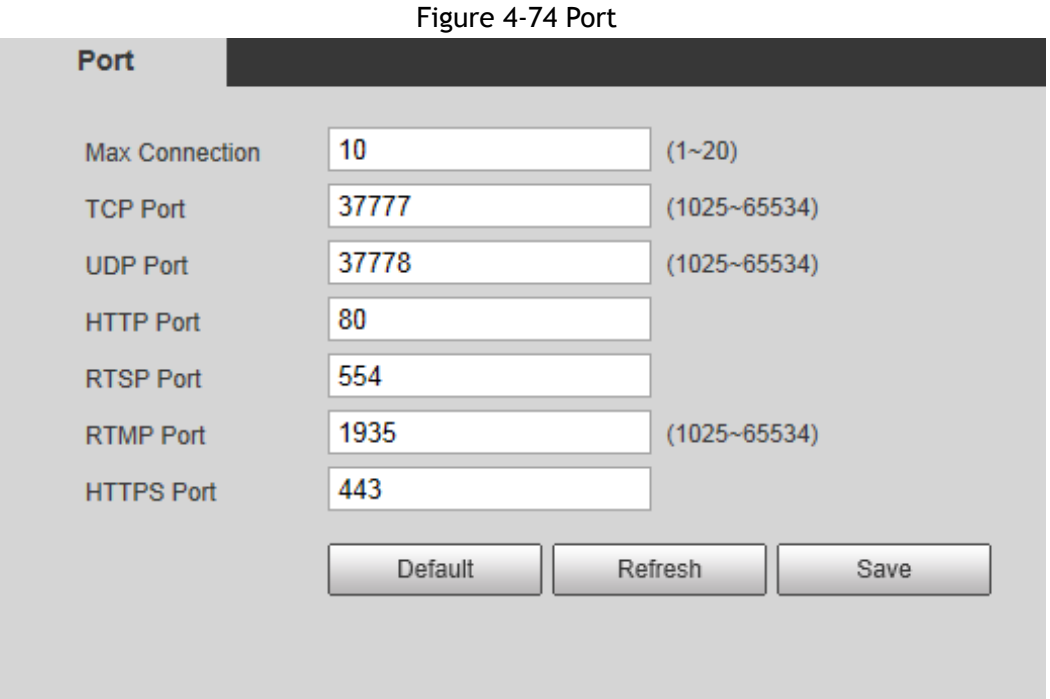

- Step 2 Configure port parameters.
	- $\Box$
	- 0–1024, 1900, 3800, 5000, 5050, 9999, 37776, 37780–37880, 39999, 42323 are occupied for specific uses.
	- Do not use the same value of any other port during port configuration.

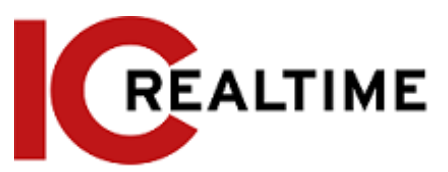

#### Table 4-23 Description of port parameters

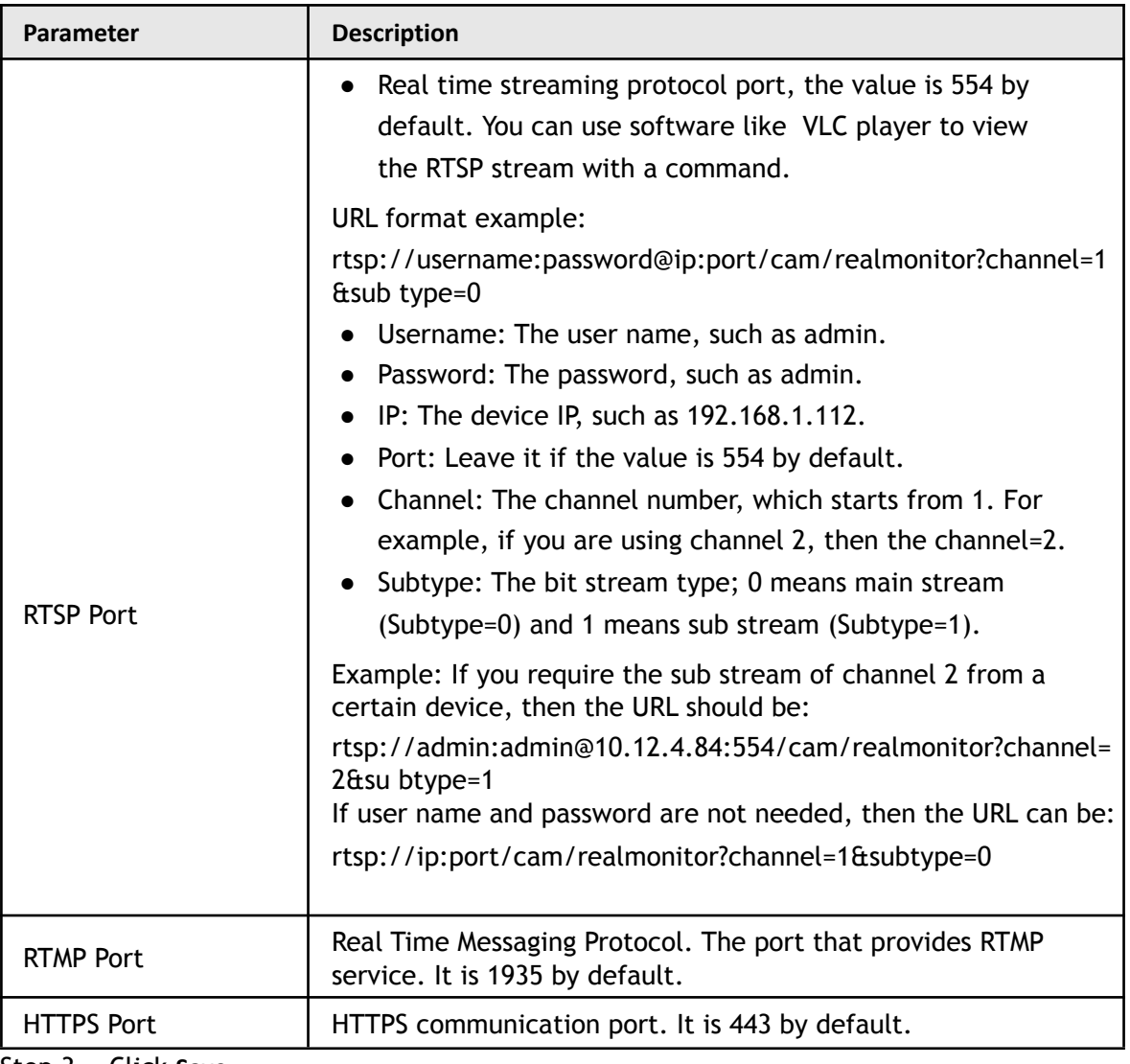

Step 3 Click **Save**.

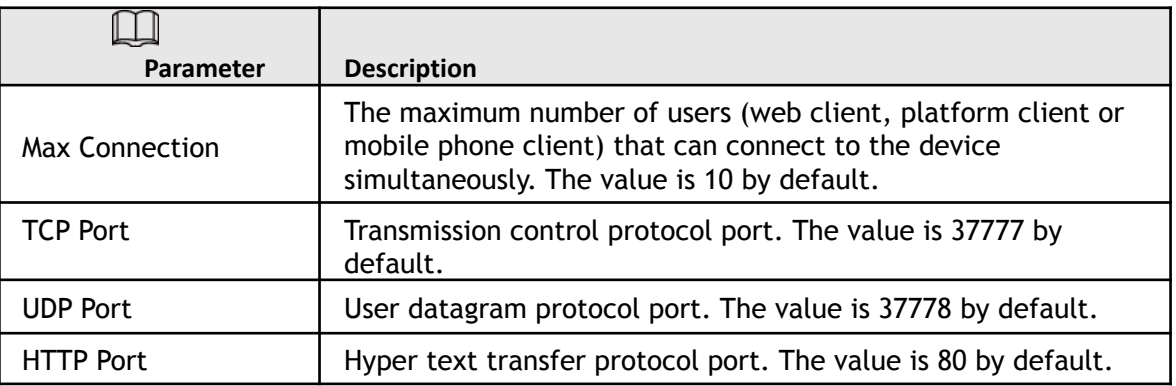

The configuration of **Max Connection** takes effect immediately, and others will take effect after rebooting.

# **4.6.3 PPPoE**

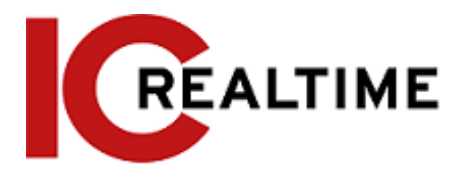

Point-to-Point Protocol over Ethernet, a type of remote access protocol that the camera uses to connect to the internet by acquiring a WAN dynamic IP address. You will need to acquire the PPPoE username and password from the internet service provider, and then set up network connection through PPPoE.

## **Prerequisites**

- The camera is connected to the network.
- You have acquired the account and password from Internet Service Provider.

## Procedure

```
Step 1 Select Setting > Network > PPPoE.
```
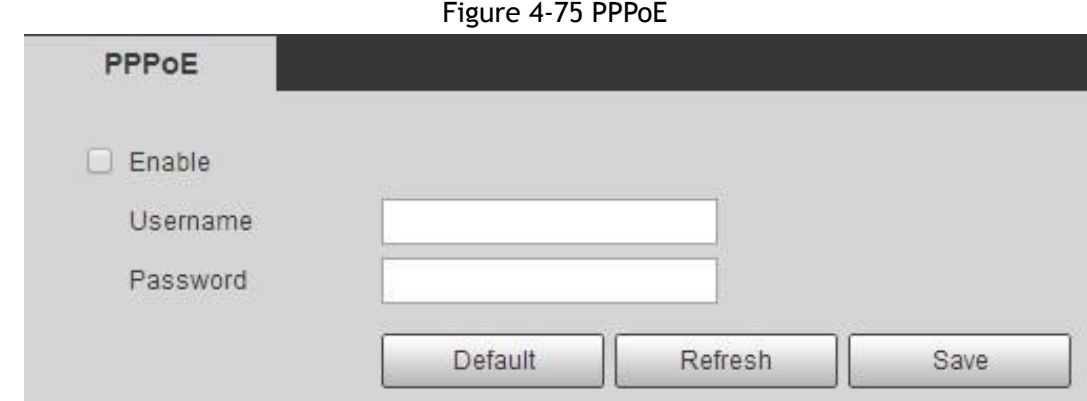

Step 2 Select the **Enable** checkbox, and then enter user name and password.

- $\Box$
- Disable UPnP while using PPPoE to avoid possible network issues.
- After making a PPPoE connection, the device IP address cannot be modified through web interface

### Step 3 Click **Save**.

The success prompt box and then the real-time WAN IP address will be displayed. You can access the camera remotely through the given IP address.

# **4.6.4 DDNS**

DDNS, most commonly known as Dynamic DNS, can dynamically update DNS records without the need for human interaction. It will automatically update the domain to the external IP when it changes. IC Realtime cameras come equipped with ICDDNS and feature custom domain name registration.

## **Prerequisites**

Check the type of DNS server supported by the camera.

## Procedure

Step 1 Select **Setting** > **Network** > **DDNS**.

● Third party server may collect your device information after DDNS is enabled.

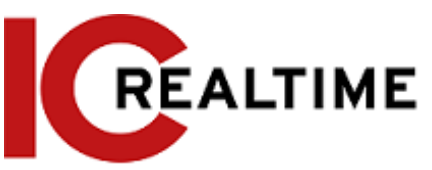

● You can register and log in to the ICDDNS website, to view and manage all the connected devices in your account.

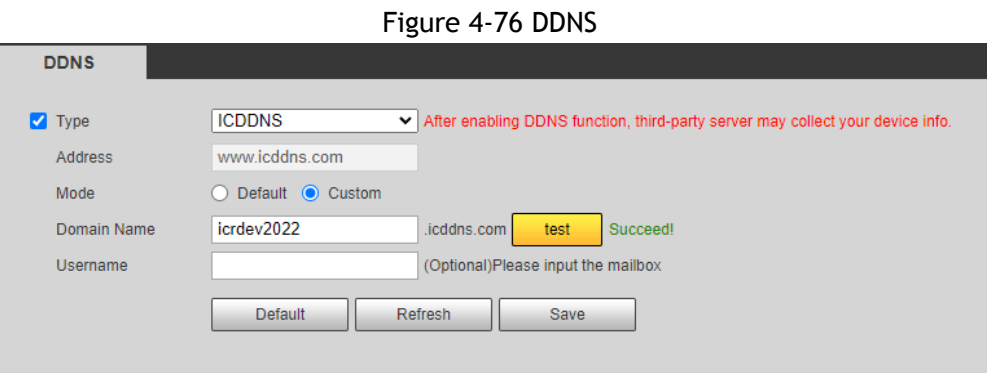

Step 2 Select **Type**, and configure the parameters as needed.

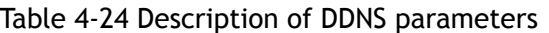

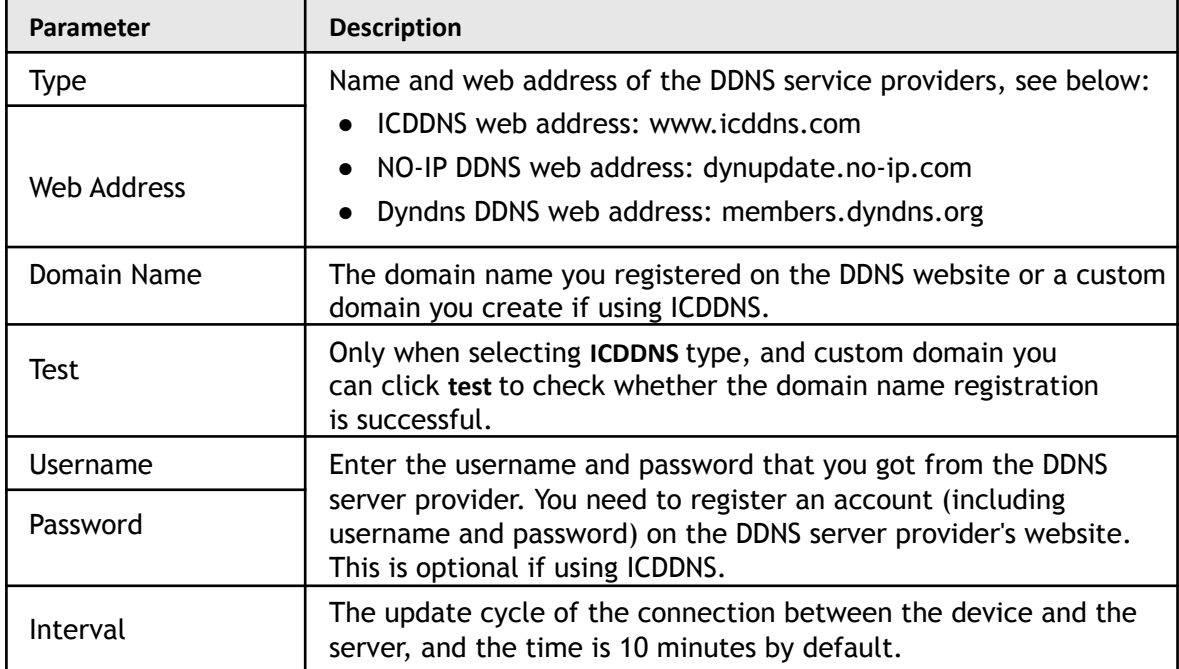

Step 3 Click **Save**.

# **4.6.5 SMTP (Email)**

This section allows for configuring email parameter and enable email linkage. The IPC can send an email to the defined address when the corresponding alarm is triggered. Step 1 Select **Setting** > **Network** > **SMTP (Email)**.

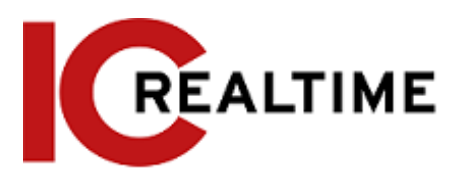

### Figure 4-77 SMTP (Email)

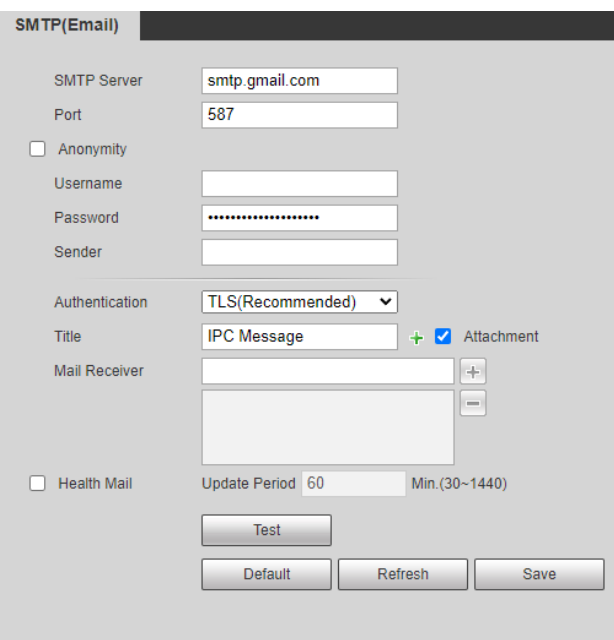

Step 2 Configure SMTP (Email) parameters.

#### Table 4-25 Description of SMTP (Email) parameters

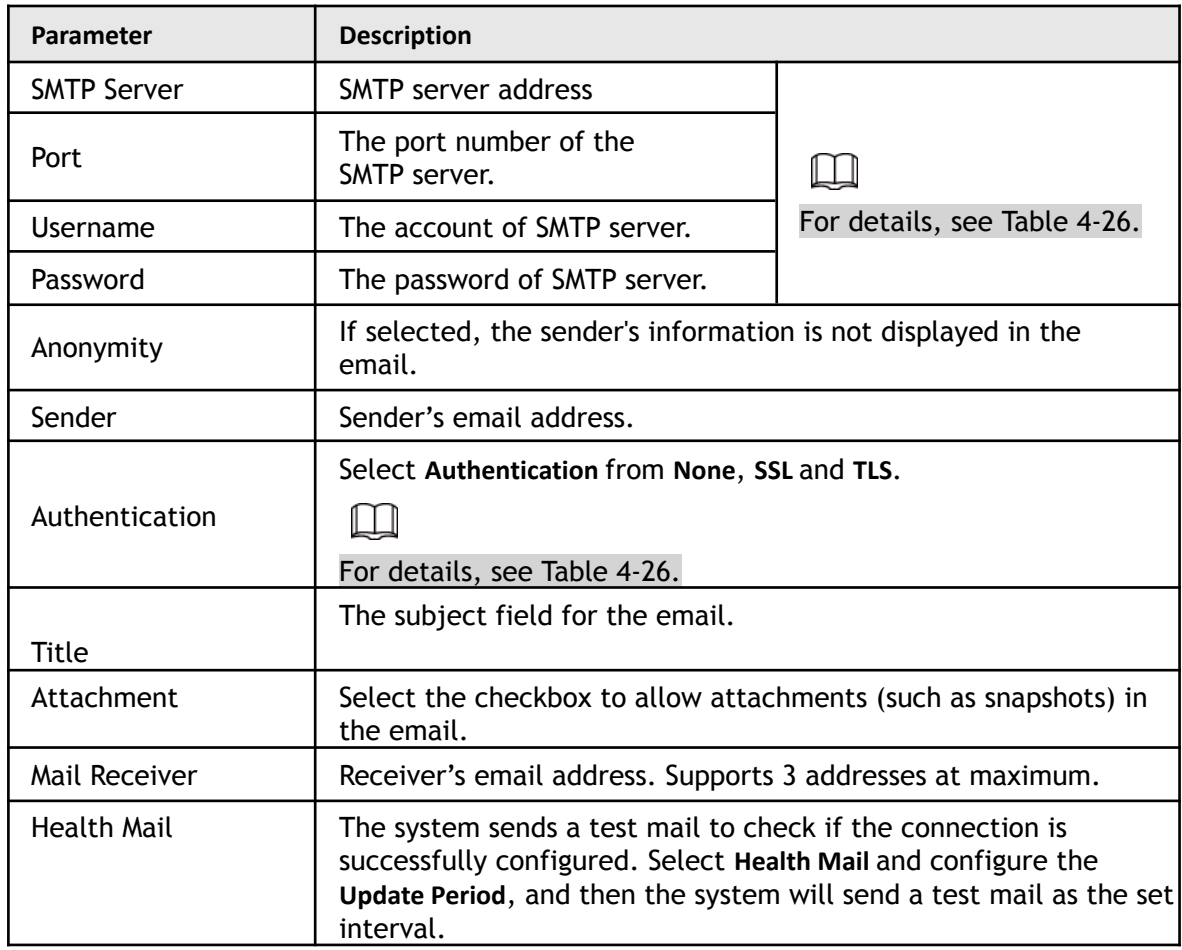

<span id="page-94-0"></span>For the configuration of major mailboxes, see [Table](#page-94-0) 4-26.

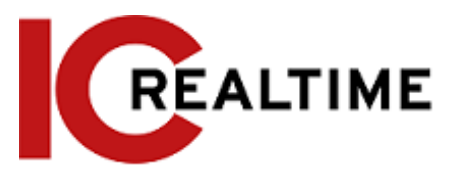

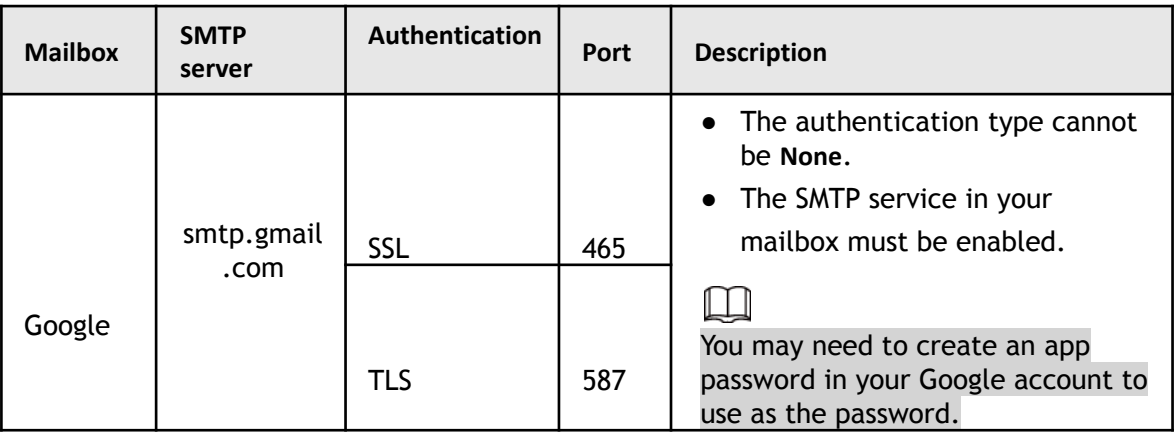

#### Table 4-26 Description of major mailbox configuration

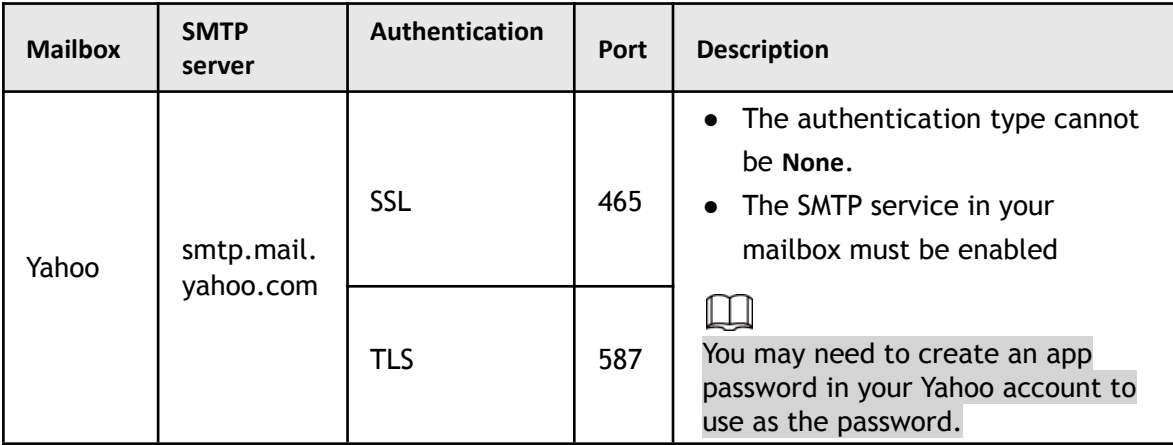

Step 3 Click **Save**.

Step 4 Click **Test** to test whether the emails can be sent and received successfully.

# **4.6.6 UPnP**

UPnP (Universal Plug and Play), is a protocol that establishes mapping a relation between the local area and wide area network. This function enables you to remotely access your camera by automatically port forwarding with your router.

## **Prerequisites**

- Make sure the UPnP service is installed in the local Router.
- Log in the router, and configure WAN IP address to set up internet connection.
- Enable UPnP in the router.
- Connect your IP Camera to the LAN port of the router.
- In the camera, select **Setting** > **Network** > **TCP/IP**, in **IP Address**, select **DHCP** to acquire an IP address automatically.

### Procedure

Step 1 Select **Setting** > **Network** > **UPnP**.

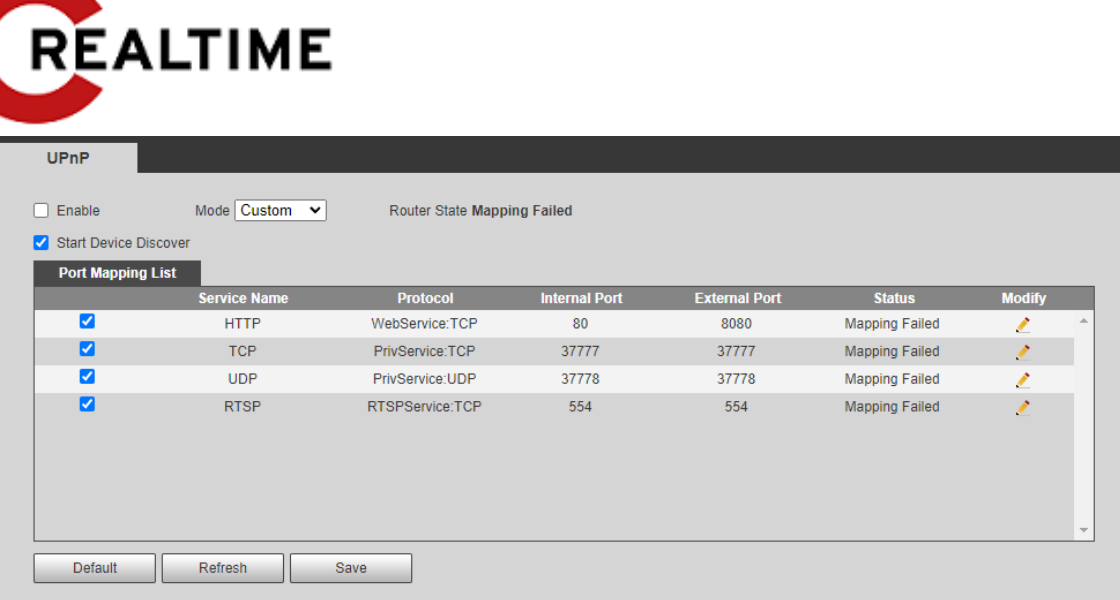

Step 2 Select the **Enable** checkbox, and there are two mapping modes: **Custom** and **Default**.

- **•** Select Custom, click **that** to modify the external port as needed.
- Select **Default**, to finish mapping with an unoccupied port automatically, and you cannot modify port mapping

Step 3 Click **Save**.

## **4.6.7 SNMP**

SNMP (Simple Network Management Protocol) can be used to enable software such as MIB Builder and MG-SOFT MIB Browser to connect to the camera and manage and monitor the camera.

## Prerequisites

- Install SNMP monitoring and managing tools such as MIB Builder and MG-SOFT MIB Browser.
- Acquire the MIB file from technical support.

### Procedure

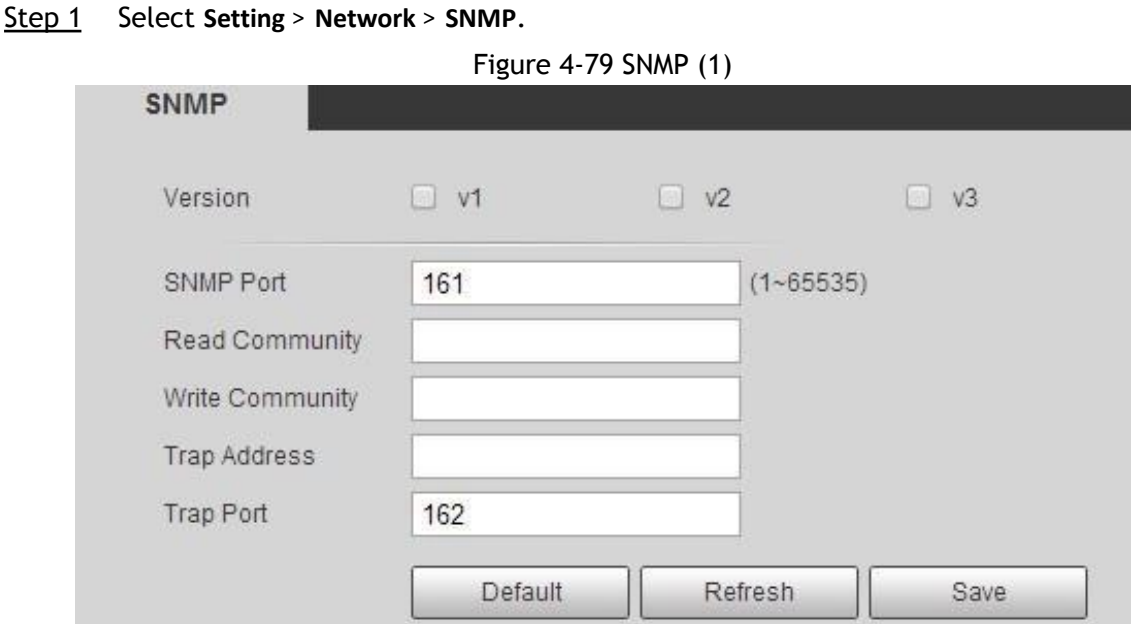

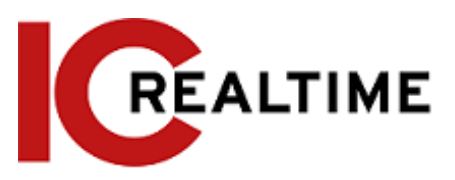

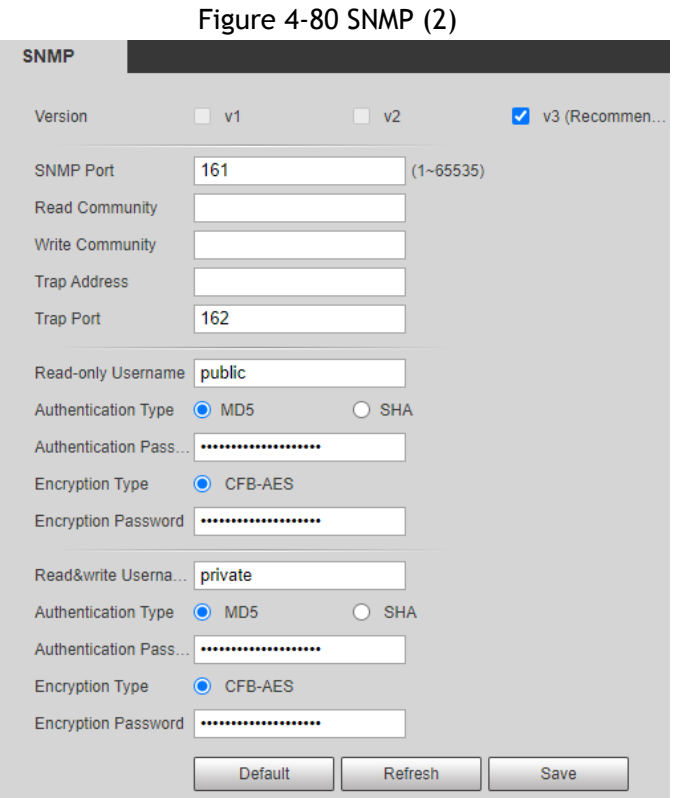

Step 2 Select SNMP version to enable SNMP.

- Select **V1** to only process information of V1 version.
- Select **V2** to only process information of V2 version.
- Select **V3**, (**V1** and **V2** will become unavailable.) You can configure user name, password and authentication type from your server.

### M

Using **V1** and **V2 is** less secure, and **V3** is recommended.

In **Trap Address**, enter the IP address of the PC that has MIB Builder and MG-SOFT MIB Browser installed, and leave other parameters to the default.

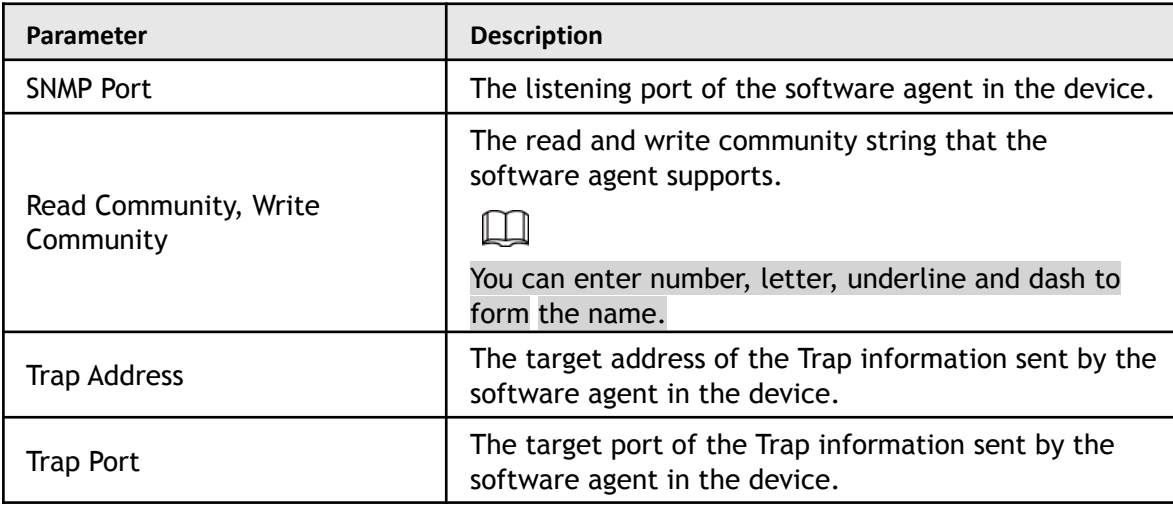

#### Table 4-27 Description of SNMP parameters

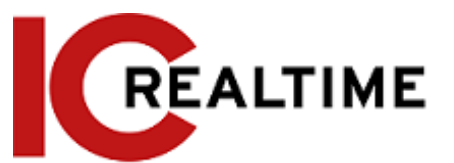

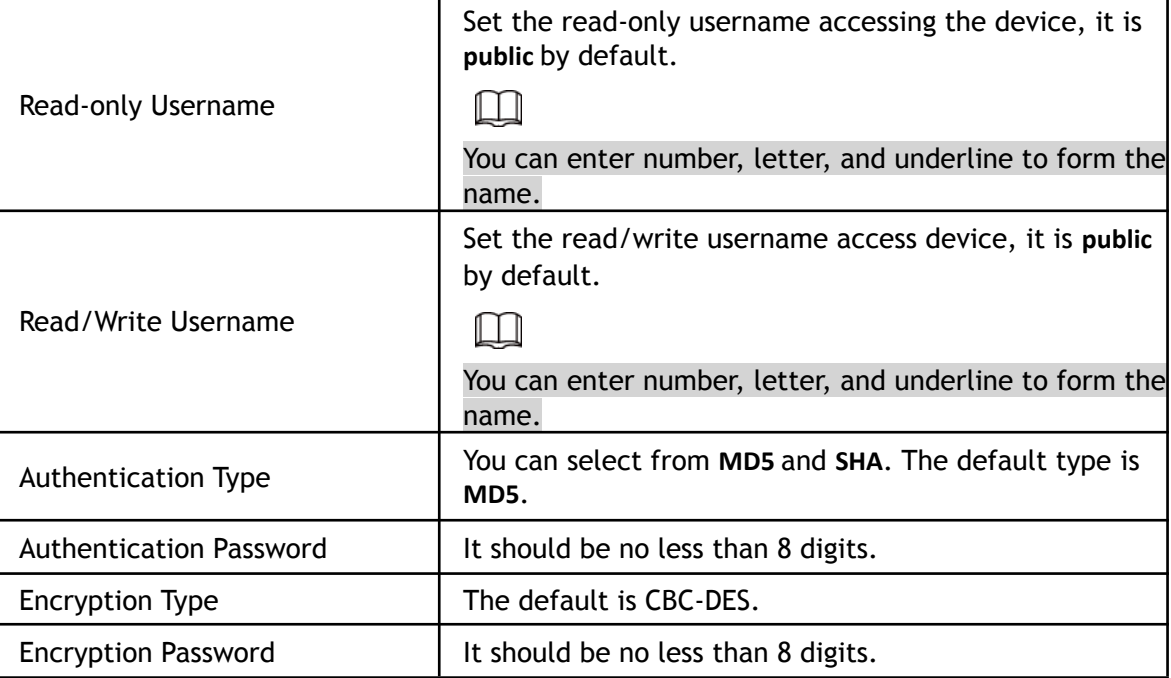

### Result

Step 3 Click **Save**.

View device configuration through MIB Builder or MG-SOFT MIB Browser.

- 1. Run MIB Builder and MG-SOFT MIB Browser.
- 2. Compile the two MIB files with MIB Builder.
- 3. Load the generated modules with MG-SOFT MIB Browser.

4. Enter the IP address of the device you need to manage in the MG-SOFT MIB Browser, and then select the version to search.

5. Unfold all the tree lists displayed in the MG-SOFT MIB Browser,to view the

configuration information, video channel amount, audio channel amount, and software version.

### M

Use a PC with Windows OS to disable SNMP Trap service. The MG-SOFT MIB Browser will display a prompt when an alarm is triggered.

# **4.6.8 Bonjour**

Bonjour allows for zero-configuration networking between different types of devices. You can use it to find other Apple services on a network, connect to other devices like network printers (that provide Bonjour support), or access shared drives.

```
LШ
Bonjour is enabled by default.
```
## Procedure

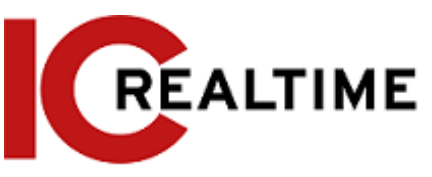

### Step 1 Select **Setting** > **Network** > **Bonjour**.

Figure 4-81 Bonjour

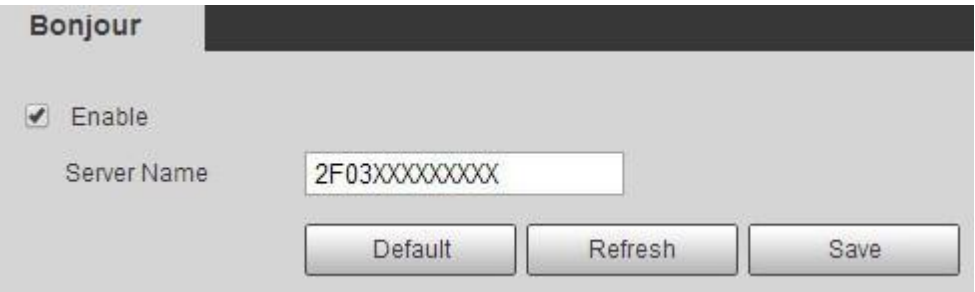

Step 2 Select the **Enable** checkbox, and then configure server name.

Step 3 Click **Save**.

In the OS and clients that support Bonjour, follow the steps below to visit the network camera with the Safari browser.

1. Click **Show All Bookmarks** in Safari.

2. Enable **Bonjour**. The OS or client automatically detects the network cameras with Bonjour enabled in the LAN.

3. Click the camera to visit the corresponding web interface.

## **4.6.9 Multicast**

Multicast is where data transmission is addressed to a group of destination computers simultaneously. When multiple users are streaming the IPC video image simultaneously through the network, it may fail due to limited bandwidth. You can solve this problem by setting up a multicast IP (224.0.1.0–238.255.255.255) for the camera and adopt the multicast protocol.

Step 1 Select **Setting** > **Network** > **Multicast**.

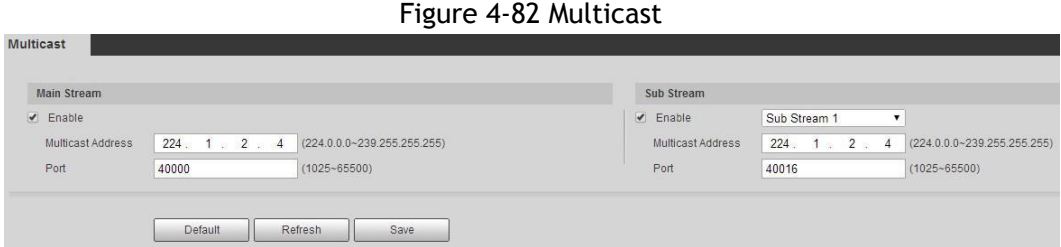

Step 2 Select the **Enable** checkbox, and enter IP address and port number.

| Parameter                | <b>Description</b>                                                                                                    |
|--------------------------|----------------------------------------------------------------------------------------------------|
| <b>Multicast Address</b> | The multicast IP address of Main Stream/Sub Stream is<br>224.1.2.4 by default, and the range is<br>224.0.0.0-239.255.255.255. |

Table 4-28 Description of multicast parameters

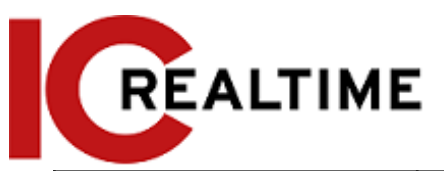

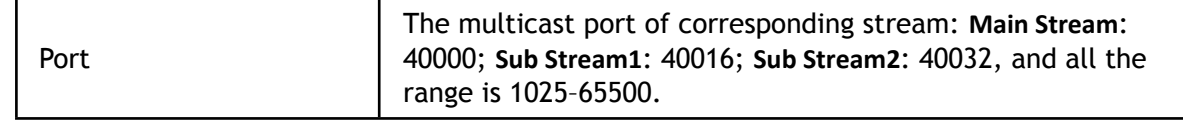

Step 3 Click **Save**.

In the **Live** interface, select **RTSP** in **Multicast** to view the video image with multicast protocol.

## **4.6.10 802.1x**

Some local networks require 802.1x authentication in order to be able to join.

#### Step 1 Select **Setting** > **Network** > **802.1x**.

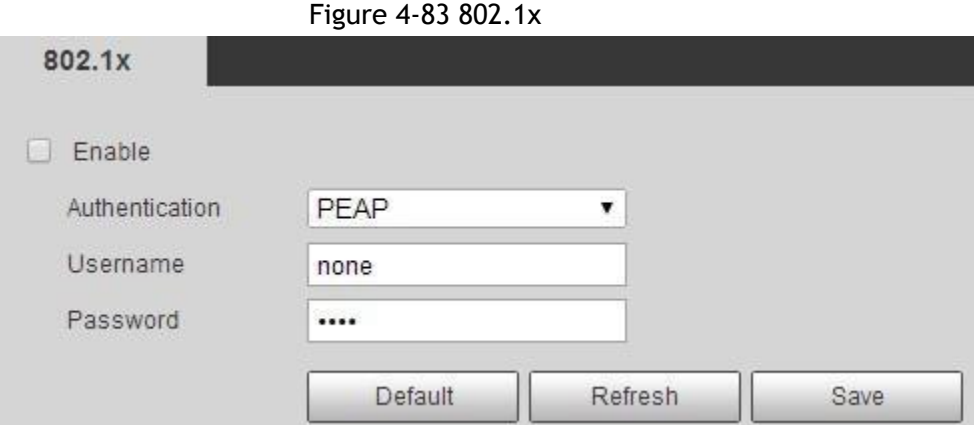

Step 2 Select the **Enable** checkbox, and then configure parameters.

Table 4-29 Description of 802.1x parameters

| Parameter      | <b>Description</b>                                  |
|----------------|-----------------------------------------------------|
| Authentication | PEAP (protected EAP protocol).                      |
| Username       | The user name that was authenticated on the server. |
| Password       | Corresponding password.                             |

Step 3 Click **Save**.

## **4.6.11 QoS**

QoS is Quality of Service that can solve problems such as network delay and congestion with this function. It helps to assure bandwidth, reduce transmission delay, packet loss rate, and delay jitter.

0–63 means 64 degrees of priority; 0 for the lowest and 63 the highest.

Step 1 Select **Setting** > **Network** > **QoS**.

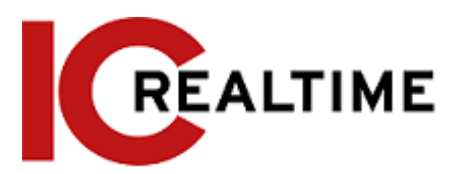

Figure 4-84 QoS

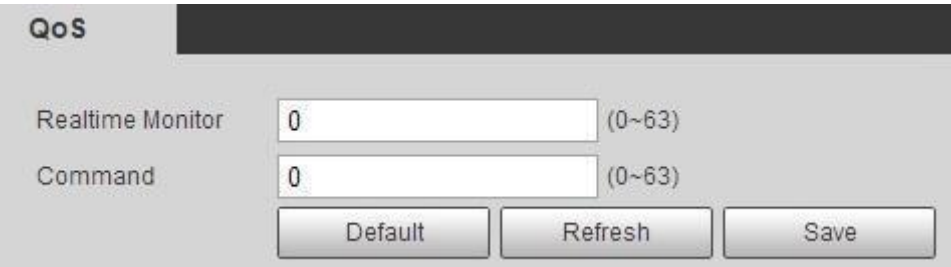

Step 2 Configure QoS parameters.

Table 4-30 Description of QoS parameters

| <b>Parameter</b> | <b>Description</b>                                                                                                    |
|------------------|----------------------------------------------------------------------------------------------------|
| Realtime Monitor | Configure the priority of the data packets that used for network<br>surveillance. 0 for the lowest and 63 the highest. |
| Command          | Configure the priority of the data packets that used for configure<br>or checking.                                     |

Step 3 Click **Save**.

# **4.6.12 Access Platform**

### **4.6.13.1 P2P**

P2P is a private network traversal technology that enables users to manage devices easily without requiring DDNS, port forwarding/ mapping or transit server. You can scan the QR code with your smart phone, to add and manage devices on the mobile phone client.

Step 1 Select **Setting** > **Network** > **Access Platform** > **P2P**.

Figure 4-87 P2P

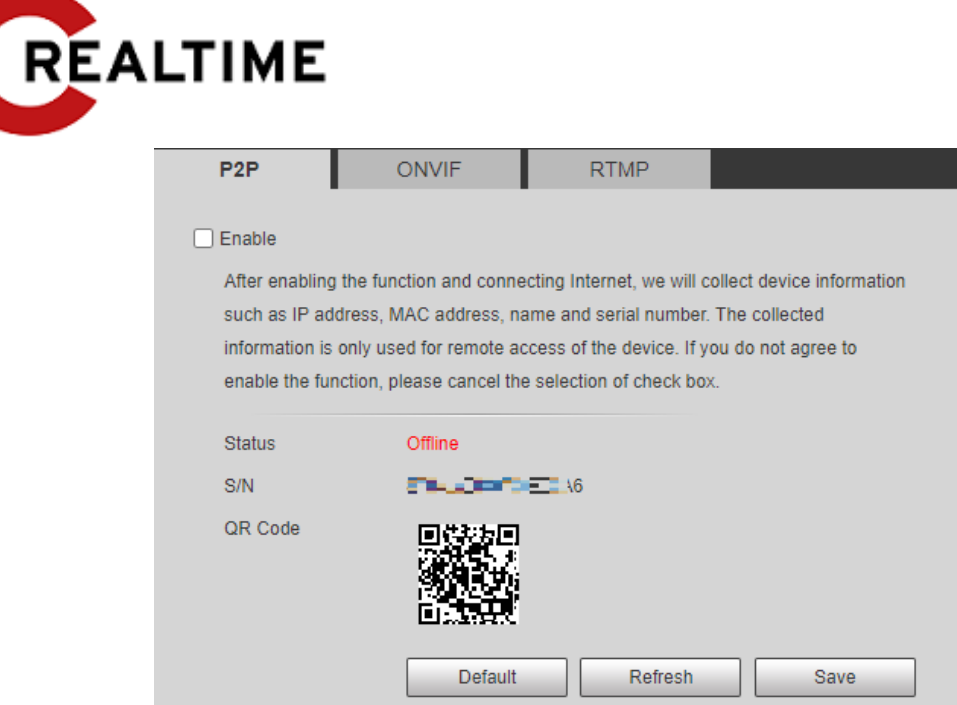

- If P2P is enabled and the status is Online, remote management on the device is supported.
- When P2P is enabled and the status is Offline, make sure the IPC is connected to a network and set it on DHCP.
- Step 2 Log in to mobile phone client and tap **Device management**.
- Step 3 Tap the **+** at the upper right corner.
- Step 4 Scan the QR code on the **P2P** interface.
- Step 5 Follow the instructions to finish the settings.

### **4.6.13.2 ONVIF**

The ONVIF authentication is **On** by default, which allows the network video products (including NVRs and other recording devices) from other manufacturers to connect to your device.

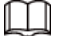

ONVIF is enabled by default.

```
Step 1 Select Setting > Network > Port > ONVIF.
```
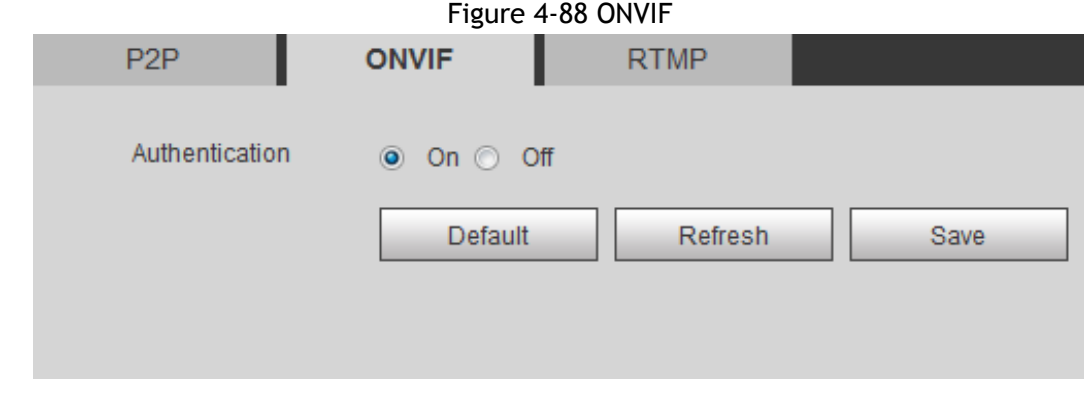

- Step 2 Select **On** in **Authentication**.
- Step 3 Click **Save**.

### **4.6.13.3 RTMP**

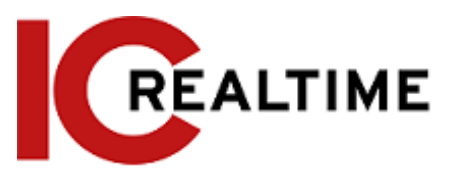

Using RTMP, you can access the third-party platforms (such as Ali and YouTube) to stream video live view.

 $\Box$ 

- RTMP can only be configured with the admin account.
- RTMP supports the H.264, H.264 B and H.264H video formats, and the AAC audio format only.

Step 1 Select **Setting** > **Network** > **Port** > **RTMP**.

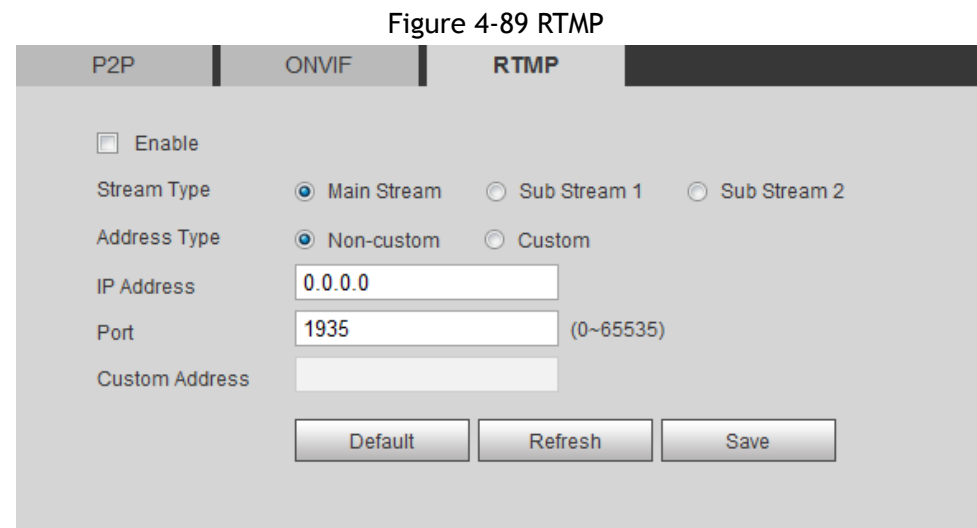

Step 2 Select the **Enable** checkbox.

### ∕∿

Make sure that the IP address is trustable when enabling RTMP.

Step 3 Configure RTMP parameters. .

Table 4-32 Description of RTMP parameters

| Parameter             | <b>Description</b>                                                                                                    |
|-----------------------|----------------------------------------------------------------------------------------------------|
| Stream Type           | The stream for live view. Make sure that the video format<br>is the H.264, H.264 B and H.264H, and the audio format<br>is AAC.                      |
| Address Type          | Includes Non-custom and Custom.<br>Non-custom: Enter the server IP and domain name.<br>Custom: Enter the path allocated by the server.<br>$\bullet$ |
| <b>IP Address</b>     | When selecting Non-custom, you need to enter server IP                                                                                              |
| Port                  | address and port.<br>IP address: Support IPv4 or domain name.<br>• Port: We recommend that you use the default one.                                 |
| <b>Custom Address</b> | When selecting Custom, you need to enter the path allocated<br>by the server.                                                                       |

Step 4 Click **Save**.

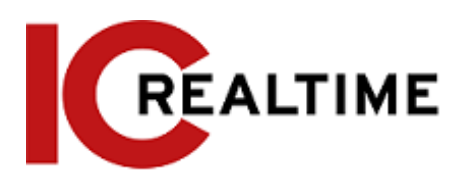

# **4.7 Storage**

This section introduces how to manage saved resources (such as recorded video) and storage space. The storage management helps to make efficient use of storage space.

# **4.7.1 Setting Storage Plan**

- Setting record plan and record control to achieve all-time recording, recording in a specific period or alarm linked recording. For details, see "5.1.1.2.1 [Setting Record Plan"](#page-133-0) and "5.1.1.2.2 Setting Record Control".
- Set the snapshot schedule as needed. For details, see ["5.1.1.3.1 Setting Snapshot Plan".](#page-136-0)

# <span id="page-104-0"></span>**4.7.2 Setting Schedule**

You can configure record schedule, snapshot schedule and holiday schedule. Set certain days as holiday, and when the **Record** or **Snapshot** is selected in the holiday schedule, the system takes snapshot or records video as holiday schedule defined.

### **Prerequisites**

- Set the record mode to be **Auto** in **Record Control**. For details, see ["5.1.1.2.1 Setting Record](#page-133-0) [Plan".](#page-133-0)
- Configure holiday record and snapshot schedule. For details, see ["5.1.1.2.1 Setting Record Plan"](#page-133-0) and ["5.1.1.3.1 Setting Snapshot Plan".](#page-136-0)

## Procedure

Step 1 Select **Setting** > **Storage** > **Schedule** > **Holiday Schedule**. Figure 4-90 Holiday schedule

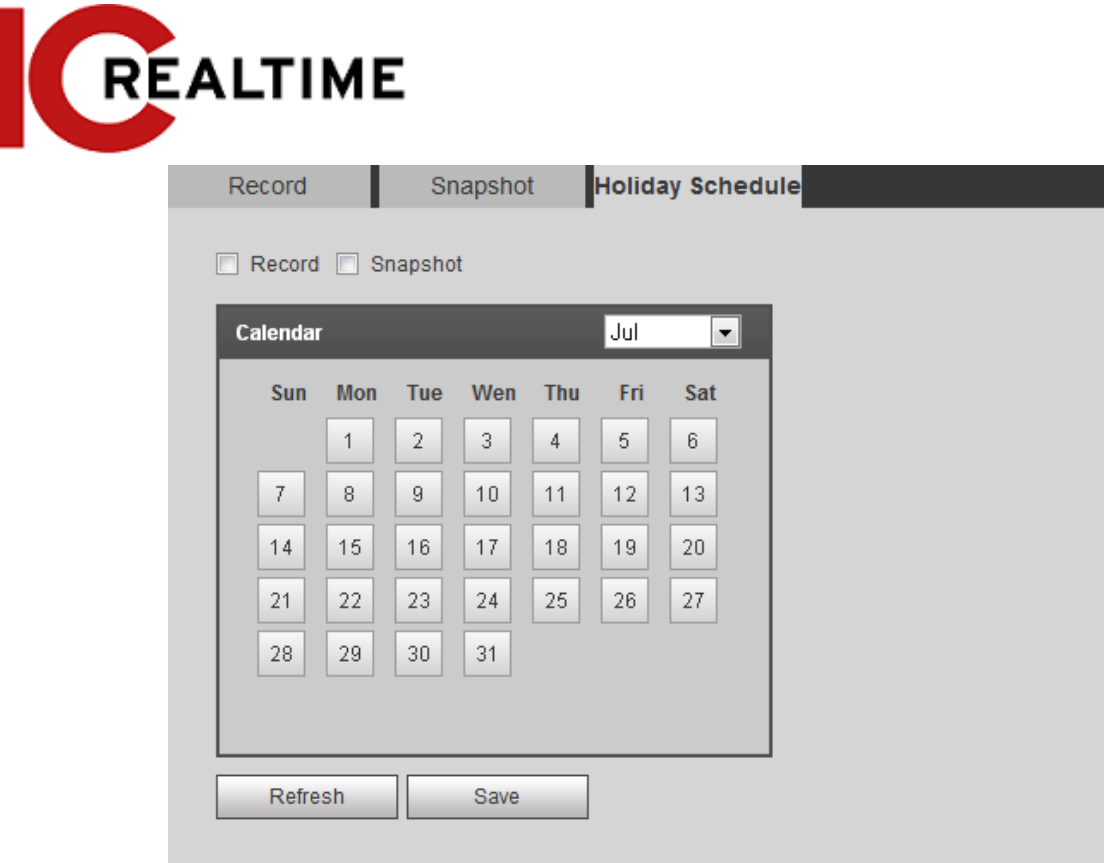

Step 2 Select **Record** or **Snapshot**.

Step 3 Select the days you need to set as holiday. Those days with yellow color indicates that they were set as holidays.

```
M
```
If the holiday schedule setting takes priority over the general setting.

Step 4 Click **Save**.

# <span id="page-105-0"></span>**4.7.3 Setting Destination**

This section explains the the storage method configurations for the recorded videos and snapshots.

### **4.7.3.1 Path**

You can select different storage paths for the recorded videos and snapshots according to event type. You can select from SD card, FTP and NAS.

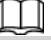

Local is displayed only on models that support SD card. Step 1 Select **Setting** > **Storage** > **Destination** > **Path**.

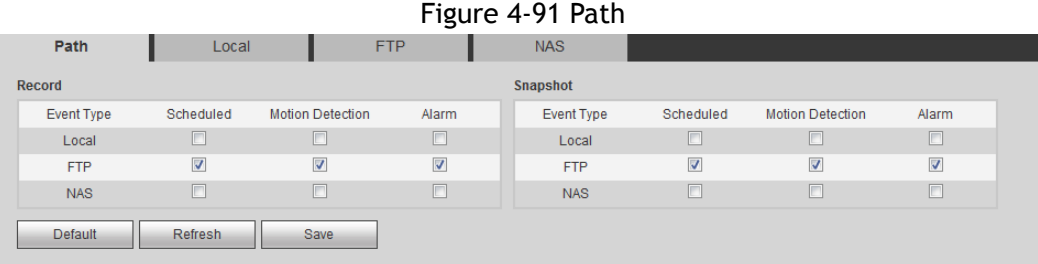

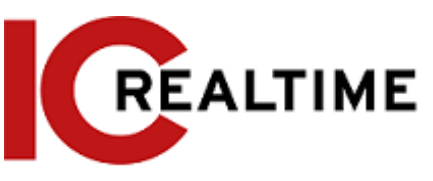

Step 2 Select the storage method that you need for the recorded videos and snapshots of different types.

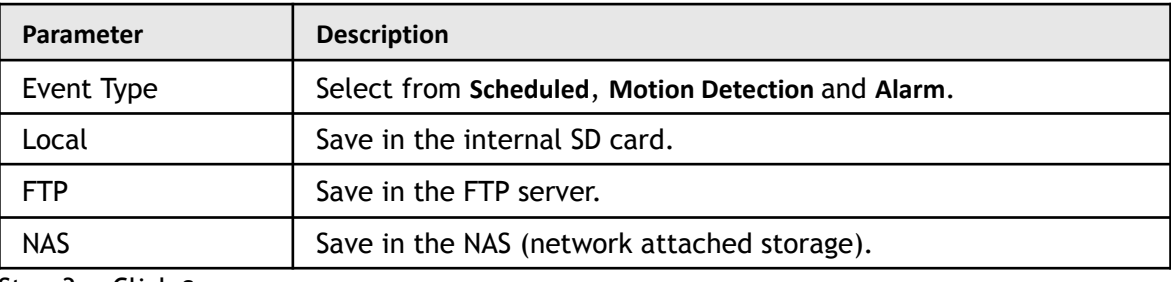

Table 4-33 Description of path parameters

Step 3 Click **Save**.

Step 4 Configure other path parameters on **Destination**, **FTP** or **NAS** interface. For details, see ["4.7.3 Setting Destination",](#page-105-0) ["4.7.3.3 FTP"](#page-106-0) or ["4.7.3.4](#page-108-0) NAS".

### **4.7.3.2 Local**

Displays the information of the local SD card. You can set it as read only or read & write; you can also hot swap and format SD card.

1 I I

Functions may vary with different models. Select **Setting** > **Storage** > **Destination** > **Local**.

- Click **Read Only**, to set to read only.
- Click **Read & Write**, to set to read & write.
- Click **Hot Swap** to pull out the SD card.
- Click **Refresh** to format the SD card.
- Click **Format** to format the SD card.

M

When reading SD card on PC, if the SD card capacity is less than the nominal capacity, you will need to format the SD card to be a private file system. The private file system can greatly improve SD card multimedia file read/write performance.

Figure 4-92 Local

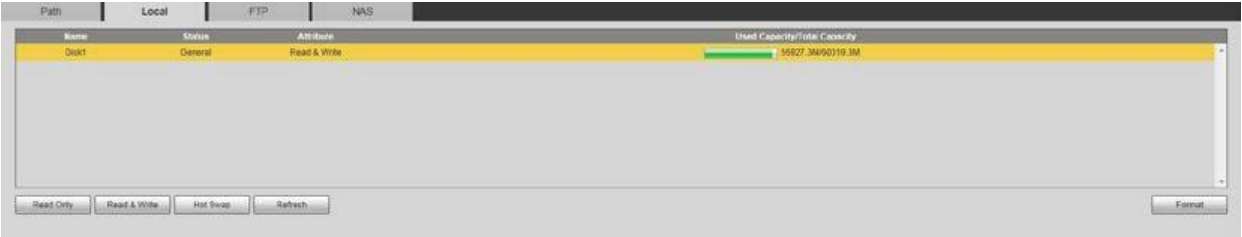

### <span id="page-106-0"></span>**4.7.3.3 FTP**

FTP can be enabled only if selected as a destination path. If the network fails, you can save all the files to the internal SD card for emergency.

Step 1 Select **Setting** > **Storage** > **Destination** > **FTP**.

Step 2 Select the **Enable** checkbox, and select the FTP type.

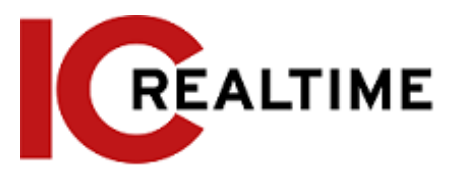

Select **FTP** or **SFPT** from the drop-down list. **SFTP** is recommended to enhance network security.

Step 3 Configure FTP parameters.

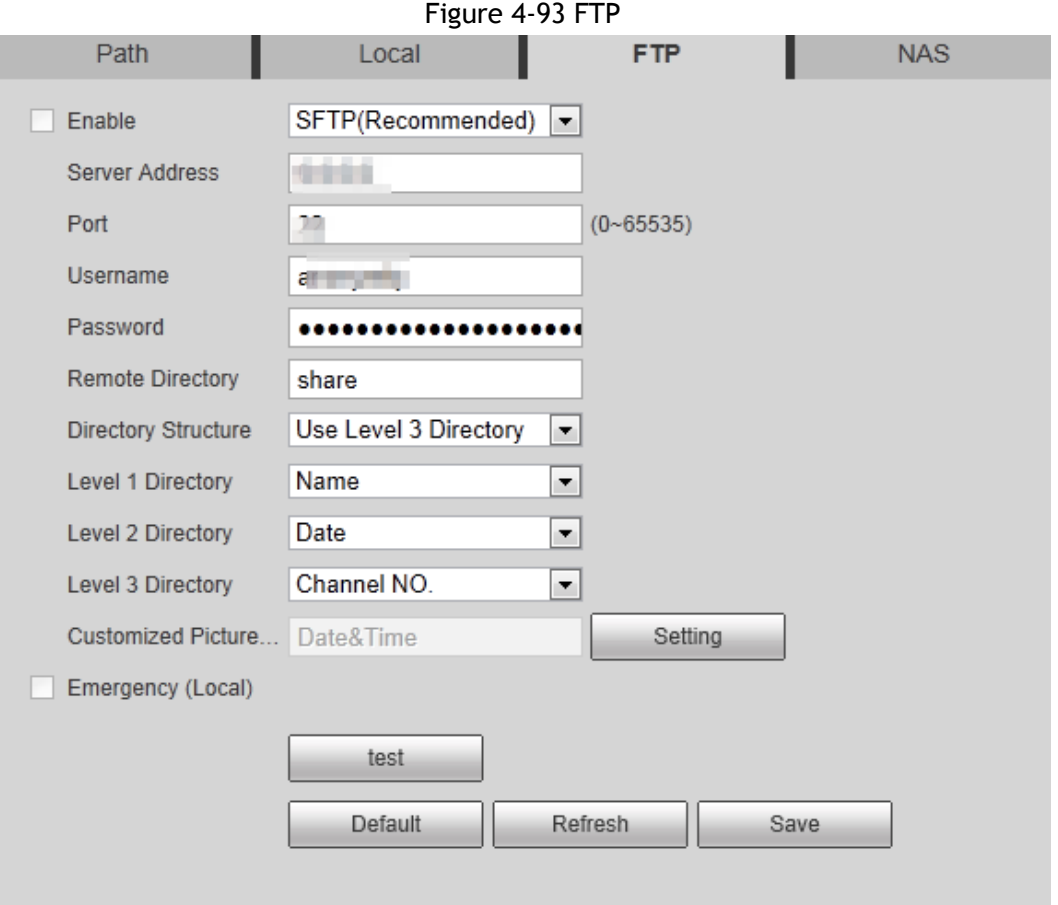

### Figure 4-94 Picture name settings

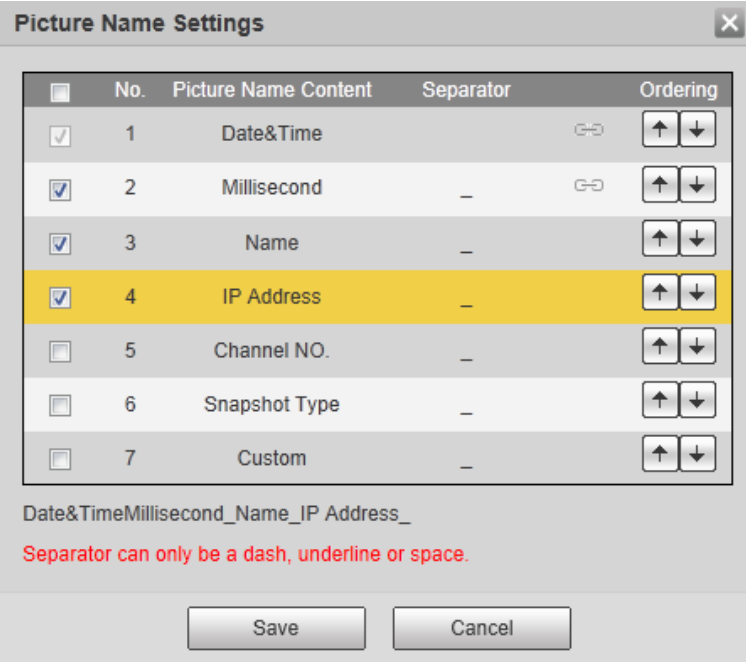
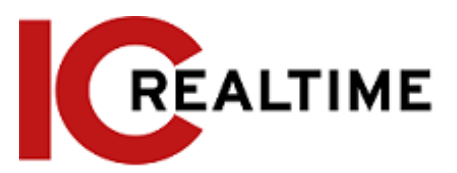

### Table 4-34 Description of FTP parameters

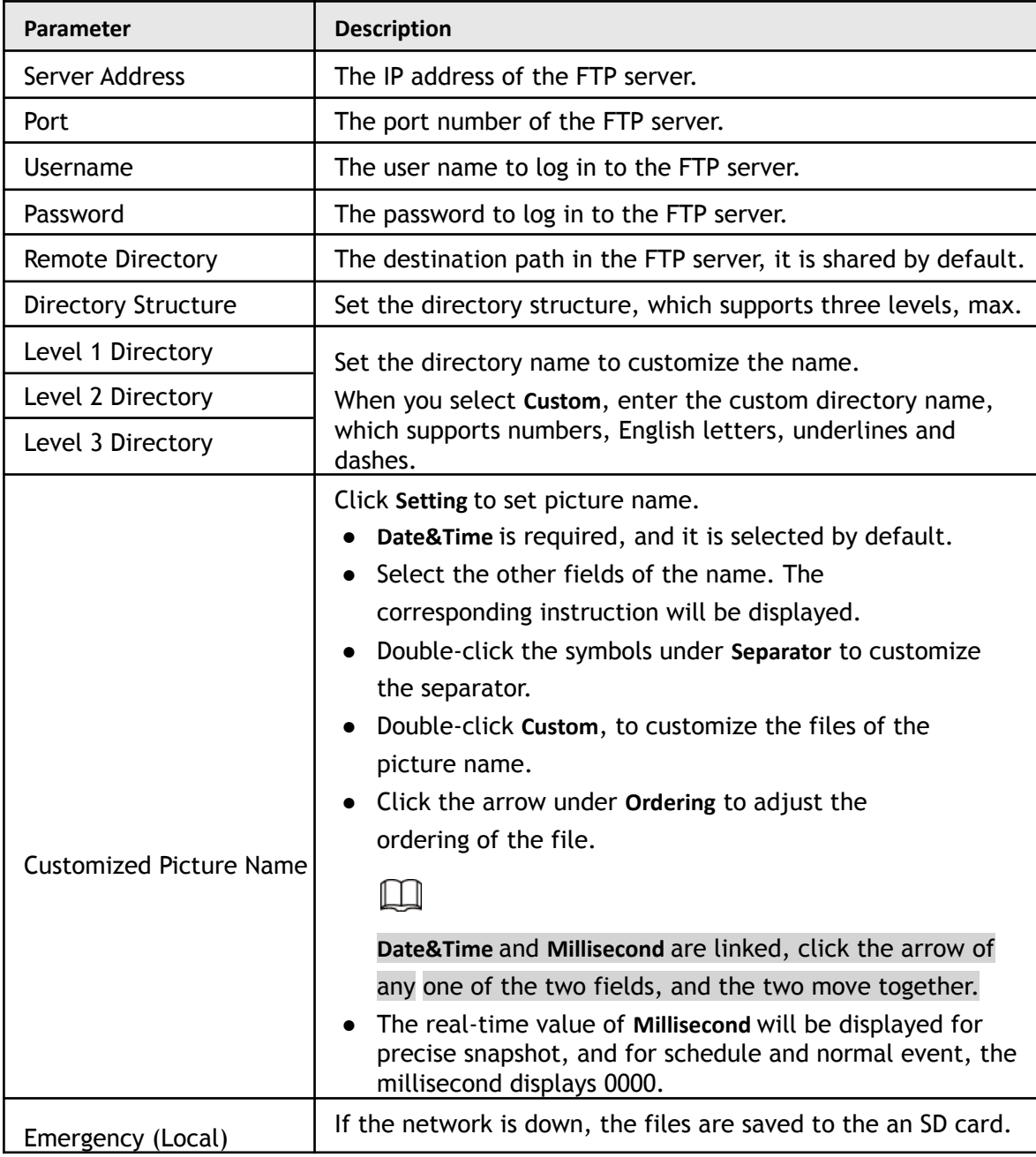

Step 4 Click **Save**.

Step 5 Click **test** to test to check if the FTP functions correctly.

### **4.7.3.4 NAS**

This function can be enabled only if NAS is selected as a destination path. Enable this function to save all the files to a Network Attached Storage device.

Step 1 Select **Setting** > **Storage** > **Destination** > **NAS**.

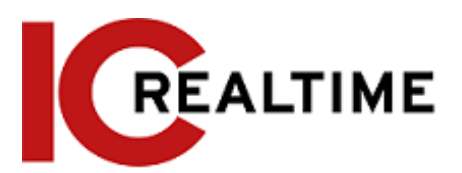

### Figure 4-95 NAS

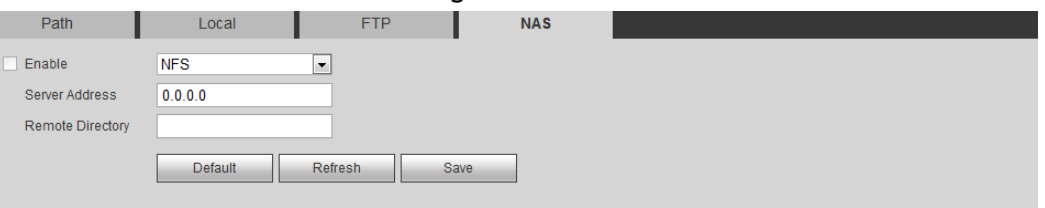

Step 2 Select the **Enable** checkbox to enable NAS function, and select NAS protocol type.

- **NFS** (Network File System): Enables computers in the same network to share files through TCP/IP.
- **SMB** (Server Message Block): Provides shared access for clients and the server.

Step 3 Configure NAS parameters.

| Parameter               | <b>Description</b>                                          |
|-------------------------|-------------------------------------------------------------|
| Server Address          | The IP address of the NAS server.                           |
| Username                | When selecting SMB protocol, you are required to enter user |
| Password                | name and password. Enter them as needed.                    |
| <b>Remote Directory</b> | The destination path in the NAS server.                     |

Table 4-35 Description of NAS parameters

Step 4 Click **Save**.

## **4.8 System**

This section introduces system configurations, including general, date & time, account, safety, PTZ settings, default, import/export, remote, auto maintain and upgrade.

## **4.8.1 General**

You can configure device name, language and video standard.

```
Step 1 Select Setting > System > General > General.
```
Figure 4-96 General

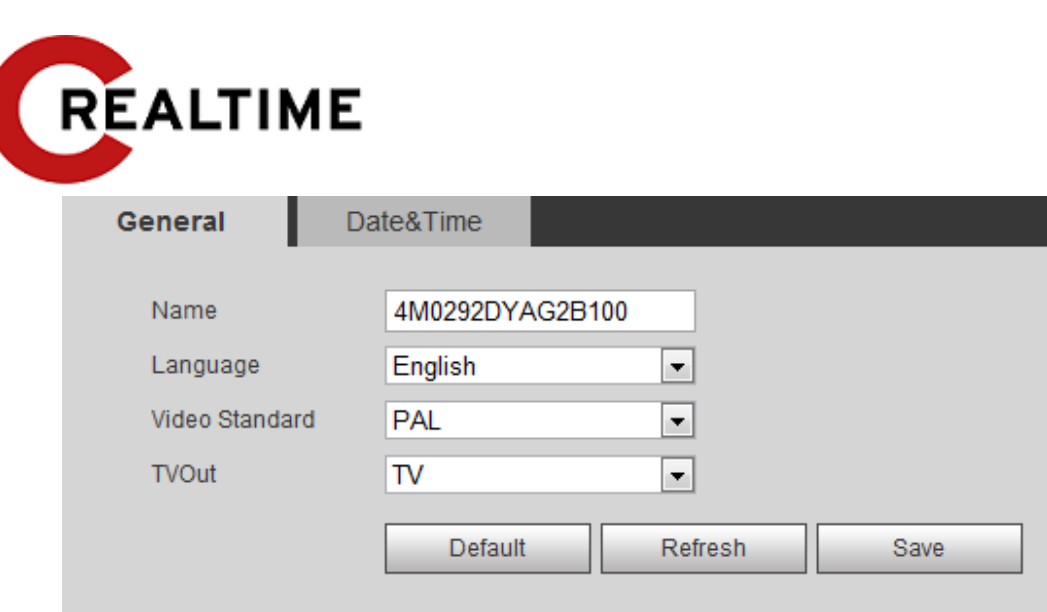

Step 2 Configure general parameters.

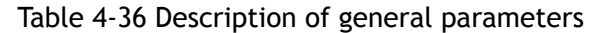

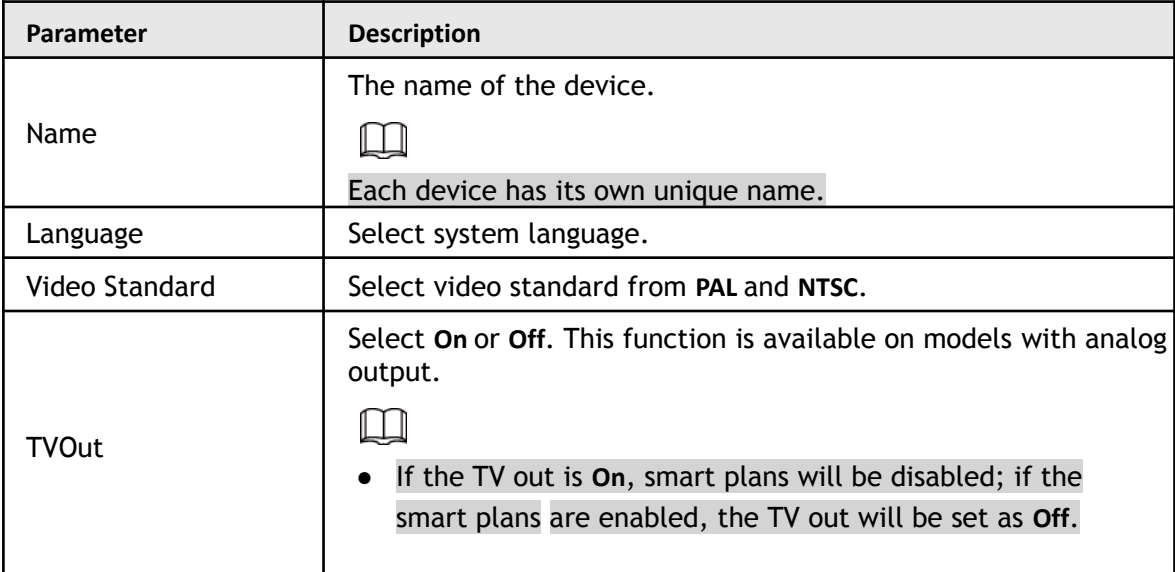

Step 3 Click **Save**.

## **4.8.2 Date & Time**

You can configure date and time format, time zone, current time, DST (Daylight Saving Time) or NTP server.

Step 1 Select **Setting** > **System** > **General** > **Date & Time**.

Figure 4-97 Date and time

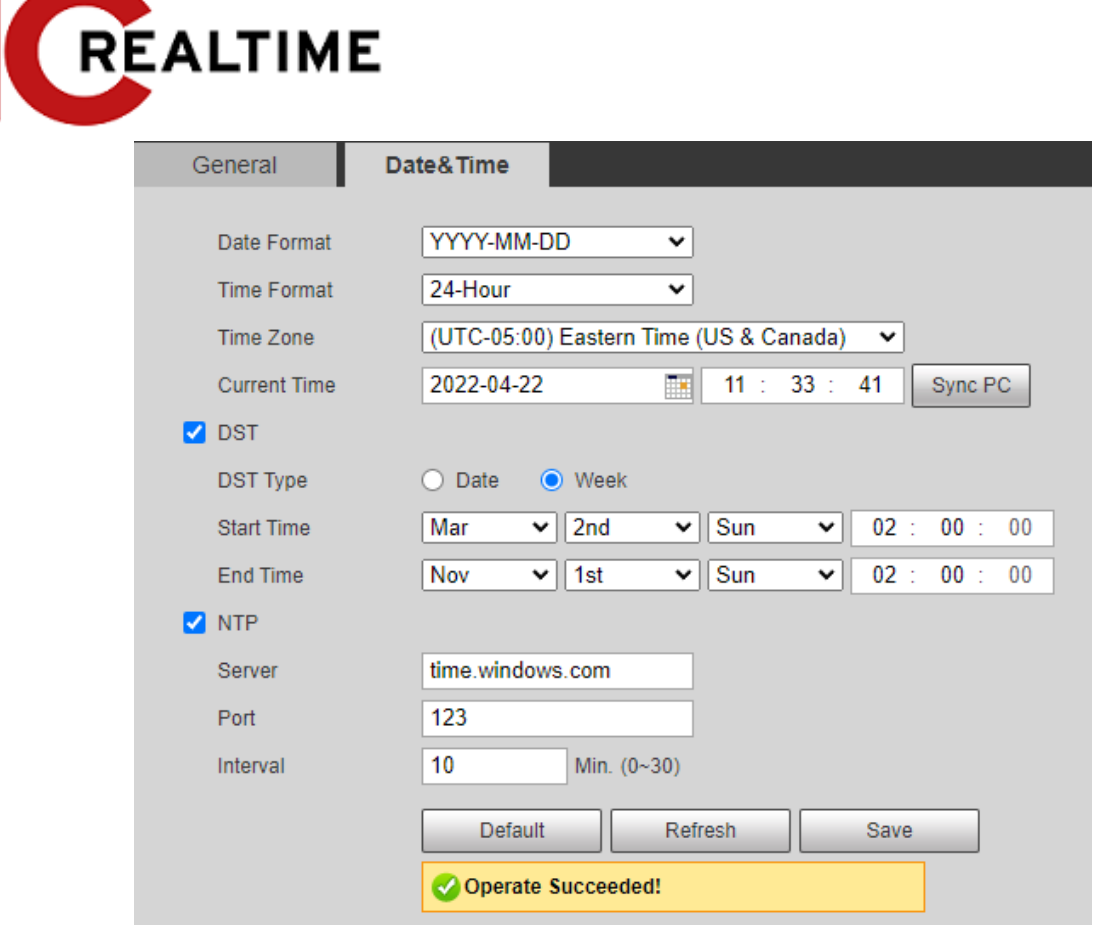

Step 2 Configure date and time parameters.

Table 4-37 Description of date and time parameters

| Parameter                                     | <b>Description</b>                                                                                                    |
|-----------------------------------------------|----------------------------------------------------------------------------------------------------|
| Date Format                                   | Configure the date format.                                                                                                    |
| <b>Time Format</b>                            | Configure the time format. You can select from 12-Hour or 24-Hour.                                                                                                    |
| Time Zone                                     | Configure the time zone that the camera is at.                                                                                                    |
| <b>Current Time</b>                           | Configure system time.<br>Click Sync PC, to change the IPC time to the PC time.                                                                                                    |
| Parameter                                     | <b>Description</b>                                                                                                    |
| DST                                           | Enable DST as needed.<br>Select the checkbox, and configure start time and end time of DST<br>with Date or Week.                                                                                          |
| <b>NTP</b>                                    | Select the checkbox to enable NTP (network time protocol) IPC                                                                                                    |
| <b>NTP Server</b>                             | will then sync time with the internet server. You can also enter                                                                                                    |
| Time Zone                                     | the IP address, time zone, port, and interval of a PC with an<br>installed NTP server to use NTP.                                                                                                    |
| Port                                          |                                                                                                    |
| Interval                                      |                                                                                                    |
| Positioning System<br>Time<br>Synchronization | Select Position System Time Synchronization and configure Interval<br>to enable this function. After enabling this function, the device<br>will synchronize the system time according to the interval you |
| Interval                                      | set.                                                                                                    |

Step 3 Click **Save**.

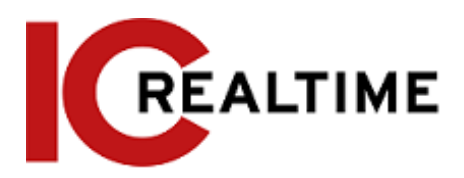

## **4.8.3 Account**

Manage all the users. You can add, delete, or modify users. Users include admin, added users and ONVIF users.

Managing users and groups are only available for administrator users.

- The max length of the user or group name is 31 characters which consisted of number, letters, underline, dash, dot and @.
- The password must consist of 8 to 32 non-blank characters and contain at least two types of characters among upper case, lower case, number, and special character (excluding '";  $: \mathbb{a}$ ).
- You can have 18 users and 8 groups at most.
- You can manage users through single user or group, and duplicate user names or group names are not allowed. A user can be in only one group at a time, and the group users can own authorities within group authority range.
- Online users cannot modify their own authority.
- There is one admin by default which has highest authority.
- Select **Anonymous Login** to log in with only IP address instead of user name and password. Anonymous users only have preview authorities. During anonymous login, click **Logout**to you can log in with other username.

### **4.8.3.1 Adding a User**

You are admin user by default. You can add users, and configure different authorities.

### Step 1 Select **Setting** > **System** > **Account** > **Account** > **Username**.

Figure 4-98 Username

| No.                      | Username     | Group Name | Memo             | <b>Restricted Login</b> | Modify   | Delete    |
|--------------------------|--------------|------------|------------------|-------------------------|----------|-----------|
| $\mathbf{1}$             | admin        | admin      | admin 's account | $\overline{1}$          | Ž.       | $\bullet$ |
| $\overline{2}$           | admin1       | admin      |                  | $\overline{Q}$          | <b>A</b> | $\bullet$ |
|                          |              |            |                  |                         |          |           |
|                          |              |            |                  |                         |          |           |
| <b>Authority</b><br>User | Live         | Playback   | System           | System Info             |          |           |
| Manual Control           | File Backup  | Storage    | Event            | <b>Network</b>          |          |           |
|                          | AV Parameter | <b>PTZ</b> | Security         | Maintenance             |          |           |

Step 2 Click **Add User**.

Figure 4-99 Add user (operation permission)

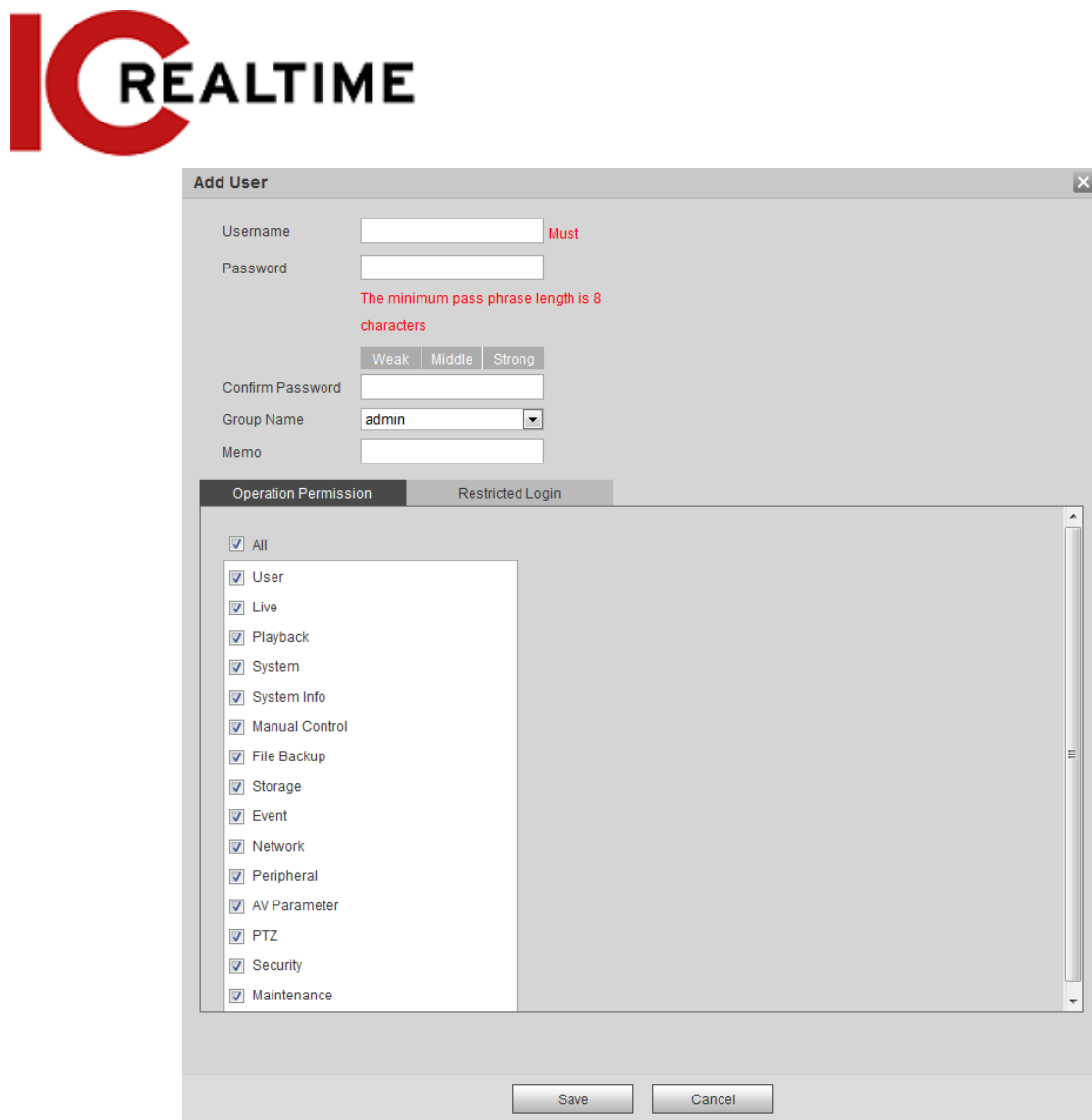

Figure 4-100 Add user (restricted login)

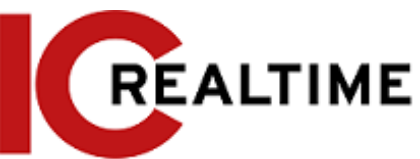

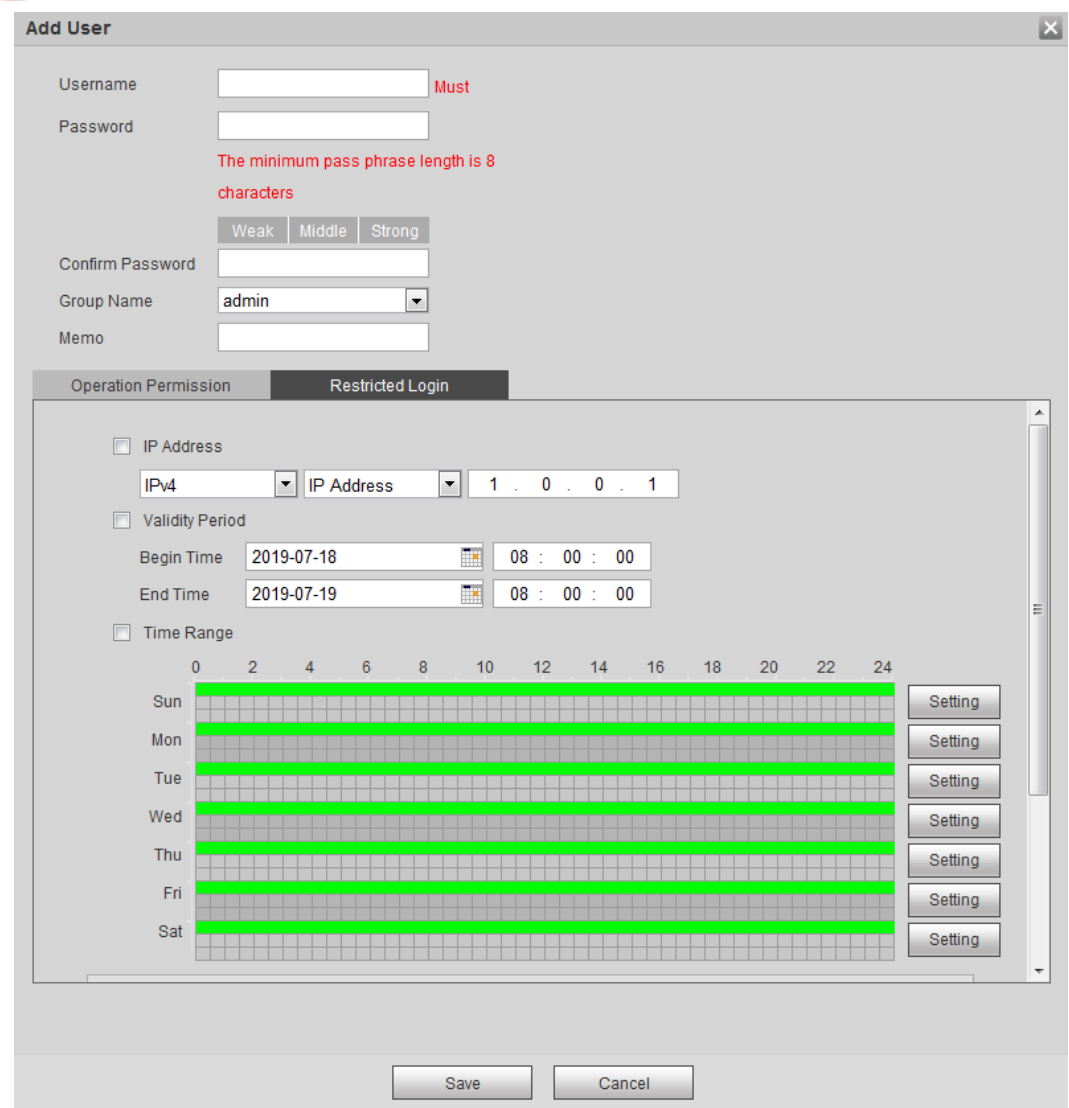

Step 3 Configure user parameters.

Table 4-38 Description of user parameters (1)

| Parameter                   | <b>Description</b>                                                                                                    |
|-----------------------------|----------------------------------------------------------------------------------------------------|
| Username                    | User's unique identification. You cannot use existed<br>user name.                                                                                                    |
| Password                    | Enter password and confirm it again.                                                                                                    |
| Confirm Password            | The password must consist of 8 to 32 non-blank<br>characters and contain at least two types of<br>characters among upper case, lower case, number,<br>and special character (excluding '"; $: \mathbb{a}$ ). |
| Group Name                  | The group that users belong to. Each group has<br>different authorities.                                                                                                    |
| Memo                        | Describe the user.                                                                                                    |
| <b>Operation Permission</b> | Select authorities as needed.<br>We recommend you giving fewer authorities to normal                                                                                                    |

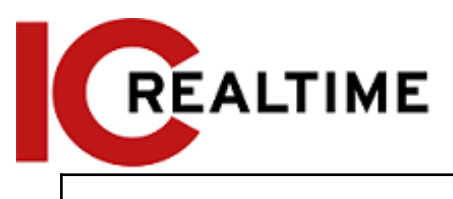

users than advance users.

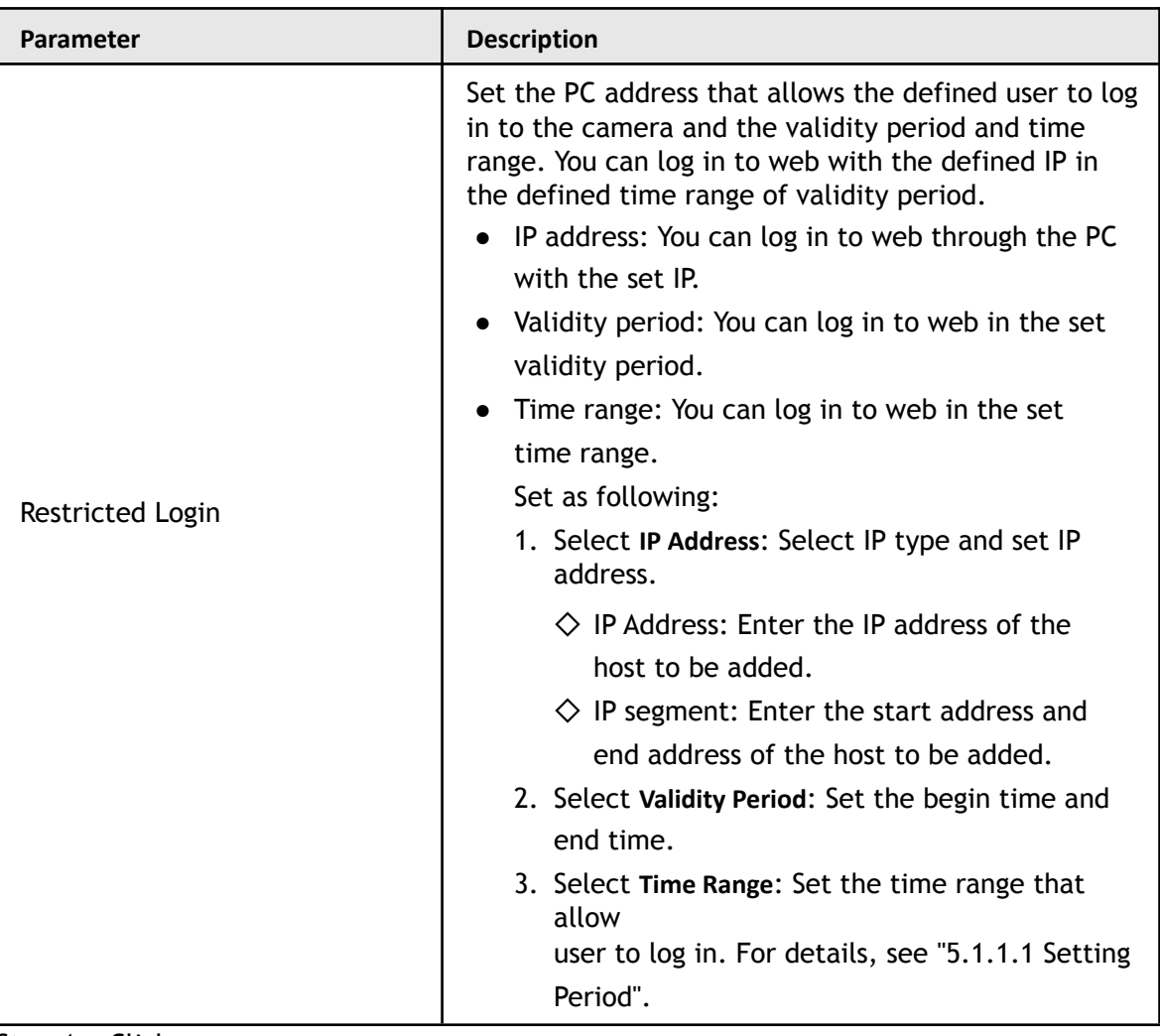

Step 4 Click **Save**.

The newly added user is displayed in the user name list.

## Related Operations

● Edit user information

Click  $\mathcal{L}$  to change password, group, memo, operation authorities, and login authorities.

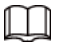

You can only change the password of the admin.

The methods of changing password vary with different accounts.

- ◇ Login with the admin account, you can change password through **Old Password** and **Admin Account**.
- $\diamondsuit$  Login with non-admin account (an added account with the permission of user management), you can change password through **Old Password**.
- ◇ **Old Password**: Change the password through entering the old password to be changed, and then the new password.

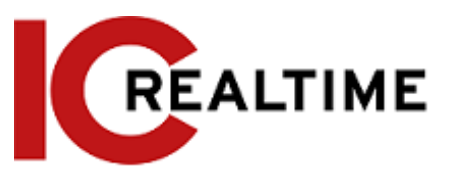

Figure 4-101 Change password through old password (login with non-admin account)

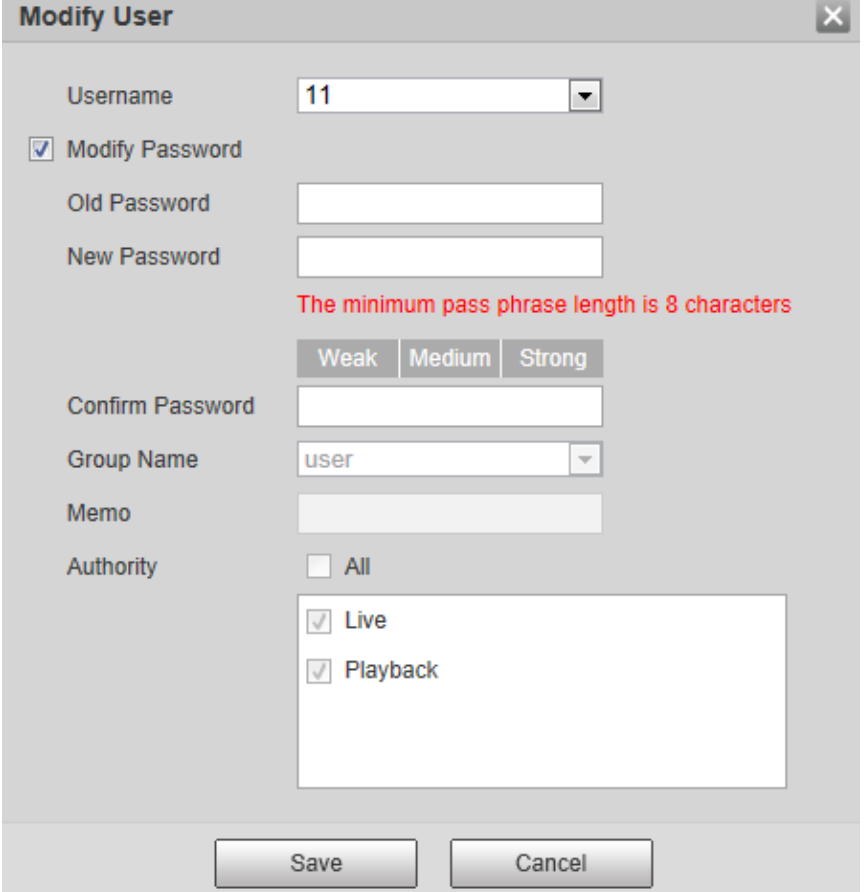

◇ **Admin Account**: Change the password through entering the admin password, and then the new password for the non-admin account to be changed.

Figure 4-102 Change password through admin password (login with admin account)

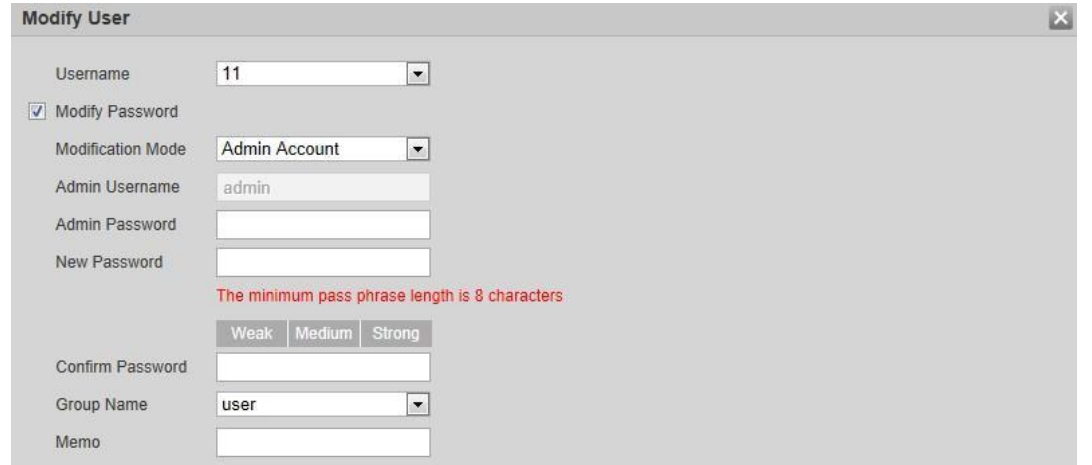

● Delete users

Click  $\bullet$  to delete the added users.

**Admin account cannot be deleted.** 

● View the authorities

If the current account has with the permission of user management, click  $\overline{Q}$  to view the login authorities of other accounts. If not, you can only view the login authorities of the current account.

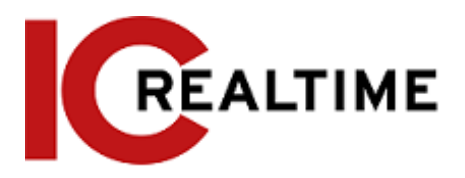

### **4.8.3.2 Adding User Group**

You have two groups named admin and user by default, and you can add new group, delete added group or modify group authority and memo.

Step 1 Select **Setting** > **System** > **Account** > **Account** > **Group Name**.

Figure 4-103 Group name

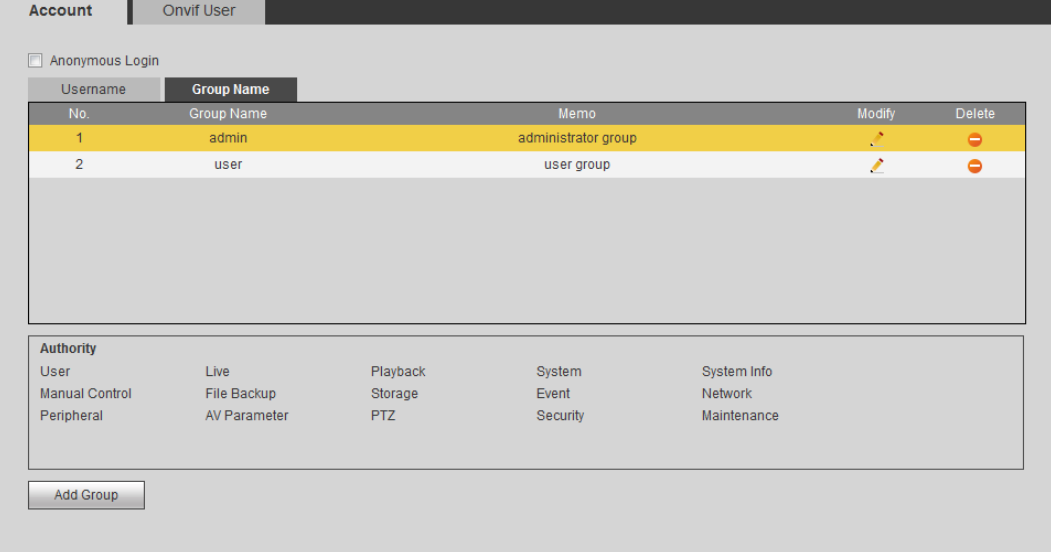

Step 2 Click **Add Group**.

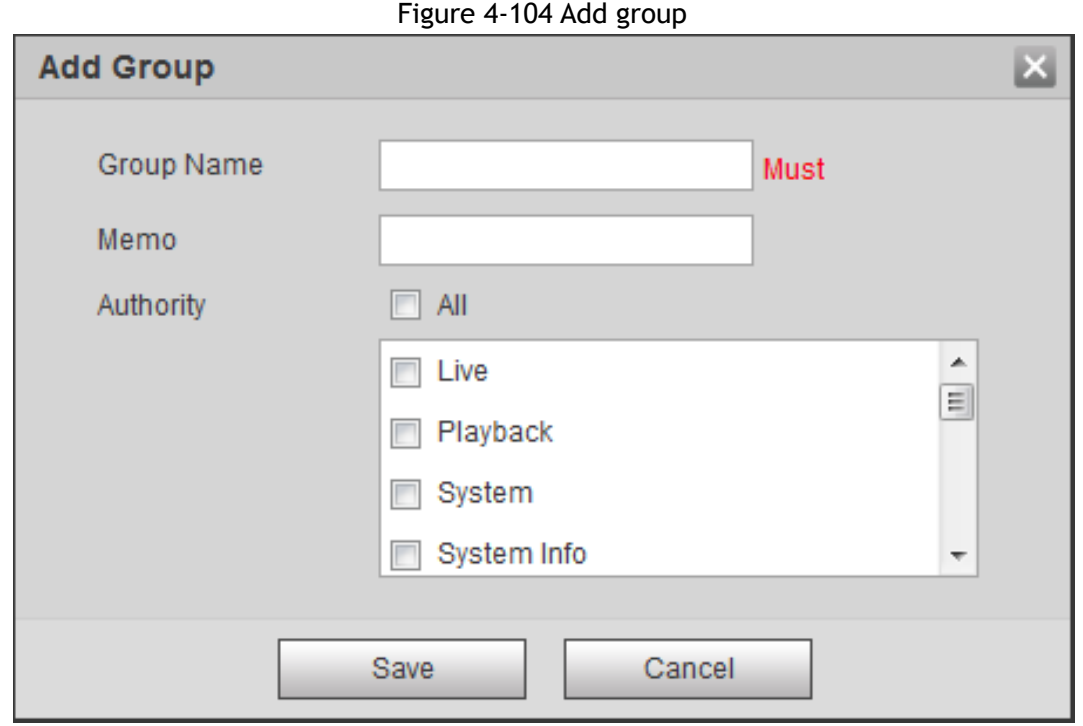

Step 3 Enter the group name and memo, and then select group authorities.

The default authorities of Admin group includes live, playback, storage, file backup, user, system, system info, manual control, maintenance, peripheral, PTZ, security, network, event and AV parameters; the default authorities of User group include live and playback.

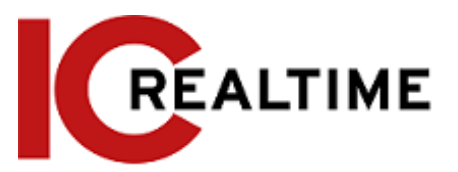

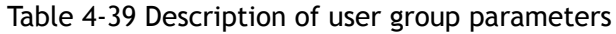

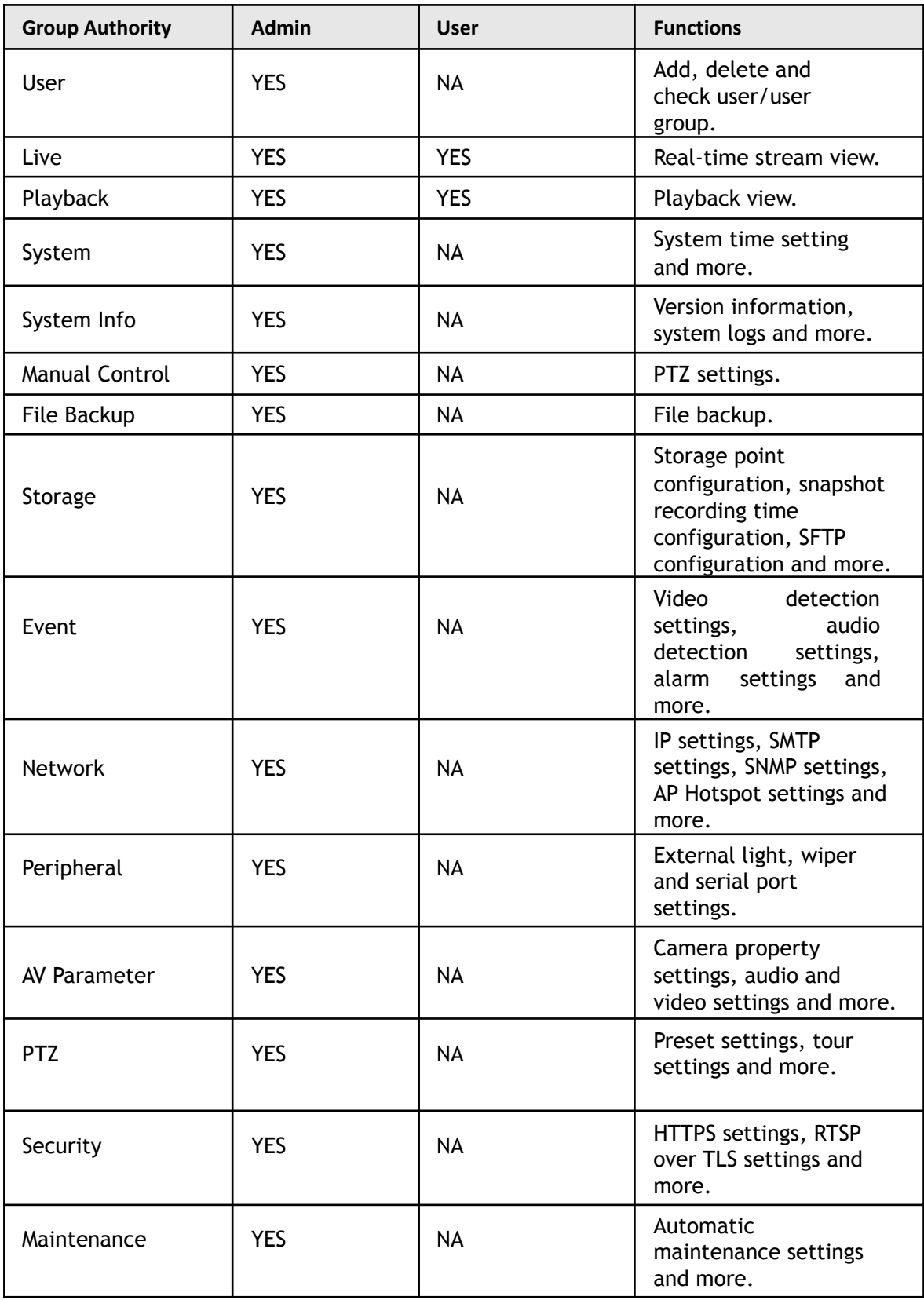

 $\Box$ 

● Any user in the **Admin** group has **User** authorities to modify group suthorities. The **User** group does not have this authorities.

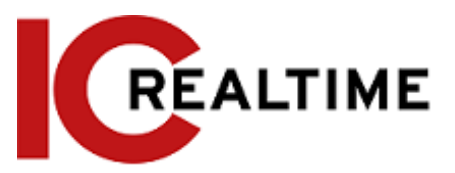

- The function of the device correspond to the authority control respectively. Only user with specified authority can use corresponding function; the **Admin** group has all the authorities.
- Step 4 Click **Save** to finish configuration.

The newly added group displays in the group name list.

 $\Box$ 

- After adding group, click  $\mathcal{L}$  to modify group memo or authorities; click  $\Theta$  to delete the added group, admin group and user group cannot be deleted.
- Click in the row of admin group or user group to modify group memo.

### **4.8.3.3 ONVIF User**

You can add, delete ONVIF user, and modify their passwords.

### Procedure

Step 1 Select **Setting** > **System** > **Account** > **ONVIF User**.

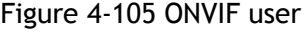

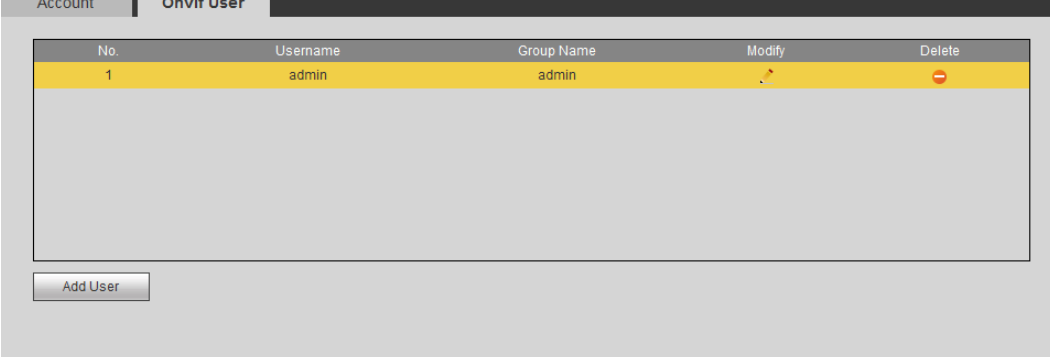

Step 2 Click **Add User**.

Figure 4-106 Add user

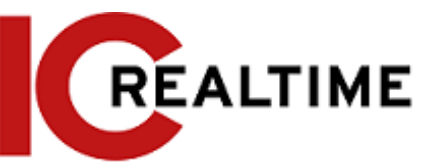

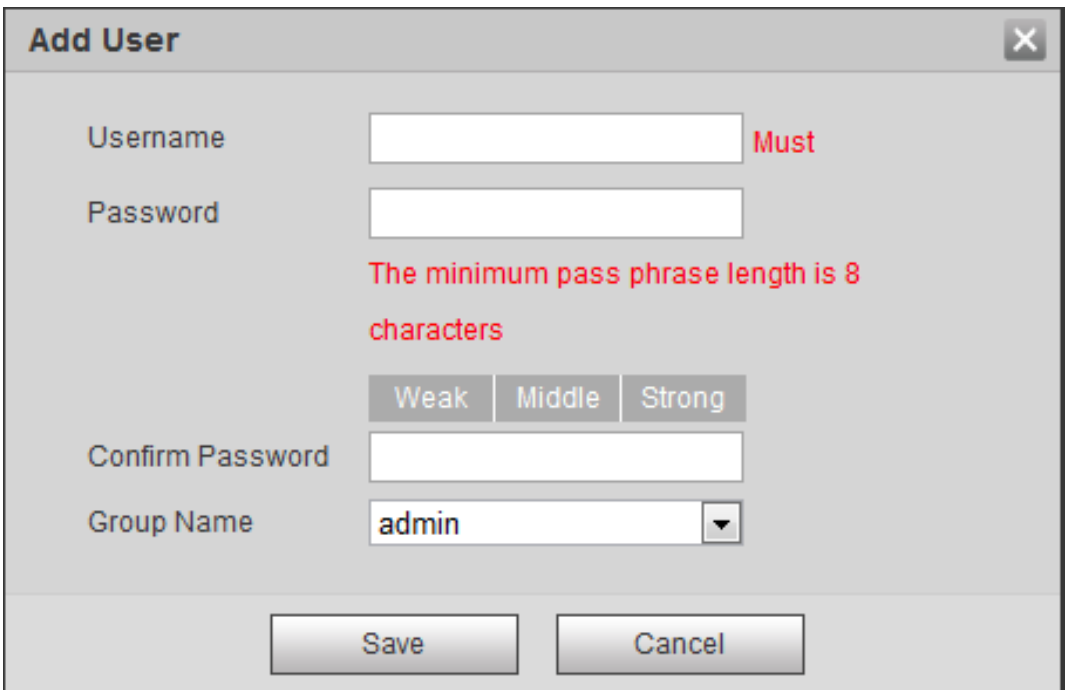

### Step 3 Configure user parameters.

#### Table 4-40 Description of user parameters

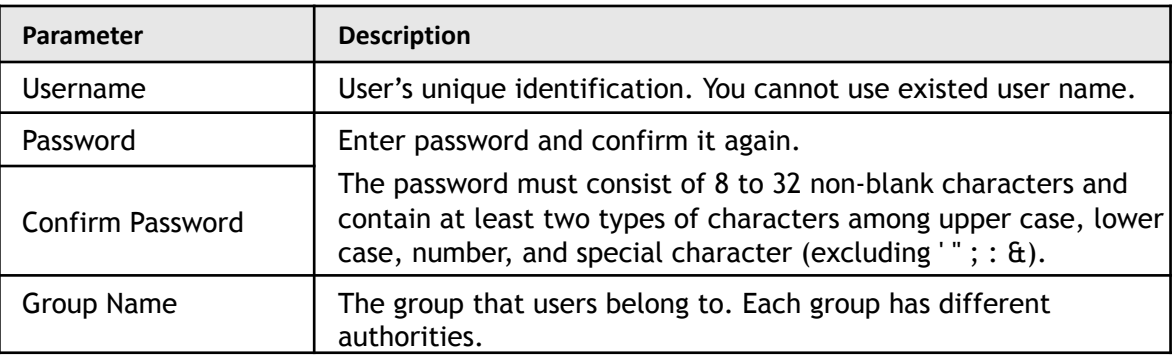

Step 4 Click **Save**.

The newly added user displays in the user name list.

## Related Operations

● Edit user information

Click  $\therefore$  to change password, group, memo, operation authorities, and login authorities.

```
M
```
### You can only change the password of the admin.

The methods of changing password vary with different accounts.

◇ Log in with admin account, you can change password through **Old Password** and **Admin Account**.

The password of admin account can be changed through **Old Password** only.

- $\diamondsuit$  Login with non-admin account (an added account with the permission of user management), you can change password through **Old Password**.
- ◇ **Old Password**: Change the password through entering the old password to be changed, and then the new password.

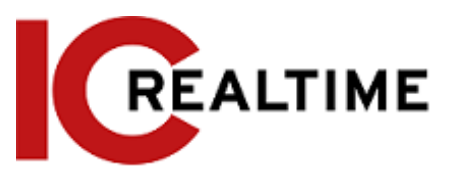

Figure 4-107 Change password through old password (login with non-admin account)

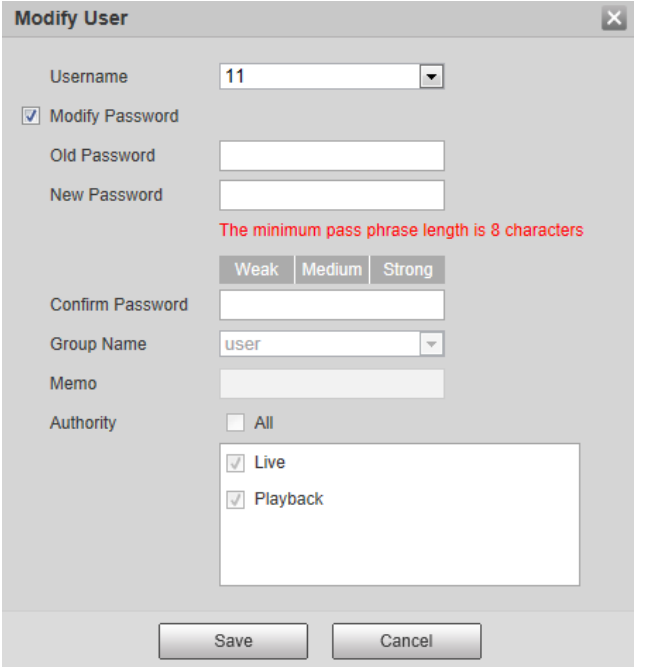

◇ **Admin Account**: Change the password through entering the admin password, and then the new password for the non-admin account to be changed.

Figure 4-108 Change password through admin password (login with admin account) **Modify User** 区

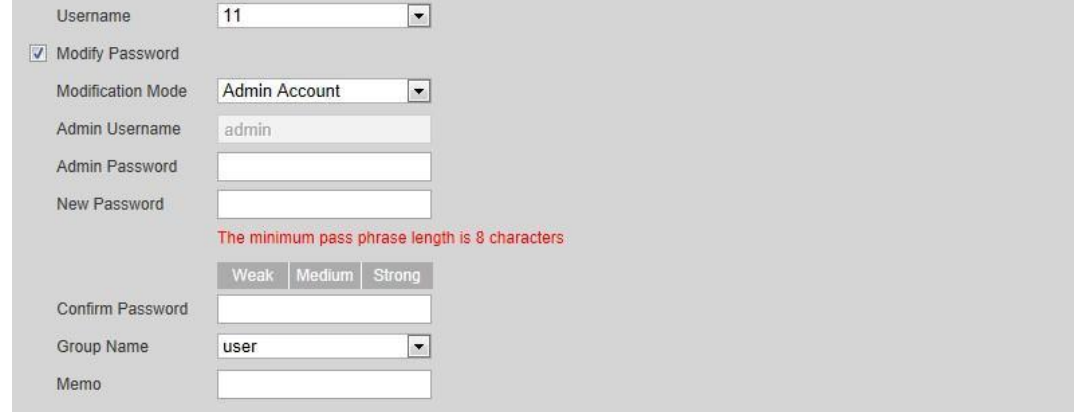

● Delete users

Click  $\bullet$  to delete the added users.

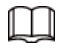

Admin account cannot be deleted.

● View the authorities

If the current account has the permission of user management, click  $\alpha$  to view the login authorities of other accounts. If not, you can only view the login authorities of the current account.

## **4.8.4 Security**

You can configure system service, HTTPS, and firewall.

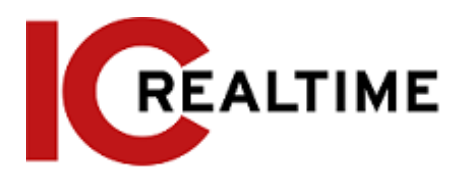

### **4.8.4.1 System Service**

This section allows configuration of different services such as CGI ot ONVIF.

Step 1 Select **Setting** > **System** > **Safety** > **System Service**.

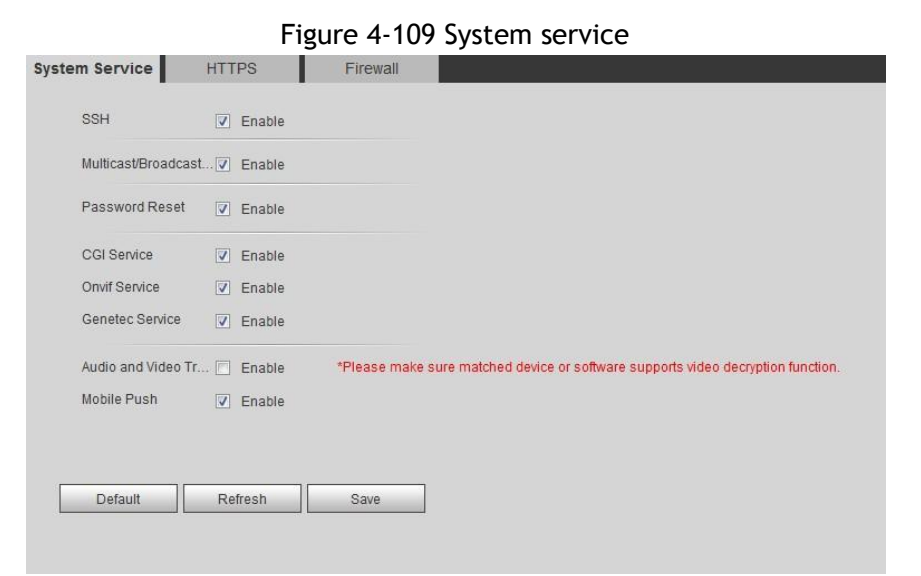

Step 2 Enable the system service according as necessary.

Table 4-41 Description of system service parameters

| <b>Function</b>            | <b>Description</b>                                                                                                    |
|----------------------------|----------------------------------------------------------------------------------------------------|
| <b>SSH</b>                 | Enables SSH authentication.                                                                                                    |
| Multicast/Broadcast Search | When enabled, if multiple users are previewing the device<br>video image simultaneously through network, they can<br>scan to find your device with the multicast/broadcast<br>protocol. |
| Password Reset             | Manage system security with this function.                                                                                                    |

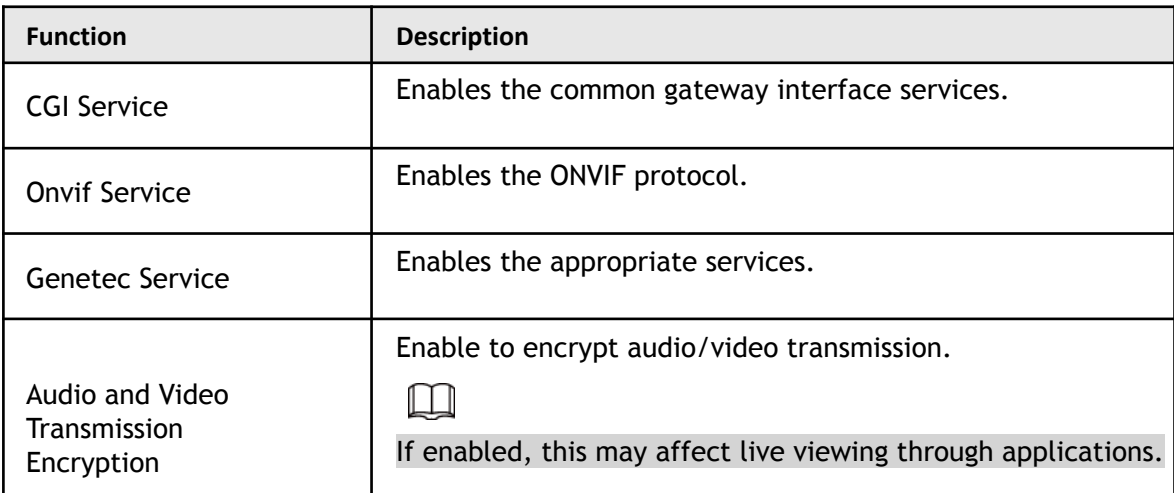

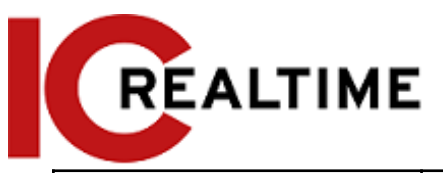

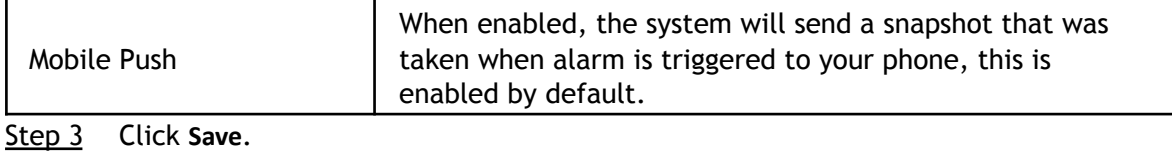

### **4.8.4.2 HTTPS**

This section allows you to create a certificate or upload an authenticated certificate, to log in via HTTPS with a web browser. The HTTPS can protect page authenticity on all types of websites, secure accounts, and keep user communications, identity, and web browsing private.

Step 1 Select **Setting** > **Network** > **HTTPS**.

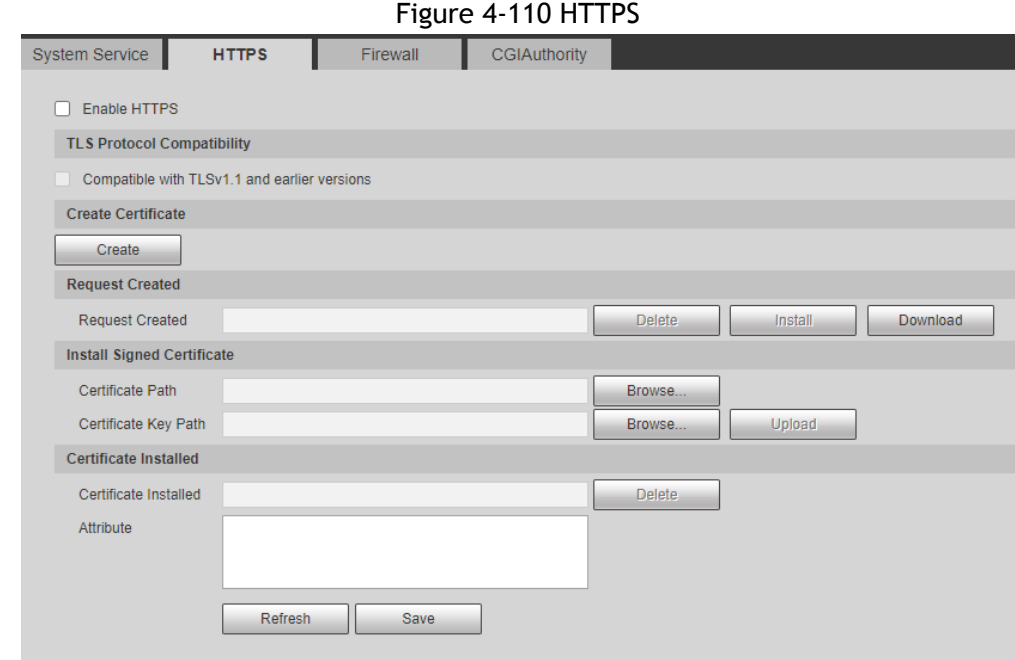

- Step 2 Create a certificate or upload an authenticated certificate.
	- For creating a certificate, click **Create**.

Figure 4-111 HTTPS dialog box

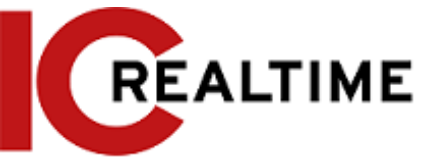

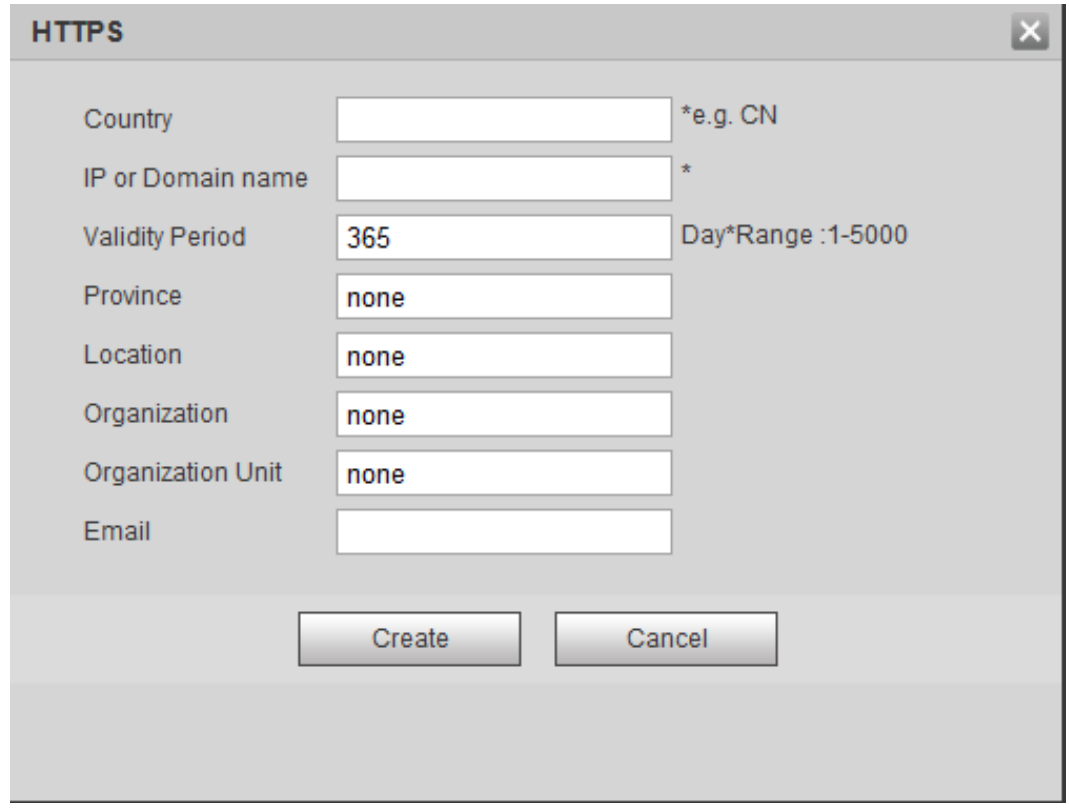

- For uploading the authenticated certificate, click **Browse** to select the certificate and certificate key, click **Upload** to upload them, and then skip to **Step5**.
- Step 3 Enter the required information and then click **Create**.
	- $\Box$

The entered **IP or Domain name** must be the same as the IP or domain name of the device. Step 4 Click **Install**.

### Figure 4-112 Certificate installation

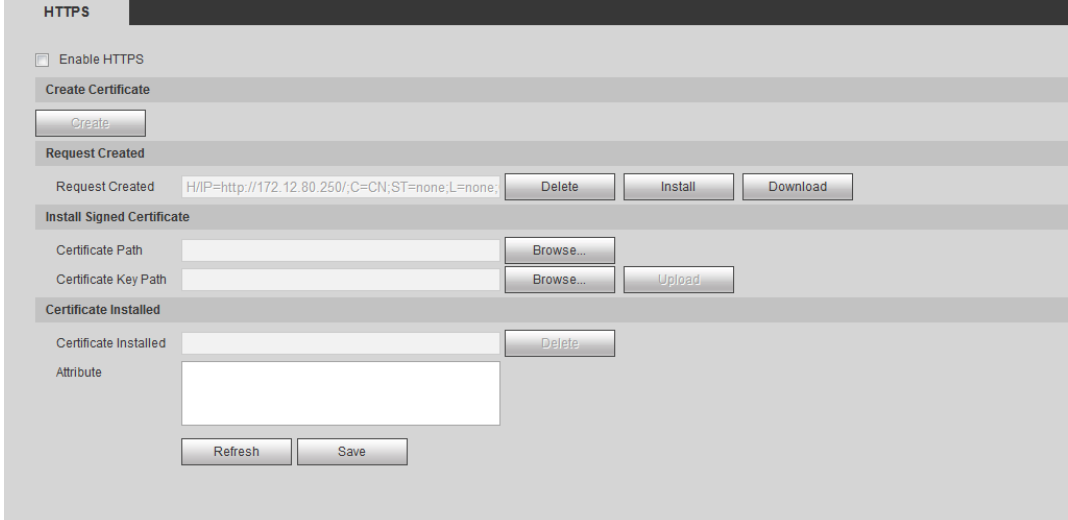

- <span id="page-124-0"></span>Step 5 Click Download to download root certificate.
- Step 6 Click **Download Root Certificate**.

Figure 4-113 File download

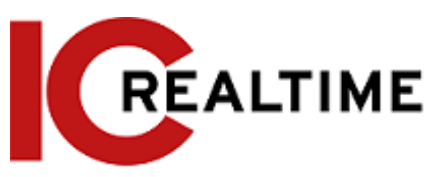

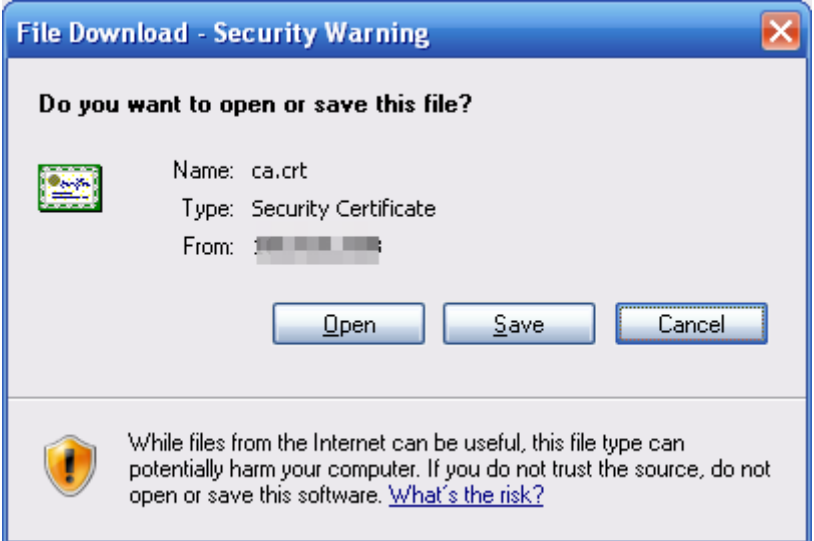

### Step 7 Click **Open**.

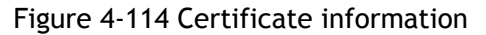

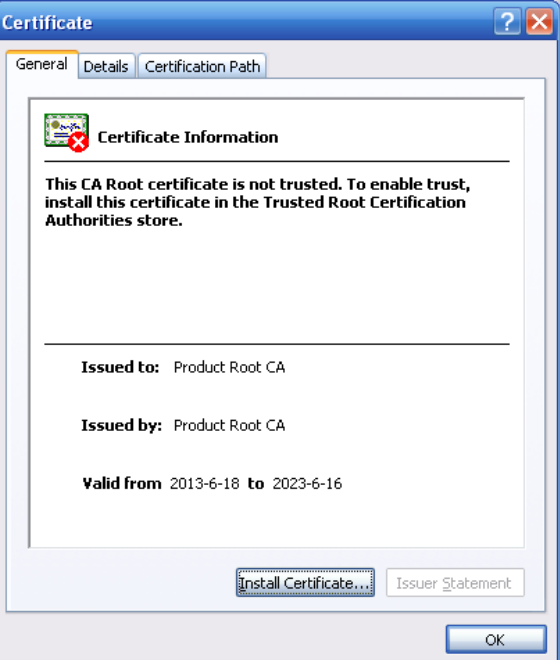

Step 8 Click **Install Certificate**.

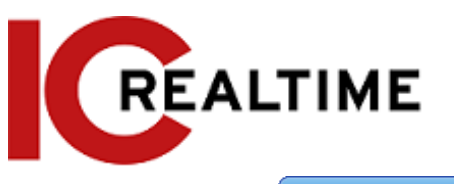

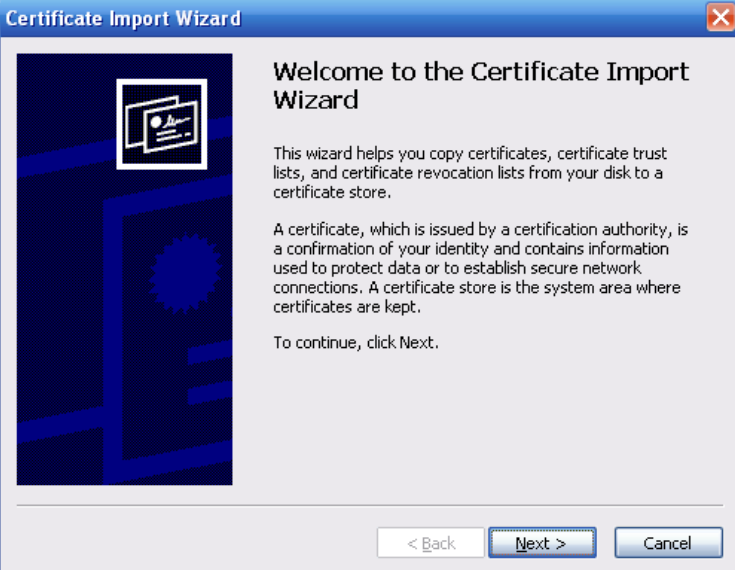

Step 9 Click **Next**.

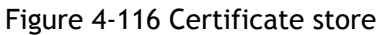

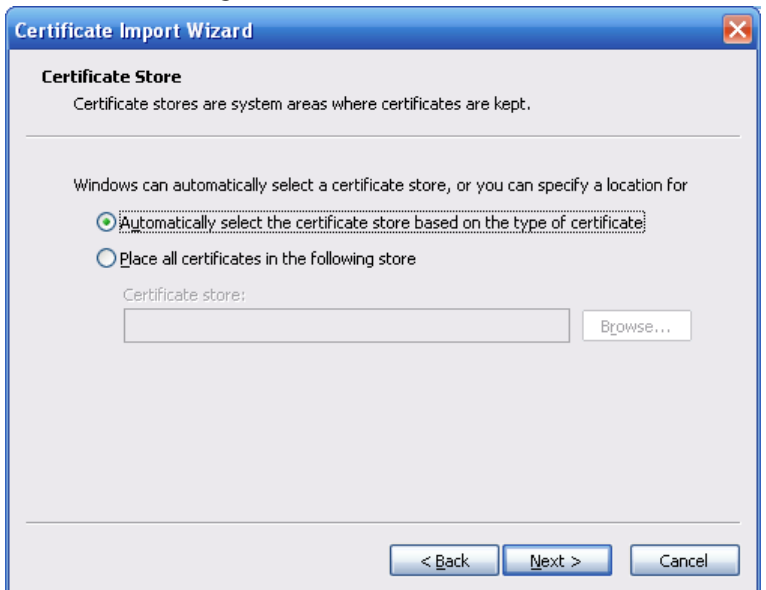

Step 10 Select the storage location and click **Next**.

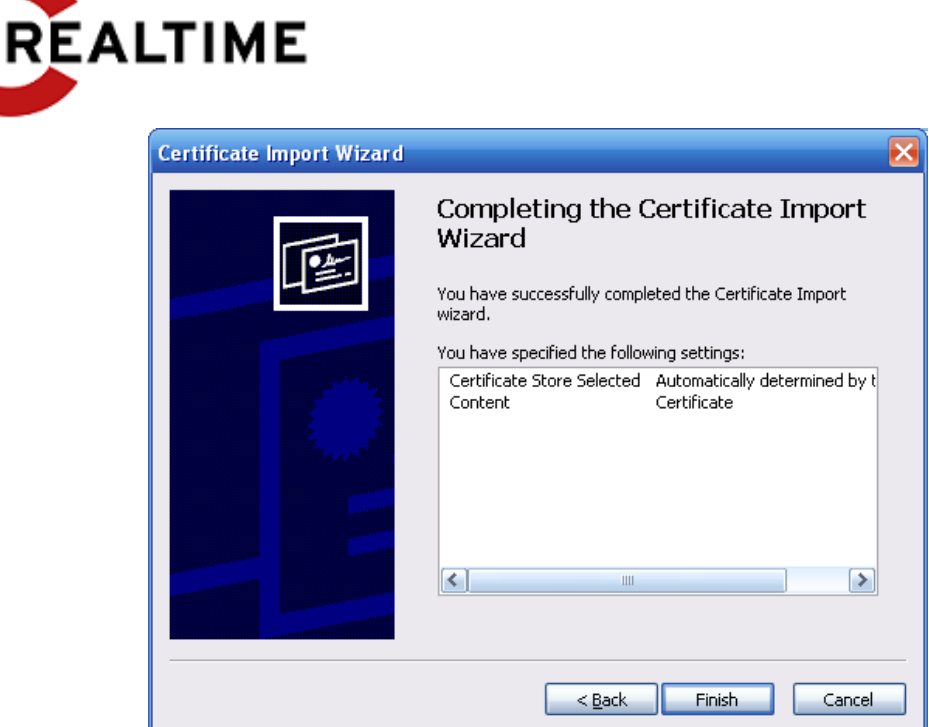

Step 11 Click **Finish** and a dialog box showing **The import was successful** will pop up.

Figure 4-118 Import succeeds

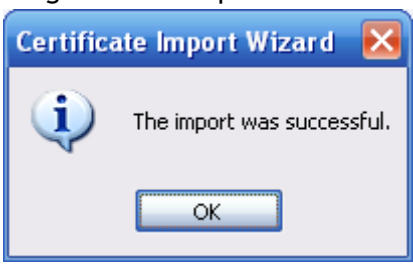

### **4.8.4.3 Firewall**

Configure **Network Access**, **PING prohibited** and **Prevent Semijoin** to enhance network and data security.

- **Network Access**: Set trusted list and restricted list to limit access.
	- ◇ **Allowlist**: Only the IP/MAC addresses in the allowlist are allowed camera access..
	- ◇ **Blocklist**: IP/MAC addresses in the blocklist cannot access the camera.
- **PING prohibited**: If enabled, the camera will not respond to a ping request.
- **Prevent Semijoin**:If enabled, the camera can provide service under a Semijoin attack.

### $\square$

- You cannot set allowlist or blocklist for using the IPCs IP or MAC address.
- You cannot set allowlist or blocklist for port MAC addresses.
- If the IP addresses of the camera and your PC are in the same LAN, MAC verification will take effect.
- When you access the camera through internet, the camera verifies the MAC address according to the router MAC.

This section uses **Network Access** as an example.

Step 1 Select **Setting** > **System** > **Safety** > **Firewall**.

Figure 4-119 Firewall

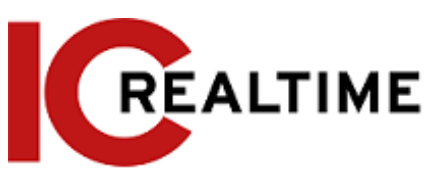

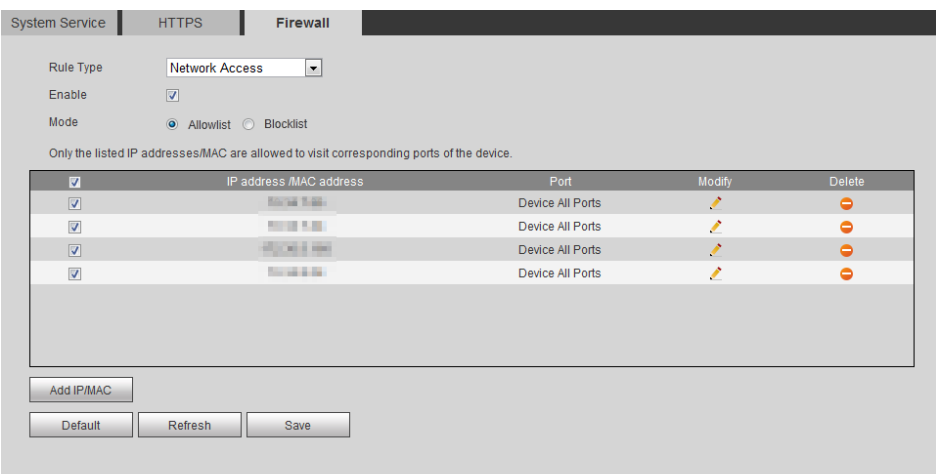

Step 2 Select **Network Access** from **Rule Type** list, and then select the **Enable** checkbox.

- Enable **PING prohibited** and **Prevent Semijoin**, and click **Save**. You do not need to configure parameters.
- Enable **Network Access**, and configure allowlist and blocklist.
	- ◇ Select the mode: **Allowlist** and **Blocklist**.
	- ◇ Click **Add IP/MAC**.

Figure 4-120 Add IP/MAC

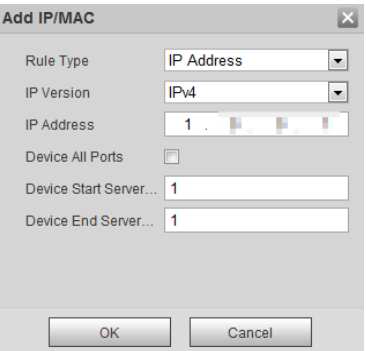

### Step 3 Configure parameters.

Table 4-42 Description of adding IP/MAC parameters

| Parameter                   | <b>Description</b>                                                                                                    |
|-----------------------------|----------------------------------------------------------------------------------------------------|
| Rule Type                   | Select IP address, IP segment, MAC address or all IP addresses.<br>• IP address: Select the IP version and enter the IP address of<br>the host to be added.<br>• IP segment: Select IP version and enter the start address<br>and end address of the segment to be added.<br>$\bullet$ MAC address: Enter MAC address of the host to be added.<br>• All IP addresses: Set all IP addresses in allowlist or restricted<br>list. |
| Device All Ports            | Set access ports. You can select all ports or the ports in defined                                                                                                    |
| Device Start<br>Server Port | areas.<br>Device all ports: Set all IP port in allowlist or Blocklist. When<br>$\bullet$<br>selecting BlockIList in Mode, and All IP Address in Rule Type,                                                                                                    |

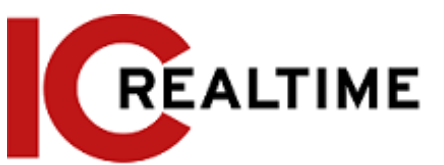

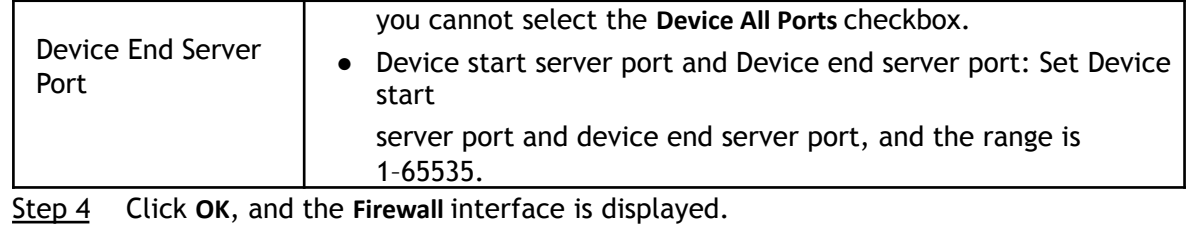

Step 5 Click **Save**.

## **4.8.5 Peripheral**

### <span id="page-129-0"></span>**4.8.5.1 Serial Port Settings**

This section configures the serial port if using an IPC PTZ with RS485 serial cable to another device for control.

Step 1 Select **Setting** > **System** > **Peripheral** > **Serial Port Setting**.

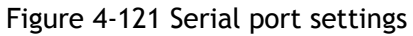

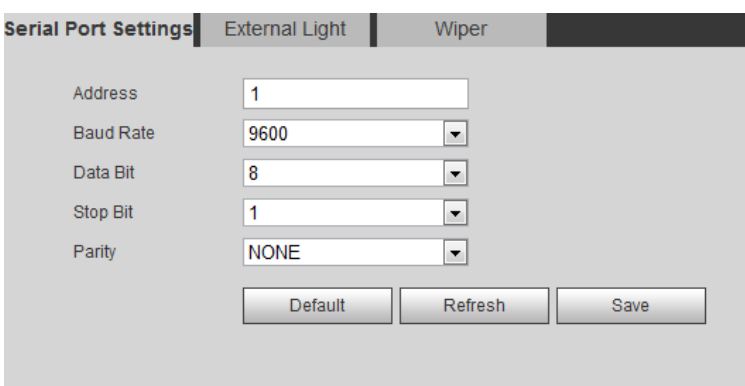

Step 2 Configure serial port settings parameters.

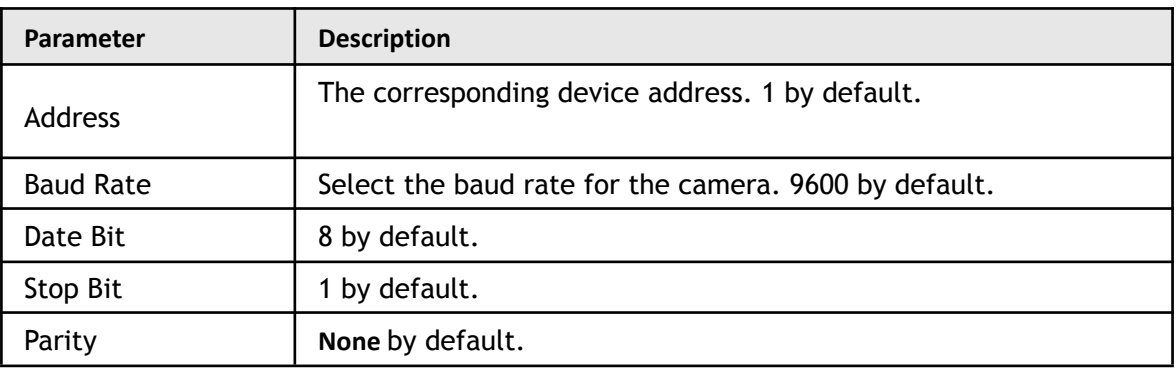

Table 4-43 Description of serial port settings parameters

Step 3 Click **Save**.

## **4.8.5.2 External Light**

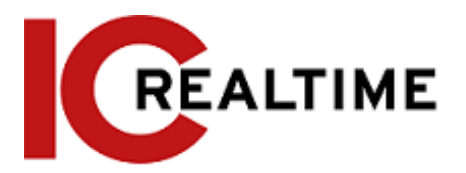

For models with an external lighting equipment attached via serial cable.

## Prerequisites

- Connect an external lighting device using the RS-485 port.
- You have configured serial port parameters. For details, see ["4.8.5.1 Serial Port Settings".](#page-129-0)

## Procedure

Step 1 Select **Setting** > **System** > **Peripheral** > **External Light**.

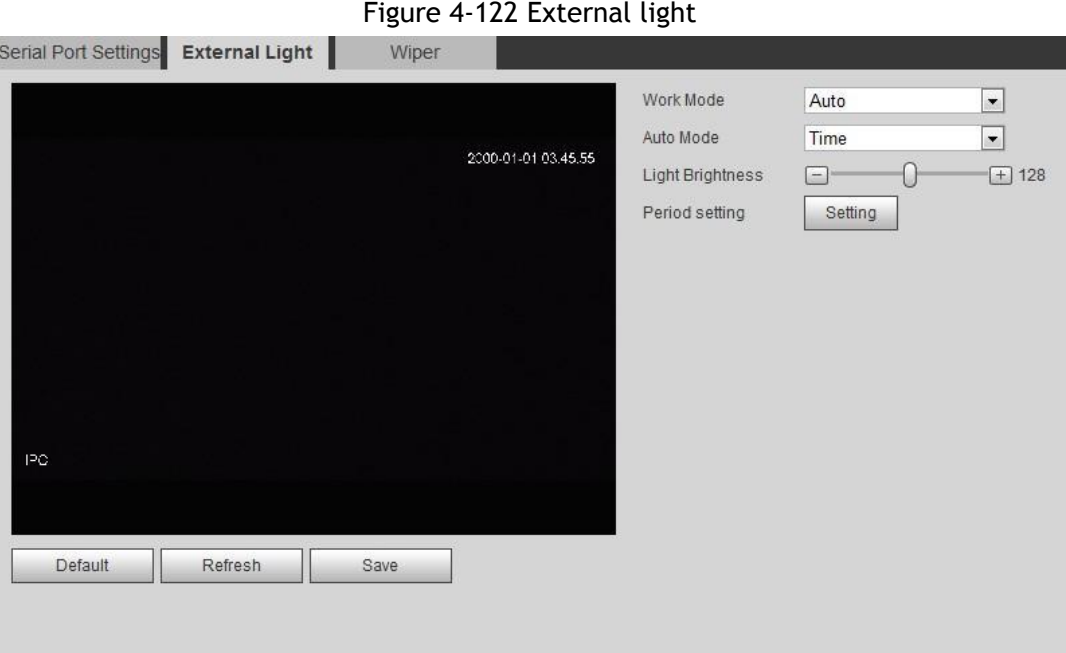

Step 2 Configure external light work mode.

| Parameter | <b>Description</b>                                                                                                    |
|-----------|----------------------------------------------------------------------------------------------------|
| Work Mode | • Off: Turn off the external light.<br>• Manual: Manually sets the light brightness.<br>Auto: The camera turns on or turns off the light<br>automatically according to the built-in photoresister. |

Table 4-44 Description of external light parameters

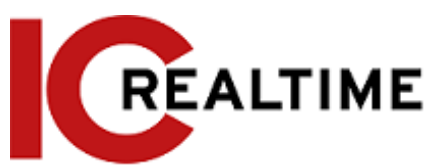

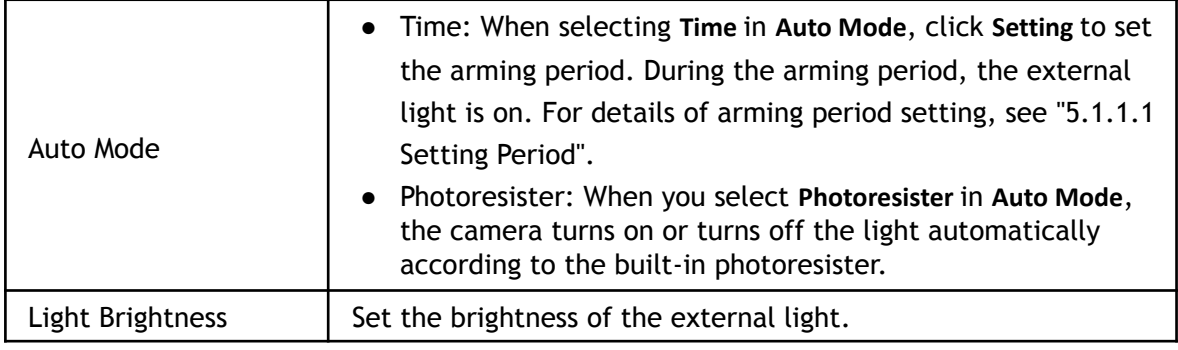

Step 3 Click **Save**.

### **4.8.5.3 Wiper**

Step 1 Select **Setting** > **System** > **Peripheral** > **Peripheral** > **Wiper**.

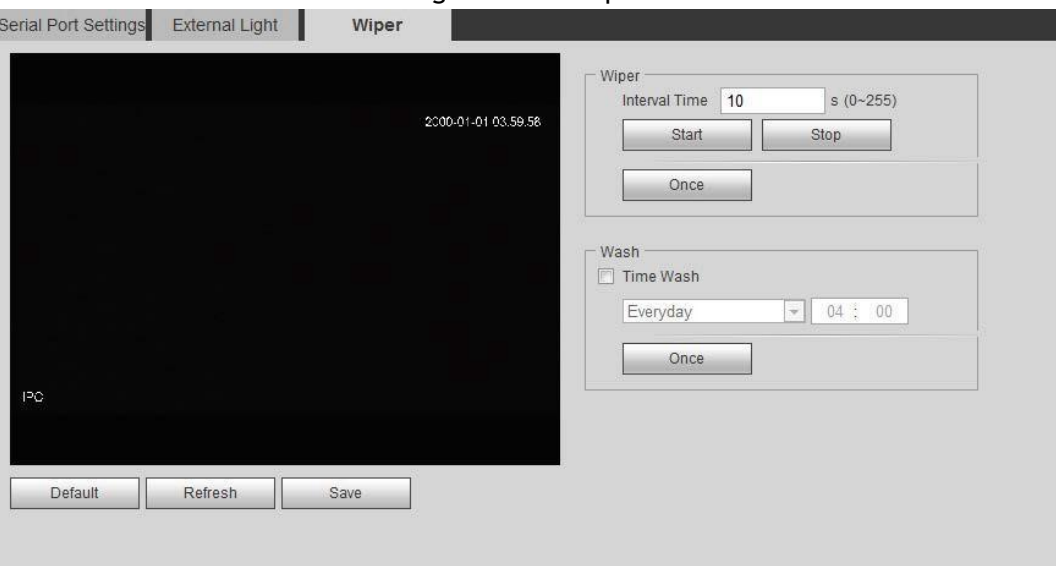

Figure 4-123 Wiper

Step 2 Configure wiper work mode.

Table 4-45 Description of wiper parameters

| Parameter     | <b>Description</b>                                                                                                    |
|---------------|----------------------------------------------------------------------------------------------------|
| Interval Time | The interval time between stop mode and start mode. For<br>example, if set to 10 s, and the wiper will work every 10 s. |
| <b>Start</b>  | Set the work status of the wiper.                                                                                       |
| Stop          | Start: Click Start, and the wiper cycles at the set interval<br>$\bullet$<br>time.                                      |
| Once          | Stop: Click Stop, and the wiper stops working.                                                                          |
|               | • Once: Click Once, and the wiper cycles once.                                                                          |

Step 3 Click **Save**.

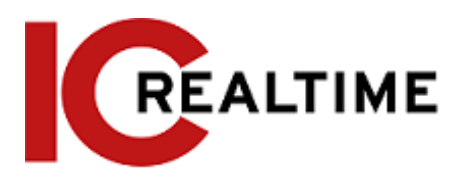

# **5 Event**

This section explains intelligent event settings, including smart track, panoramic calibration, video detection, audio detection, smart plan, IVS, face detection, face recognition, people counting, heat map, video Metadata, alarm, and abnormality.

## **5.1 Setting Alarm Linkage**

## <span id="page-132-1"></span>**5.1.1 Alarm Linkage**

When an event is triggered, the IPC will trigger an alarm event such as record, send e-mail, or take a snapshot. Interfaces may vary with different events depending on the IPC model.

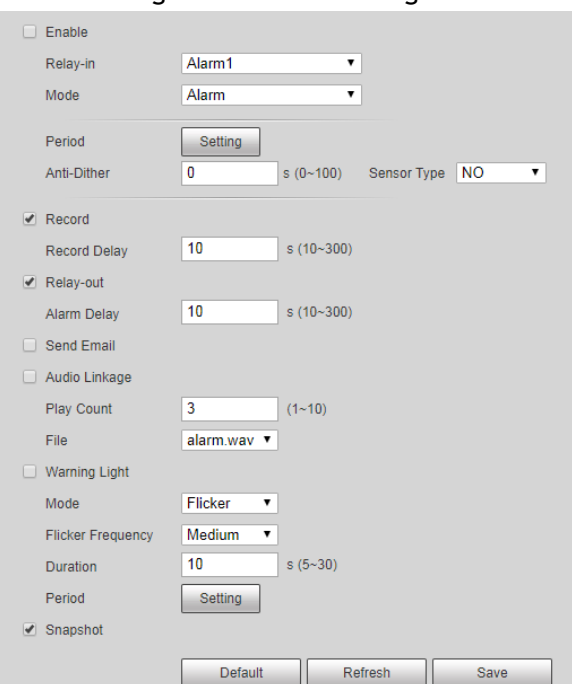

Figure 5-1 Alarm linkage

## <span id="page-132-0"></span>**5.1.1.1 Setting Period**

This section configures the date and time schedule in which the event is active.

Step 1 Click **Setting** next to **Period**.

Figure 5-2 Period

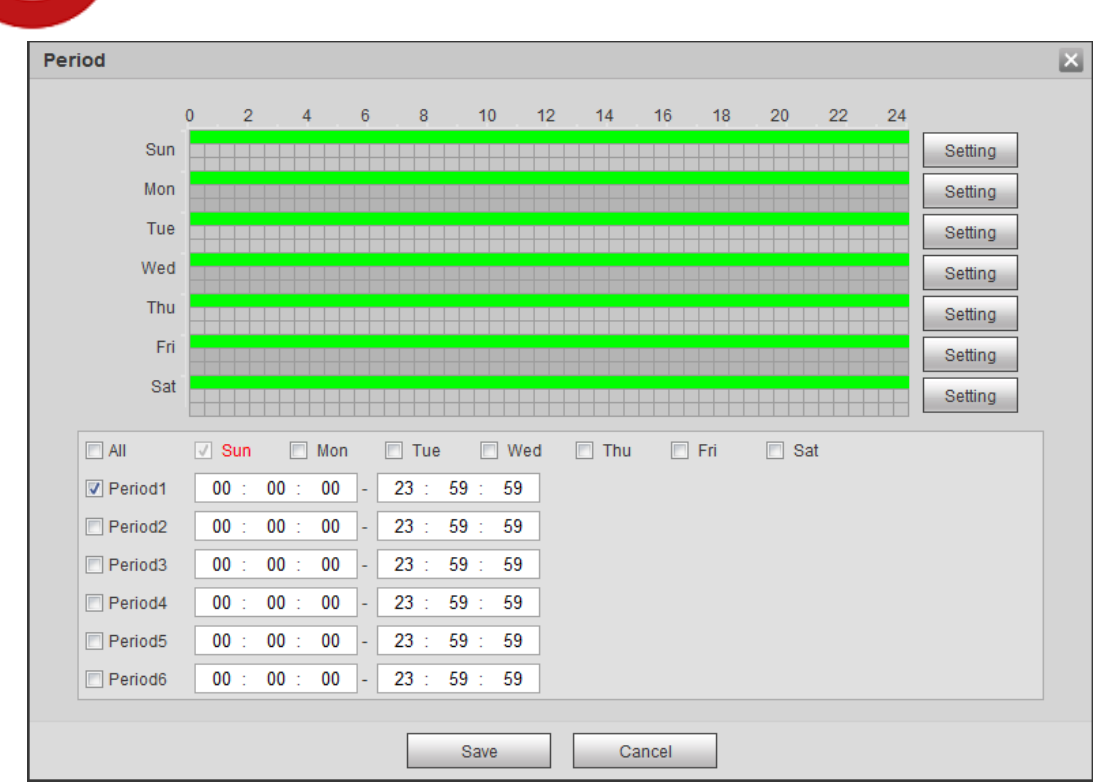

Step 2 Set arming periods. Alarms will be triggered in the time period in green on the timeline.

- Method 1: Click and drag the left mouse button on the timeline.
- Method 2: Manually enter a time period.
	- 1. Click **Setting** next to a day.
	- 2. Select a time period to be enabled.
	- 3. Enter start time and end time of a time period.
		- M

**REALTIME** 

- ◇ Select **All** or checkboxes of some days to set the time period of multiple days at a time.
- $\diamond$  You can set 6 time periods per day.
- Step 3 Click **Save**.

### **5.1.1.2 Record Linkage**

This section configures camera recording when an alarm event occurs. After the event, it will stop recording after an extended time period according to the **Record Delay** setting.

To use the record linkage function, set record plan for motion detection alarm and enable auto recording in record control.

### **5.1.1.2.1 Setting Record Plan**

When the corresponding event type (**Normal**, **Motion**, and **Alarm**) is enabled, the camera will start recording.

Step 1 Select **Setting** > **Storage** > **Schedule** > **Record**.

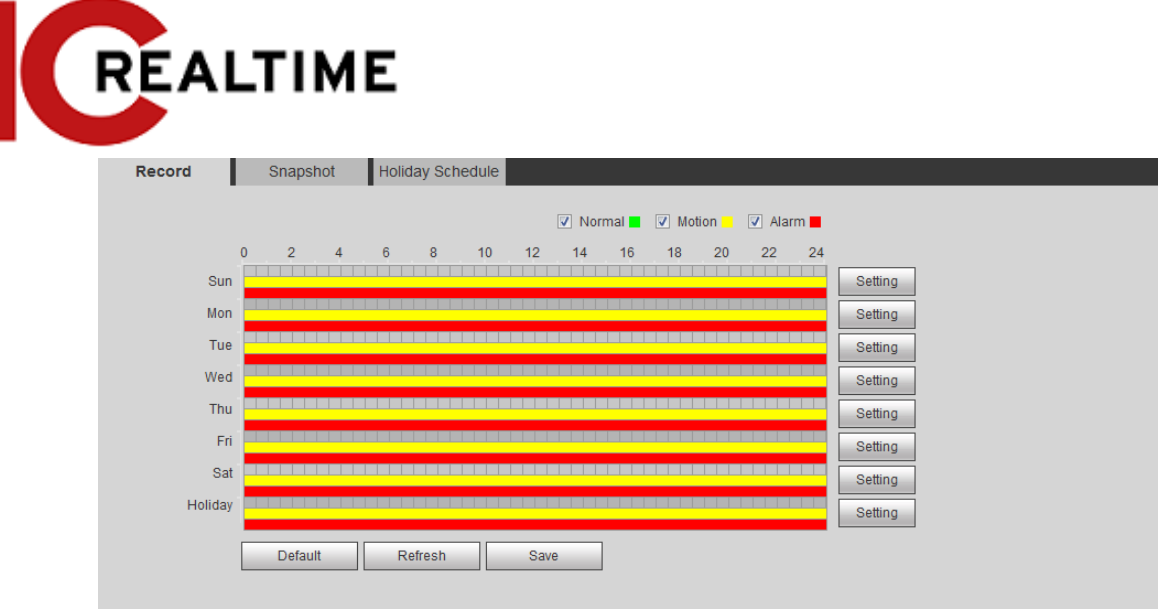

### Step 2 Set the record plan.

Green represents normal record plan (such as constant recording); yellow represents motion record plan (such as recording triggered by intelligent events); red represents alarm record plan (such as recording triggered by alarm-input).

- Method one: Select a record type, such as **Normal**, then click and drag the left mouse button to set the time period for normal record on the timeline.
- Method two: Manually enter a time period.
	- 1. Click **Setting** next to a day.

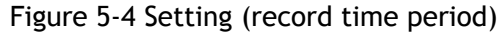

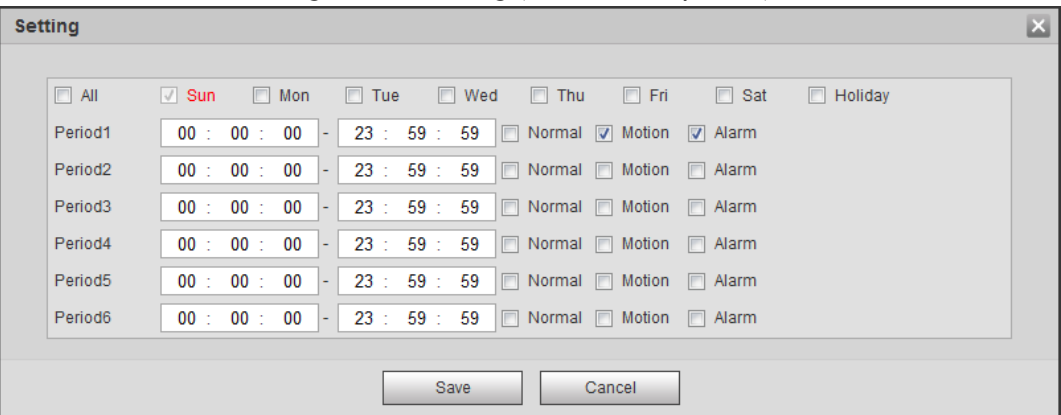

2. Select a day, and the alarm type next to a period, and then set the period.

1 I I ◇ Select **All** or checkboxes of some days to set the time period of multiple days at one time.

 $\diamond$  You can set 6 time periods per day.

Step 3 Click **Save**.

### **Setting Record Control**

Set parameters such as pack duration, pre-event record, disk full, record mode, and record stream.

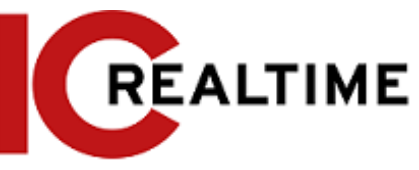

### Step 1 Select **Setting** > **Storage** > **Record Control**.

Figure 5-5 Record control

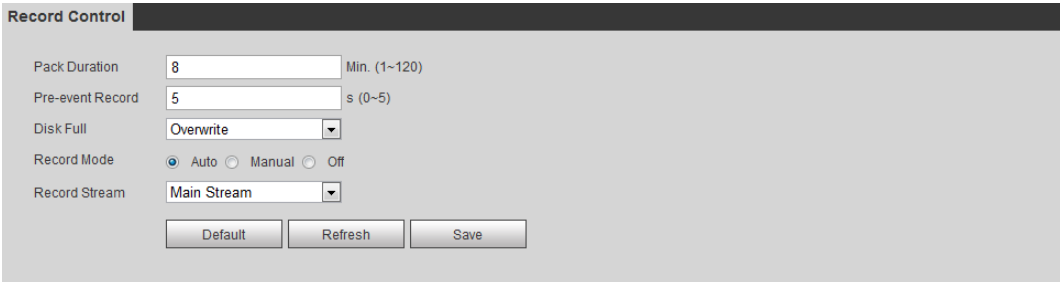

Step 2 Set parameters.

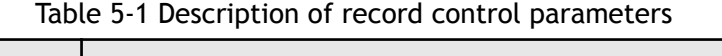

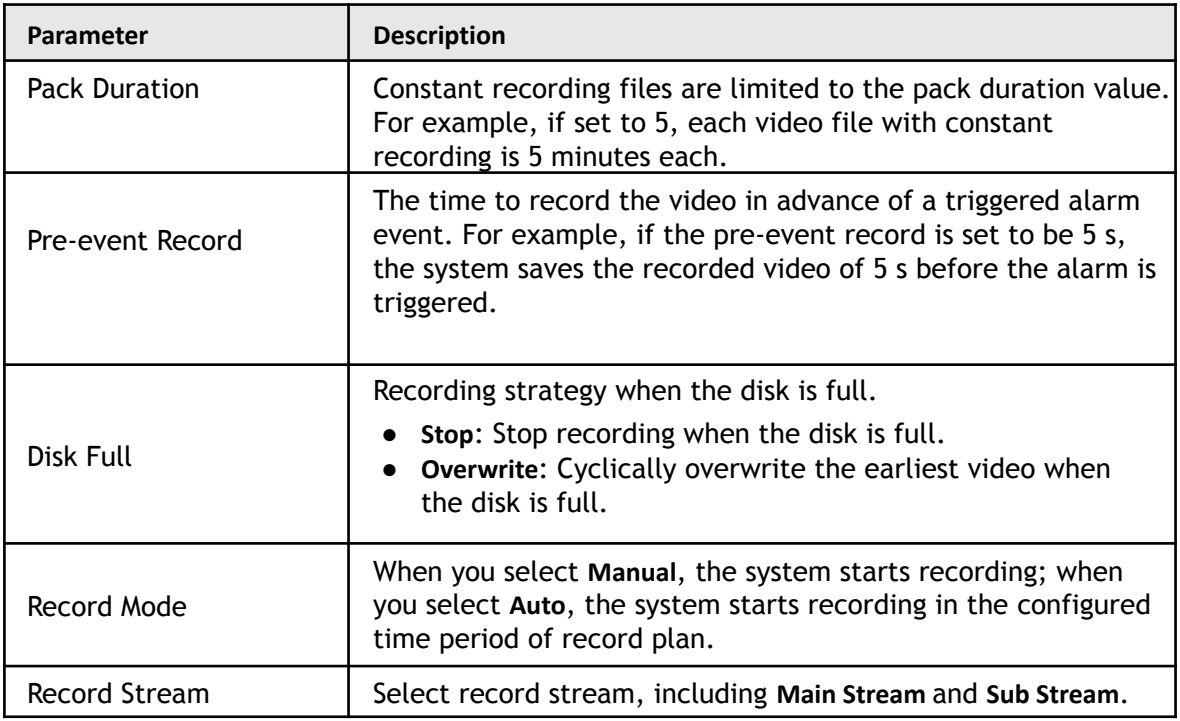

Step 3 Click **Save**.

### **5.1.1.2.2 Setting Record Linkage**

If you want the camera to record when an event (such as motion detect is triggered), check in the Record box. The **Record Delay** value is how much time the camera will record after the event has ended.

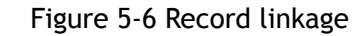

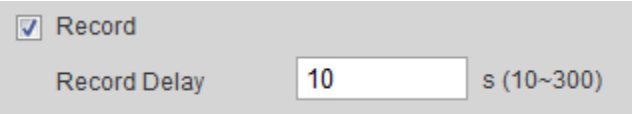

### **5.1.1.3 Snapshot Linkage**

After snapshot linkage is configured, the IPC can automatically alarm and take snapshots when an event is triggered. For querying and setting snapshot storage location, see ["4.5.2.5 Path".](#page-84-0)

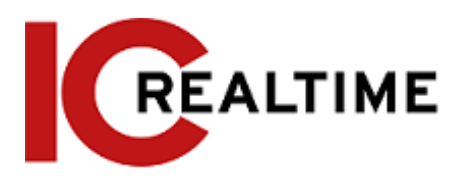

### **5.1.1.3.1 Setting Snapshot Plan**

The snapshot plan determines when the snapshots will be active. Step 1 Select **Setting** > **Storage** > **Schedule** > **Snapshot**.

Figure 5-7 Snapshot

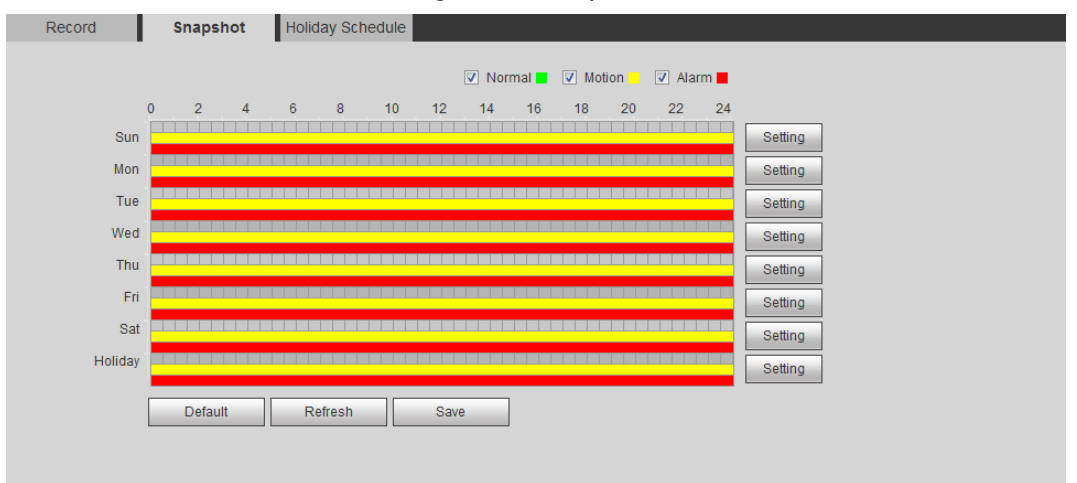

Step 2 Select snapshot type and set time period.

Green represents normal snapshot plan (such as timing snapshot); yellow represents motion snapshot plan (such as snapshot triggered by intelligent events); red represents alarm snapshot plan (such as snapshot triggered by alarm-in).

- Method one: Select snapshot type, such as **Normal,** and click and drag the left mouse button to set time period for normal snapshot on the timeline.
- Method two: Manually enter a specific time period.
	- 1. Click **Setting** next to a day.

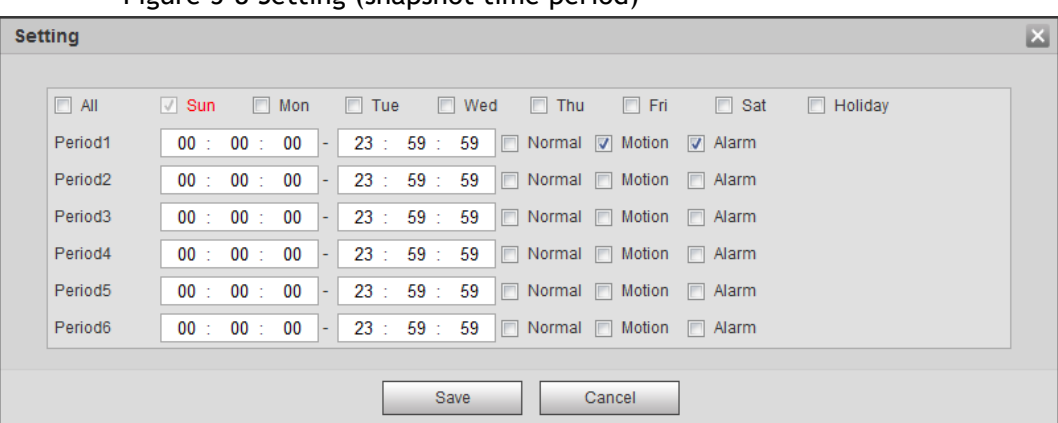

Figure 5-8 Setting (snapshot time period)

2. Select a day, and the alarm type next to a period. Then set the period.

Ш ◇ Select **All** or checkboxes of some days to set the time period of multiple days at one time.

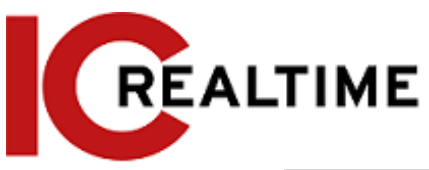

 $\diamond$  You can set 6 time periods per day.

Step 3 Click **Save**.

### **5.1.1.3.2 Setting Snapshot Linkage**

When enabled, the IPC will take a snapshot when the event is triggered.

Figure 5-9 Snapshot linkage

□ Snapshot

### **5.1.1.4 Relay-out Linkage**

When enabled, the IPC will take a trigger the alarm relay-out device when the event is triggered. The **Alarm Delay** value determines the amount of time the alarm out will continue to trigger after the event has ended.

Figure 5-10 Relay-out linkage

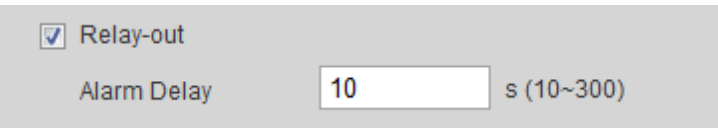

### **5.1.1.5 Email Linkage**

When enabled, the IPC will send an email to users when the event is triggered.. This will only function if the SMTP section has been configured. For details, see ["4.6.5 SMTP \(Email\)".](#page-93-0)

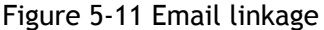

**□ Send Email** 

### **5.1.1.6 PTZ Linkage**

When enabled, the PTZ will link an operation when the event is triggered.. For example, the PTZ will rotate to to a specified preset.

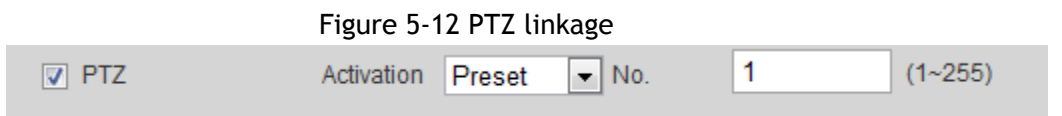

### **5.1.1.7 Warning Light Linkage**

When enabled, the IPC will automatically enable a warning light (If it comes equipped with one). Set **Mode**, **Flicker Frequency**, **Duration**, and **Period**.

**● Mode**: The display mode of the warning light when an alarm is triggered. It includes **Normally on** and **Flicker**. When setting **Flicker** as the mode, you need to set the flicker frequency.

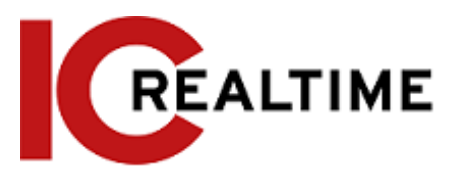

For Active Deterrence cameras with red and blue alarm light, only **Flicker** is supported in **Mode**.

- **Duration**: After setting warning light duration, the warning light is turned off after an extended time of period after an alarm. It is 5 seconds–30 seconds.
- **Period**: The schedule when the light will be active. When an event is triggered during the configured period, the system turns on the warning light. For the configuration, see ["5.1.1.1](#page-132-0) [Setting Period".](#page-132-0)

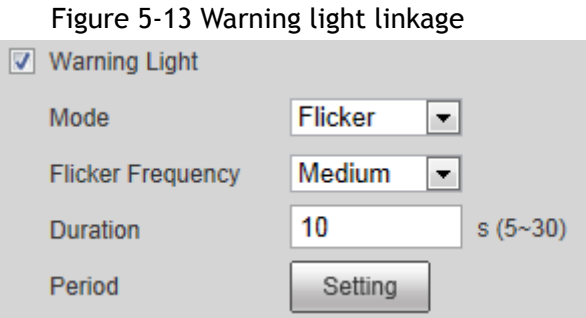

## **5.1.1.8 Audio Linkage**

When enabled, the IPC will broadcasts alarm audio file when an alarm event occurs. Select **Setting** > **Camera** > **Audio** > **Alarm Audio** to set alarm audio file.

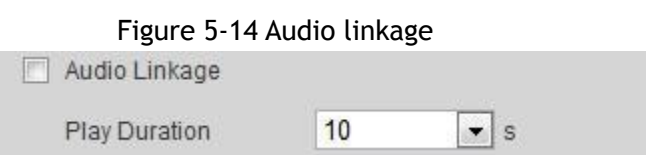

## **5.1.2 Subscribing Alarm**

## <span id="page-138-0"></span>**5.1.2.1 About Alarm Types**

For alarm types and preparations of alarm events, see [Table 5-2.](#page-138-0)

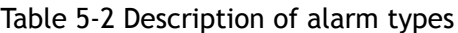

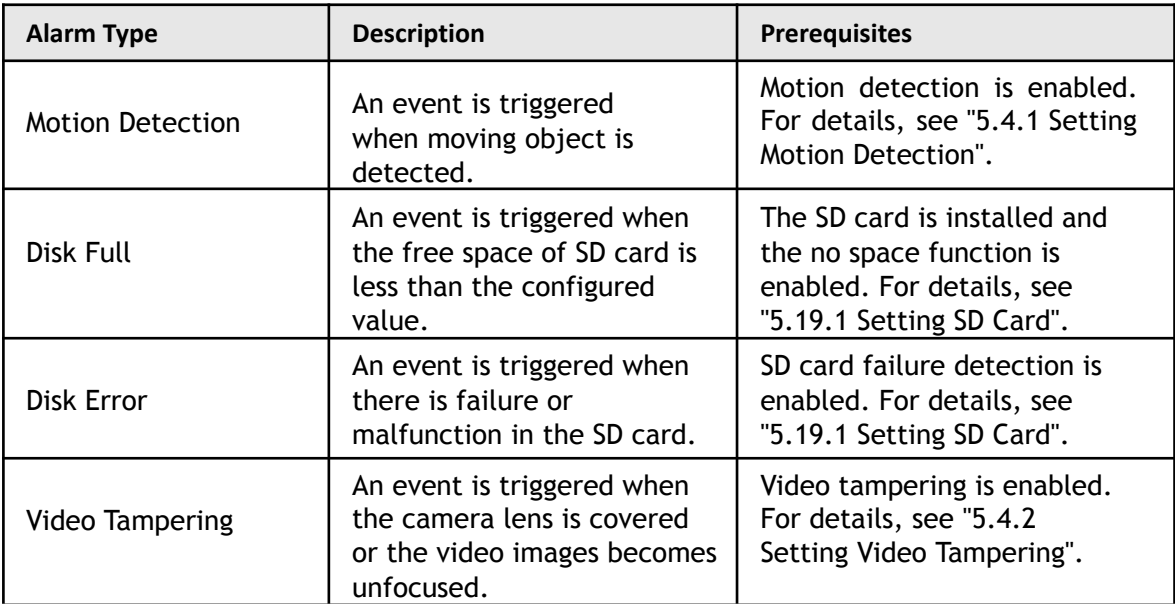

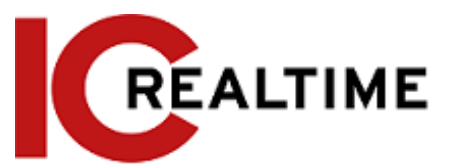

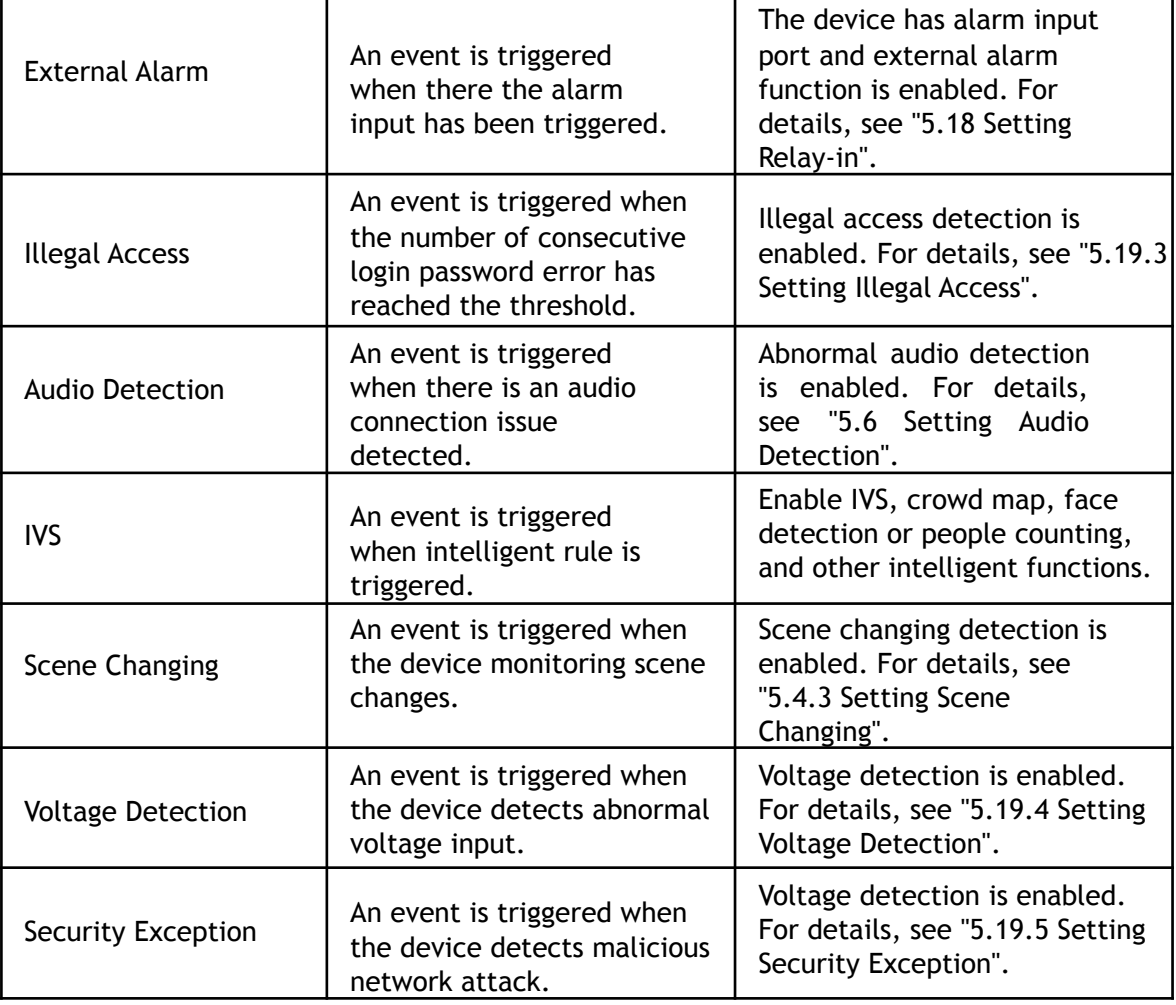

## **5.1.2.2 Subscribing Alarm Information**

When a subscribed alarm event is triggered, the camera will output detailed alarm information on the right side of the interface.

Functions of different devices may vary.

Step 1 Click the Alarm tab.

Figure 5-15 Alarm (subscription)

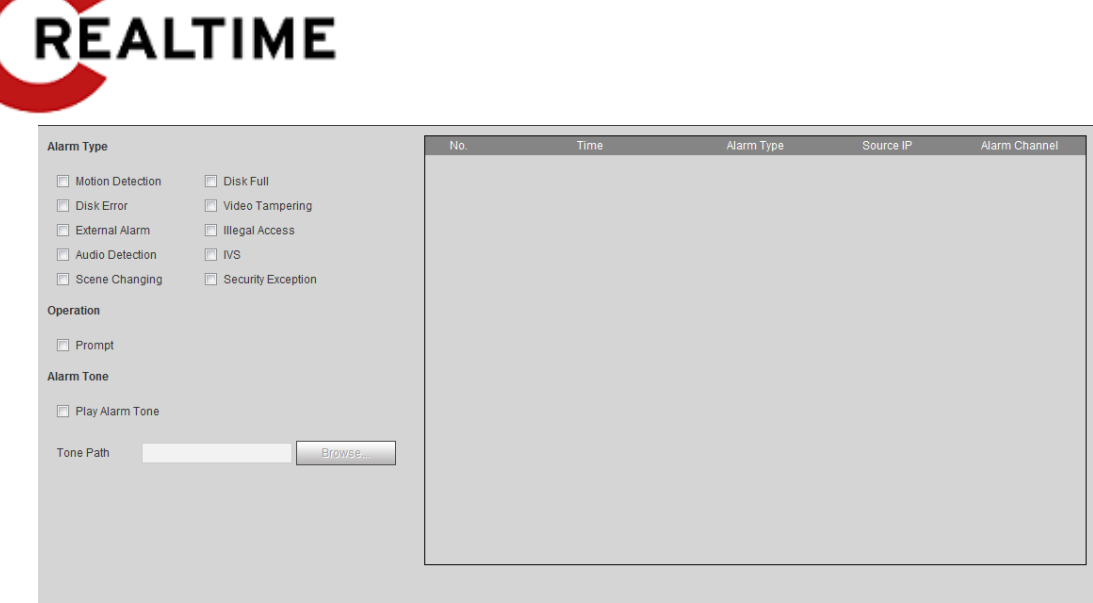

### Step 2 Select Alarm Type as needed.

- Select **Prompt**. This will allow the subscribed events to be displayed when triggered.
	- ◇ If a subscribed alarm event is triggered and the **Alarm** interface is not displayed,
		- the is displayed on the **Alarm** tab and the alarm information is recorded automatically. Click the **Alarm** tab, and the icon will disappear.
	- ◇ When the subscribed alarm event is triggered and the **Alarm** interface is displayed, the corresponding alarm information is displayed in the alarm list at the right side of the **Alarm** interface.
- Select **Play Alarm Tone**, and select the tone path. The system would play the selected audio file when the selected alarm is triggered.

## **Setting Panoramic Splicing**

For panoramic cameras, Panoramic splicing must be performed to ensure a more seamless single image using multiple lenses. This should be performed only when the camera is installed in its final location.

#### Step 1 Select **Setting** > **General**> **Splicing**.

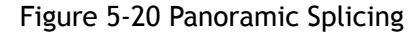

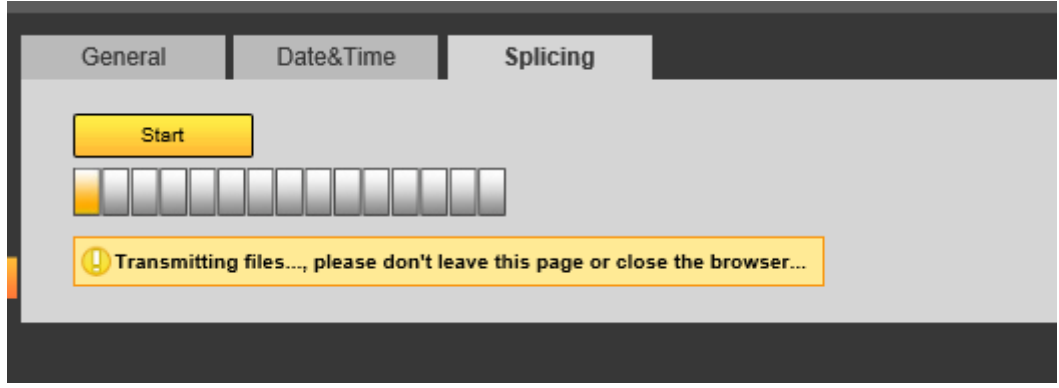

Step 2 Click Start to start the splicing process. The Camera will reboot when finished.

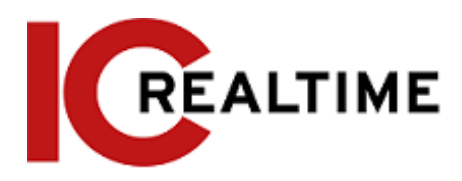

## **Setting Video Detection**

The camera will trigger an event if there are considerable pixellation changes on the video such as moving objects or if the camera as been tampered and moved from its original position.

## <span id="page-141-0"></span>**Setting Motion Detection**

The camera will trigger an event if there is pixellation change due to movement.

 $\Box$ 

- If motion detection and Intelligent Motion detection is enabled simultaneously, with configured linked events, the linked events will take effect as following:
	- ◇ When **Motion Detection** is triggered, the camera will record and take snapshots, but other configured linkages such as sending emails, PTZ operation will not take effect.
	- $\diamondsuit$  When Intelligent Motion Detection is triggered, all the configured linkages take effect.
- If you only enable motion detection, all the configured linkages take effect when motion detection is triggered.

Step 1 Select **Setting** > **Event** > **Video Detection** > **Motion Detection**.

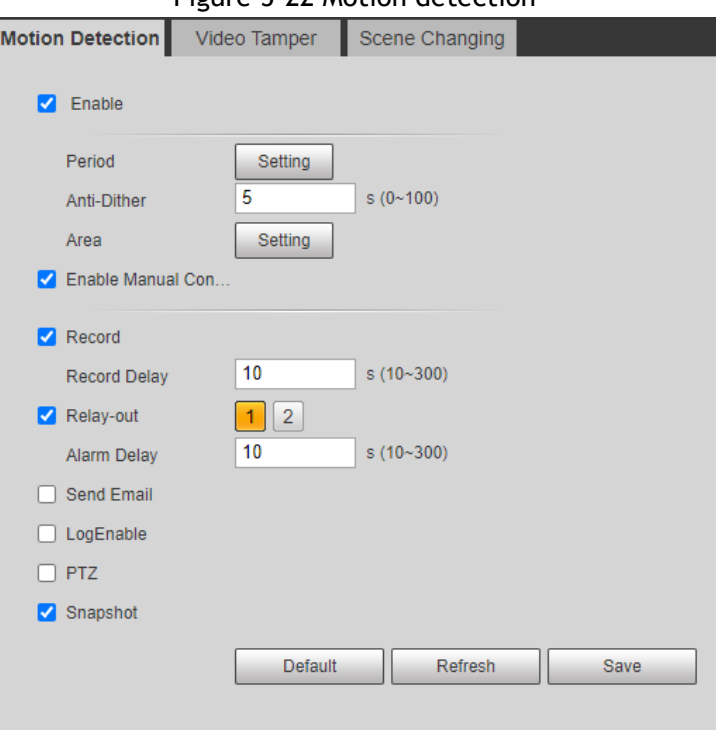

### Figure 5-22 Motion detection

- Step 2 Select the **Enable** checkbox to enable motion detection.
- Step 3 Set an Regionfor motion detection.
	- 1) Click **Setup** next to **Area**.

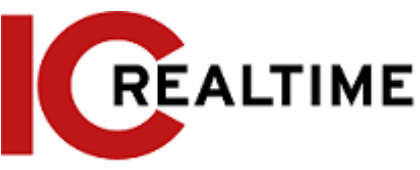

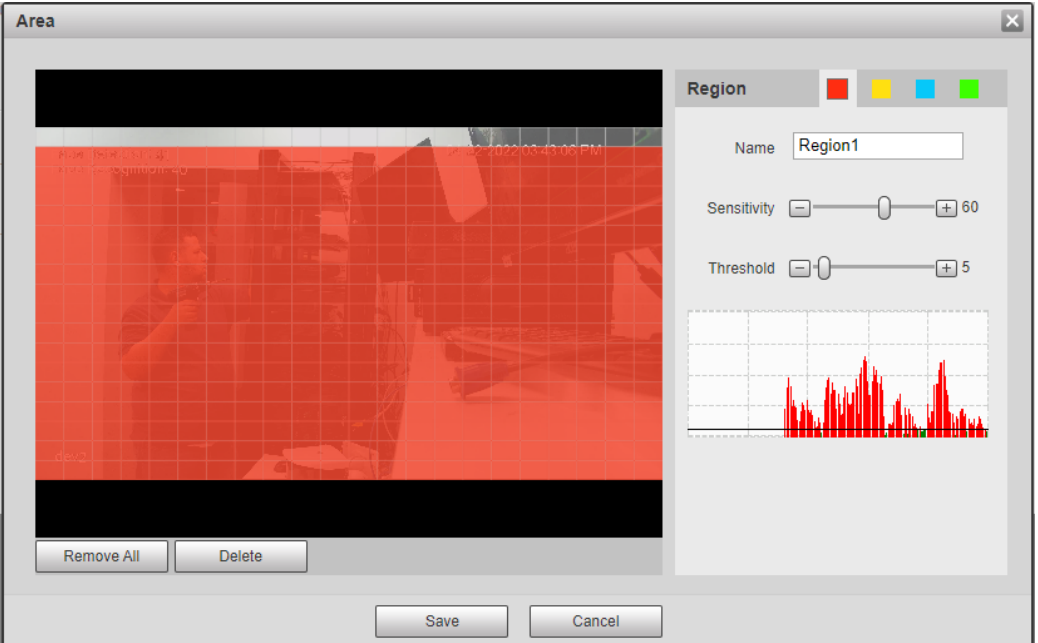

- 2) Select a color and set the region name. Select the desired area for Motion Detection in the image and set **Sensitivity** and **Threshold**. If an area is transparent, motion will not trigger in that area.
	- Select a color on **the set of the set different detection parameters**

for each region.

- **Sensitivity**: Sensitive degree of outside changes. Motion events will trigger more frequently with a higher sensitivity.
- **Threshold**: Effective area threshold for Motion Detection. The smaller the threshold value, the more likely it is to trigger.
- The whole video image is the active area for Motion Detection by default.
- The red line in the waveform indicates that the Motion Detection is triggered, and the green indicates motion detection is not triggered. Adjust sensitivity and threshold according to the waveform.
- 3) Click **Save**.
- Step 4 Set arming period and alarm linkage action. For details, see ["5.1.1 Alarm Linkage".](#page-132-1) Anti-dither: After an event triggers, it will wait for the set amount of time before it is able to trigger again.
- Step 5 Click **Save**.

## <span id="page-142-0"></span>**Setting Video Tampering**

The IPC will trigger an event if the lens is covered or the video output is mono-color screen caused by lighting or other environmental factors.

Step 1 Select **Setting** > **Event** > **Video Detection** > **Video Tamper**.

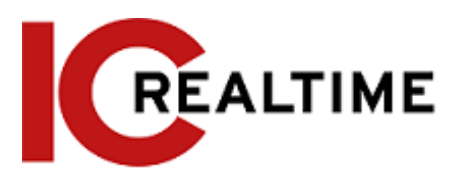

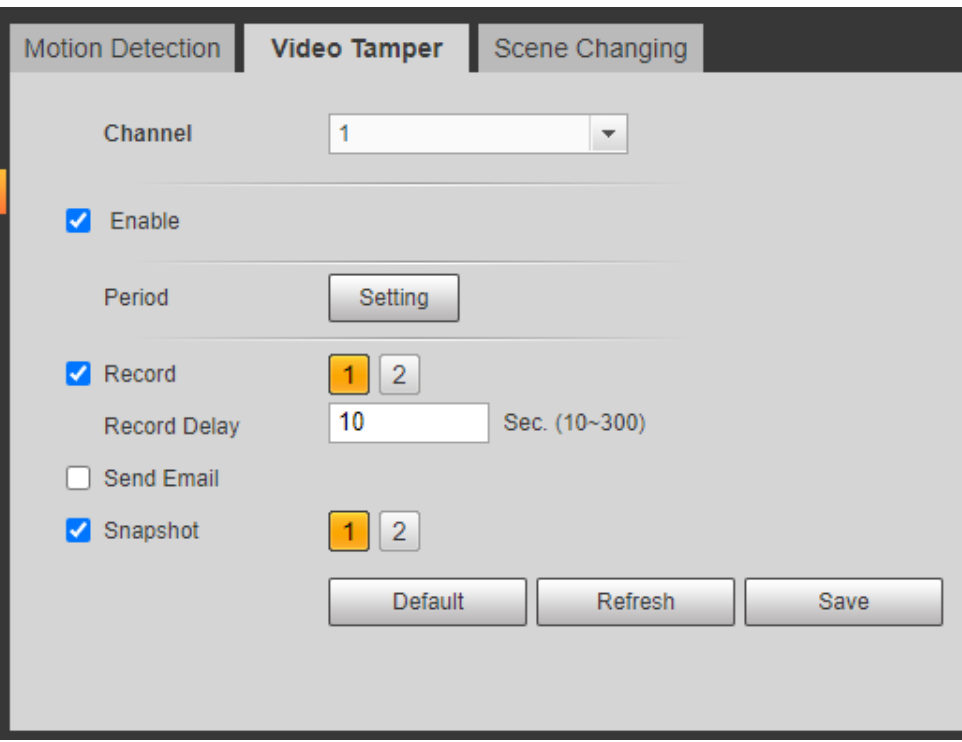

Figure 5-24 Video tampering

Step 2 Set arming periods and alarm linkage action such as E-mail or Snapshot. For details,

see ["5.1.1 Alarm Linkage".](#page-132-1)

Step 4 Click **Save**.

## <span id="page-143-0"></span>**Setting Scene Changing**

The IPC will trigger an event when the video image changes from the current scene to another one, such an unauthorized movement of the camera position.

Step 1 Select **Setting** > **Event** > **Video Detection** > **Scene Changing**.

Figure 5-25 Scene changing
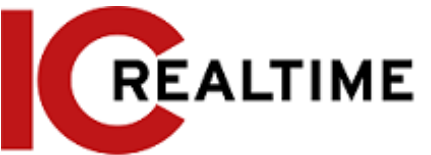

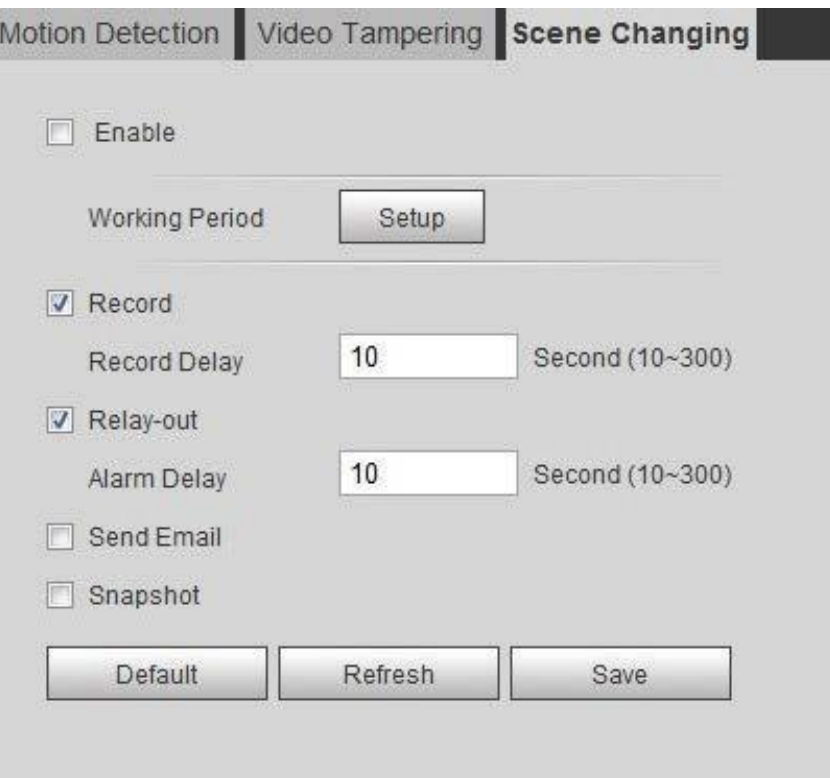

Step 2 Set arming periods and alarm linkage action. For details, see ["5.1.1 Alarm Linkage".](#page-132-0) Step 3 Click **Save**.

# **Setting Intelligent Motion Detection**

The IPC will trigger an event if a human, non-motorized vehicle, or motor vehicle appear on the image. Enabling Intelligent Motion detection can avoid the false alarms triggered by the environment changes. This function is enabled by default.

# **Prerequisites**

- Select **Setting** > **Event** > **Video Detection** > **Motion Detection** to enable the motion detection function.
- You have set **Period** and **Area** in **Motion Detection**, with the sensitivity value larger than 0, and the threshold value smaller than 100.

### Procedure

```
Step 1 Select Setting > Event > Intelligent Motion Detection.
```
Figure 5-26 Intelligent Motion detection

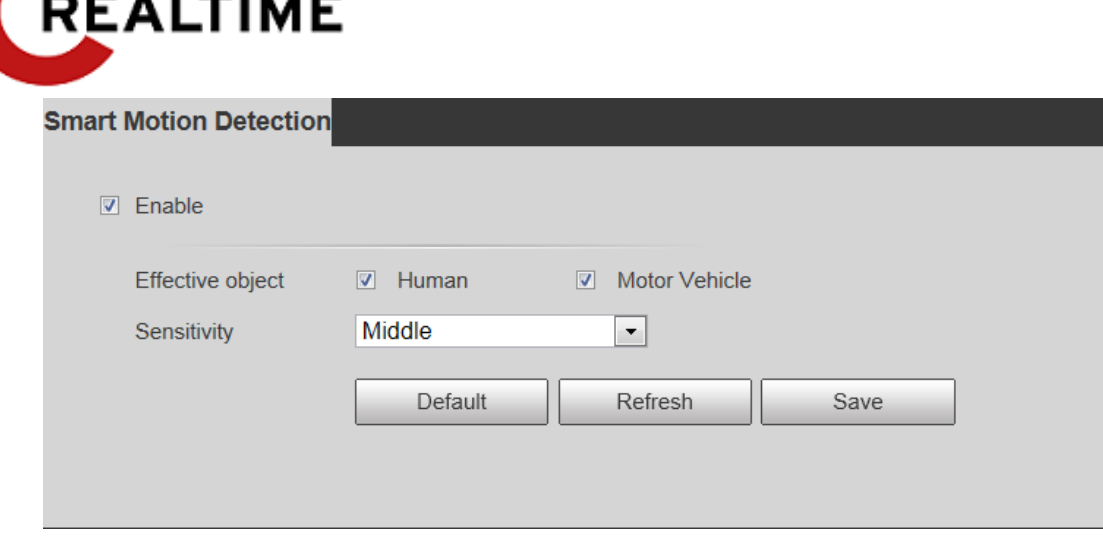

- Step 2 Select the **Enable** checkbox to enable the Intelligent Motion detection function.
- Step 3 Set effective object and sensitivity.
	- Effective object: Includes **Human** and **Motor vehicle**. When you select **Human**, the camera will detect human and non-motorized vehicle.
	- Sensitivity: Includes **Low**, **Middle**, and **High**. The higher the sensitivity is, the easier the alarm will be triggered.
- Step 4 Click **OK**.

# **Setting Audio Detection**

The IPC can trigger an event if a tone change, or rapid changes in sound intensity is detected. Step 1 Select **Setting** > **Event** > **Audio Detection**.

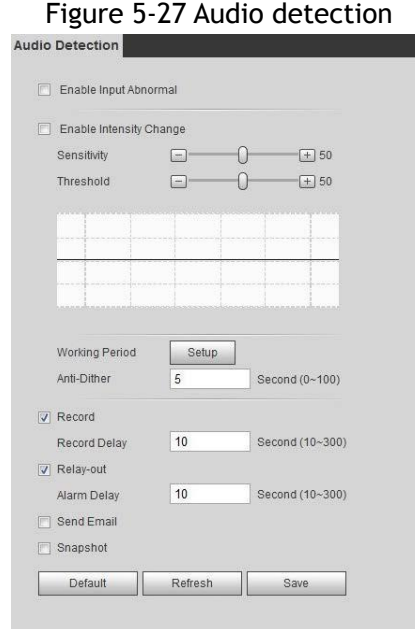

Step 2 Set parameters.

- Input abnormal: An event will be triggered when the IPC detects abnormal sound input.
- Intensity change: Select the **Enable Intensity Change** checkbox and then set **Sensitivity**

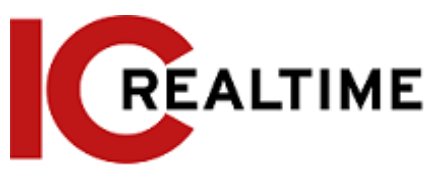

and **Threshold**. When the IPC detects that the sound intensity exceeds the set threshold, an event is triggered.

- $\diamondsuit$  It is easier to trigger the alarm with higher sensitivity or smaller threshold. Set a high threshold for noisy environment.
- $\diamondsuit$  The red line in the waveform indicates audio detection is triggered, and the green indicates no audio detection. Adjust sensitivity and threshold according to the waveform results.
- Step 3 Set arming periods and alarm linkage action.
- Step 4 Click **Save**.

# **Setting Smart Plan**

Smart plan includes face detection, heat map, IVS, people counting, face detection, video metadata, 3D Analysis and schedule. The intelligent function can be enabled only after the corresponding smart plan isenabled in this section.

# **Basic Smart Plan**

#### Step 1 Select **Setting** > **Event** > **Smart Plan**.

The **Smart Plan** interface and icons. See the table below.

| Icon              | <b>Description</b> | Icon                                                | <b>Description</b> | Icon | <b>Description</b>  |
|-------------------|--------------------|-----------------------------------------------------|--------------------|------|---------------------|
| <b>.</b><br>₩     | Face<br>detection  | 咀<br>卧                                              | Crowd map          |      | Heat map            |
|                   | 3D<br>Analysis     |                                                     | <b>IVS</b>         | ĎË   | Face<br>recognition |
| <b><i>iff</i></b> | People<br>counting |                                                     | Video<br>metadata  |      |                     |
| 00000             | <b>ANPR</b>        | $  \varphi_{\varphi}  $<br>٠<br>m<br>$\Omega$<br>ie | Vehicle<br>density |      |                     |

Table 5-5 Description of smart plan icon

Step 2 Select the desired smart functions as necessary.

Different cameras support different ways to enable smart functions.See below for the differing methods.

● Select an icon to enable the corresponding smart plan.

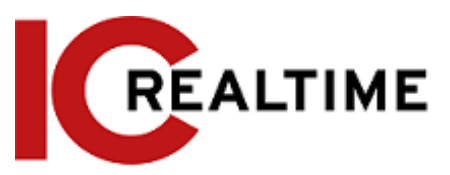

Click an icon to enable it, and the selected smart function will be highlighted. Click it again to cancel the selection.

If the icon  $\begin{bmatrix} 0 & 0 \end{bmatrix}$  on the interface, click it to enable the smart function switch.

- Enable smart plan through **Add Plan**. Select a preset point (if using a PTZ) from the **Add Plan** the interface. The smart plan for the point is displayed.
	- 1. Click the corresponding icon to enable a smart function.
		- The selected smart function is highlighted. Click it again to cancel the selection.
- Step 3 Click **Save**.

# **Schedule**

This section configures the time period when the Smart Plans will be active.

- <span id="page-147-0"></span>Step 1 Select **Setting** > **Event** > **Smart Plan**.
- Step 2 Enable **Schedule**.

#### Figure 5-28 Schedule

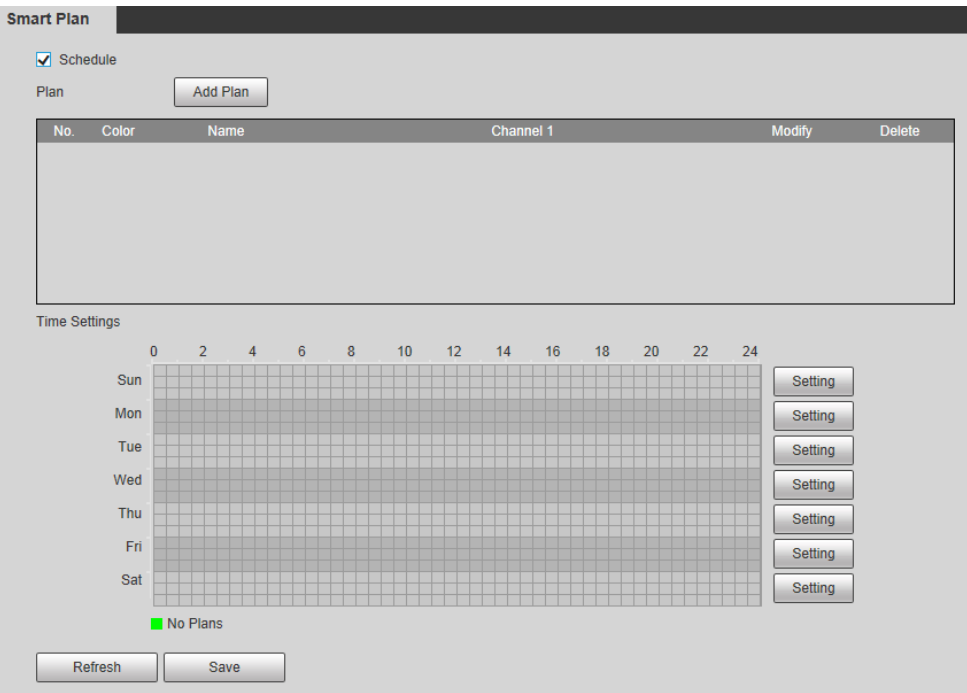

#### <span id="page-147-1"></span>Step 3 Click **Add Plan**.

- 1. Rename the plan as needed.
- 2. Select smart plan. Other plans which are incompatible with the one that you selected will turn gray.
- 3. Click **Save**.
- 4. (Optional) Follow [Step1t](#page-147-0)o [Step3](#page-147-1) to add more plans. You can add 10 plans at most, depending on the IPC model.
	- Click  $\bullet$  to modify the plan added.
	- $\bullet$  Click  $\bullet$  to delete the plan.

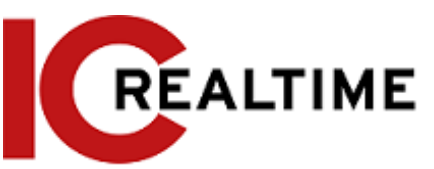

Figure 5-29 Add plan (1)

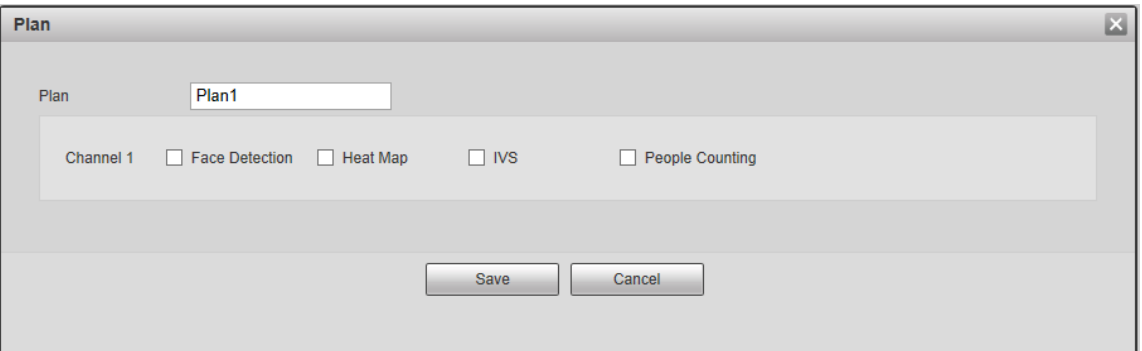

Figure 5-30 Add plan (2)

| Plan           |              | Add Plan    |                        |               |               |
|----------------|--------------|-------------|------------------------|---------------|---------------|
| No.            | <b>Color</b> | <b>Name</b> | Channel 1              | <b>Modify</b> | <b>Delete</b> |
|                |              | Plan1       | <b>Face Detection</b>  |               |               |
| $\overline{2}$ |              | Plan2       | <b>Heat Map</b>        |               | -             |
| 3              |              | Plan3       | IVS.                   |               | -             |
| 4              |              | Plan4       | <b>People Counting</b> |               |               |
|                |              |             |                        |               |               |

Step 4 Configure the time settings.

- 1. Click **Settings**.
- 2. Configure the period. In the **Smart Plan** list, select the type as needed.
- 3. Click **Save**.
- 4. (Optional) Repeat step 1-4 to add more plans for different time periods.
	- You can set up to 6 different plans for one day.
	- One period can only add a single smart plan.

Figure 5-31 Time settings (1)

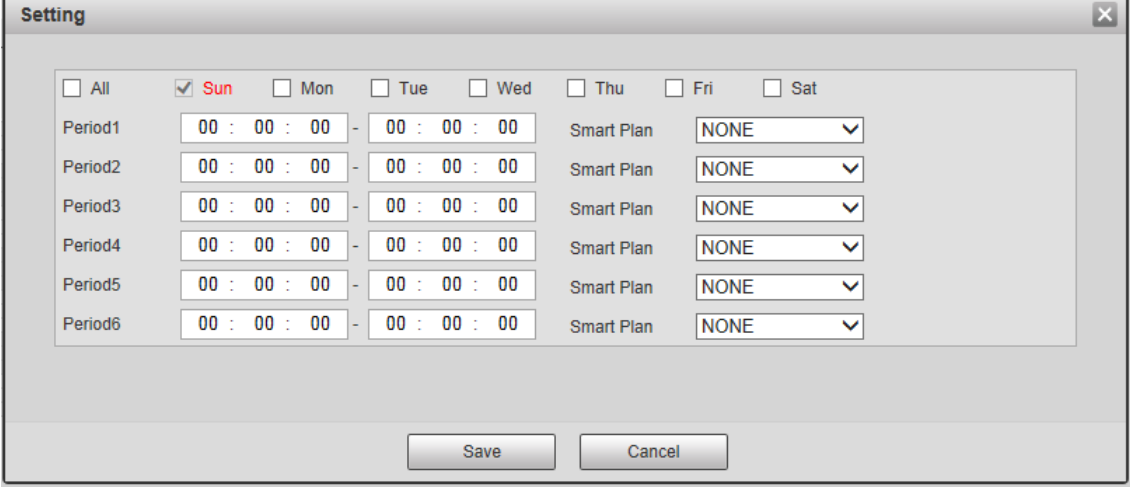

Figure 5-32 Time settings (2)

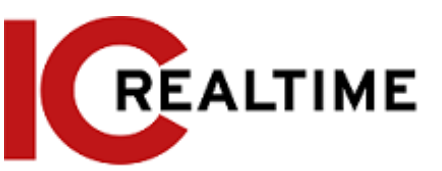

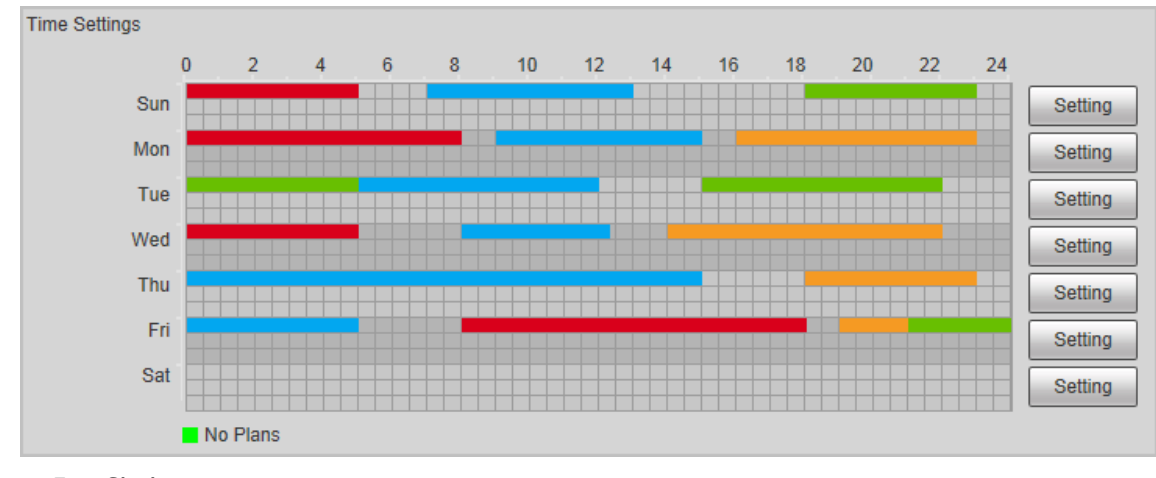

Step 5 Click **Save**.

M

**Schedule** function is only available on single-channel cameras.

# **Setting IVS**

Below are steps you can take to ensure your IVS rule setup is optimized:

- Reduce the complexity of the target area as much as possible.
- If IVS rules are setup on a channel, make sure motion detect/ Intelligent motion detect is disabled on that channel, as having both IVS rules and motion detect enabled on the same channel have been known to cause issues.
- Avoid target areas such with glass, reflective surfaces, water surfaces, heavily wooded locations as well as Insects flying close to the camera lens as these can generate false positive alerts.
- Target areas with a dense amount of target objects is not recommended.
- Target areas should avoid heavy backlit, direct light and locations with frequent illumination changes (shadows, etc).
- Disable Intellistreaming if enabled. Intellistreaming disables features such as IVS rules.
- The recommended target size should be less than 10% of the overall image.
- The minimum recommended target size is 50×50 pixels.
- The target object should be continuously present within the frame for at least two seconds.
- The target object and the background brightness difference should not be less than 10 greyscale.

# **Rule Configuration**

Set rules for IVS, including tripwire, intrusion, abandoned object, moving object, fast moving, parking detection, crowd gathering, and loitering detection.

- Select **Setting** > **Event** > **Smart Plan**, and enable **IVS**.
- Select **Setting** > **Event** > **IVS**

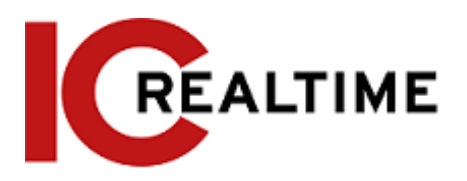

### Table 5-7 Description of IVS functions

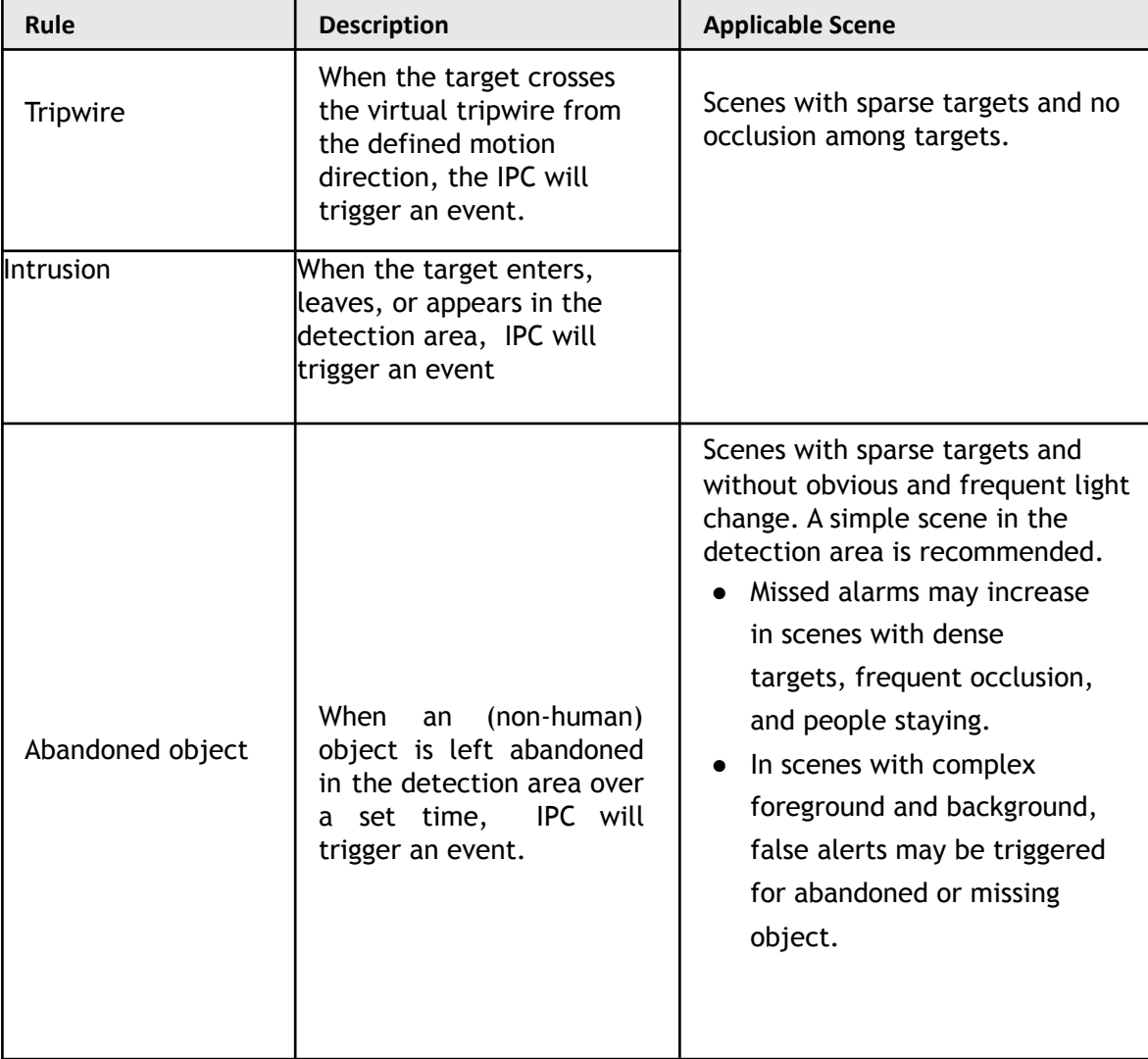

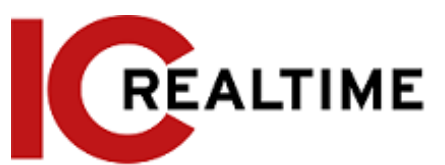

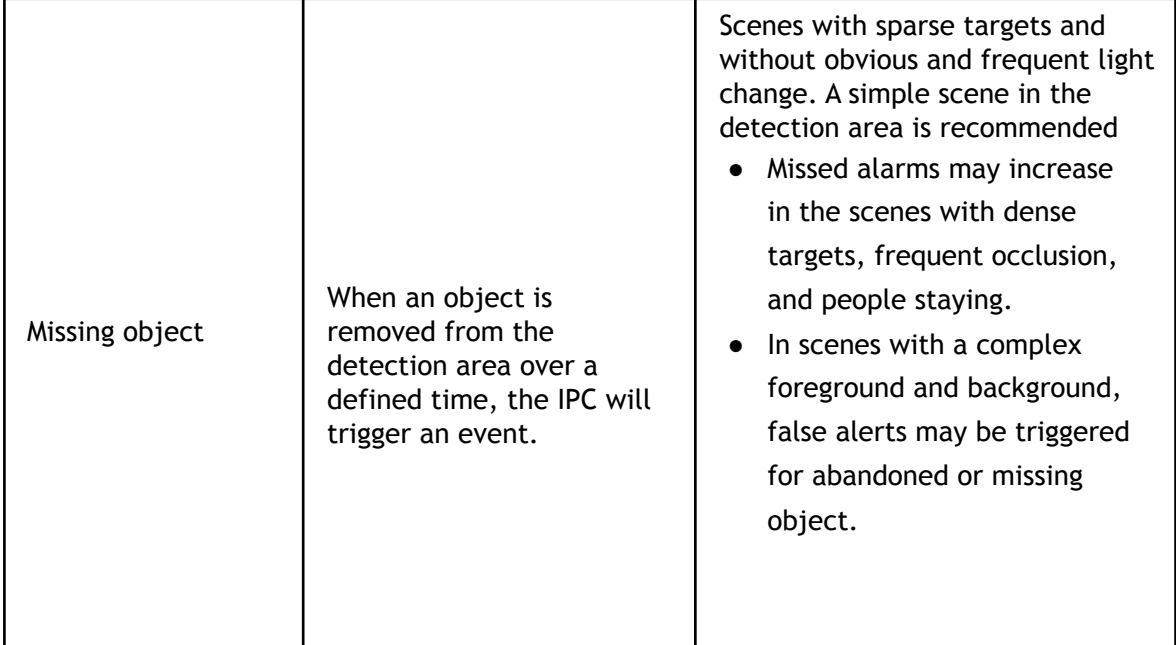

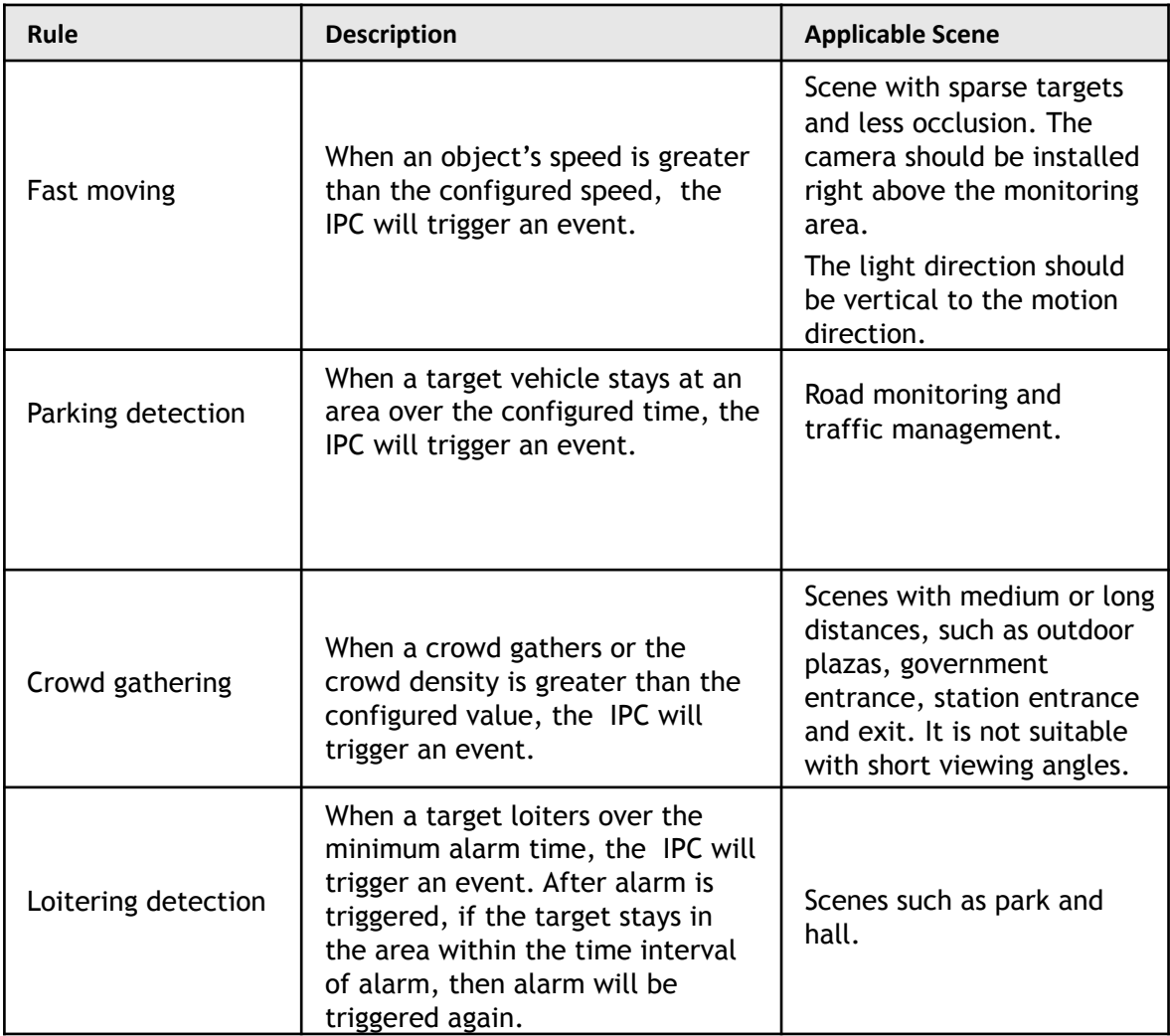

Configure IVS rules. This section uses tripwire as an example.

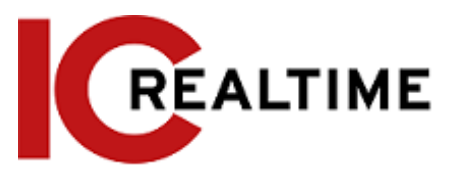

### M

Navigate to the **Rule Config** interface of the PTZ camera. The PTZ lock function is automatically enabled. The locking time is 180 seconds. You can only manually control the PTZ during the locking time. Click **Unlock** at lower left corner of the **Rule Config** interface to manually unlock the PTZ, and click **Lock** again to relock the PTZ.

Step 1 Select **Setting** > **Event** > **IVS** > **Rule Config**.

Step 2 Click **C** on the **Rule Config** interface, double-click the name to modify the rule name, and then select **Tripwire** from the **Rule Type** drop-down list.

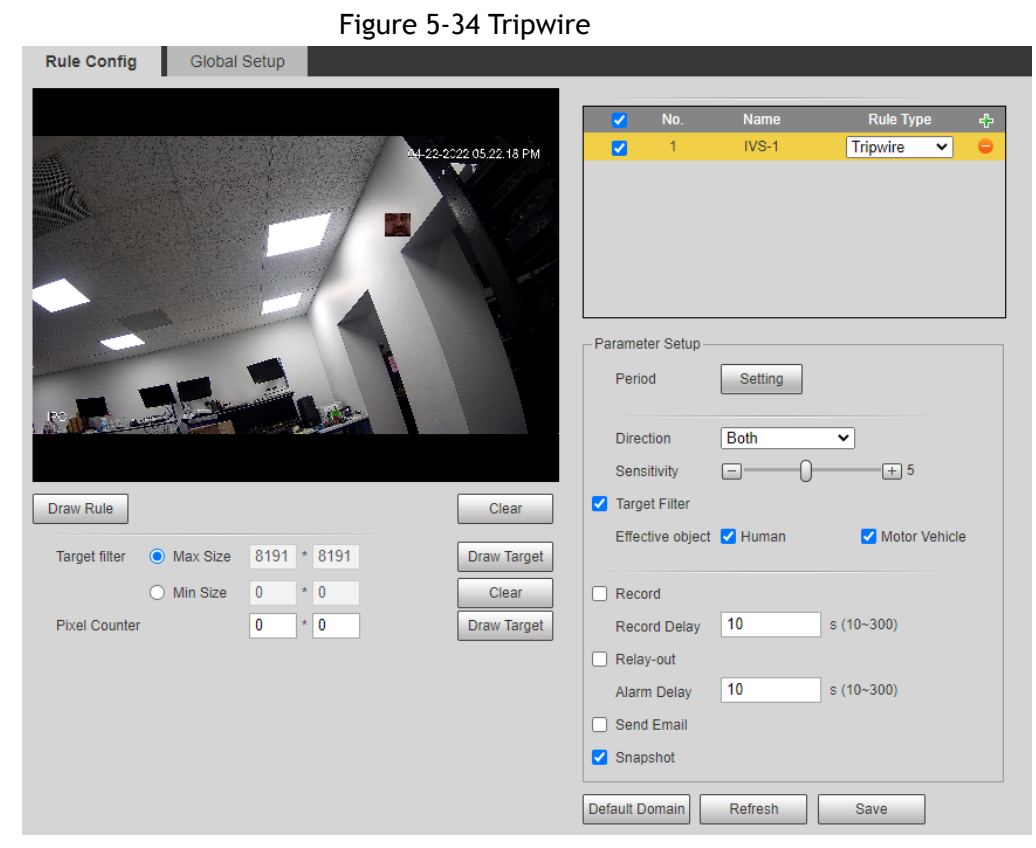

Step 3 Click **Draw Rule** to draw rule line in the image. Right-click to finish drawing. For requirements of drawing rules, see Table 5-7. After drawing rules, drag corners of the detection area to adjust the area range.

Table 5-8 Description of IVS analysis

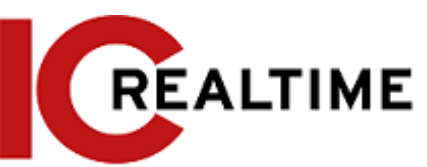

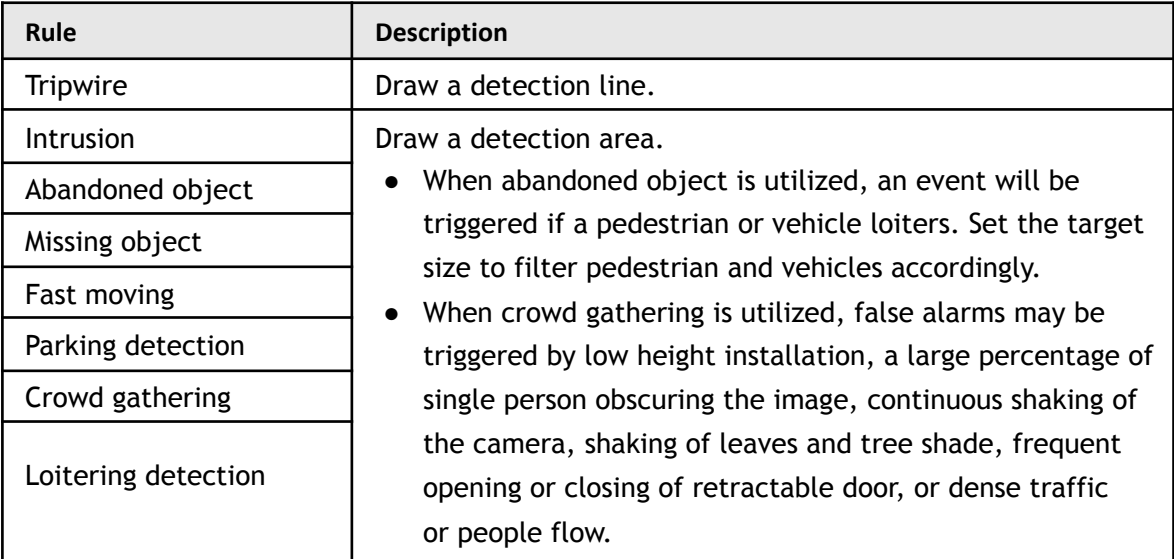

Step 4 (Optional) Click **Draw Target** at the right side of **Target Filter**, and then draw the target in the image.

- When the rule of crowd gathering is configured, you do not need to set target filter, but an area will need ot be created. Click **Draw Target** to draw the minimum gathering area in the scene. The event will trigger when the number of people in the detection area exceeds the minimum area and the duration.
- Click **Clear** to delete all drawn detection lines.
- Click Draw Target next to Pixel Counter, and then click and hold the left mouse button to draw a rectangle. The Pixel Counter will display the drawn pixel count. Used for estimating pixels on a target.
- Step 5 Set rule parameters for IVS.

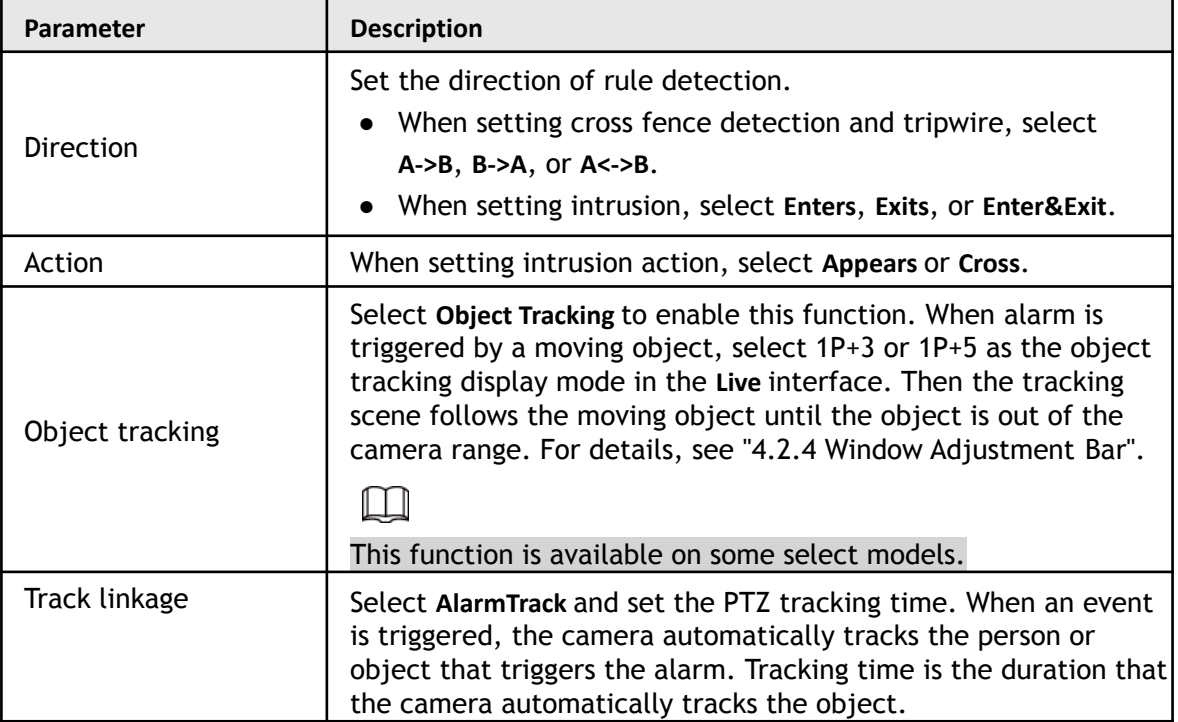

#### Table 5-9 Description of IVS parameters

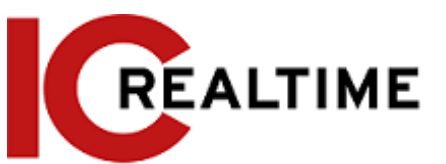

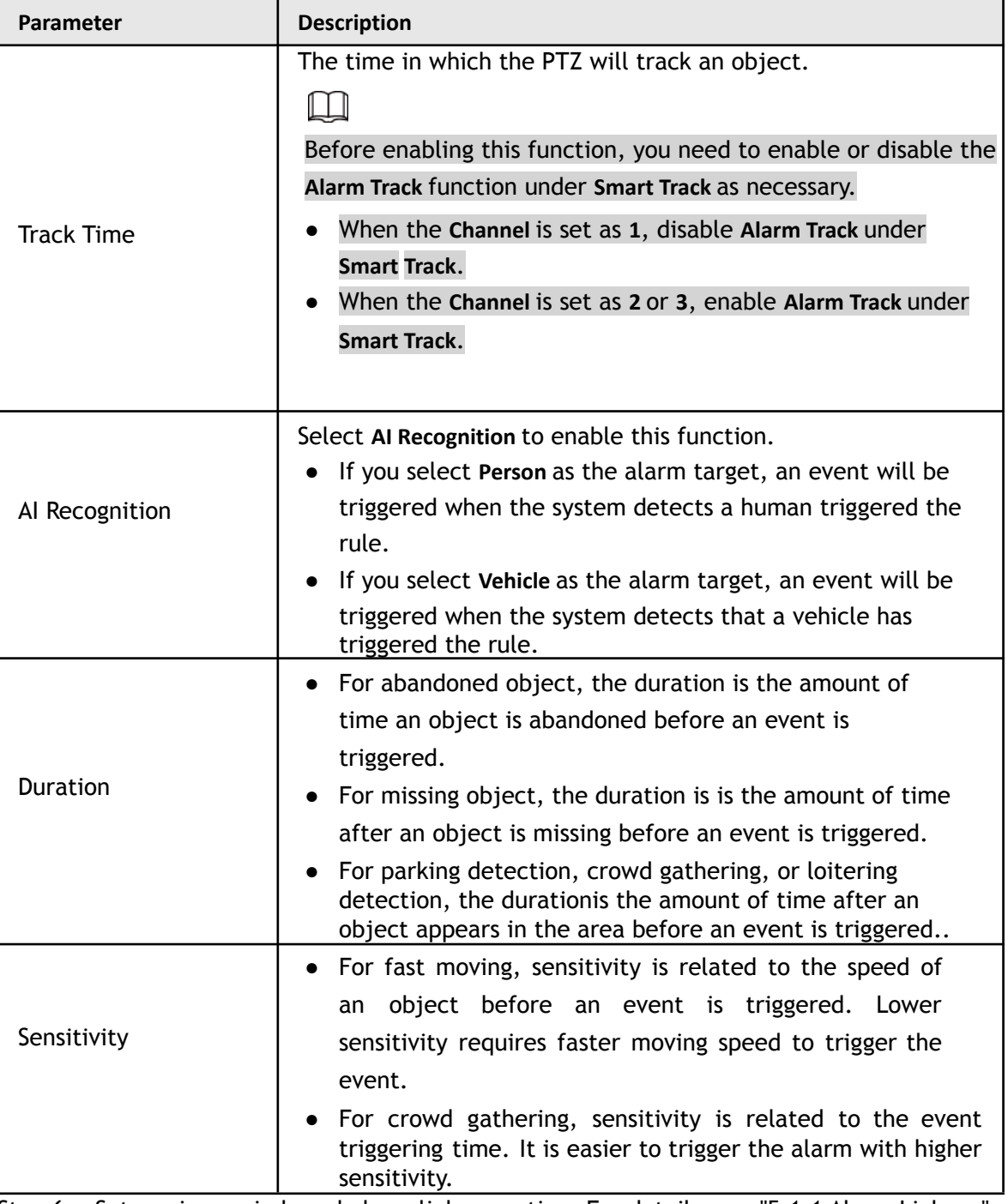

Step 6 Set arming periods and alarm linkage action. For details, see ["5.1.1 Alarm Linkage".](#page-132-0)

Step 7 Click **Save**.

To view alarm information on the **Alarm** tab, you need to subscribe to the appropriate alarm event.

For details, see ["5.1.2 Subscribing Alarm".](#page-138-0)

# **Setting Crowd Map**

You can view crowd distribution on the map in real time for crowd monitoring, to prevent accidents such as stampedes.

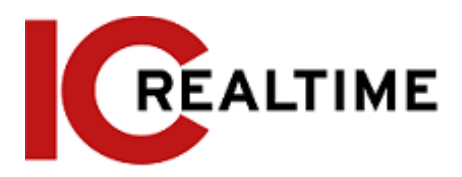

# **Global Configuration**

Set the calibration parameters of panoramic cameras.

# Calibration Purpose

Determine corresponding relationship between 2D image captured by the camera and 3D actual object according to one horizontal ruler and three vertical rulers calibrated by the user and the corresponding actual distance.

### Notes

When drawing calibration ruler, keep the ruler length consistent with the actual length of the object.

### Procedure

**1.** Select **Setting** > **Event** > **Crowd Map** > **Global Setup**

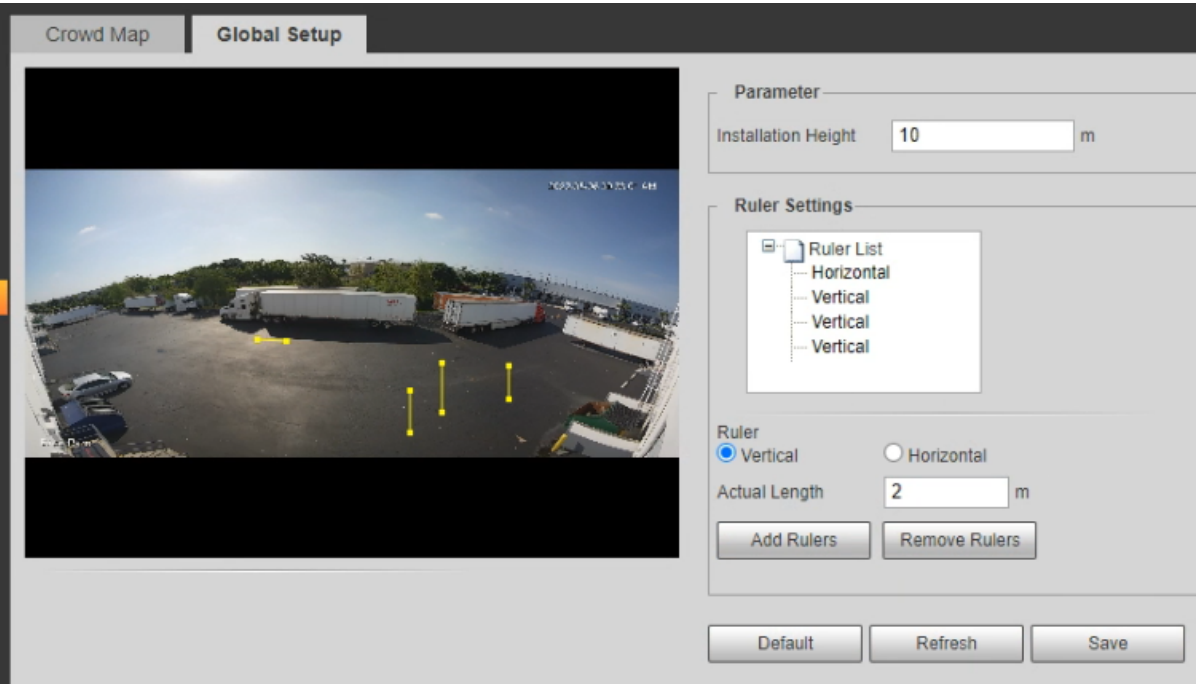

Figure 5-35 Global setup of crowd map

- 2. Set calibration area and ruler.
	- a. Click **Add Calibration Area** and draw a calibration area in the image.
	- b. Select a calibration type and enter the actual length, and then click **Add Rulers**.
	- c. Draw one horizontal ruler and three vertical rulers in the calibration area.
- 3. Click **Save**.

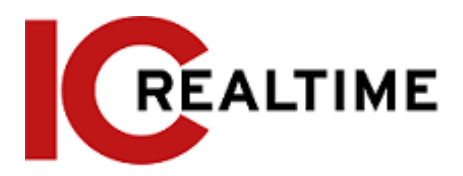

# **Rule Configuration**

When the number of people or the crowd density in the detection area exceeds the configured threshold, the system performs event and alarm linkages.

### **Prerequisites**

- Select **Setting** > **Event** > **Smart Plan**, and enable **Crowd Map**.
- Select **Setting** > **Event** > **Crowd Map** > **Global Setup** to configure the crowd map.

### Procedure

Step 1 Select **Setting** > **Event** > **Crowd Map** > **Crowd Map**.

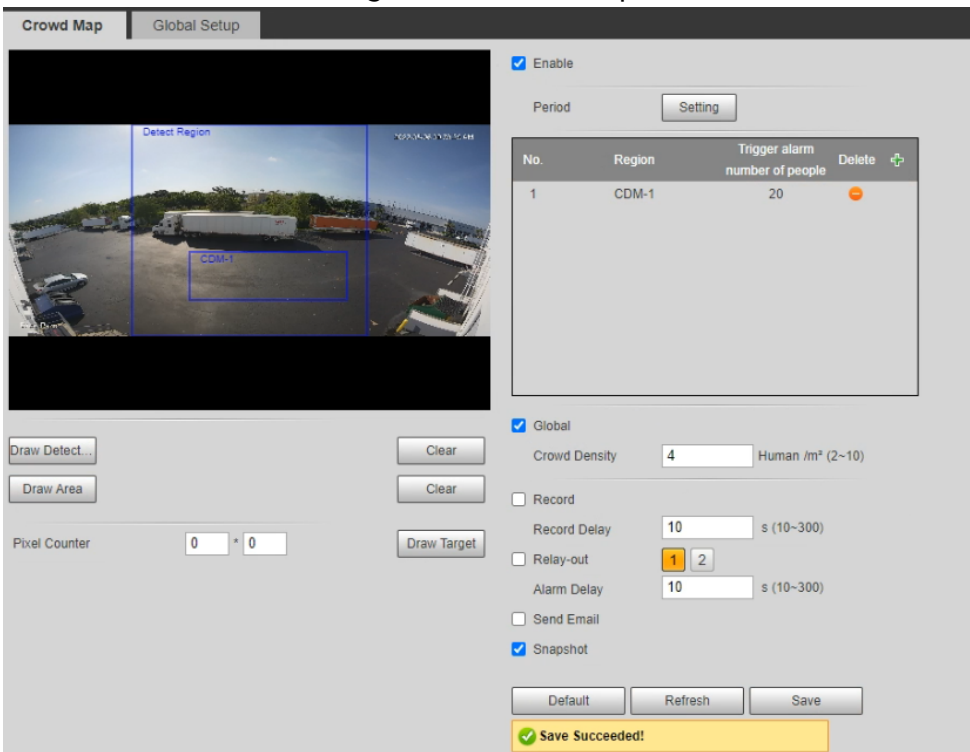

Figure 5-36 Crowd map

- Step 2 Select the **Enable** checkbox to enable the crowd map function.
- Step 3 Click **Draw Detection Area** to draw global area for detecting crowd distribution in the image.

After drawing a global area, you can draw multiple local statistical areas in the global area as necessary.

1) Click **T**, and then click Draw Area to draw local statistical area in global detection area.

You can draw up to eight statistical areas.

2) Double-click the area name and the alarm people amount to set the area name of local statistical area and the threshold of the alarm people amount.

When the number of people in the statistical area exceeds the alarm people amount, the

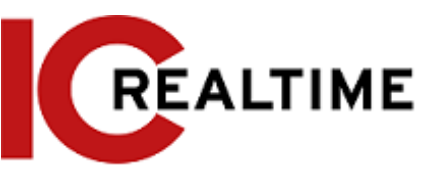

system will create an event. The default alarm people amount is 20.

#### Step 4 Set parameters.

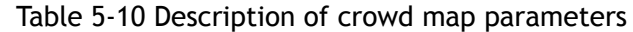

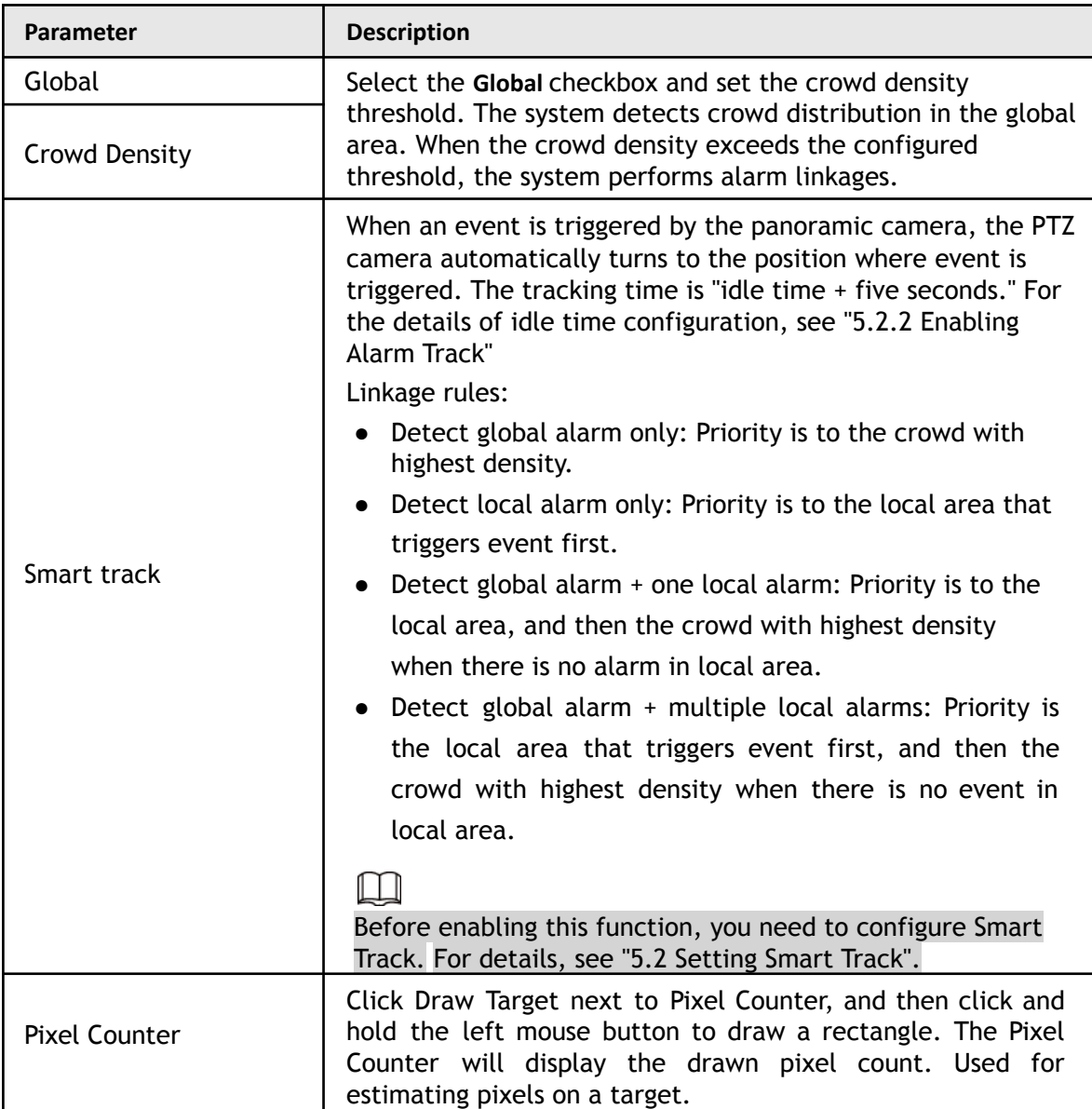

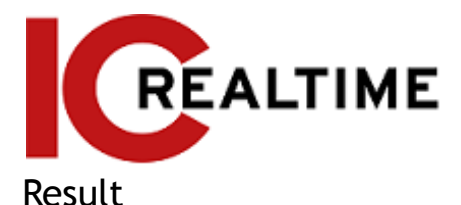

Step 5 Set arming periods and alarm linkage actions. For details, see ["5.1.1 Alarm Linkage"](#page-132-0) Step 6 Click **Save**.

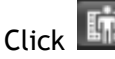

Click **Fig.** on the Live interface to view the crowd map.

Figure 5-37 Crowd map (1)

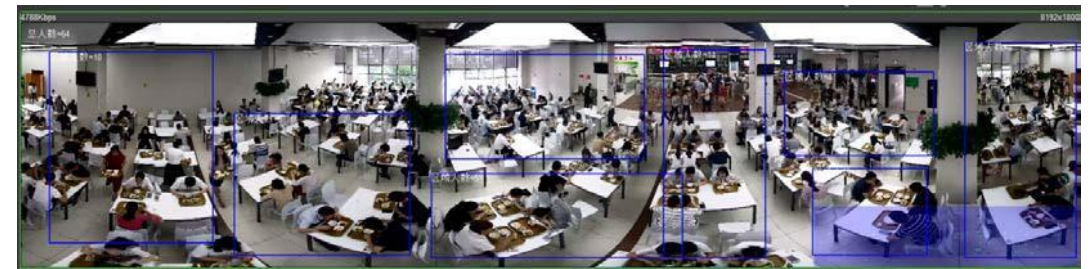

Double-click the rendering area at the lower-right corner in the image to view crowd distribution in the area.

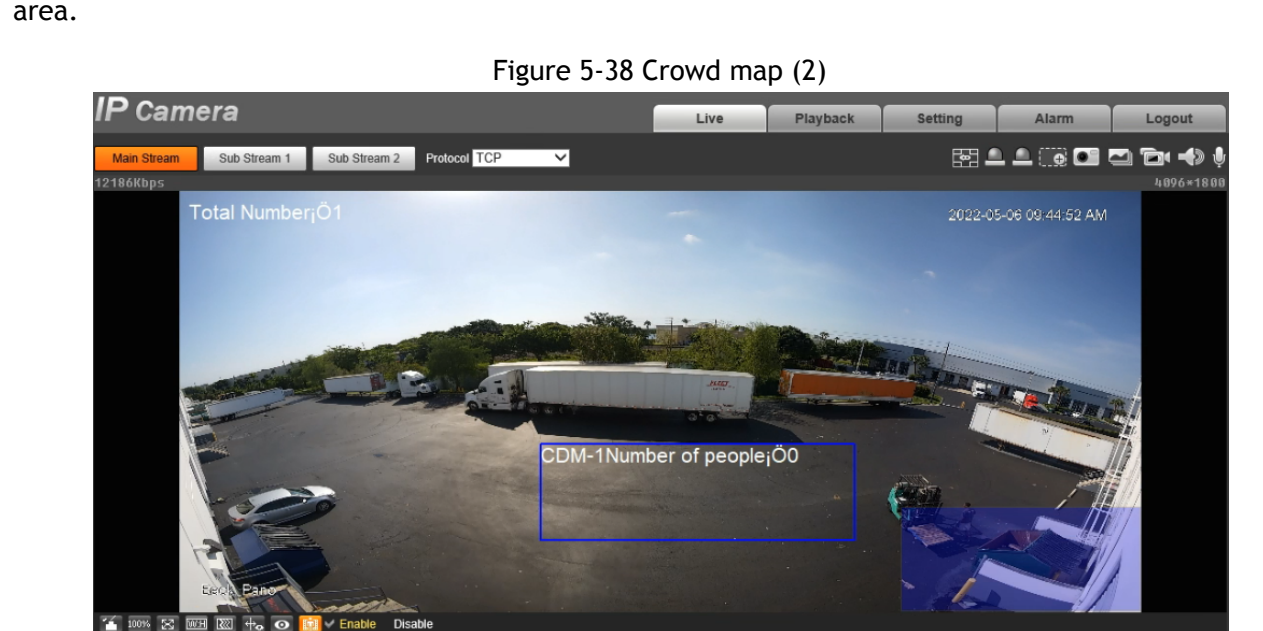

# **Setting Face Recognition**

When a face is detected or recognized in the detection area, the system can perform event linkage and and be searched in its database.

- Face Detection: When a face is detected in the area, the system performs event linkage, such as recording and sending emails.
- Face Recognition: When a face is detected in the area, the system compares the captured face image with the information in the face database, and links an event according to the comparison result.

<span id="page-158-0"></span>For the process of setting face recognition, see [Figure](#page-158-0) 5-39.

Figure 5-39 Face recognition flowchart

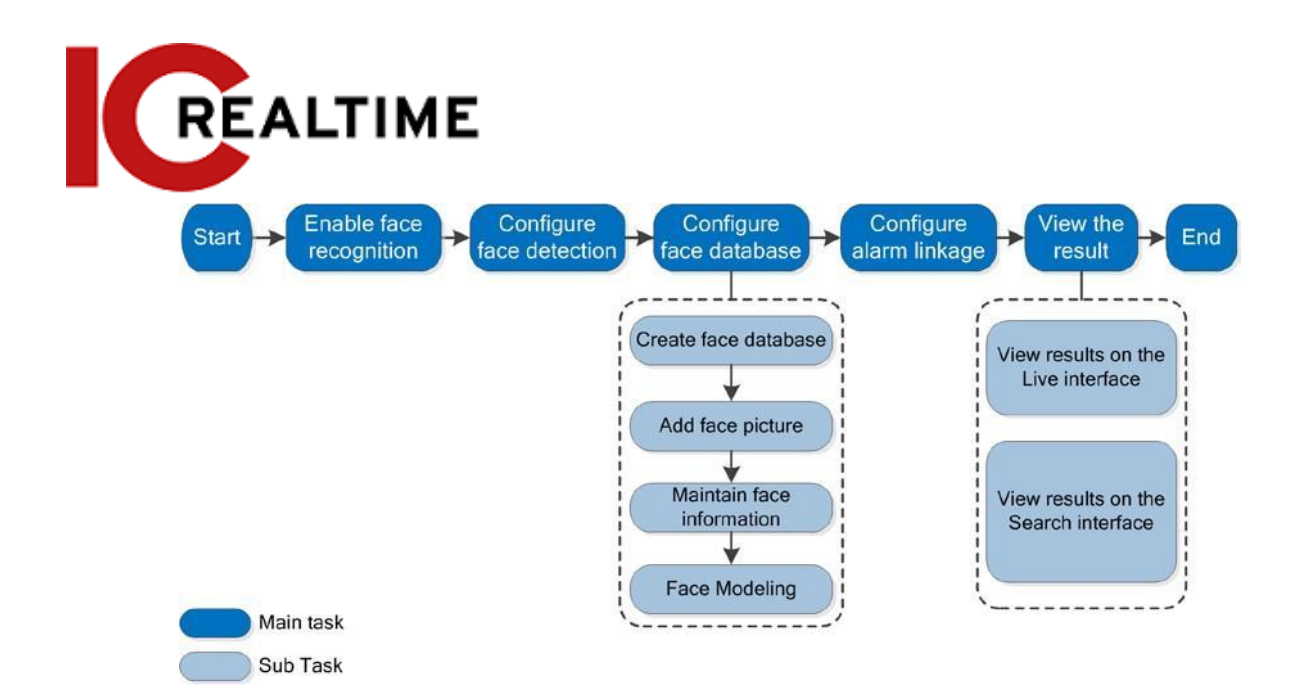

# **Setting Face Detection**

When a face is recognized in the detection area, the system performs event linkage.

### **Prerequisites**

Select **Setting** > **Event** > **Smart Plan**, and then enable **Face Recognition**.

### Procedure

Step 1 Select **Setting** > **Face Recognition** > **Face Detection**.

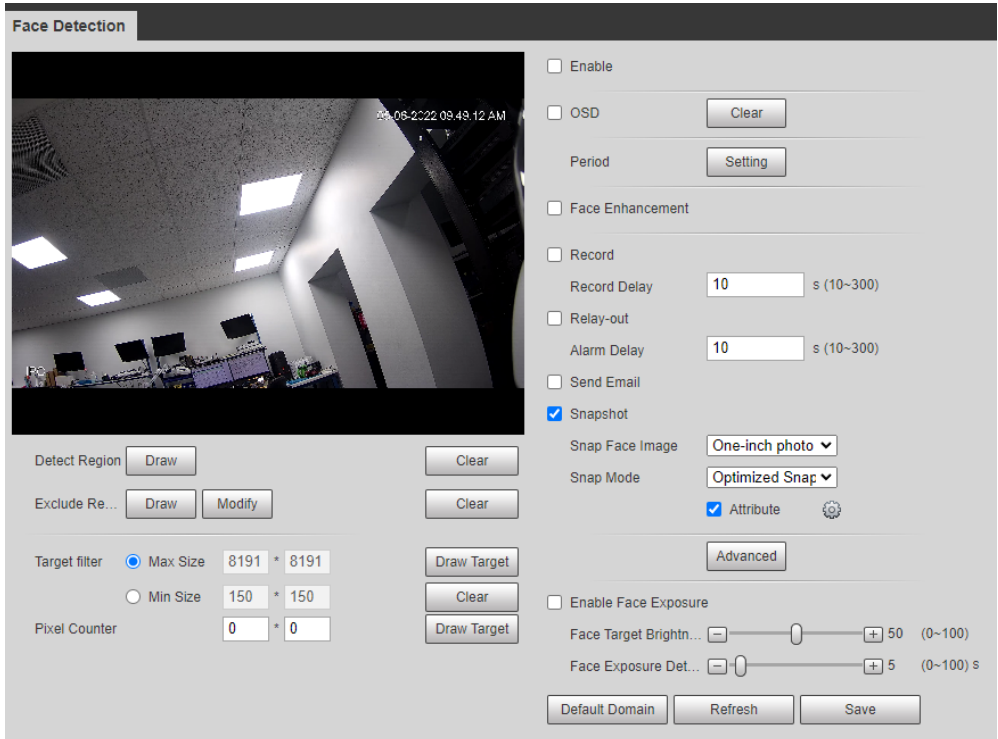

#### Figure 5-40 Face detection

- Step 2 Select the **Enable** checkbox to enable the face detection function.
- Step 3 (Optional) Click **Draw** next to **Detect Region** to draw a face detection area in the image.
- Step 4 (Optional) Click **Draw** next to **Exclude Region** to draw a non-face detection area in the

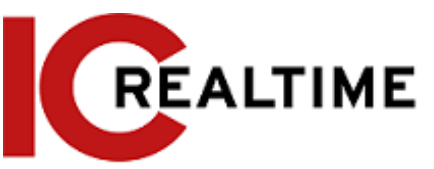

#### **Detect Region**.

- Step 5 (Optional) Select **Max Size** or **Min Size**, click **Draw Target** at the right side of **Target filter**, and then draw the target in the image.
- Step 6 Set parameters.

#### Table 5-11 Description of face detection parameters

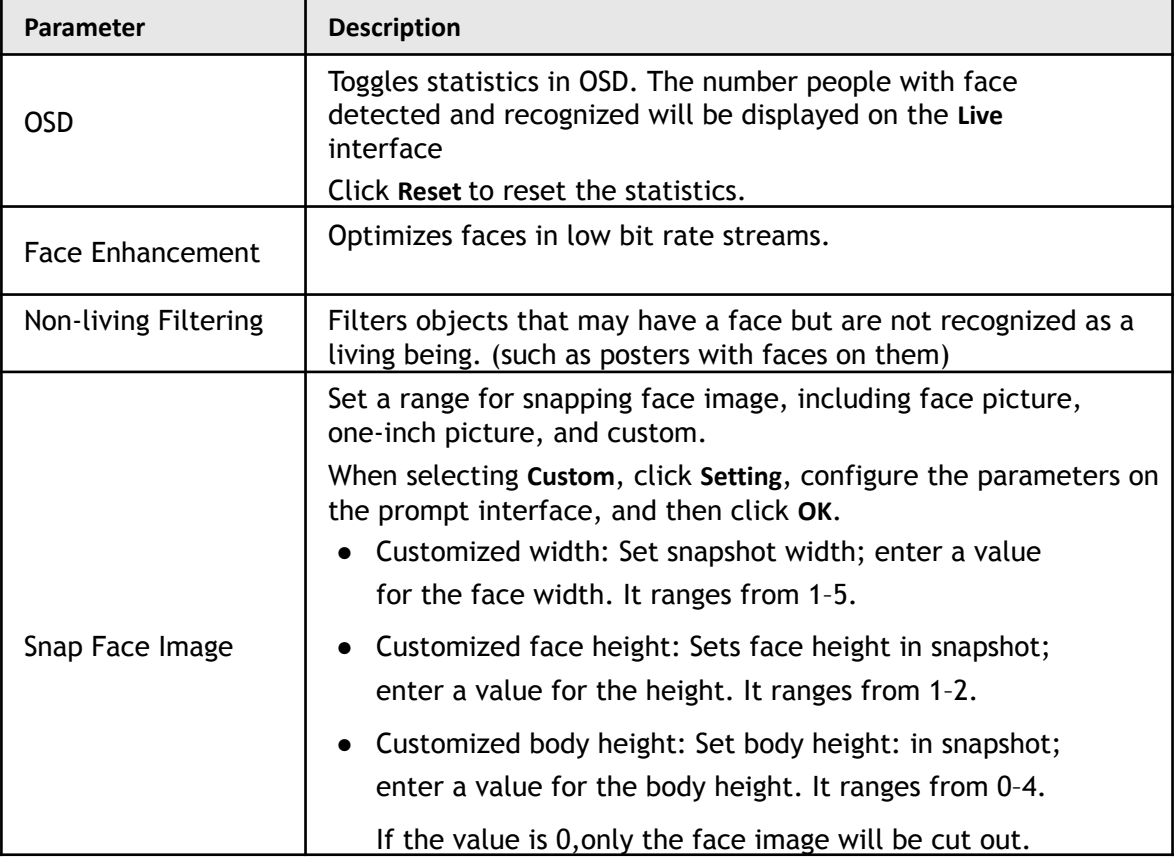

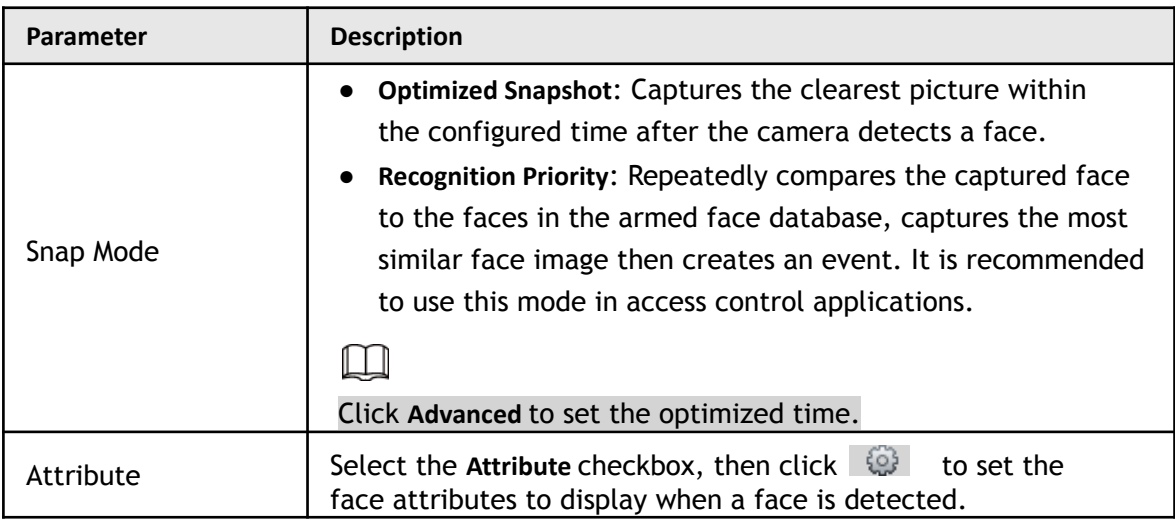

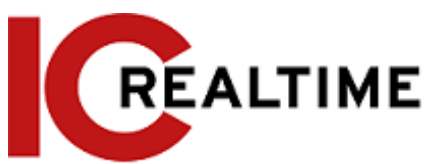

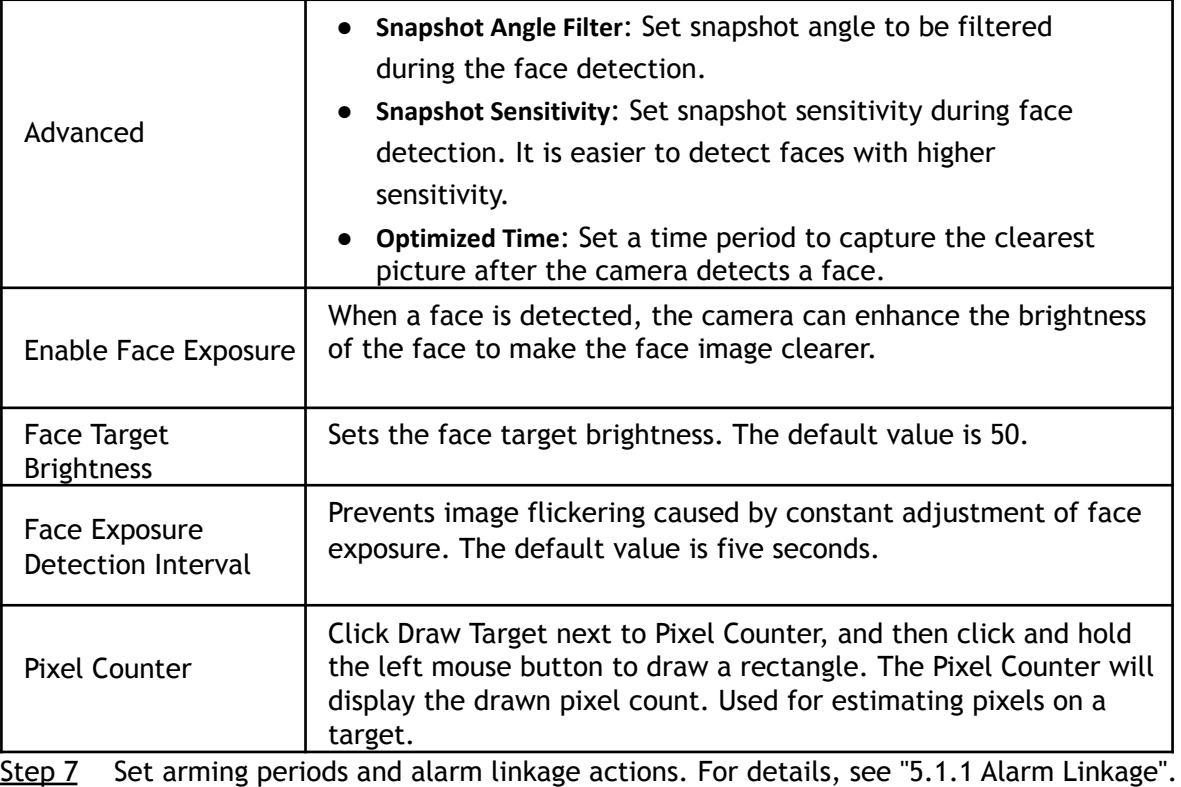

Step 8 Click **Save**.

# **Setting Face Database**

Face Recognition cameras typically come with the Face Database function. The faces in the database can be used to compare with the faces detected. Face database configuration includes creating face database, adding face picture, and face modeling.

# **5.10.2.1 Creating Face Database**

Face database includes face images, data and other information. It also provides comparison data for the captured face pictures.

Step 1 Select **Setting** > **Event** > **Face Recognition** > **Face Database Config**.

**Capacity Limit**: Shows the usage of the memory.

Figure 5-41 Face database configuration

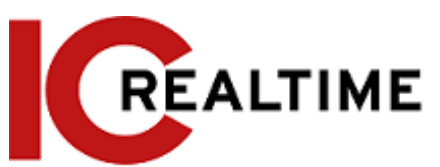

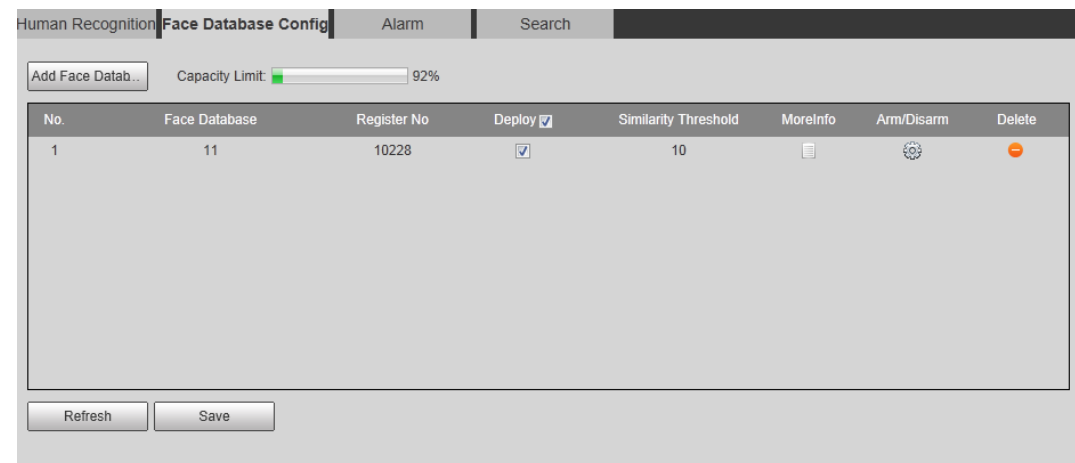

#### Step 2 Click **Add Face Database**.

#### Figure 5-42 Add face database

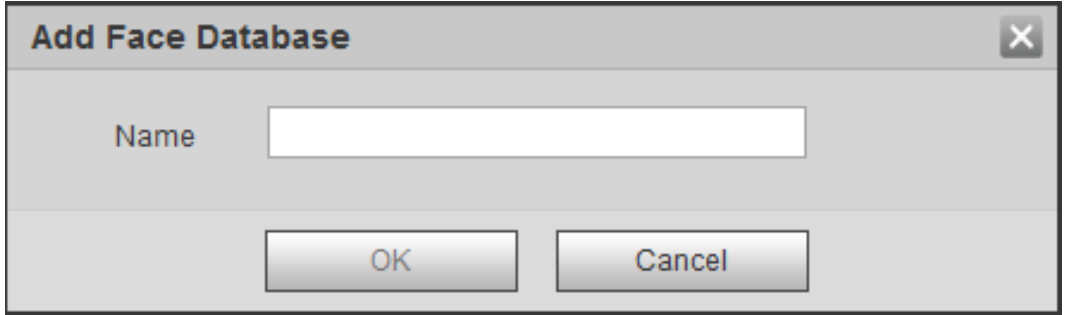

Step 3 Set the name of the face database.

#### Step 4 Click **OK**.

#### Figure 5-43 Face database successfully added

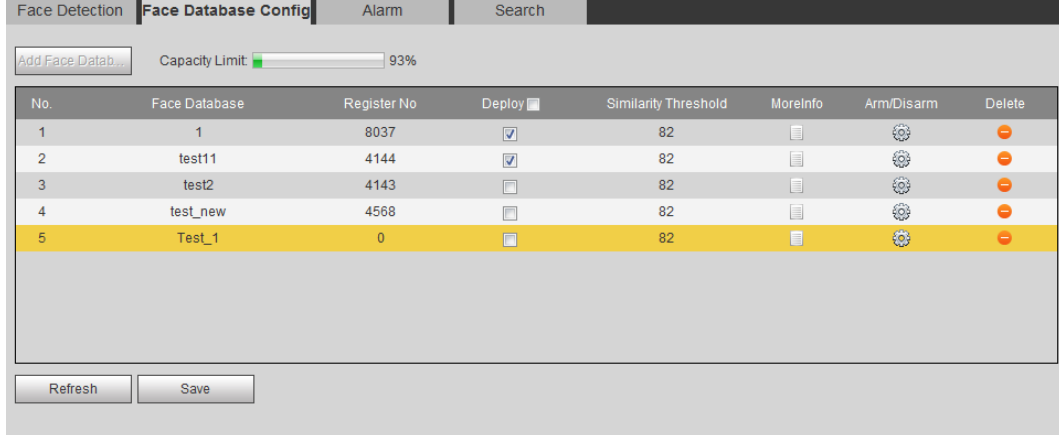

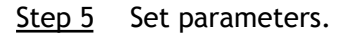

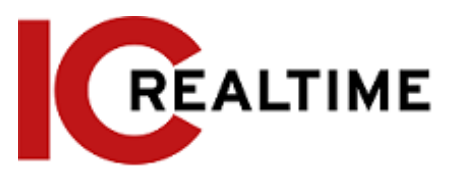

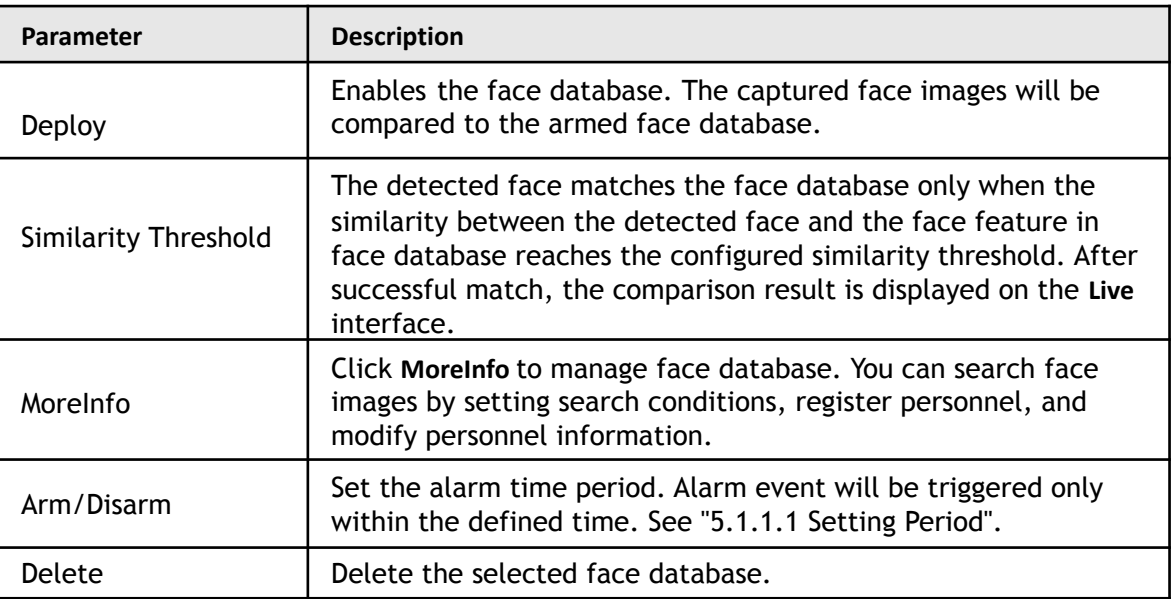

#### Table 5-12 Description of face database parameters

### **5.10.2.2 Adding Face Picture**

Add face picture to the created face database. Single adding and batch importing are supported. Requirements on face pictures:

- The face picture size limit is 50Kb–150Kb in JPEG format with a resolution less than 1080p.
- Face size is 30%–60% of the entire image. There should be no less than 100 pixels between the ears.
- Taken in full-face view directly facing the camera without makeup and glasses. Eyebrow, mouth and other face features must be visible.

#### **5.10.2.2.1 Single Adding**

This will cover how to add one face image at a time.

- Step 1 Select **Setting** > **Event** > **Face Recognition** > **Face Database Config**.
- Step 2 Click  $\Box$  next to the face database to be set.

Figure 5-44 Face database configuration

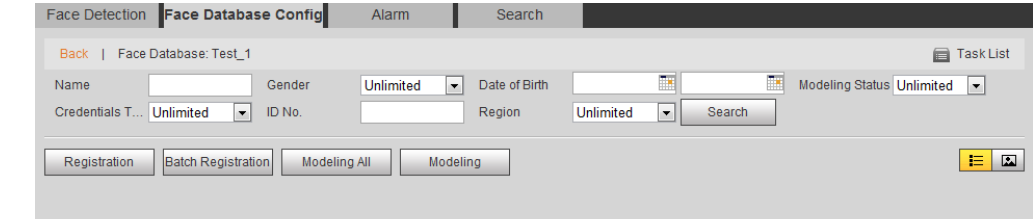

Step 3 Click **Registration**.

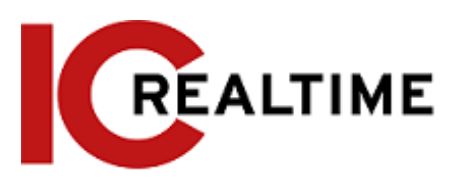

Figure 5-45 Registration (1)

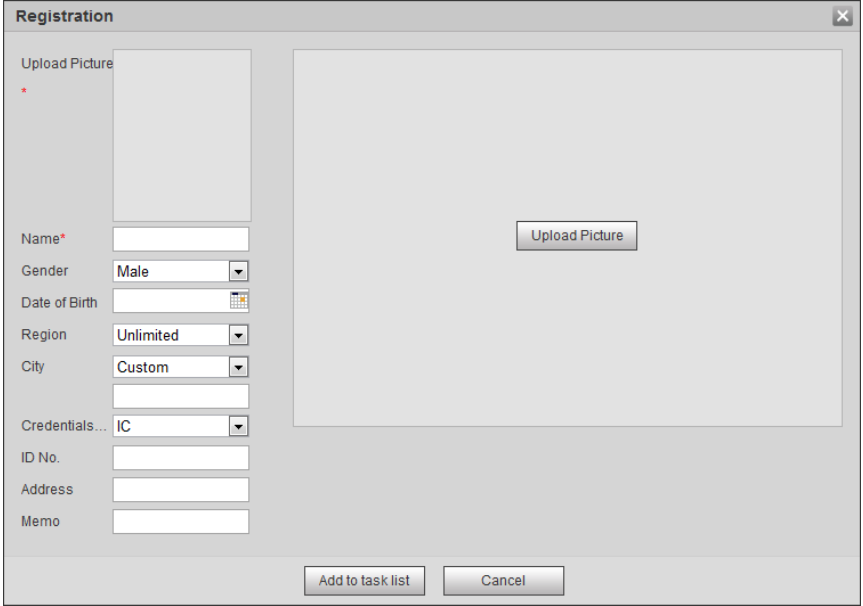

Step 4 Click **Upload Picture**, select a face picture to be uploaded, and then click **Open**.

### $\Box$

You can manually select the area for a face. After uploading picture, box select a face and click **OK**. When there are multiple faces in a photo, select the target face and click **OK** to save face picture.

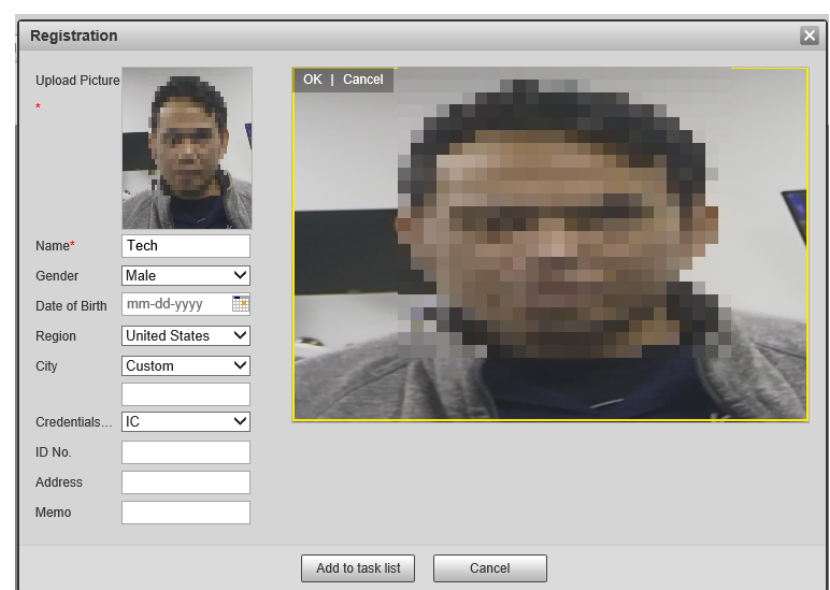

Figure 5-46 Registration (Example image is blurred in purpose. Actual image will be clear.)

- Step 5 Enter the information about face picture as necessary.
- Step 6 Click **Add to task list**.
- Step 7 Click <sup>TaskList1</sup>, and then click OK. The **Task List** interface is displayed. See [Figure 5-47.](#page-165-0) Click **Remove All** to remove all tasks by

<span id="page-165-0"></span>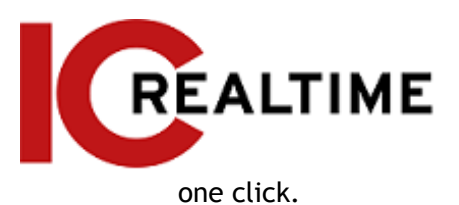

#### Figure 5-47 Task list (manually add)

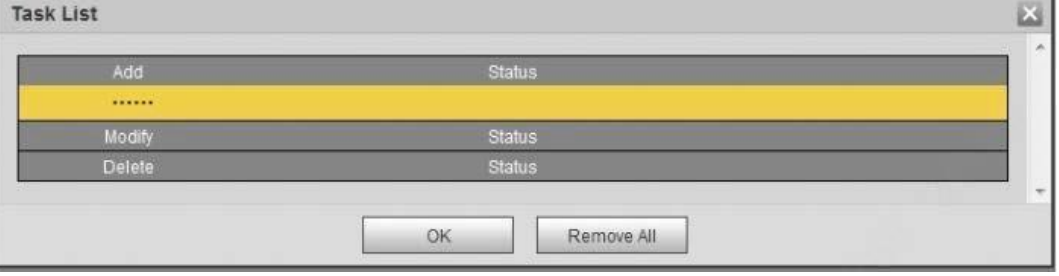

If adding user fails, the error code will be displayed on the interface. For details, see [Table 5-13.](#page-165-1) For face modeling operation, see "5.10.2.4 [Face Modeling".](#page-168-0)

<span id="page-165-1"></span>

| Parameter  | Error                   | <b>Description</b>                                  |  |
|------------|-------------------------|-----------------------------------------------------|--|
| 0x1134000C |                         | The picture is too large, and the max is<br>150Kb.  |  |
| 0x1134000E | Picture importing error | Quality or resolution of the image is too<br>large. |  |
| 0x11340019 |                         | Lack of storage in database to save<br>image.       |  |

Table 5-13 Description of error code

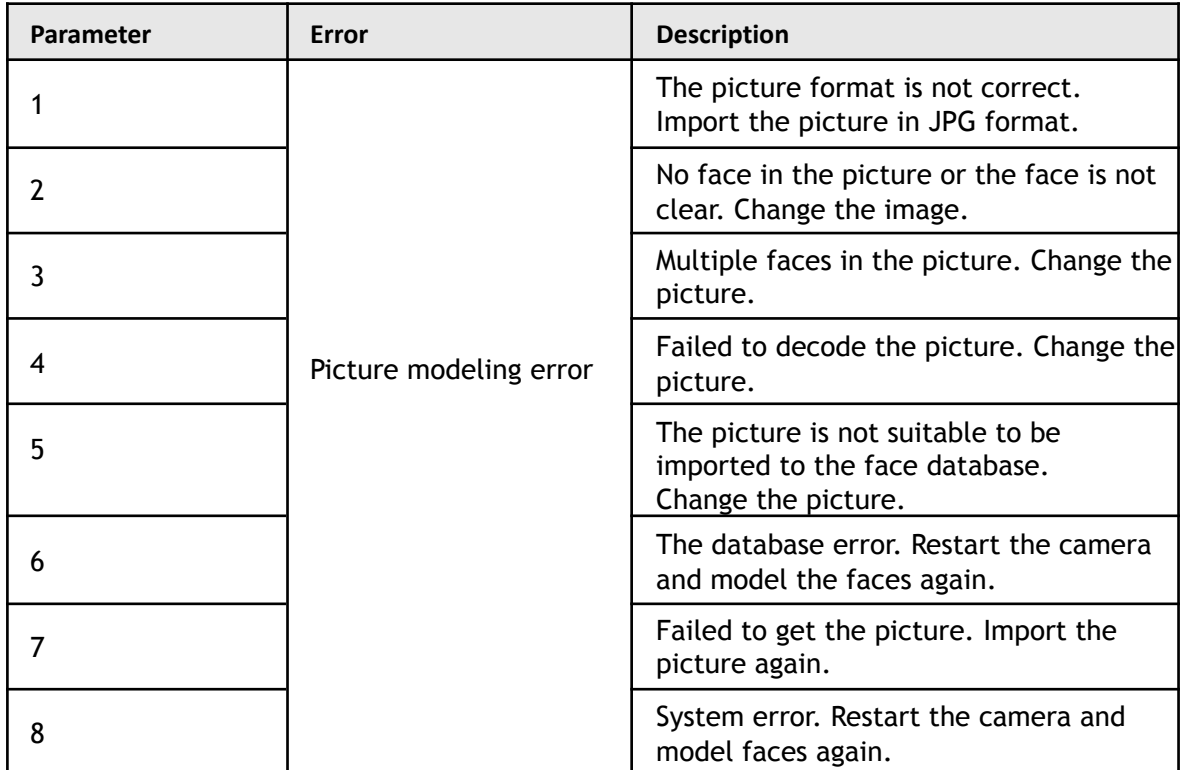

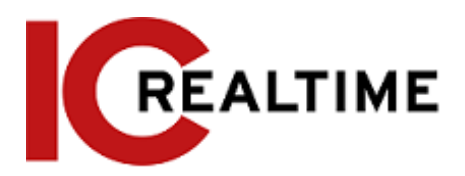

#### **5.10.2.2.2 Batch Importing**

This function allows for importing face pictures in batches. Select this method if you need to add a large number of face pictures to the database.

Before importing pictures in batches, it is recommended to name the face image files in the following format:

"Name#SGender#BDateofBirth#NRegion#TCredentialsType#MIDNo.jpg"

(for example, "John#S1#B1990-01-01#T1#M0000). For naming rules, see [Table 5-14.](#page-166-0)

 $\Box$ 

- The max. size of a single face picture is 150Kb, and the resolution is less than 1080p.
- <span id="page-166-0"></span>● When naming image files, only the Name is required. The others are optional.

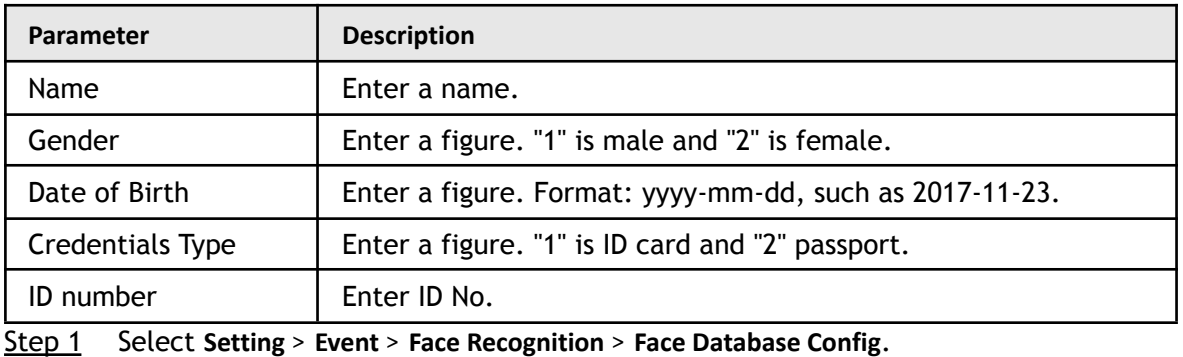

Table 5-14 Description of naming rules for batch import parameters

Step 2 Click  $\Box$  next to the face database that you want to set.

Step 3 Click **Batch Registration**.

#### Figure 5-48 Batch add

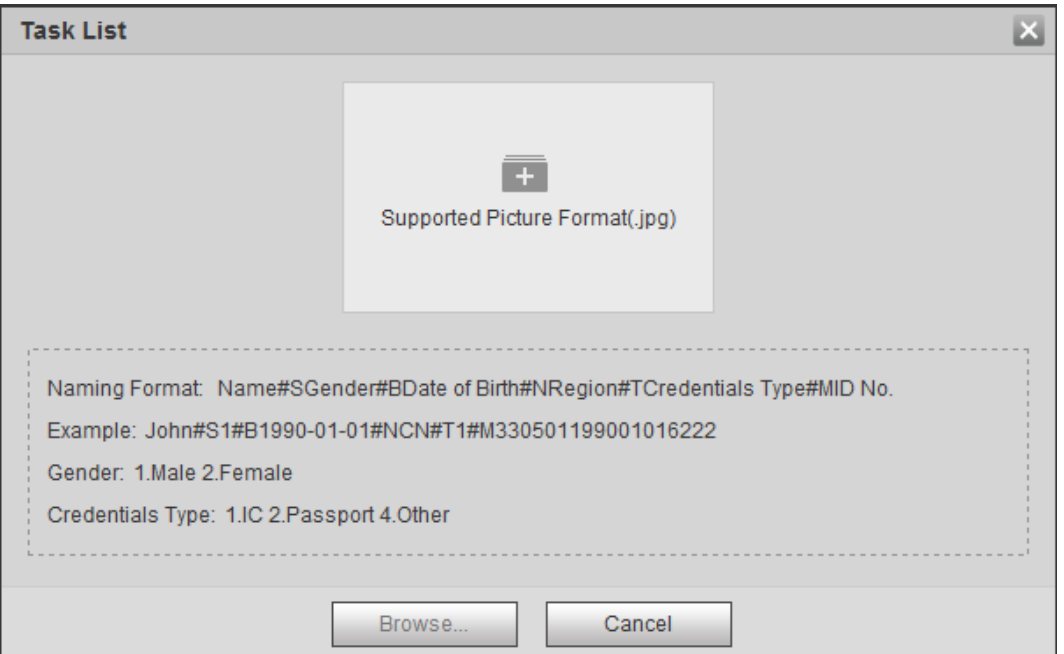

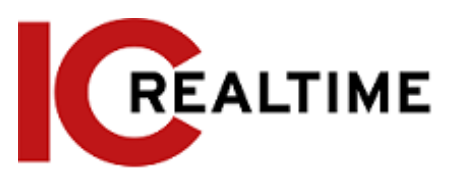

Step 4 Click  $\begin{array}{|c|c|c|}\n\hline\n\end{array}$  to select file path.

#### Figure 5-49 Batch import

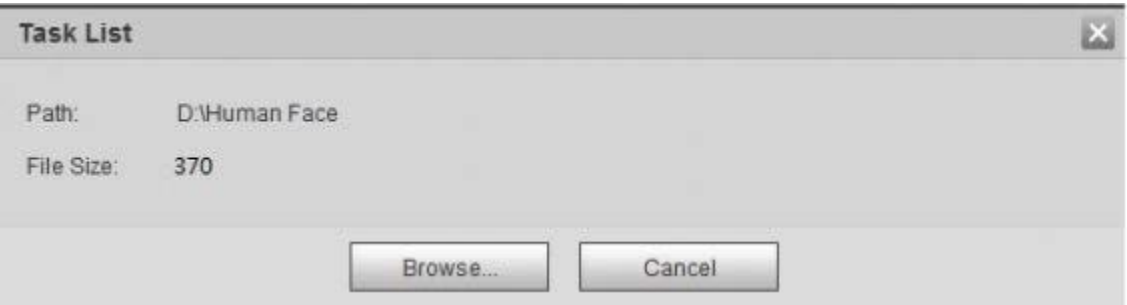

#### <span id="page-167-0"></span>Step 5 Click **Browse**.

The interface shows import process. After finishing the import, the interface is displayed as in [Figure 5-50](#page-167-0).

Figure 5-50 Imported successfully

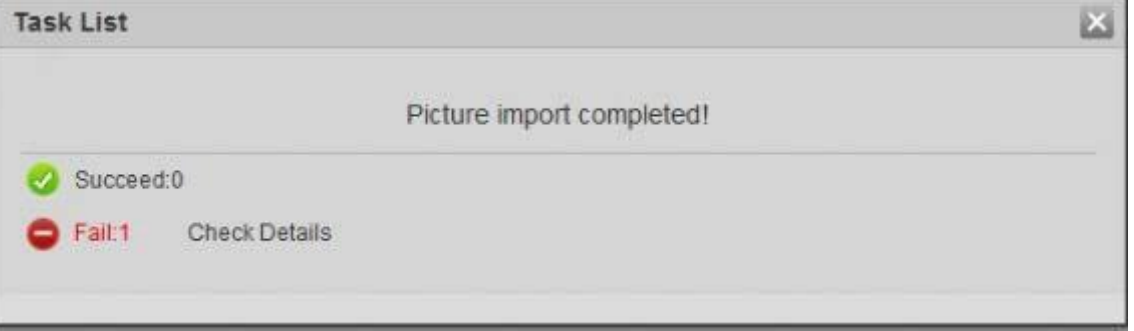

### **5.10.2.3 Managing Face Picture**

Add face pictures to face database, and then manage and maintain face pictures to ensure correct information.

#### **5.10.2.3.1 Modifying Face Information**

Step 1 Go to the **Face Database Config** interface, set filtering condition as needed, and click **Search**.

The search result will be displayed.

Step 2 Select the row where the face picture or the personnel information is located, and then

 $click$  or  $^2$ .

Figure 5-51 Face information modification

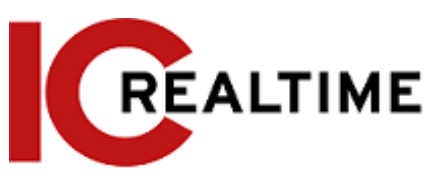

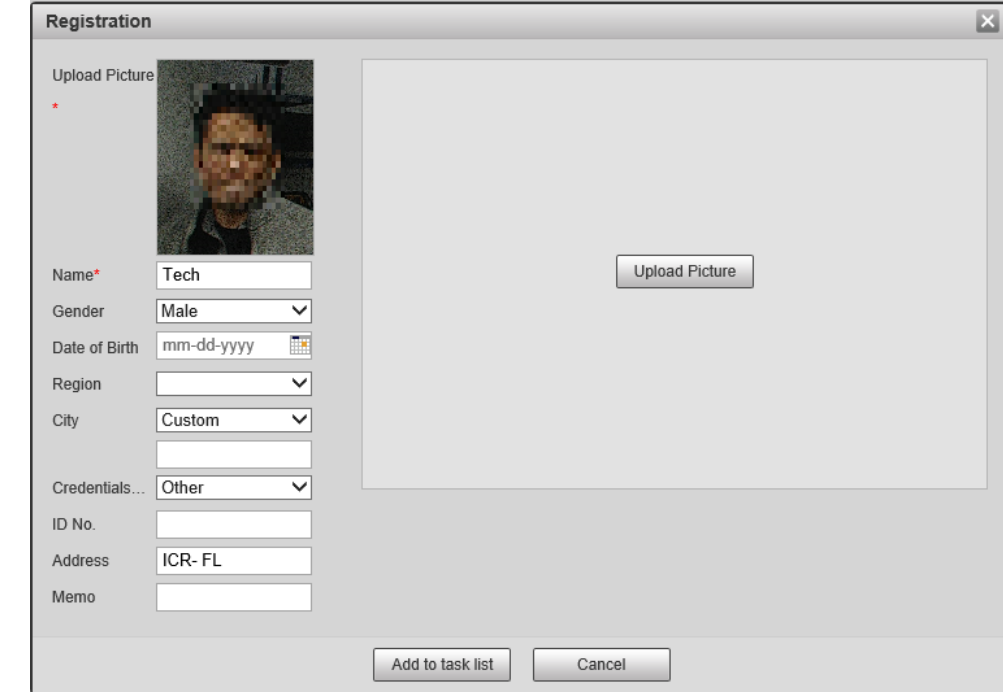

Step 3 Modify face information as necessary. Click **Add to task list**.

Step 4 Click TaskList1</sup>, and then click OK.

#### **5.10.2.3.2 Deleting Face Picture**

Navigate to the **Face Database Config** interface, and delete a face picture in the database.

- Single delete: Select the row where the face picture or the personnel information is located, and click  $\overline{\mathbb{I}}$  or  $\overline{\mathbb{I}}$  to delete the face picture.
- Batch delete: Select at the upper right corner of the face picture or of the row where the personnel information is located. Select the information, click Add to Deletion List, <sup>Task List1</sup>, and then click **OK** to delete the selected face picture.
- Delete all: When viewing face pictures in a list, click of the row where the serial number is located; when viewing by thumbnail, select **All** to select all face pictures. Click **Add to Deletion**

List, TaskListi, and then click OK to delete all face pictures.

### <span id="page-168-0"></span>**5.10.2.4 Face Modeling**

Face modeling extracts face picture information and imports the information to a database to establish relevant face feature models. Through this function, the face recognition and other intelligent detections can be function.

M

- A high amount of selected images to model will take longer to process.
- During modeling, some intelligent detection functions (such as face recognition) are not available temporarily, but will be available after modeling.
- Step 1 Select **Setting** > **Event** > **Face Recognition** > **Face Database Config**. The **Face Database Config** interface is displayed.

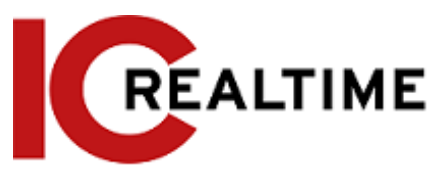

Step 2 Click  $\Box$  next to the face database to be set.

#### Figure 5-52 Face database configuration

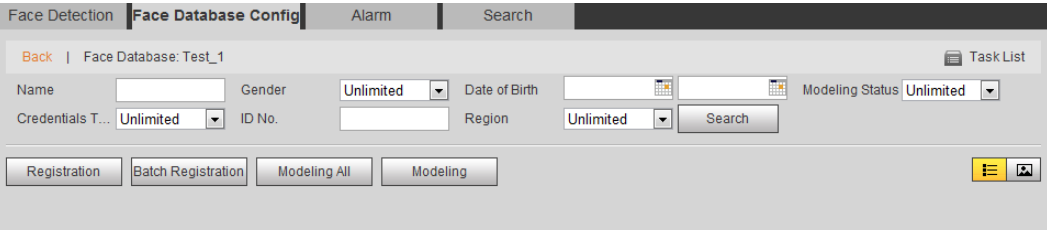

#### Step 3 Start modeling.

● Selective modeling.

If there are many face pictures in the face database, you can set search criteria to select the pictures that need to be modeled.

- 1. Set the search criteria, and click **Search**.
- 2. Select the face pictures to be modeled.
- 3. Click **Modeling**.
- All modeling.

Click **Modeling All** to complete modeling of all face pictures in the face database.

- Step 4 View the modeling result.
	- Successful modeling.

#### Figure 5-53 Successful modeling

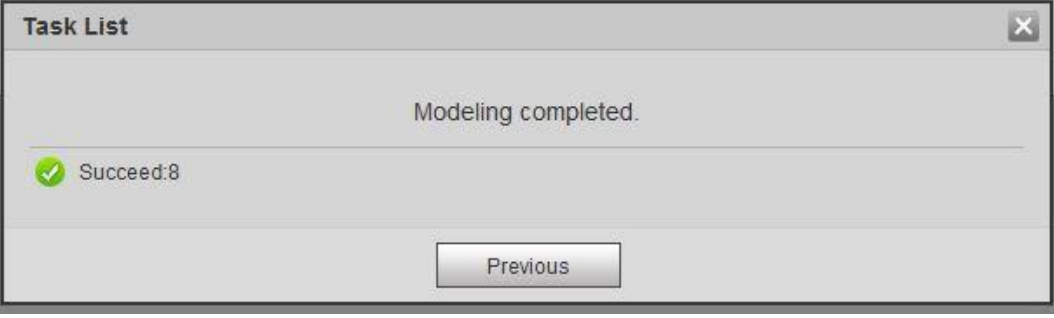

● Failed modeling.

Р

### Figure 5-54 Failed modeling

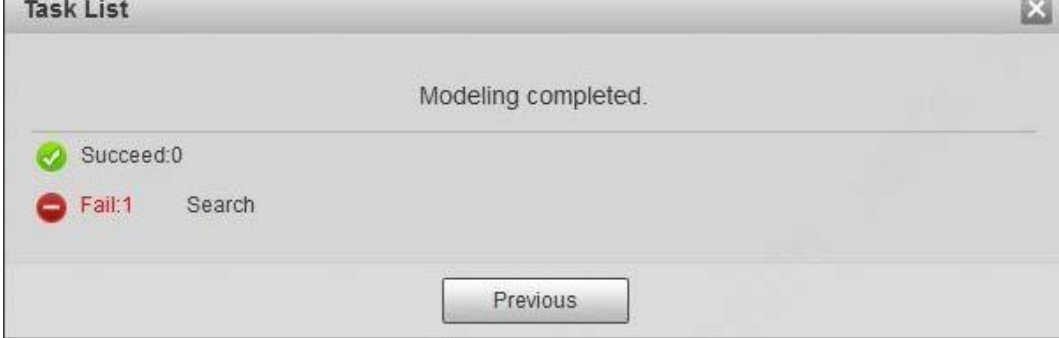

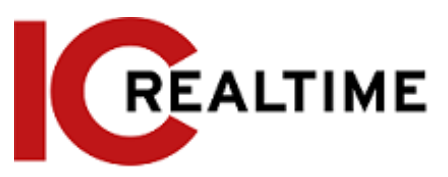

Click **Search**, and the face details are displayed. Click to view the face picture in list format. See [Figure 5-55.](#page-170-0) Click to view the face picture in thumbnail format. See [Figure](#page-170-1) [5-56.](#page-170-1)

- ◇ When the modeling status is **Valid** in the list or is displayed on the left corner of the thumbnail, it means the modeling succeeded.
- ◇ When the modeling status is **Invalid** in the list or is not displayed on the left corner of the thumbnail, it means the modeling failed. Point to the modeling status in the list or the pictures without to view the details of the failure. Change the pictures according to the details.

<span id="page-170-0"></span>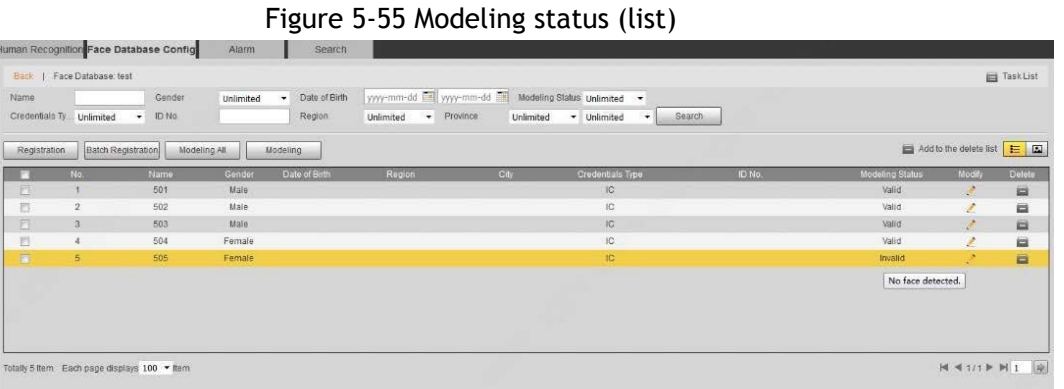

Figure 5-56 Modeling status (thumbnail)\* (Example image is blurred in purpose. Actual image will be clear.)

<span id="page-170-1"></span>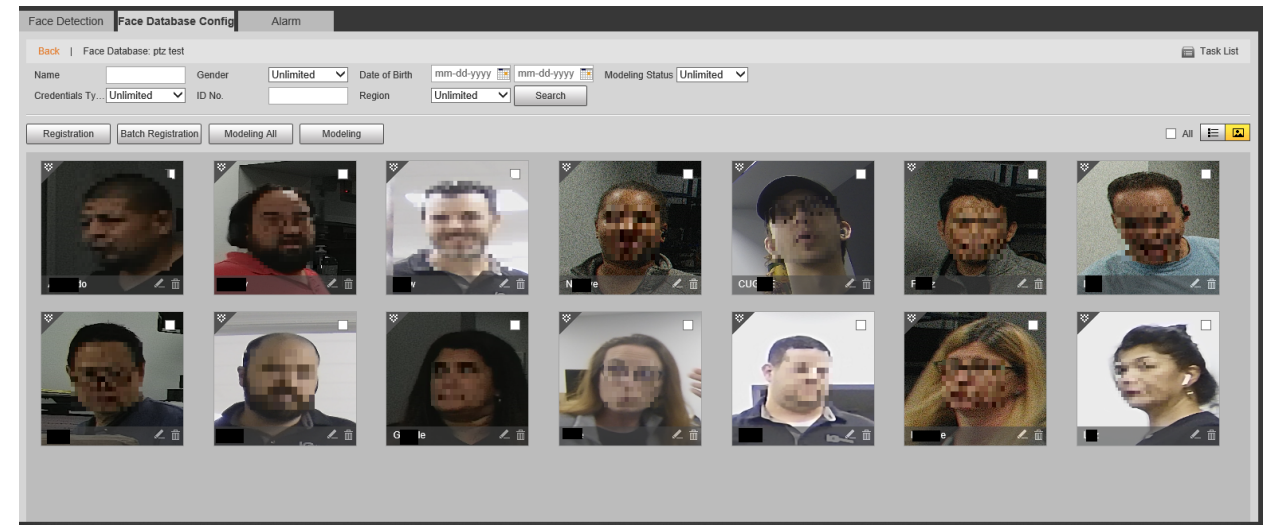

# **5.10.3 Setting Face Recognition Alarm Linkage**

When face recognition succeeded or failed, the device links alarm out.

Step 1 Select **Setting** > **Event** > **Face Recognition** > **Alarm**.

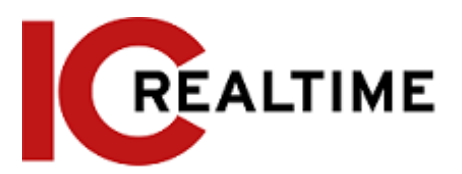

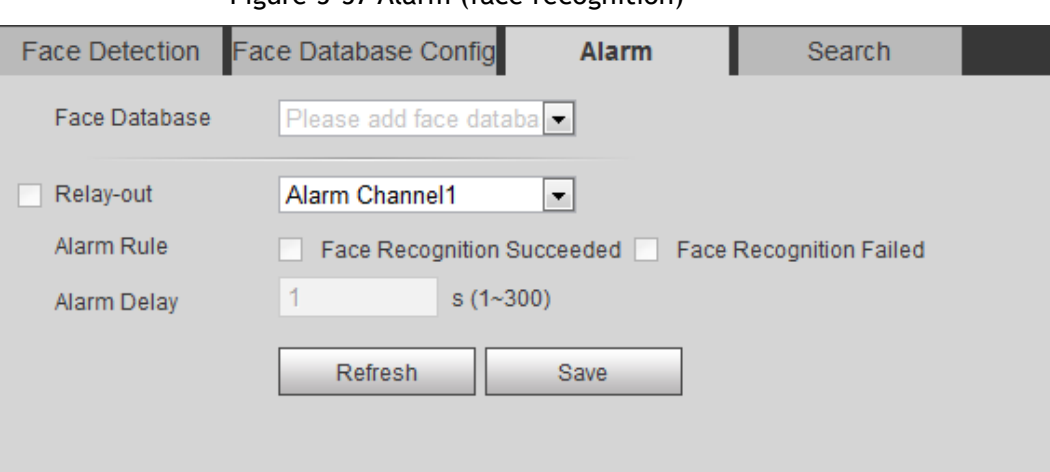

### Figure 5-57 Alarm (face recognition)

- Step 2 Select a face database and an alarm rule.
	- Face recognition succeeded: When the detected face matches that in the face database, the device links alarm out.
	- Face recognition failed: When the detected face fails to match that in the face database, the device links alarm out.
- Step 3 Set alarm linkage actions. For details, see ["5.1.1 Alarm Linkage"](#page-132-0)
- Step 4 Click **Save**.

# **Setting Face Detection**

When a face is detected in the detection area, the IPC can perform an alarm linkage.

### Prerequisites

Select **Setting** > **Event** > **Smart Plan**, and then enable **Face Detection**.

### Procedure

Step 1 Select **Setting** > **Event** > **Face Detection**.

Figure 5-62 Face detection

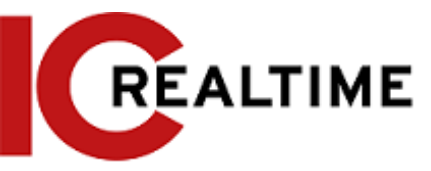

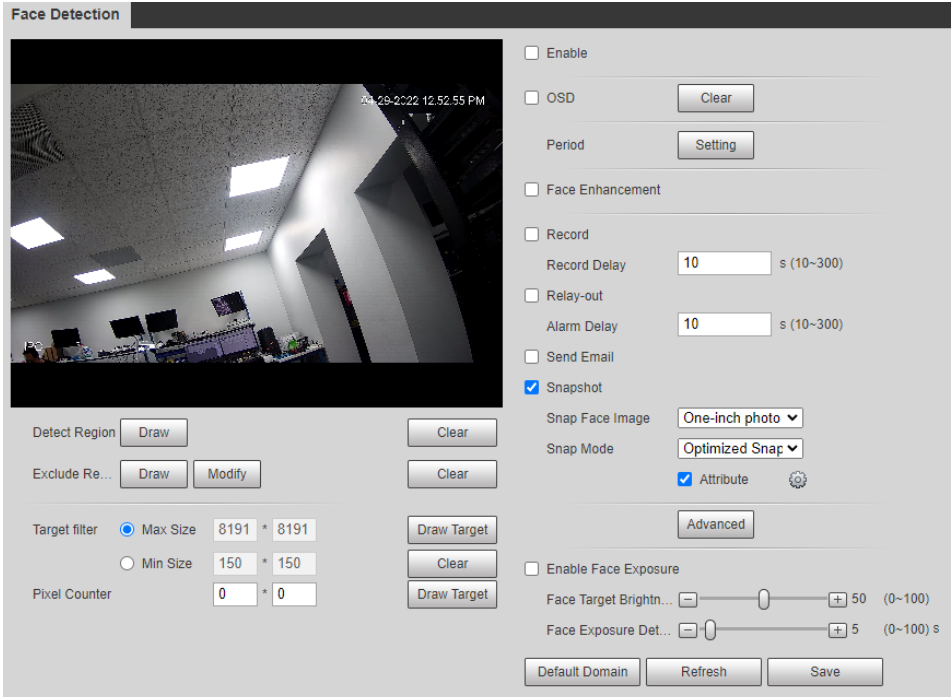

- Step 2 Select the **Enable** checkbox to enable the face detection function.
- Step 3 (Optional) Click **Draw** next to **Detect Region** to draw a face detection area in the image.
- Step 4 (Optional) Click **Draw** next to **Exclude Region**, and then draw an area that will exclude face detection in the image.
- Step 5 (Optional) Select **Max Size** or **Min Size**, click **Draw Target** at the right side of **Target filter**, and then draw the target in the image.
- Step 6 Set parameters.

#### Table 5-15 Description of face detection parameters

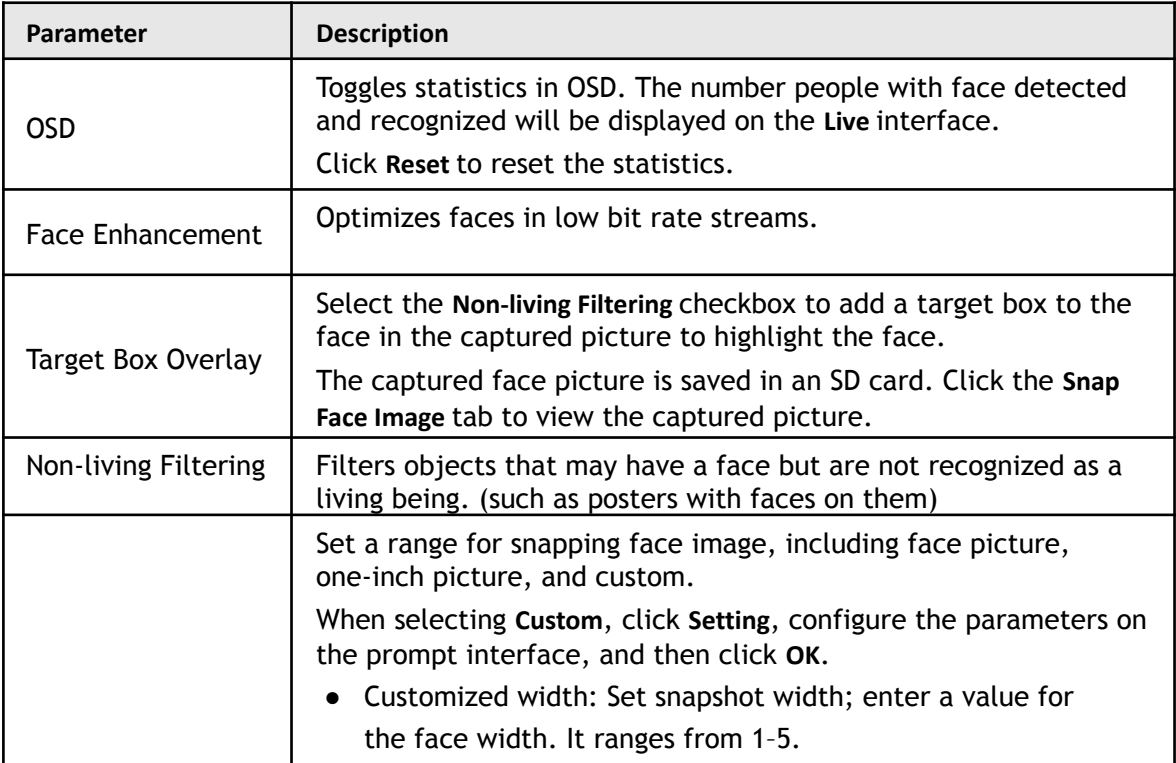

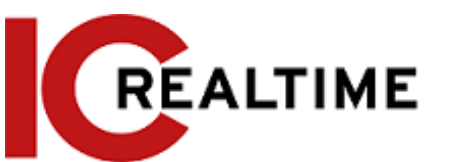

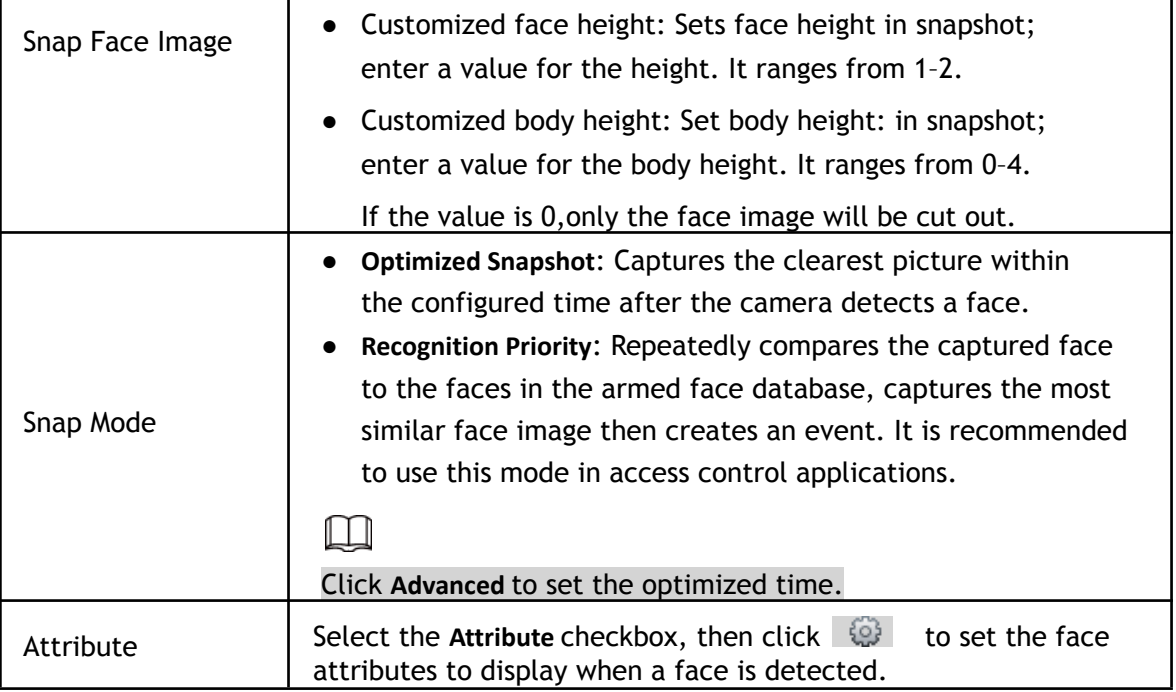

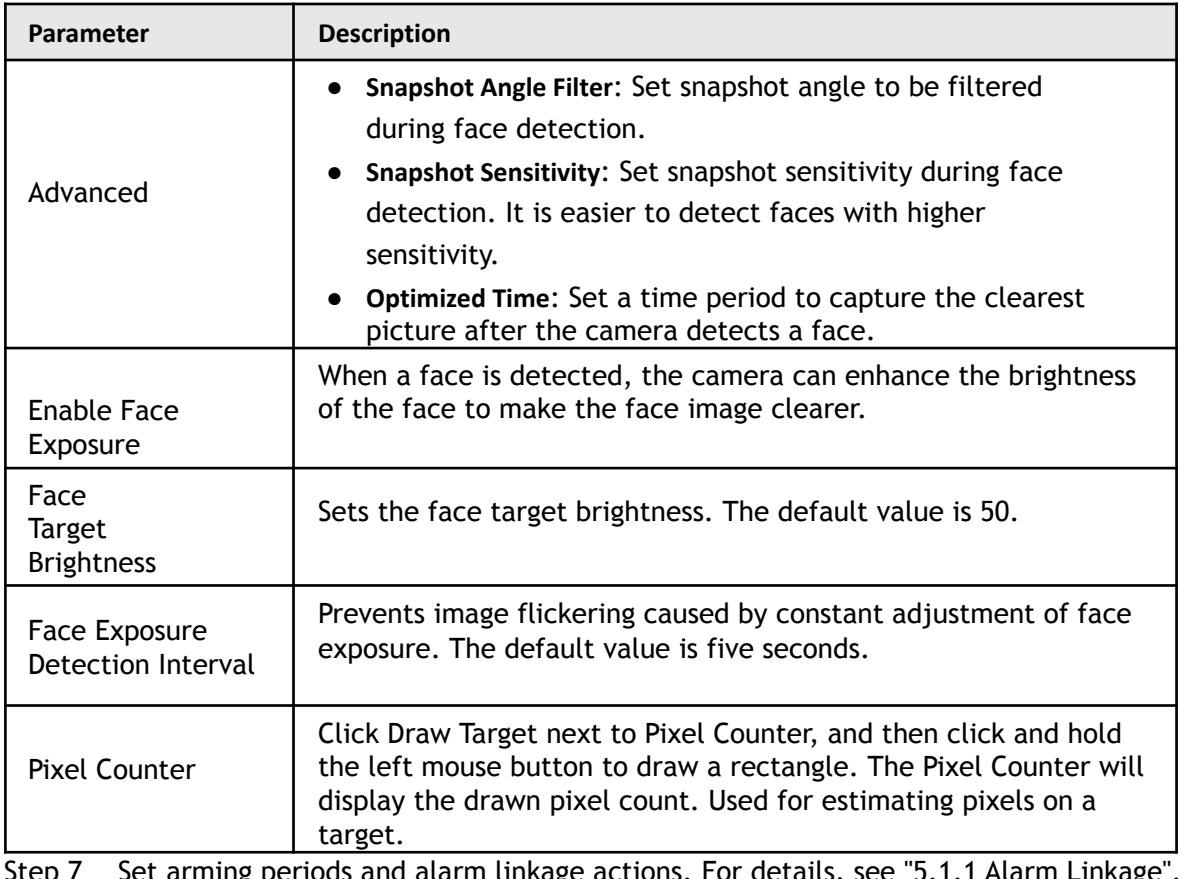

 $\epsilon$  set arming periods and alarm linkage actions. For details, see  $\beta$ .1.1 Alarm Linkage .

Step 8 Click **Save**.

To view alarm information on the **Alarm** tab, subscribe relevant alarm event. For details, see ["5.1.2 Subscribing Alarm".](#page-138-0)

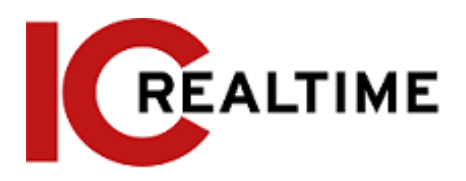

# **Setting People Counting**

Configures the People counting function (including enter, leave and strand number in the area), calibration configuration, queuing number, and view the people counting data report.

# **People Counting**

This function counts the people entering and leaving the detection area. When the number of counted people exceeds the configured value, the system will create an event.

### **Prerequisites**

Select **Setting** > **Event** > **Smart Plan**, and then enable **People Counting**.

### Procedure

Step 1 Select **Setting** > **Event** > **People Counting**.

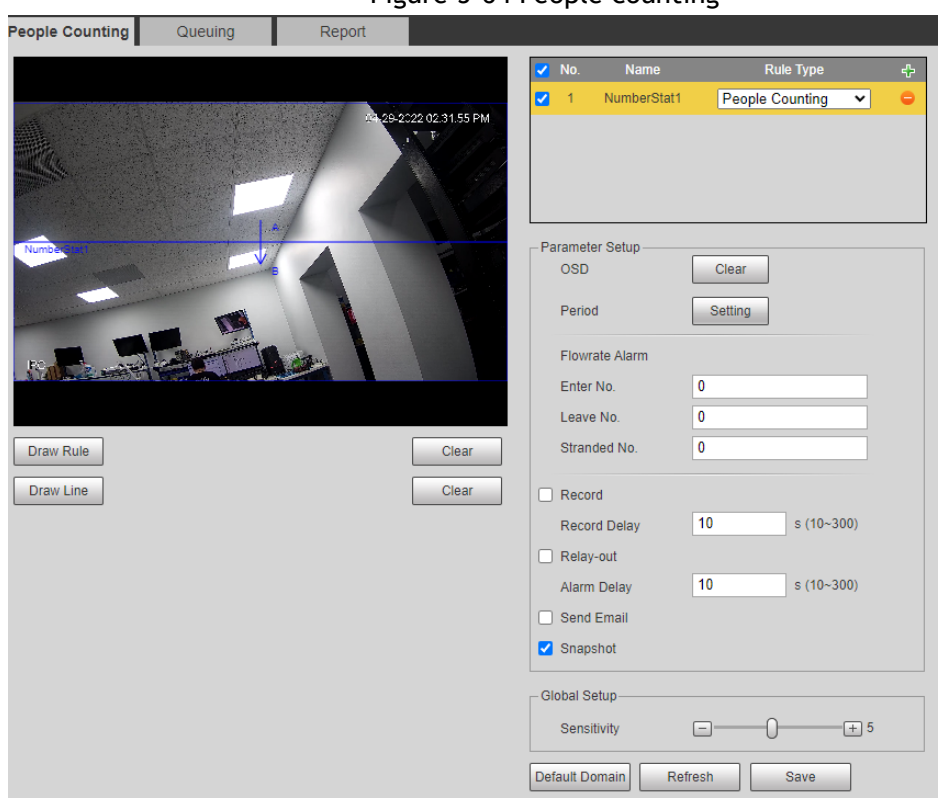

Figure 5-64 People counting

Figure 5-65 In area No.

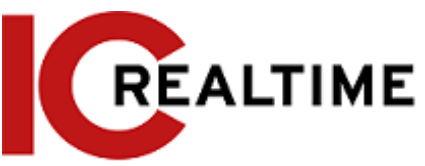

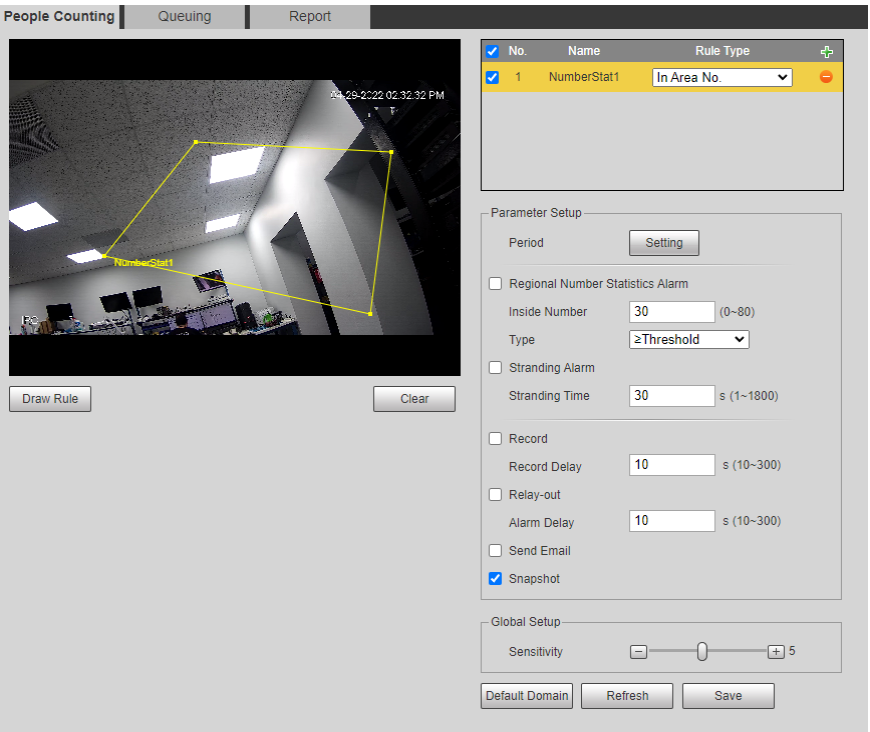

Step 2 Click  $\mathbf{t}$  to add the people counting function.

Step 3 Double-click the name to modify the rule name. Select **People Counting** or **In Area No**.

- **People Counting**: The IPC counts the people entering and leaving the detection area. When the number of counted number of people who enter, leave, or stay in the area exceeds the configured value, the system will create an event.
- **In Area No.**: The IPC counts the number of people and their duration in the detection area. When the number of counted people in the detection area or the stay duration exceeds the configured value, the system will create an event. This function is available on some select models.
- Step 4 Click **Draw Area** to draw a detection area in the image.
	- If selecting **People Counting**, draw the movement directional lines. When targets enter or leave along the direction line, they will be counted.
	- For the models that support multiple counting rules, different detection areas can be overlapped.
- Step 5 Set parameters.

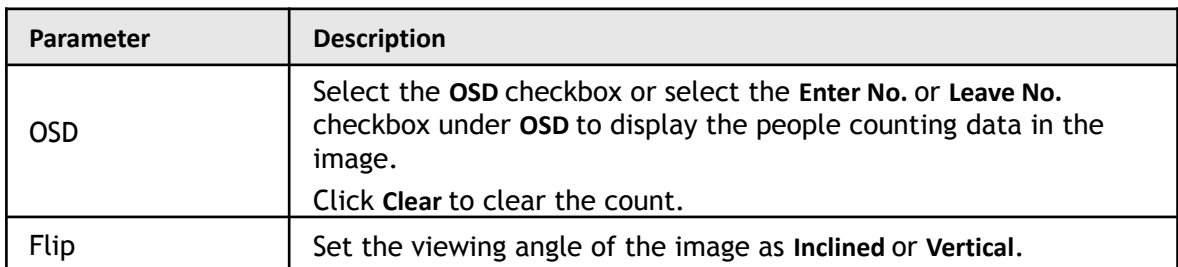

Table 5-16 Description of people counting parameters

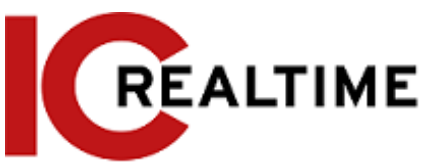

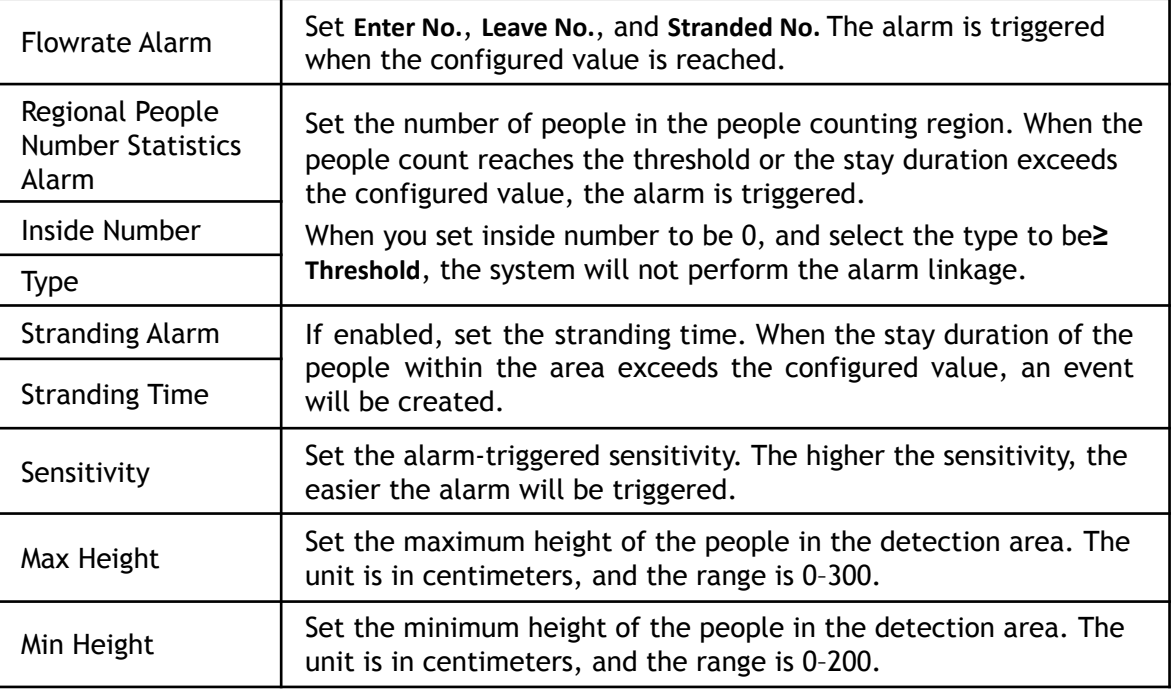

# Result

Step 6 Set arming periods and alarm linkage actions. For details, see ["5.1.1 Alarm Linkage".](#page-132-0) Step 7 Click **Save**.

To view alarm information on the **Alarm** tab, subscribe relevant alarm event. For details, see ["5.1.2](#page-138-0) [Subscribing Alarm".](#page-138-0)

# **Queuing**

This function counts people queued in the detection area. When the queue number exceeds the configured number or the queue time exceeds the configured time, the system will create an event.

# Prerequisites

You will first need to configure **People Counting**.

# Procedure

Step 1 Select **Setting** > **Event** > **Queuing**.

Figure 5-68 Queuing

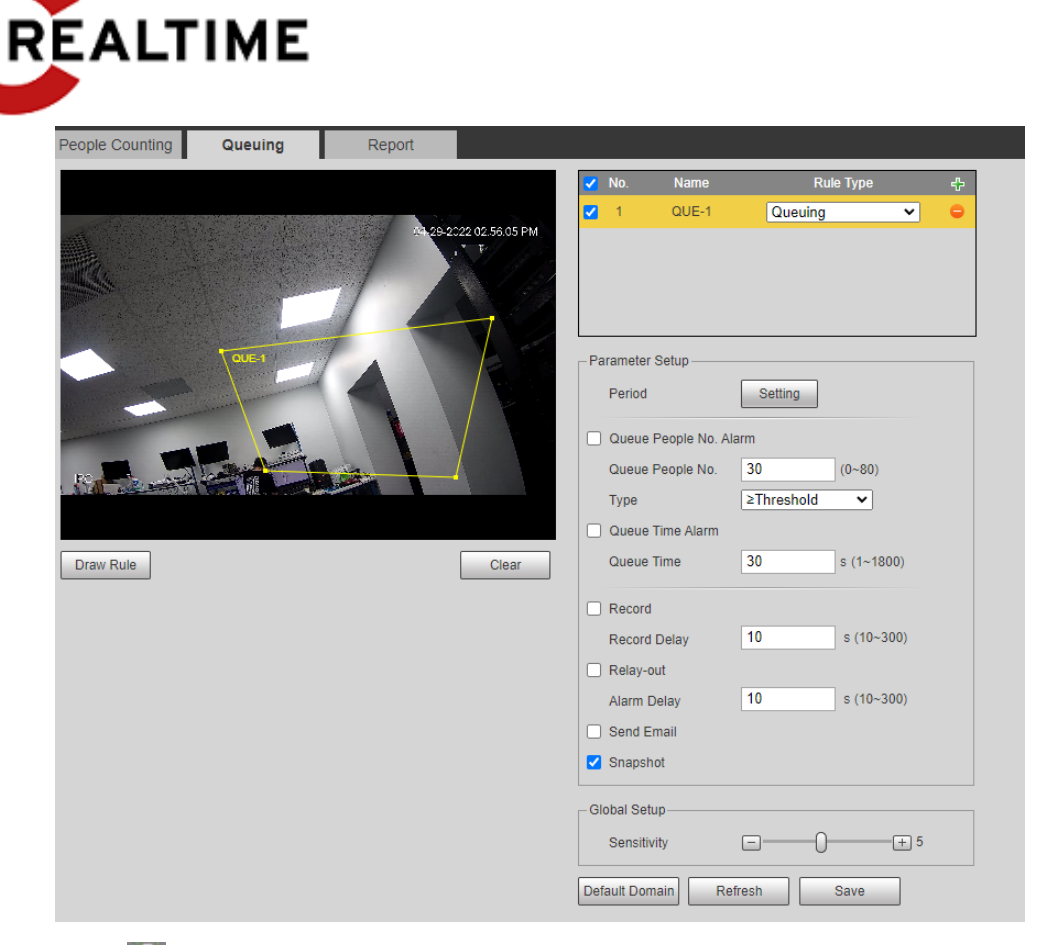

Step 2 Click  $\mathbf{t}$  to add the queuing function.  $\Box$ 

You can add a maximum of 4 rules.

- Step 3 Double-click the name to modify the rule name. Click **Draw Rule** to draw a detection area in the image, and right-click to complete the drawing.
- Step 4 Set parameters.

| <b>Parameter</b>       | <b>Description</b>                                                                                                   |  |
|------------------------|----------------------------------------------------------------------------------------------------|--|
| Queue People No. Alarm | Sets the queue people number for triggering the event and<br>counting type. When the queue people number reaches the |  |
| Queue People No.       |                                                                                                    |  |
| <b>Type</b>            | configured value, an event will be created.                                                                          |  |
| Queue Time Alarm       | Set the queue time. When the queue time reaches the<br>configured value, an event will be created.                   |  |
| <b>Queue Time</b>      |                                                                                                    |  |
| Sensitivity            | Set the alarm-triggered sensitivity. The higher the<br>sensitivity is, the easier the alarm will be triggered.       |  |
| Max Height             | Set the maximum height of the people in the detection area.<br>The unit is cm, and the range is 0-300.               |  |
| Min Height             | Set the minimum height of the people in the detection<br>area. The unit is cm, and the range is 0-200.               |  |

Table 5-17 Description of people queuing

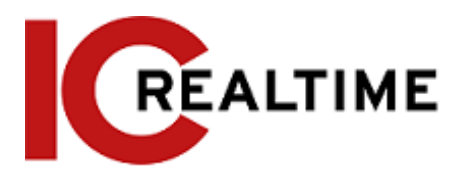

# Result

Step 5 Set arming periods and alarm linkage actions. For details, see ["5.1.1 Alarm Linkage".](#page-132-0) Step 6 Click **Save**.

To view alarm information on the **Alarm** tab, subscribe relevant alarm event. For details, see ["5.1.2 Subscribing Alarm".](#page-138-0)

You can view the queuing result on the **Live** interface.

The queuing number and the stranding time of each target are displayed on the interface.

# **Viewing People Counting Report**

Generate people counting data in report form.

Step 1 Select **Setting** > **Event** > **People Counting** > **People Counting Report**.

Figure 5-72 People counting report

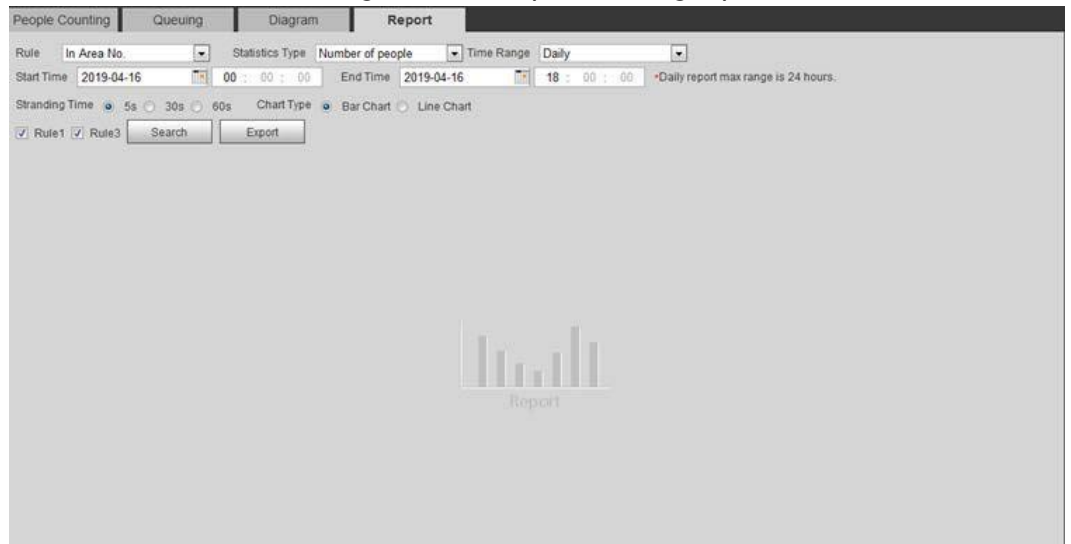

#### Step 2 Set search conditions.

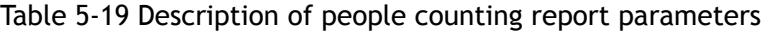

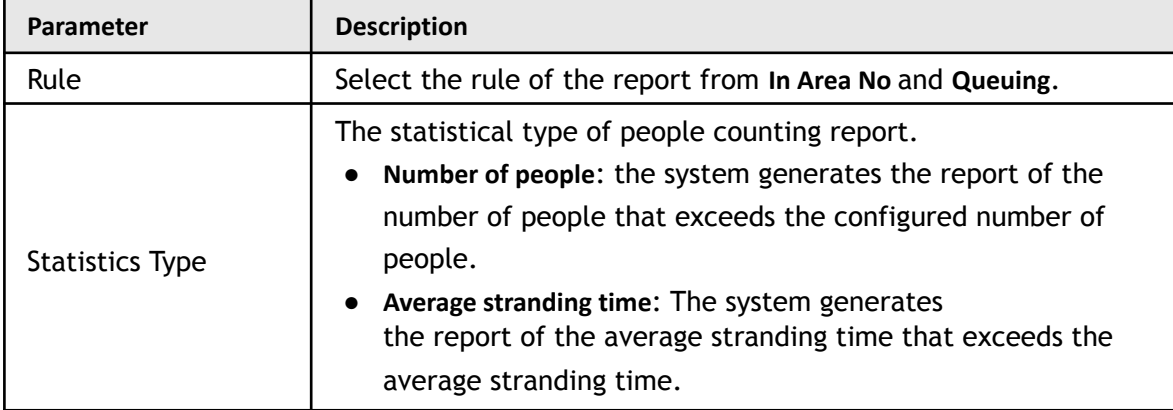

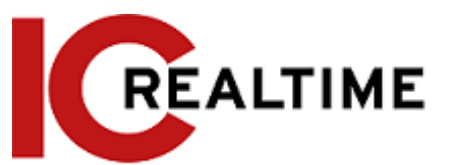

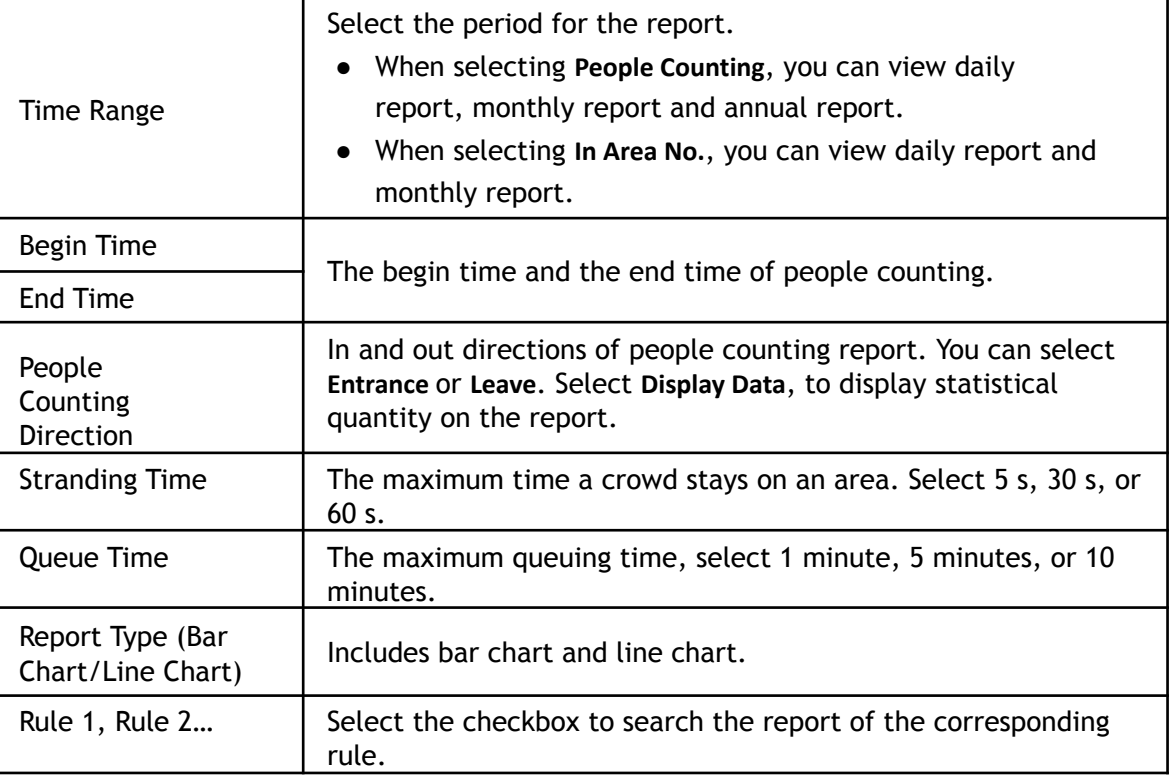

Step 3 Click **Search** to complete the report.

Click **Export** to export the report in .bmp or .csv format.

# **Setting Heat Map**

Create statistics on the cumulative density of object movements and view the heat map report.

# **Heat Map**

Detect the distribution of dynamically moving objects in the target area within a certain period and displays the distribution on a heat map. Color varies from blue to red. The lowest heating value is in blue, and the highest heating value is in red. When mirroring occurs on the camera or the viewing angle changes, original data on the heat map will be cleared.

# Prerequisites

Select **Setting** > **Setting** > **Event** > **Smart Plan**, and then enable **Heat Map**.

### Procedure

Step 1 Select **Setting** > **Event** > **Heat Map** > **Heat Map**.

Figure 5-73 Heat map
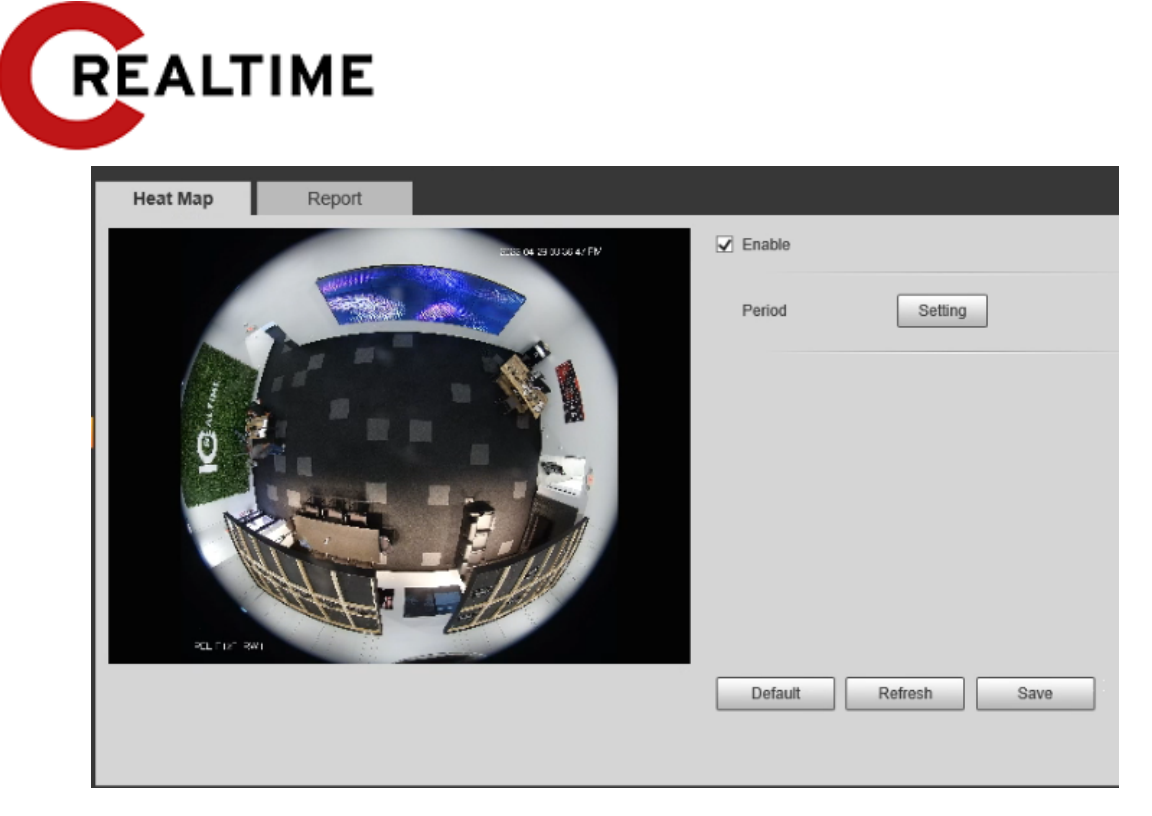

Step 2 Select the **Enable** checkbox to enable the heat map function.

Step 3 Set the arming period. For details, see "5.1.1.1 [Setting Period".](#page-132-0)

Step 4 Click **Save**.

### **Viewing Heat Map Report**

The system can export heat map data as a report.

```
Step 1 Select Setting > Event > Heat Map > Report.
```
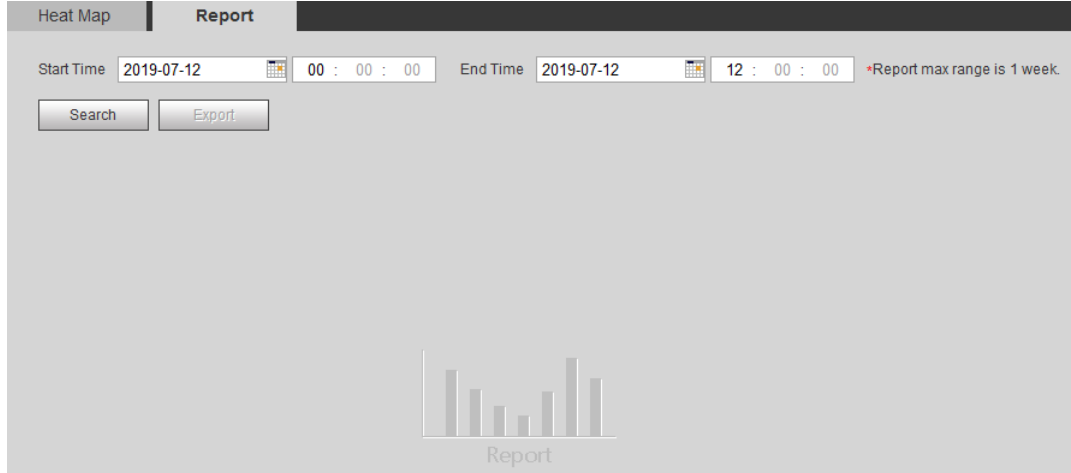

Figure 5-74 Heat map report

Step 2 Set the start time and end time.

Only some devices support heat map sequence numbers.

Step 3 Click **Search** to complete the report. Click **Export** to export the statistical report.

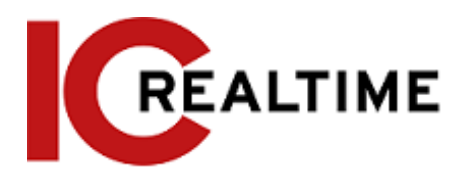

## **Setting Video Metadata**

This function extracts metadata information from people, non-motor vehicles (such as motorcycles and scooters) and motor vehicles in the captured video, and displays the relevant attributes on the live interface.

### **Scene Configuration**

Set the detection scenes and rules, including rules for people, non-motor vehicles, and motor vehicles. Select **Setting** > **Event** > **Smart Plan**, and then enable **Video Metadata**. This section will use People Detection rules as an example.

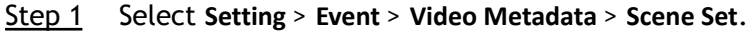

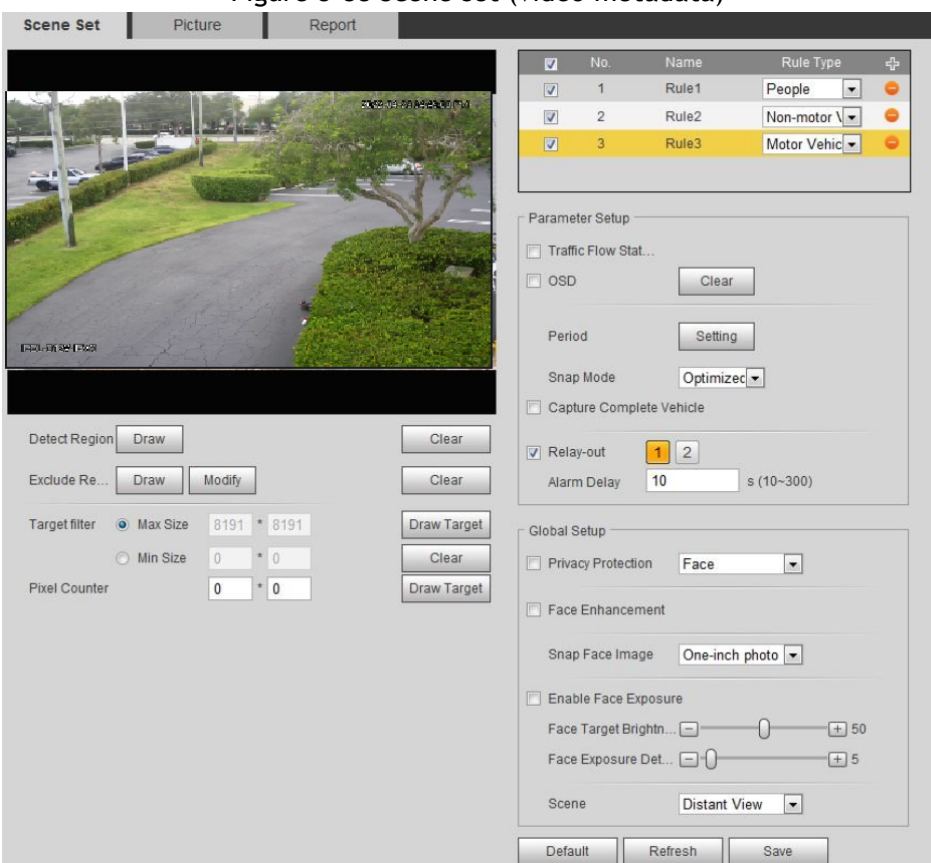

Figure 5-88 Scene set (video metadata)

- Step 2 Click <sup>+</sup> , and double-click the name to modify the rule name, and select **People** in **Rule Type** list.
- Step 3 Click **Draw** to draw a detect region and an exclude region in the image.
- Step 4 Click **Draw Target** next to **Target Filter** to draw the maximum size and minimum size for the detection target in the image.
- Step 5 Set parameters.

Table 5-24 Description of scene set parameters (video metadata)

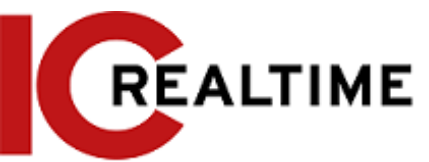

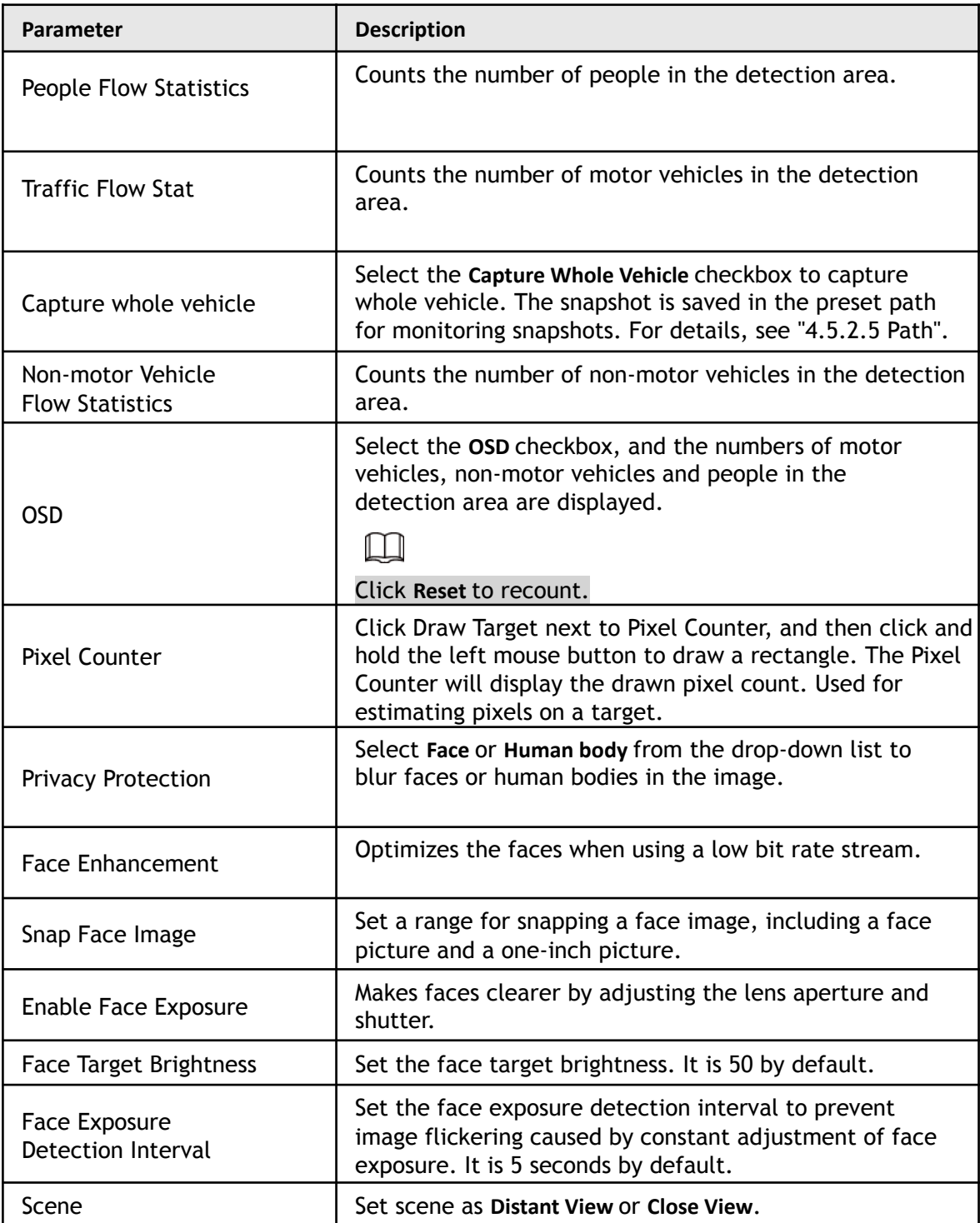

### Result

Step 6 Set arming periods and alarm linkage actions. For details, see ["5.1.1 Alarm Linkage".](#page-132-1) Step 7 Click **Save**.

 $\bullet$  Click  $\circled{a}$  on the live interface to view the detection results of video metadata.

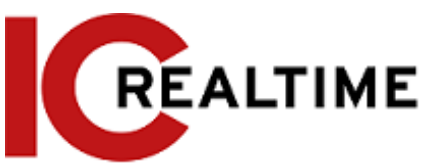

- The plate no. and attributes of motor vehicle are displayed at the right side, and pictures of people and non-motor vehicles and their attributes at the bottom.
- Click the picture in the display area, and the detailed information is displayed.

## **Setting Picture Information**

Set overlay of motor vehicle, non-motor vehicle and people and the box position. This section takes the configuration of motor vehicle overlay as an example.

#### Step 1 Select **Setting** > **Event** > **Video Metadata** > **Picture**.

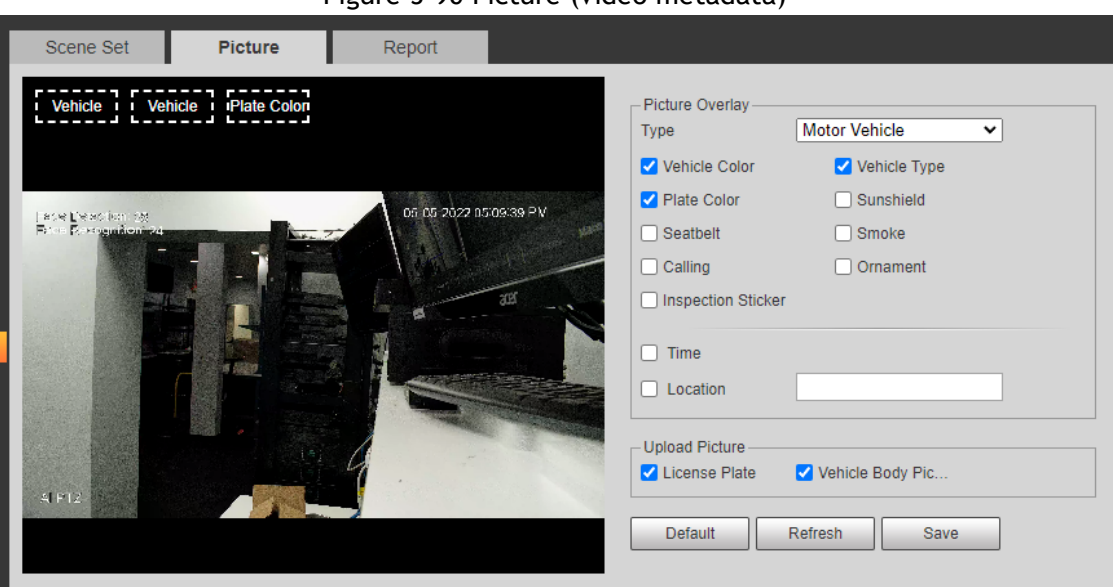

Figure 5-90 Picture (video metadata)

Step 2 Select **Motor Vehicle** from the **Type** drop-down list. Select **Non-motor Vehicle** or **People**, and set non-motor vehicle and people overlay.

- Step 3 Set overlay information and box position, such as plate no., time, car color, car type, and car logo.
- Step 4 Click **Save**.

## **Viewing Video Metadata Report**

Generate data of video metadata recognition in report form. Step 1

Select **Setting** > **Event** > **Video Metadata** > **Report**.

The **Report** interface is displayed.

- Step 2 Select the report type, start time, end time, and other parameters.
- Step 3 Click **Search** to complete the report.

The statistical results are displayed. Click **Export** to export the statistical report.

Figure 5-91 Video metadata report

**REALTIME**  $mg$  0% 2019-03-Bearch Export 2019-03-01 ~ 2019-03-11 Structured Statistics  $700$  $600$  $\omega$ 

# **Setting Relay-in**

When an alarm is triggered at the alarm-in port, the system performs alarm linkage.

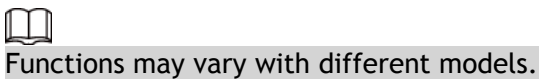

## <span id="page-184-0"></span>**Relay-in (1)**

Step 1 Select **Setting** > **Event** > **Alarm**.

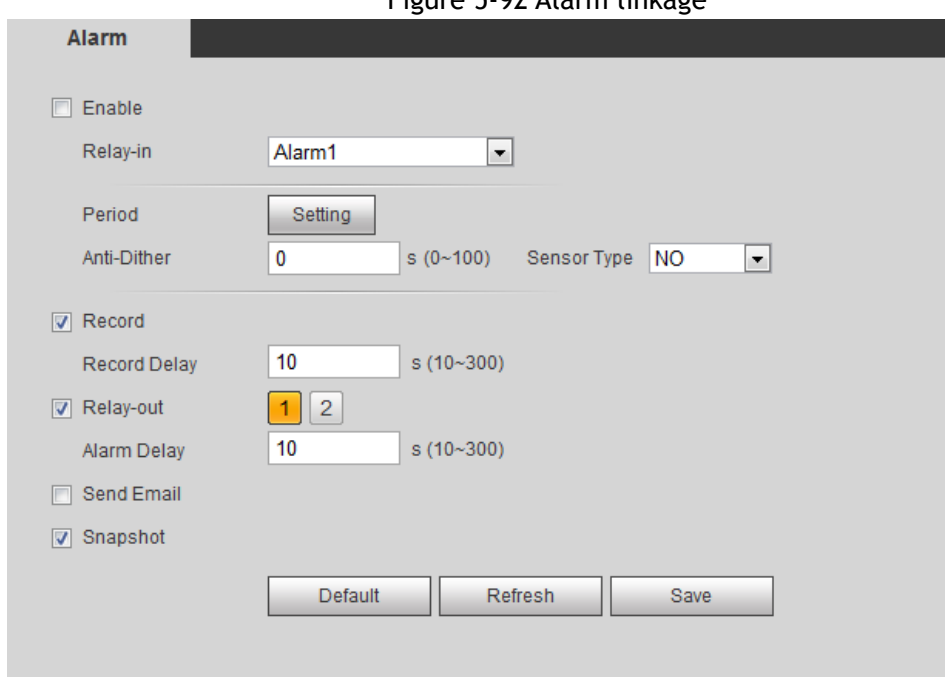

Figure 5-92 Alarm linkage

Step 2 Select the **Enable** checkbox to enable the alarm linkage function.

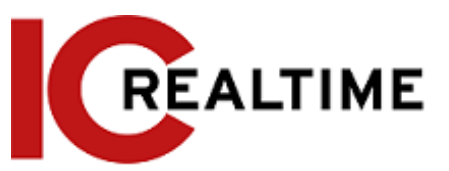

Step 3 Select a relay-in port and a sensor type.

- Sensor Type: NO or NC.
- Anti-Dither: Only record one alarm event during the anti-dither period.
- Step 4 Set arming periods and alarm linkage action. For details, see ["5.1.1 Alarm Linkage".](#page-132-1)
- Step 5 Click **Save**.

## **Relay-in (2)**

You can select the mode from **Alarm** and **Arming/Disarming**.

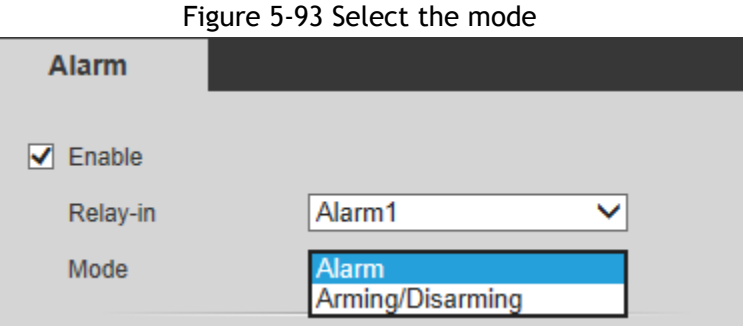

- When selecting **Alarm**, the function is same as Relay-in (1). For details, see ["5.18.1 Relay-in \(1\)".](#page-184-0)
- When selecting **Arming/Disarming**, you can enable arming or disarming mode through one press on an external alarm system.
- Step 1 Select **Enable** checkbox to enable the alarm function. Step 2 Select a relay-in port, for details, see "5.18.1 [Relay-in \(1\)".](#page-184-0)
	- Step 3 In the **Mode** list, select **Arming/Disarming.** Figure 5-94 Arming/Disarming

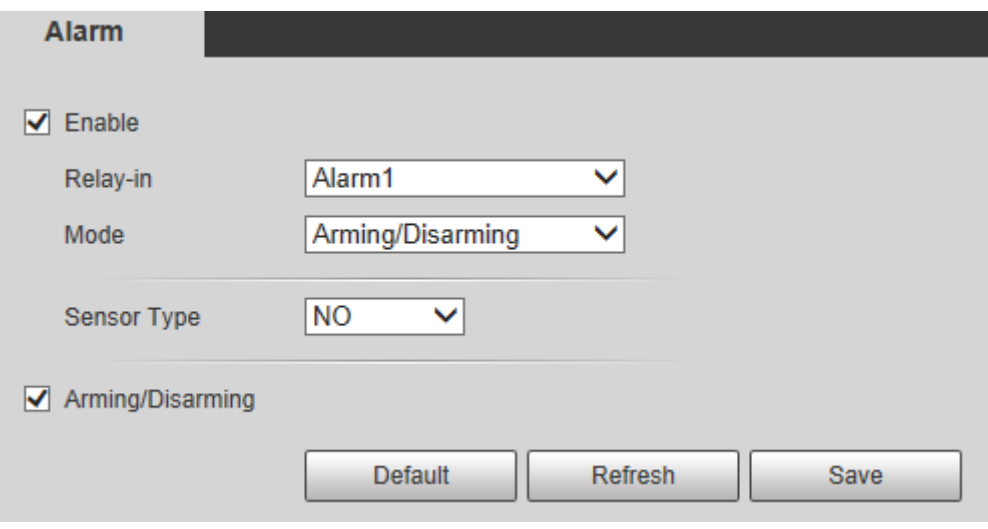

#### $\Box$

The arming/disarming checkbox is selected by default. Do not cancel the selection; otherwise the configuration is invalid.

Step 4 Select the sensor type from **NO** and **NC.**. Step 5 Click **Save**.

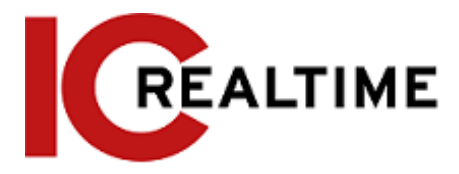

# **Setting Abnormality**

Abnormality includes SD card, network, illegal access, voltage detection, and security exception.

 $\Box$ 

Only the device with SD card has the abnormality functions, including **No SD Card**, **SD Card Error**, and **Capacity Warning**.

## **Setting SD Card**

In case of SD card abnormality, the system performs alarm linkage. The event types include **No SD Card**, **Capacity Warning**, and **SD Card Error**. The introduction is for reference only, and may differ from the actual interface.

Step 1 Select **Setting** > **Event** > **Exception Handling** > **SD Card**.

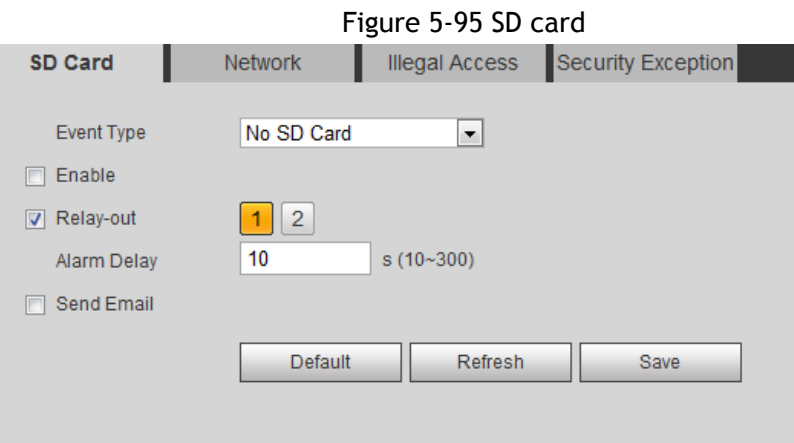

Step 2 Select the event type from the **Event Type** drop-down list, and then select the **Enable** checkbox to enable the SD card detection function.

When setting **Capacity Warning** as **Event Type**, set **Capacity Limit**. When the remaining space of SD card is less than this value, the alarm is triggered.

- Step 3 Set alarm linkage actions. For details, see ["5.1.1 Alarm Linkage".](#page-132-1)
- Step 4 Click **Save**.

### **Setting Network**

In case of network abnormality, the system performs alarm linkage. The event types include **Disconnection** and **IP Conflict**.

Step 1 Select **Setting** > **Event** > **Abnormality** > **Network**.

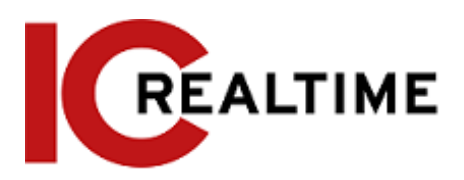

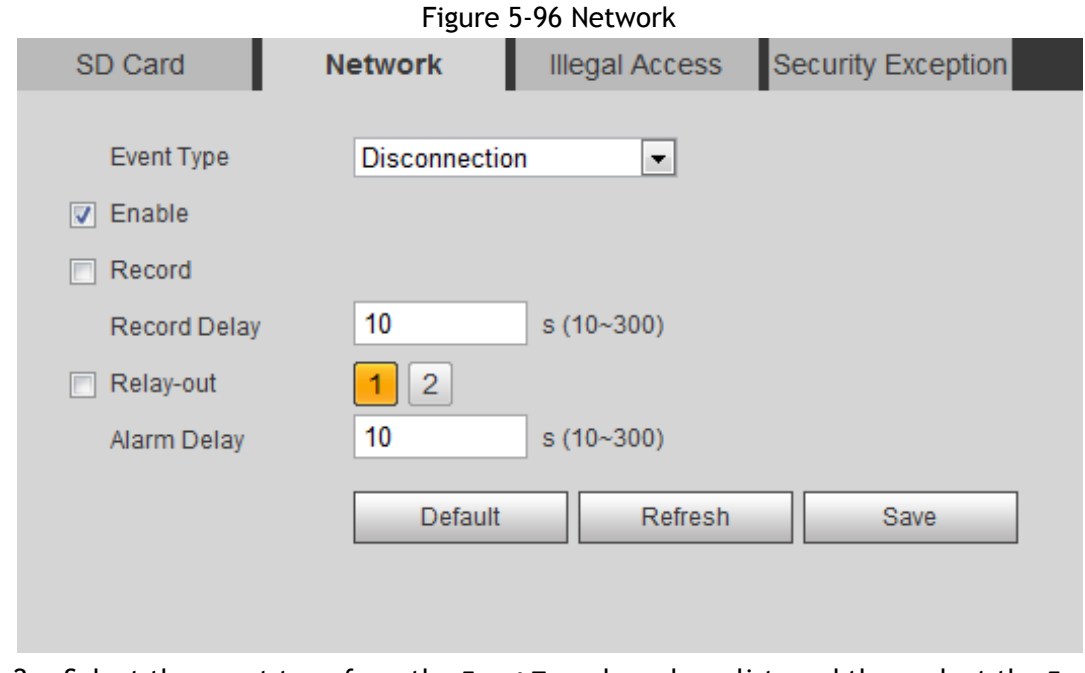

- Step 2 Select the event type from the **Event Type** drop-down list, and then select the **Enable** checkbox to enable the network detection function.
- Step 3 Set alarm linkage actions. For details, see ["5.1.1 Alarm Linkage".](#page-132-1) Step 4 Click **Save**.

### **Setting Illegal Access**

When you enter a wrong login password more than the set times, the system performs alarm linkage. Step 1 Select **Setting** > **Event** > **Abnormality** > **Illegal Access**.

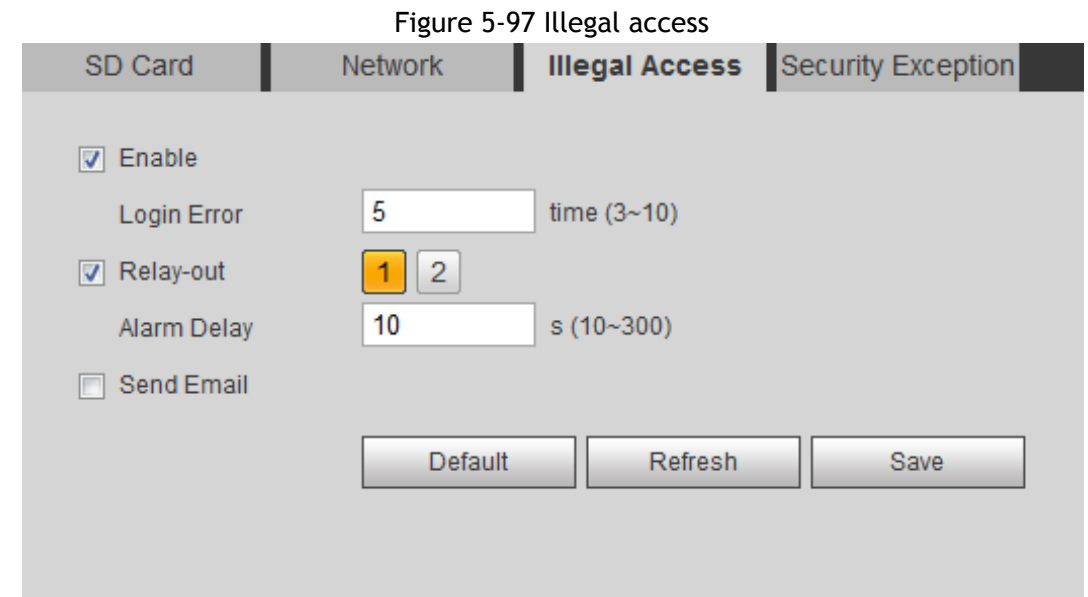

Step 2 Select the **Enable** checkbox to enable the illegal access detection function.

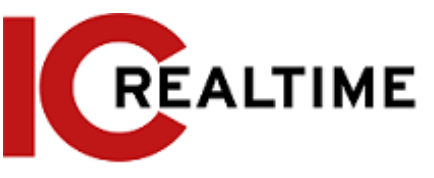

Step 3 Set **Login Error**.

If you consecutively enter a wrong password more than the set value, the account will be locked. Step 4 Set alarm linkage actions. For details, see ["5.1.1 Alarm Linkage".](#page-132-1)

Step 5 Click **Save**.

### **Setting Voltage Detection**

This function performs alarm linkage when the camera detects if the input voltage is higher than or lower than the rated value of the device.

Step 1 Select **Setting** > **Event** > **Abnormality** > **Voltage Detection**.

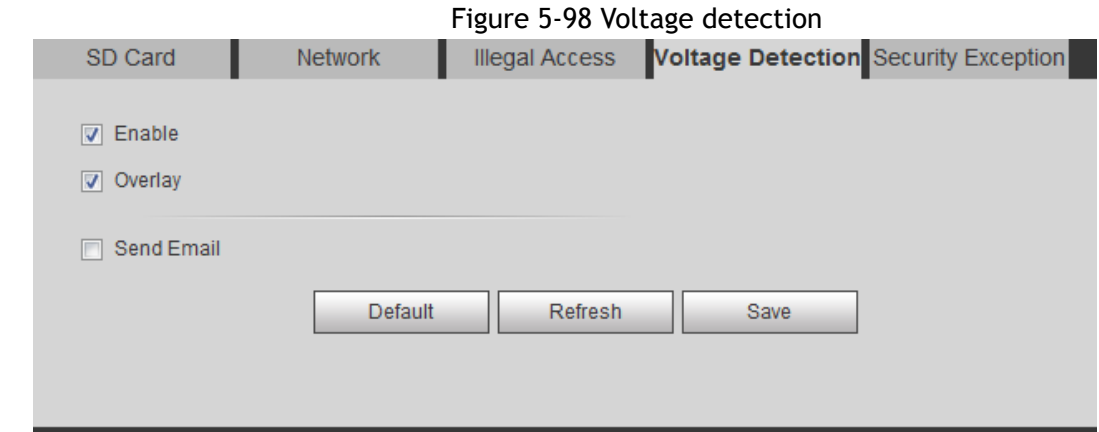

Step 2 Select the **Enable** checkbox to enable the voltage detection function.

Select **Overlay**, and the alarm icon is displayed by overlapping when the alarm is triggered.

indicates undervoltage and  $\mathbf{ii}$  indicates overvoltage.

- Step 3 Set alarm linkage actions. For details, see ["5.1.1 Alarm Linkage".](#page-132-1)
- Step 4 Click **Save**.

### **Setting Security Exception**

When a hostile attack is detected, the system performs alarm linkage.

- Step 1 Select **Setting** > **Event** > **Abnormality** > **Security Exception**.
- Step 2 Select the **Enable** checkbox.

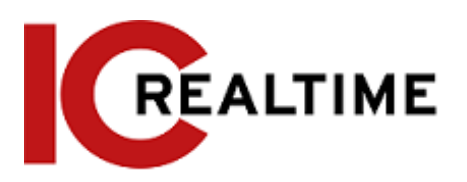

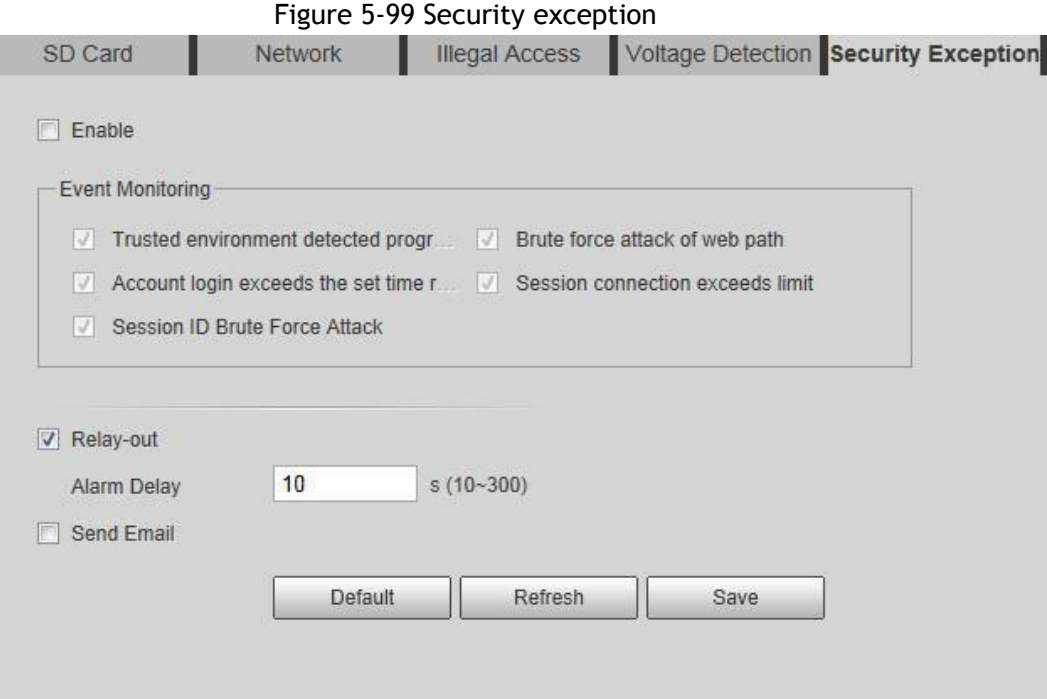

Step 3 Select the event to be monitored as needed.

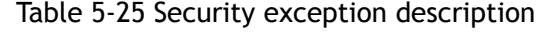

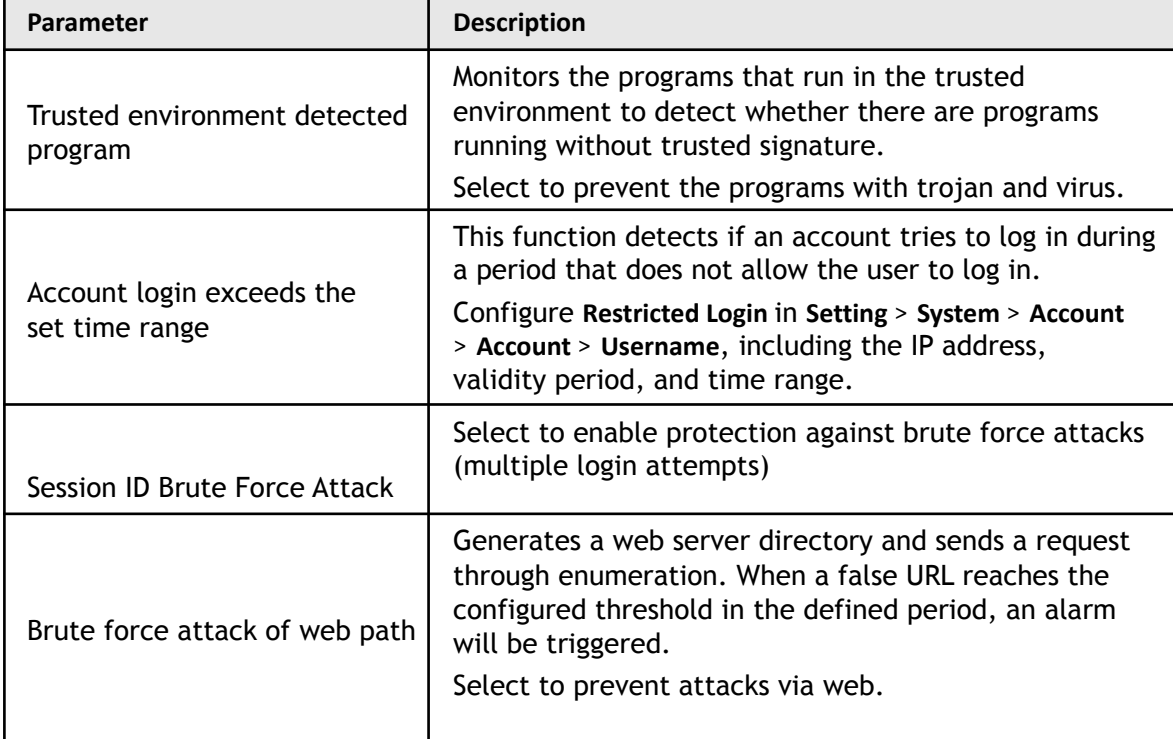

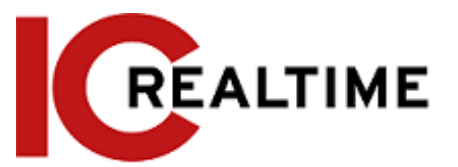

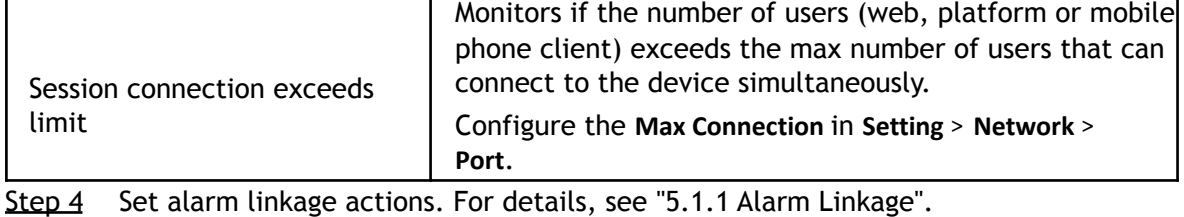

Step 5 Click **Save**.

## **Setting Disarming**

Linkage actions can be disabled through the smart phone app (the system will not perform any linkage action, but alarm records will still be generated).

Step 1 Select **Setting** > **Event** > **Disarming**.

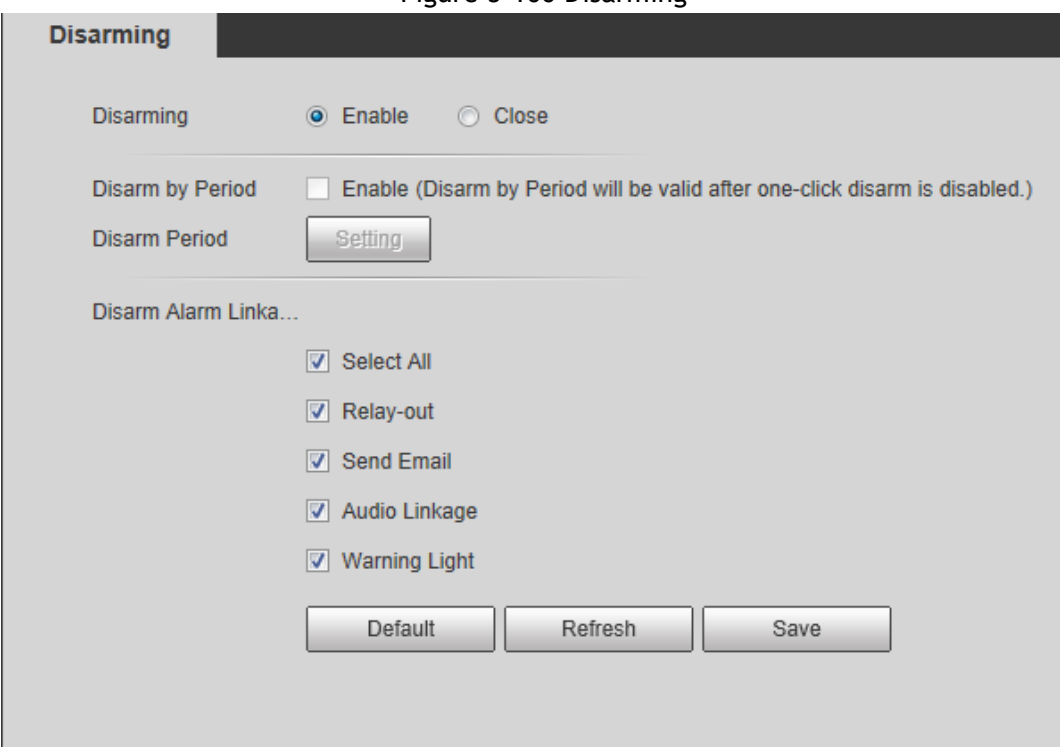

Figure 5-100 Disarming

- Step 2 Select the **Enable** checkbox to disarm.
- Step 3 (Optional) Select the **Enable** checkbox next to **Disarm by Period** to enable the Disarm by Period function to disarm by period. For setting disarm period, see ["5.1.1.1](#page-132-0) [Setting Period".](#page-132-0)

 $\square$ This function is only valid when **Disarming** is disabled.

Step 4 Select alarm linkage actions as needed.

Step 5 Click **Save**.

# **6 Maintenance**

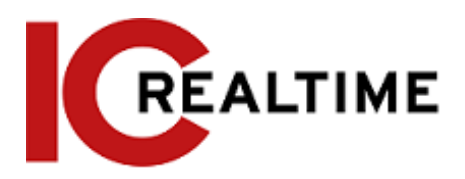

## **6.1 Requirements**

To ensure the camera system operates reliably, take the following maintenance steps:

- Check the surveillance images regularly (to spot if a camera has been moved or is not operating).
- Clear regularly user and user group information that is not being used.
- Modify the password regularly, such as every three months. For details, see ["4.8.3 Account".](#page-112-0)
- View system logs and analyze them, and check for any abnormalities.
- Back up the system configuration regularly.
- Restart the device and delete the old files regularly.
- Upgrade firmware as necessary. Check regularly if any firmware updates are available.

## **6.2 Auto Maintain**

This section allows you to restart the system manually, set the time of auto reboot and configuring the auto deletion of old files.

#### Step 1 Select **Setting** > **System** > **Auto Maintain**.

```
Figure 6-1 Auto maintain
```
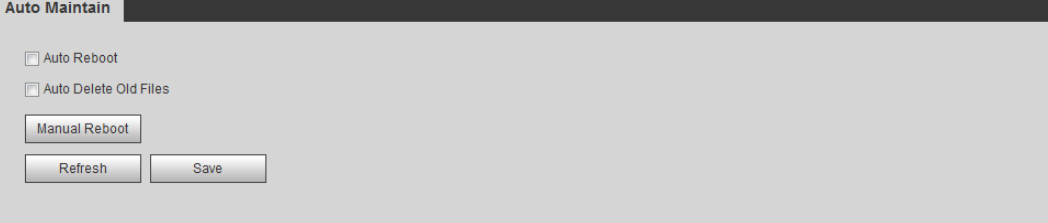

Step 2 Configure auto maintain parameters.

- If the **Auto Reboot** checkbox is selected, set the reboot time. The camera will automatically restart on the set time every week.
- If the **Auto Delete Old Files** checkbox is selected, set the time. The camera automatically deletes old files as the set time. The time range is 1 to 31 days.

When you enable and confirm the **Auto Delete Old Files** function, The **The deleted files cannot be restored, are you sure?** prompt will be displayed. Operate at your discretion.

● Click **Manual Reboot**, and then click **OK** on the displayed interface to reboot the camera.

Step 3 Click **OK**.

## **6.3 Resetting Password**

When first setting up the camera, you will have an option to setup answers for security questions in case you lose or forget your camera password.

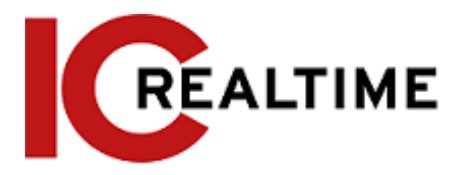

### **Prerequisites**

You have enabled password reset service by setting up security questions when first initializing the camera.

### Procedure

Step 1 Open a web browser, enter the IP address of the device in the address bar and press Enter.

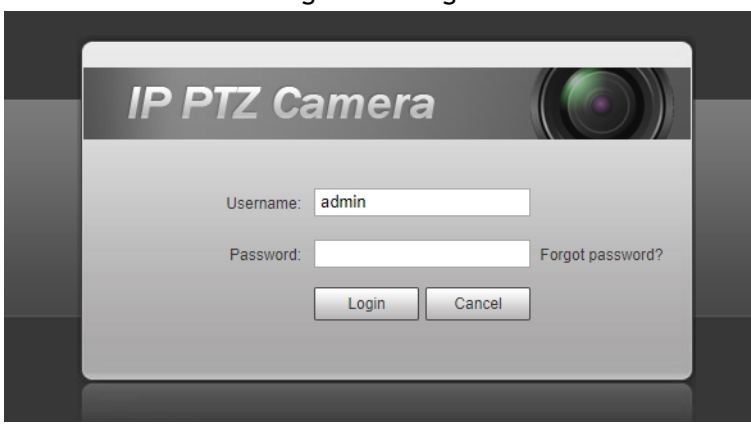

Figure 6-2 Login

#### Step 2 Click **Forgot password?**

#### Figure 6-3 Prompt

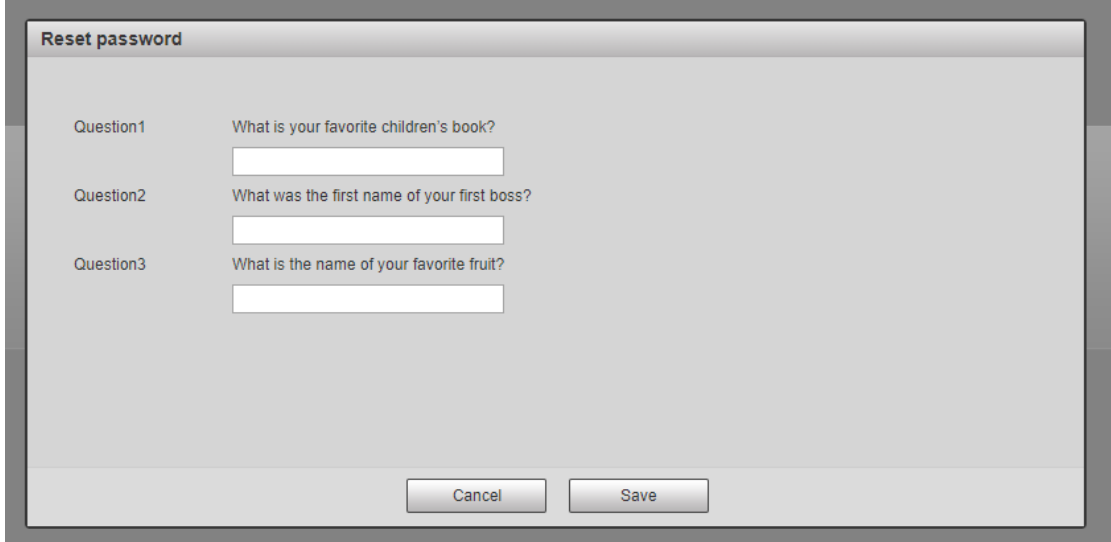

Step 3 Answer the security questions, then click **Save**.

Step 4 Reset and confirm the password.

The password must consist of 8 to 32 non-blank characters and contain at least two types of characters among upper case, lower case, number, and special character (excluding '"; : &).

Step 5 Click **Save**.

Figure 6-5 Reset the password (2)

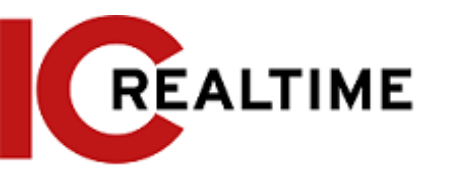

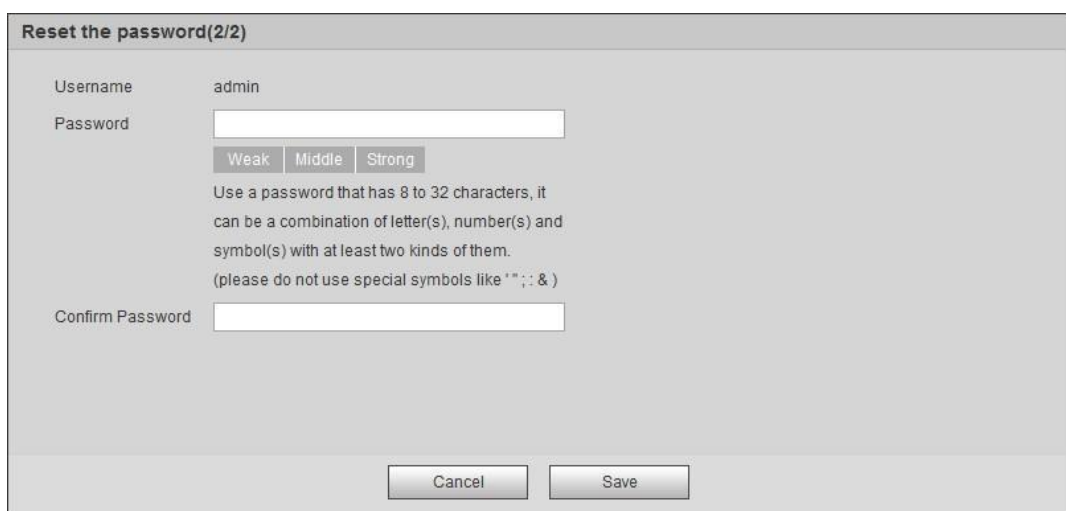

# **6.4 Backup and Default**

## **6.4.1 Import/Export**

- Export the system configuration file to back up the system configuration.
- Import system configuration file to make quick configuration or recover system configuration.

#### Step 1 Select **Setting** > **System** > **Import/Export**.

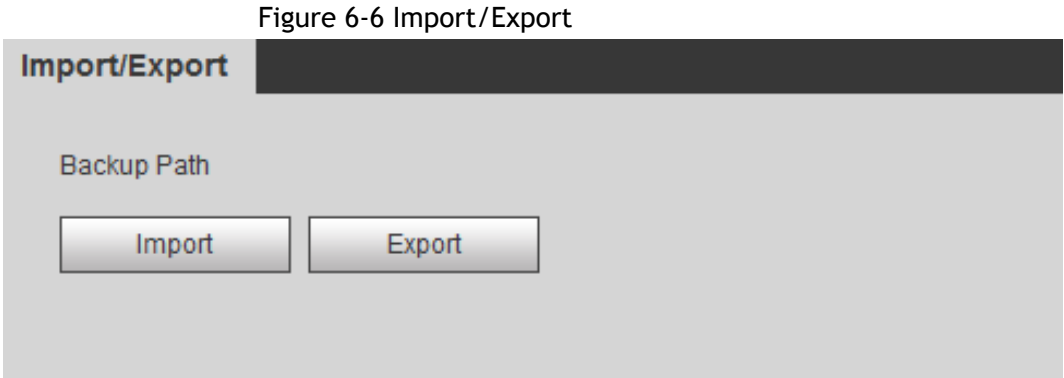

#### Step 2 Click **Import** or **Export**.

- Import: Select local configuration file, and click **Open** to import the local system configuration file to the system.
- Export: Select the storage path, and click **Save** to export the system configuration file to local storage.

Step 3 Click **Save** to finish configuration.

### **6.4.2 Default**

Restore the device to default configuration or factory settings.

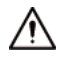

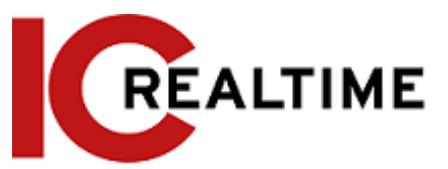

This function will restore the device to default configuration or factory setting. Select **Setting** > **System** > **Default**.

- Click **Default**, and then all the configurations except the IP address and accounts are reset to default.
- Click **Factory Default**, and all the configurations are reset to factory settings.

#### Figure 6-7 Default

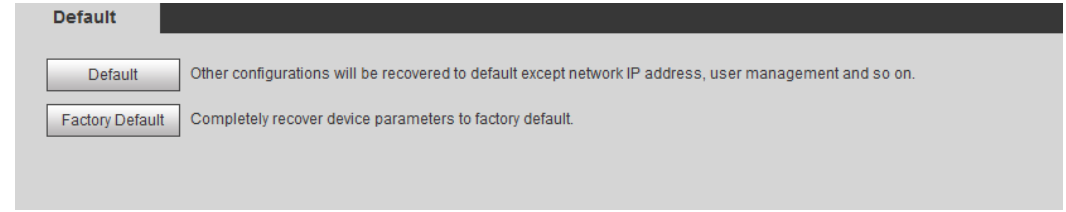

## **6.5 Upgrade**

Upgrading to the latest firmware can help with security improvements, compatibility with newer equipment and improve stability.

 $\Box$ 

If the wrong upgrade file has been used, restart the device; otherwise some functions may not work properly.

#### Step 1 Select **Setting** > **System** > **Upgrade**.

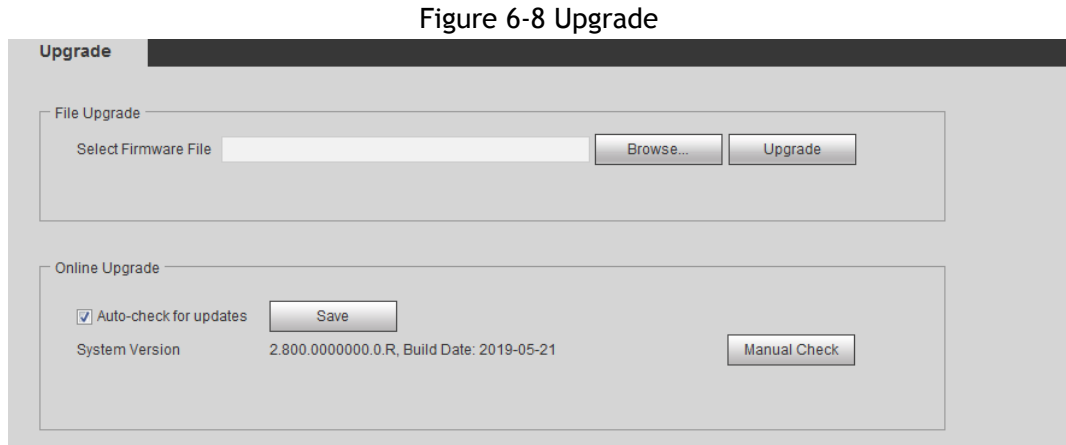

Step 2 Select upgrading method according to as necessary.

- File Upgrade
	- 1. Click **Browse**, and then upload upgrade file.
	- 2. The upgrade file should be a .bin file.
	- 3. Click **Upgrade**. The upgrade starts.

## **6.6 Information**

This section allows you to view the information, including version, log and online user, and back up or clear log.

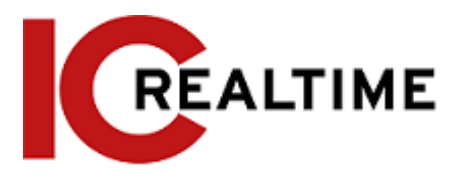

### **6.6.1 Version**

You can view device information such as hardware, system version, and web version. Select **Setting** > **Information** > **Version** to view the version information.

## **6.6.2 Log**

You can view and backup logs.

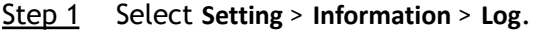

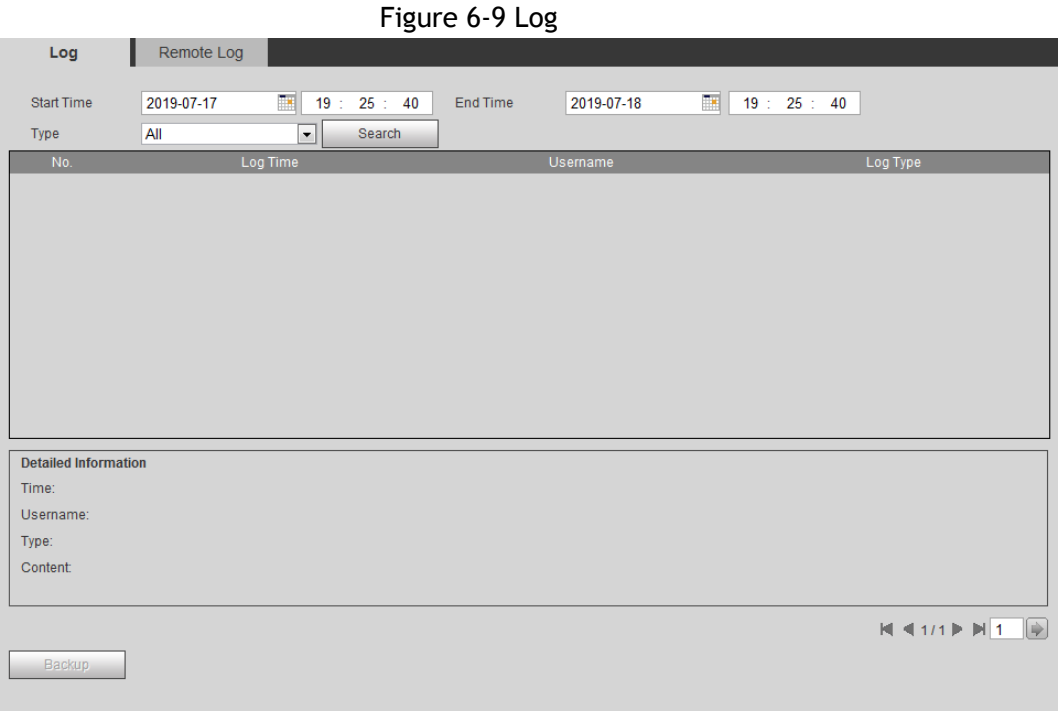

Step 2 Configure **Start Time** and **End Time**, and then select the log type.

The start time should be later than January 1st, 2000, and the end time should be earlier than December 31, 2037.

The log type includes All, System, Setting, Data, Event, Record, Account, and Safety.

- **System**: Includes program start, abnormal close, close, program reboot, device closedown, device reboot, system reboot, and system upgrade.
- **Setting**: Includes saving configuration and deleting configuration file.
- **Data**: Includes configuring disk type, clearing data, hot swap, FTP state, and record mode.
- **Event** (records events such as video detection, smart plan, alarm and abnormality): includes event start and event end.
- **Record**: Includes file access, file access error, and file search.
- **Account**: Includes login, logout, adding user, deleting user, modifying user, adding group, deleting group, and modifying group.
- **Safety:** Includes password resetting and IP filter.
- Step 3 Click **Search**.

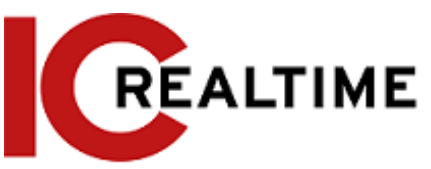

- **●** Click a specific log to can view the detailed information in **Detailed Information** area.
- Click **Backup** to back up all found logs to local PC.

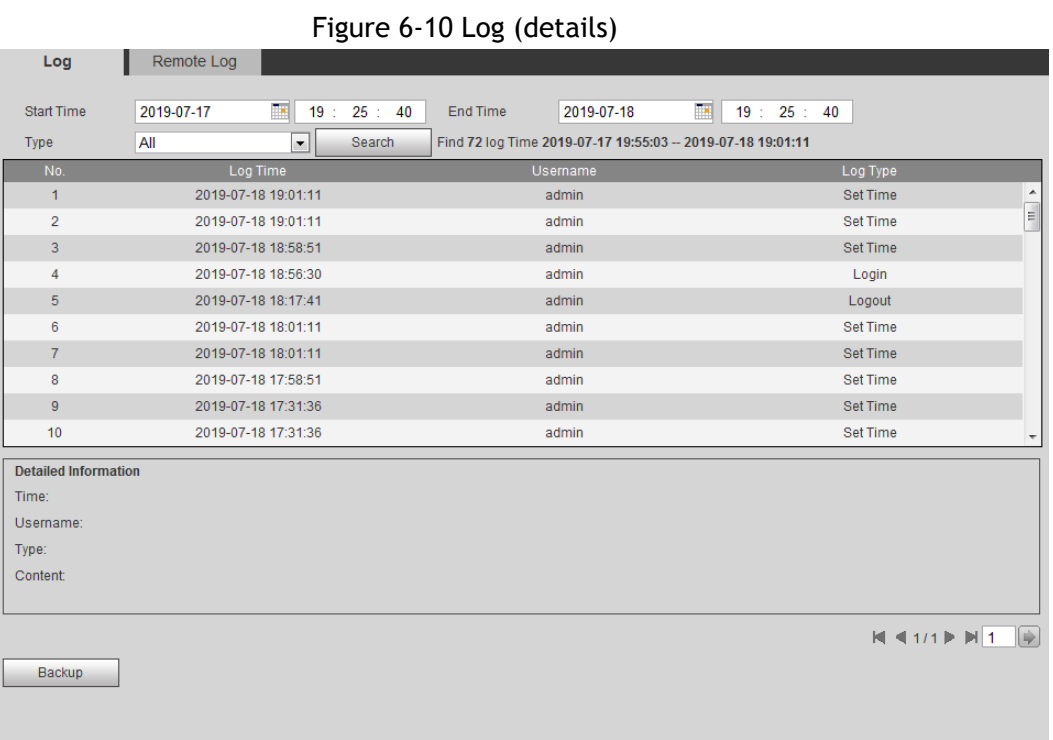

## **6.6.3 Remote Log**

Configure the remote log to acquire the log by accessing a set address.

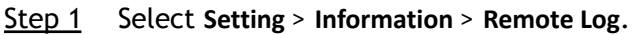

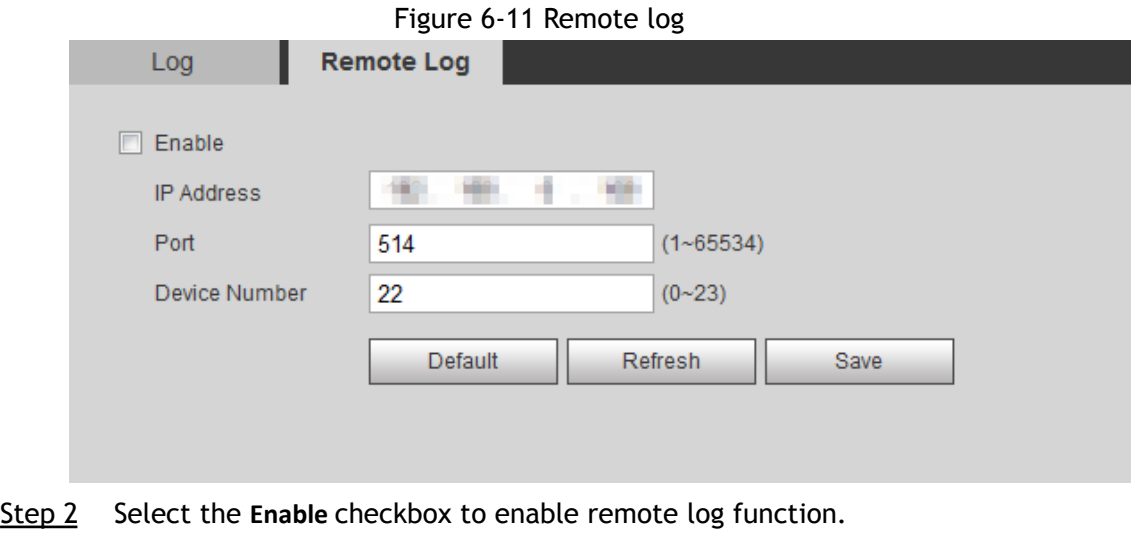

- Step 3 Set address, port and device number.
- Step 4 Click **Save**.

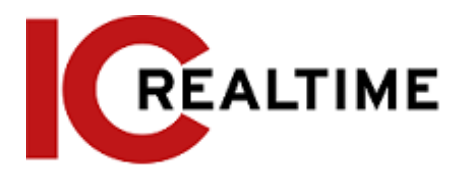

### **6.6.4 Online User**

View all the current users logging in to web.

Select **Setting** > **Information** > **Online User**.

Figure 6-12 Online user

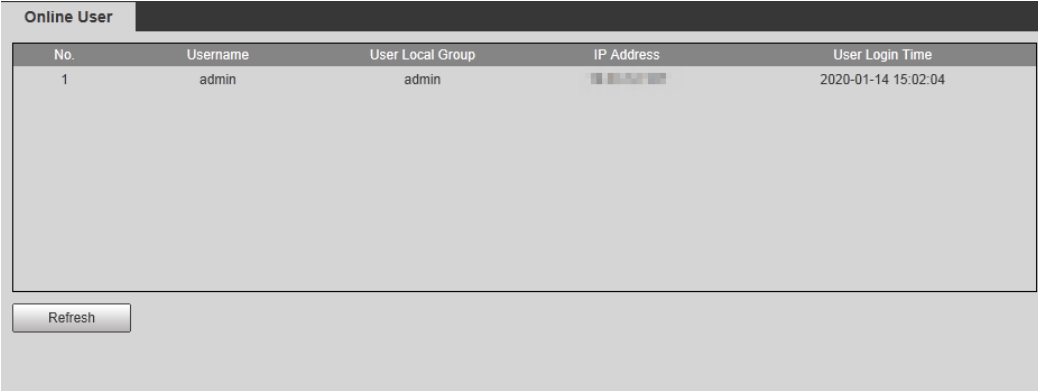

# **Appendix 1 Cybersecurity Recommendations**

Cybersecurity is something that pertains to every device that is connected to the internet. IP video surveillance is not immune to cyber risks, but taking basic steps toward protecting and strengthening networks and networked appliances will make them less susceptible to attacks. Below are some tips and recommendations on how to create a more secured security system.

**Mandatory actions to be taken for basic equipment network security:**

#### **1. Use complex, strong Passwords**

Please refer to the following suggestions to set passwords:

- The length should not be less than 8 characters.
- Include at least two types of characters; character types include upper and lower case letters, numbers and symbols.
- Do not contain the account name or the account name in reverse order.
- Do not use continuous characters, such as 123, abc, etc.
- Do not use overlapped characters, such as 111, aaa, etc.

#### 2. **Update Firmware and Client Software regularly**

- According to standard procedures in the Tech industry, we recommend to keep your equipment (such as NVR, DVR, IP camera, etc.) firmware up-to-date to ensure the system is equipped with the latest security patches and fixes. Visit the IC realtime website or contact technical support to obtain timely information of firmware updates released by the manufacturer.
- We suggest that you download and use the latest version of client software.

**"Nice to have" recommendations to improve your equipment network security:**

**1. Physical Protection**

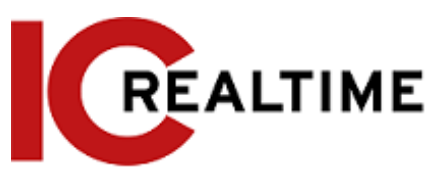

We suggest that you perform physical protection to equipment, especially storage devices. For example, place the equipment in a special computer room and cabinet, and implement access control permission and key management to prevent unauthorized personnel from carrying out physical contacts such as damaging hardware, unauthorized connection of removable equipment (such as USB flash disk, serial port), etc.

#### 2. **Change Passwords Regularly**

We suggest that you change passwords regularly to reduce the risk of being guessed or breached.

#### 3. **Set and Update Passwords Reset Information Timely**

This camera supports a password reset function. Please set up related information for password reset in time, including the password protection questions. If the information changes, please modify it accordingly. When setting password protection questions, it is suggested not to use answers that can be easily guessed.

#### 4. **Enable Account Lock**

The account lock feature is enabled by default, and we recommend you to keep it enabled to guarantee the account security. If an attacker attempts to log in with the wrong password several times, the corresponding account and the source IP address will be locked.

#### 5. **Change Default HTTP and Other Service Ports**

We suggest changing the default HTTP and other service ports into any set of numbers between 1024–65535, reducing the risk of outsiders being able to guess which ports you are using.

#### 6. **Enable HTTPS**

We suggest you to enable HTTPS, so that you visit Web service through a secure communication channel.

#### 7. **MAC Address Binding**

We recommend you to bind the IP and MAC address of the gateway to the equipment, thus reducing the risk of ARP spoofing.

#### 8. **Assign Accounts and Privileges Reasonably**

According to business and management requirements, add only the required users and assign a minimum set of permissions to them.

#### 9. **Disable Unnecessary Services and Choose Secure Modes**

If not needed, it is recommended to turn off some services such as SNMP, SMTP, UPnP, etc., to reduce risks.

If necessary, it is highly recommended that you use safe modes, including but not limited to the following services:

- SNMP: Choose SNMP v3, and set up strong encryption passwords and authentication passwords.
- SMTP: Choose TLS to access mailbox server.
- FTP: Choose SFTP, and set up strong passwords.
- AP hotspot: Choose WPA2-PSK encryption mode, and set up strong passwords.

#### 10.**Audio and Video Encrypted Transmission**

If your audio and video data contents are very important or sensitive, we recommend that you use encrypted transmission function, to reduce the risk of audio and video data being stolen during transmission.

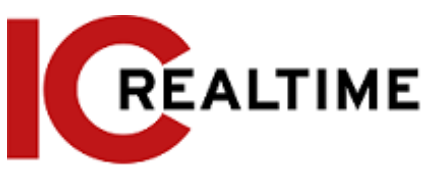

Reminder: encrypted transmission will cause some loss in transmission efficiency and affect mobile app streaming.

#### 11.**Secure Auditing**

- Check online users: we suggest that you check online users regularly to check for unauthorized users.
- Check equipment log: By viewing the logs, you can identify the IP addresses that were used to log in to your devices and their key operations.

#### 12.**Network Log**

Due to the limited storage capacity of the equipment, the stored log is limited. If you need to save the log for a long duration, it is recommended that you enable the network log function to ensure that the critical logs are synchronized to a network log server for tracing.

#### 13.**Construct a Safe Network Environment**

In order to better ensure the safety of equipment and reduce potential cyber risks, we recommend:

- Disable the port mapping function of the router to avoid direct access to the intranet devices from external network.
- The network should be partitioned and isolated according to the actual network needs. If there are no communication requirements between two sub networks, it is suggested to use VLAN, network GAP and other technologies to partition the network, so as to achieve the network isolation effect.
- Establish the 802.1x access authentication system to reduce the risk of unauthorized access to private networks.
- Enable IP/MAC address filtering function to limit the range of hosts allowed to access the device.

### More information

Please visit the IC Realtime official website security emergency response center for security announcements and the latest security recommendations.